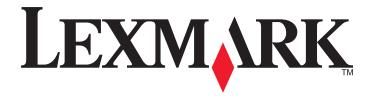

# **MS910 Series**

## **User's Guide**

June 2014 www.lexmark.com

Machine type(s):

4021

Model(s):

Contents 2

# **Contents**

| Safety information                                                        | 6  |
|---------------------------------------------------------------------------|----|
| Learning about the printer                                                | 8  |
| Finding information about the printer                                     |    |
| Connecting the printer to an outlet                                       |    |
| Selecting a location for the printer                                      |    |
| Printer configurations                                                    |    |
| Understanding the printer control panel                                   | 13 |
| Using the control panel                                                   | 13 |
| Understanding the colors of the Sleep button and indicator lights         | 13 |
| Understanding the home screen                                             |    |
| Using the touch-screen buttons                                            | 15 |
| Setting up and using the home screen applications                         | 17 |
| Finding the IP address of the printer                                     | 17 |
| Finding the IP address of the computer                                    |    |
| Accessing the Embedded Web Server                                         | 17 |
| Activating the home screen applications                                   | 18 |
| Showing or hiding icons on the home screen                                | 18 |
| Using Background and Idle Screen                                          |    |
| Setting up Forms and Favorites                                            |    |
| Understanding Eco-Settings                                                |    |
| Setting up Remote Operator Panel  Exporting and importing a configuration |    |
| Exporting and importing a configuration                                   | 20 |
| Additional printer setup                                                  | 21 |
| Installing internal options                                               | 21 |
| Installing hardware options                                               | 33 |
| Attaching cables                                                          | 39 |
| Setting up the printer software                                           | 40 |
| Networking                                                                | 41 |
| Verifying printer setup                                                   |    |
| Loading paper and specialty media                                         | 46 |
| Setting the paper size and type                                           | 46 |

| Configuring Universal paper settings         | 46  |
|----------------------------------------------|-----|
| Loading trays                                | 46  |
| Loading the multipurpose feeder              | 48  |
| Linking and unlinking trays                  | 51  |
| Paper and specialty media guide              | 53  |
| Using specialty media                        | 53  |
| Paper guidelines                             | 55  |
| Supported paper sizes, types, and weights    | 58  |
| Printing                                     | 64  |
| Printing forms and a document                | 64  |
| Printing from a flash drive or mobile device | 65  |
| Printing confidential and other held jobs    | 67  |
| Printing information pages                   | 68  |
| Canceling a print job                        | 69  |
| Understanding the printer menus              | 70  |
| Menus list                                   | 70  |
| Paper menu                                   | 71  |
| Reports menu                                 | 80  |
| Network/Ports menu                           | 81  |
| Security menu                                | 94  |
| Settings menu                                | 98  |
| Help menu                                    | 120 |
| Saving money and the environment             | 122 |
| Saving paper and toner                       | 122 |
| Saving energy                                | 123 |
| Recycling                                    | 124 |
| Securing the printer                         | 126 |
| Using the security lock feature              | 126 |
| Statement of Volatility                      | 126 |
| Erasing volatile memory                      | 127 |
| Erasing non-volatile memory                  | 127 |
| Erasing printer hard disk memory             | 127 |
| Configuring printer hard disk encryption     | 128 |

Contents 4

|   | Finding printer security information                                                              | 128  |
|---|---------------------------------------------------------------------------------------------------|------|
| N | Naintaining the printer                                                                           | .129 |
|   | Cleaning printer parts                                                                            |      |
|   | Checking the status of parts and supplies                                                         |      |
|   | Estimated number of remaining pages                                                               |      |
|   | Ordering supplies                                                                                 |      |
|   | Ordering a 300K maintenance kit                                                                   |      |
|   | Storing parts and supplies                                                                        | 135  |
|   | Replacing supplies                                                                                | 136  |
|   | Replacing the 300K maintenance kit                                                                | 147  |
|   | Moving the printer                                                                                | 157  |
| N | Nanaging the printer                                                                              | .158 |
|   | Checking the virtual display                                                                      |      |
|   | Viewing reports                                                                                   |      |
|   | Copying printer settings to other printers                                                        | 158  |
|   | Configuring supply notifications from the Embedded Web Server                                     |      |
|   | Restoring factory default settings                                                                | 159  |
| C | learing jams                                                                                      | .160 |
|   | Avoiding jams                                                                                     | 160  |
|   | Understanding jam messages and locations                                                          | 161  |
|   | [x]-page jam, clear jammed paper from multipurpose feeder. [200.xx]                               |      |
|   | [x]-page jam, open door C and clear all jammed paper. [2yy.xx]                                    |      |
|   | [x]-page jam, slide the 3000-sheet tray and open door C. [2yy.xx]                                 | 165  |
|   | [x]-page jam, open door D and clear all jammed paper. [24y.xx]                                    | 167  |
|   | [x]-page jam, slide the 3000-sheet tray and open door D. [24y.xx]                                 | 168  |
|   | [x]-page jam, slide the 3000-sheet tray and open door F. [24y.xx]                                 |      |
|   | [x]-page jam, open doors G, H, and J and clear jammed paper. Leave paper in bin. [4yy.xx]         | 172  |
|   | [x]-page jam, press latch to access area G. Leave paper in bin. [40y.xx]                          | 176  |
|   | [x]-page jam, press latch to access area G and clear jammed staples. Leave paper in bin. [402.93] | 178  |
|   | [x]-page jam, open door H and rotate knob H6 clockwise. Leave paper in bin. [426.xx–428.xx]       | 180  |
| T | roubleshooting                                                                                    | .186 |
|   | Understanding the printer messages                                                                |      |
|   | Solving printer problems                                                                          |      |
|   |                                                                                                   |      |

| Ir | ndex                                     | 248         |
|----|------------------------------------------|-------------|
|    | Power consumption                        | 239         |
|    | Edition notice                           |             |
|    | Product information                      |             |
| N  | lotices                                  | 234         |
|    | Contacting customer support              | <b>23</b> 3 |
|    | Embedded Web Server does not open        | 232         |
|    | Solving home screen application problems | 232         |
|    | Solving print problems                   | 206         |

Safety information 6

# **Safety information**

Connect the power cord directly to an appropriately rated and properly grounded electrical outlet that is near the product and easily accessible.

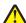

**CAUTION—POTENTIAL INJURY:** Do not use this product with extension cords, multioutlet power strips, multioutlet extenders, or other types of surge or UPS devices. The power rating capacity of these types of accessories can be easily overloaded by a laser printer and may result in poor printer performance, property damage, or potential fire.

Do not place or use this product near water or wet locations.

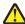

**CAUTION—POTENTIAL INJURY:** This product uses a laser. Use of controls or adjustments or performance of procedures other than those specified herein may result in hazardous radiation exposure.

This product uses a printing process that heats the print media, and the heat may cause the media to release emissions. You must understand the section in your operating instructions that discusses the guidelines for selecting print media to avoid the possibility of harmful emissions.

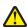

**CAUTION—POTENTIAL INJURY:** The lithium battery in this product is not intended to be replaced. There is a danger of explosion if a lithium battery is incorrectly replaced. Do not recharge, disassemble, or incinerate a lithium battery. Discard used lithium batteries according to the manufacturer's instructions and local regulations.

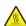

**CAUTION—HOT SURFACE:** The inside of the printer might be hot. To reduce the risk of injury from a hot component, allow the surface to cool before touching it.

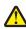

**CAUTION—POTENTIAL INJURY:** To reduce the risk of equipment instability, load each tray separately. Keep all other trays closed until needed.

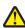

**CAUTION—POTENTIAL INJURY:** The printer weight is greater than 18 kg (40 lb) and requires two or more trained personnel to lift it safely.

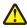

**CAUTION—POTENTIAL INJURY:** Before moving the printer, follow these guidelines to avoid personal injury or printer damage:

- Turn off the printer, and then unplug the power cord from the electrical outlet.
- Disconnect all cords and cables from the printer.
- If the printer does not have a caster base but is configured with optional trays, then remove the trays.
- Use the handholds located on both sides of the printer to lift it.
- Make sure your fingers are not under the printer when you set it down.
- Make sure there is adequate clearance around the printer.
- Use only the power cord provided with this product or the manufacturer's authorized replacement.

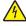

**CAUTION—SHOCK HAZARD:** If you are accessing the controller board or installing optional hardware or memory devices sometime after setting up the printer, then turn the printer off, and unplug the power cord from the electrical outlet before continuing. If you have any other devices attached to the printer, then turn them off as well, and unplug any cables going into the printer.

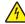

**CAUTION—SHOCK HAZARD:** To avoid the risk of electrical shock when cleaning the exterior of the printer, unplug the power cord from the electrical outlet and disconnect all cables from the printer before proceeding.

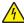

**CAUTION—SHOCK HAZARD:** Make sure that all external connections (such as Ethernet and telephone system connections) are properly installed in their marked plug-in ports.

Safety information 7

This product is designed, tested, and approved to meet strict global safety standards with the use of specific manufacturer's components. The safety features of some parts may not always be obvious. The manufacturer is not responsible for the use of other replacement parts.

This product produces ozone during normal operation, and is equipped with a filter designed to limit ozone concentrations to levels well below the recommended exposure limits. To avoid high ozone concentration levels during extensive usage, install this product in a well-ventilated area and replace the ozone and exhaust filters as indicated in the product maintenance instructions.

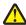

**CAUTION—POTENTIAL INJURY:** Do not cut, twist, bind, crush, or place heavy objects on the power cord. Do not subject the power cord to abrasion or stress. Do not pinch the power cord between objects such as furniture and walls. If any of these things happen, a risk of fire or electrical shock results. Inspect the power cord regularly for signs of such problems. Remove the power cord from the electrical outlet before inspecting it.

Refer service or repairs, other than those described in the user documentation, to a service representative.

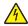

**CAUTION—SHOCK HAZARD:** Do not set up this product or make any electrical or cabling connections, such as a power cord, a fax feature or USB cable, during a lightning storm.

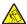

**CAUTION—TIPPING HAZARD:** Floor-mounted configurations require additional furniture for stability. You must use either a printer stand or printer base if you are using multiple input options. If you purchased a printer with a similar configuration, then you may need additional furniture. For more information, see <a href="https://www.lexmark.com/multifunctionprinters">www.lexmark.com/multifunctionprinters</a>.

SAVE THESE INSTRUCTIONS.

# **Learning about the printer**

# Finding information about the printer

| What are you looking for?                                                                                                    | Find it here                                                                                                    |
|----------------------------------------------------------------------------------------------------|----------------------------------------------------------------------------------------------------|
| Initial setup instructions:  Connecting the printer Installing the printer software                                                                                                    | Setup documentation—The setup documentation came with the printer and is also available at <a href="http://support.lexmark.com">http://support.lexmark.com</a> .                                                                                                    |
| Additional setup and instructions for using the printer:  • Selecting and storing paper and specialty media  • Loading paper  • Configuring printer settings  • Viewing and printing documents and photos  • Setting up and using the printer software  • Configuring the printer on a network  • Caring for and maintaining the printer  • Troubleshooting and solving problems | User's Guide and Quick Reference Guide—The guides are available at <a href="http://support.lexmark.com">http://support.lexmark.com</a> .  Note: These guides are also available in other languages.                                                                                                    |
| Information on setting up and configuring the accessibility features of your printer                                                                                                    | Lexmark Accessibility Guide—This guide is available at <a href="http://support.lexmark.com">http://support.lexmark.com</a> .                                                                                                    |
| Help using the printer software                                                                                                    | Windows or Mac Help—Open a printer software program or application, and then click Help.  Click to view context-sensitive information.  Notes:  Help is automatically installed with the printer software.  The printer software is located in the printer program folder or on the desktop, depending on your operating system. |

| What are you looking for?                                                                                      | Find it here                                                                                                    |
|----------------------------------------------------------------------------------------------------|----------------------------------------------------------------------------------------------------|
| The latest supplemental information, updates, and customer support:                                            | Lexmark support Web site— http://support.lexmark.com                                                                                                    |
| <ul> <li>Documentation</li> <li>Driver downloads</li> <li>Live chat support</li> <li>E-mail support</li> </ul> | Note: Select your country or region, and then select your product to view the appropriate support site.  Support telephone numbers and hours of operation for your country or region can be found on the support Web site or on the printed warranty that came with your                                                                 |
| Voice support                                                                                                  | printer.  Record the following information (located on the store receipt and at the back of the printer), and have it ready when you contact customer support so that they may serve you faster:  • Machine Type number  • Serial number  • Date purchased  • Store where purchased                                                      |
| Warranty information                                                                                           | <ul> <li>Warranty information varies by country or region:</li> <li>In the U.S.—See the Statement of Limited Warranty included with this printer, or go to <a href="http://support.lexmark.com">http://support.lexmark.com</a>.</li> <li>In other countries and regions—See the printed warranty that came with this printer.</li> </ul> |

#### Connecting the printer to an outlet

Connect the power cord to the printer and then to a properly grounded and easily accessible electrical outlet.

Note: The electrical outlet may look different depending on your country or region.

### Selecting a location for the printer

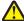

**CAUTION—POTENTIAL INJURY:** The printer weight is greater than 18 kg (40 lb) and requires two or more trained personnel to lift it safely.

When selecting a location for the printer, leave enough room to open trays, covers, and doors. If you plan to install any options, then leave enough room for them also. It is important to:

- Set up the printer near a properly grounded and easily accessible electrical outlet.
- Make sure that airflow in the room meets the latest revision of the ASHRAE 62 standard or the CEN Technical Committee 156 standard.
- Provide a flat, sturdy, and stable surface.
- Keep the printer:
  - Clean, dry, and free of dust.
  - Away from stray staples and paper clips.
  - Away from the direct airflow of air conditioners, heaters, or ventilators.
  - Free from direct sunlight and humidity extremes.

• Observe the recommended temperatures and avoid fluctuations:

| Ambient temperature | 10 to 30°C (50 to 86°F)   |
|---------------------|---------------------------|
| Storage temperature | -10 to 40°C (14 to 104°F) |

• Allow the following recommended amount of space around the printer for proper ventilation:

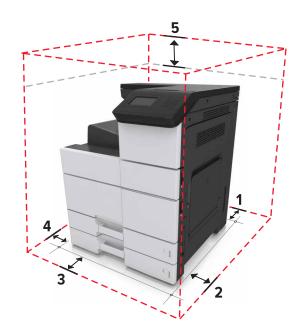

| 1 | Rear       | 120 mm (4.8 in.)    |
|---|------------|---------------------|
| 2 | Right side | 400 mm (15.7 in.)   |
| 3 | Front      | 444.5 mm (17.5 in.) |
| 4 | Left side  | 120 mm (4.8 in.)    |
| 5 | Тор        | 150 mm (5.9 in.)    |

# **Printer configurations**

**Note:** Make sure to configure the printer on a flat, sturdy, and stable surface.

#### **Basic model**

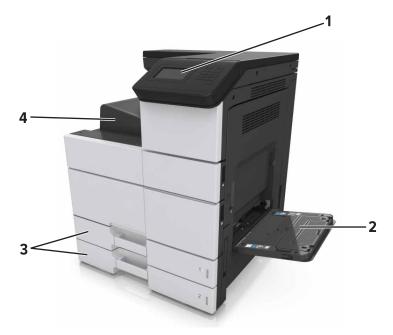

| 1                             | Control panel         |  |
|-------------------------------|-----------------------|--|
| 2                             | 2 Multipurpose feeder |  |
| 3 Standard 2 x 500-sheet tray |                       |  |
| 4                             | Standard bin          |  |

#### **Configured model**

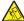

**CAUTION—TIPPING HAZARD:** Floor-mounted configurations require additional furniture for stability. You must use either a printer stand or printer base if you are using multiple input options. If you purchased a printer with a similar configuration, then you may need additional furniture. For more information, see <a href="https://www.lexmark.com/multifunctionprinters">www.lexmark.com/multifunctionprinters</a>.

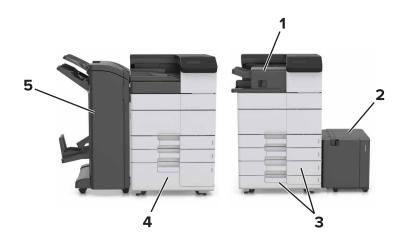

|   | Hardware option             | Alternative hardware option |
|---|-----------------------------|-----------------------------|
| 1 | Staple finisher             | None                        |
| 2 | 3000-sheet tray             | None                        |
| 3 | 2 x 500-sheet tray          | 2500-sheet tray             |
| 4 | 2500-sheet tray             | 2 x 500-sheet tray          |
| 5 | Finisher                    | None                        |
|   | Staple, hole punch finisher |                             |
|   | Booklet finisher            |                             |

#### When using optional trays:

- The 3000-sheet tray is supported only if the optional 2 x 500- or 2500-sheet tray is installed.
- The staple finisher is not supported if another finisher is installed.

# **Understanding the printer control panel**

# Using the control panel

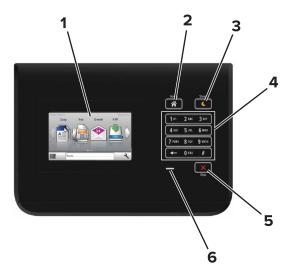

|   | Use the               | То                                                                    |
|---|-----------------------|-----------------------------------------------------------------------|
| 1 | Display               | Show the status of the printer.                                       |
|   |                       | Set up and operate the printer.                                       |
| 2 | Home button           | Go to the home screen.                                                |
| 3 | Sleep button          | Enable Sleep mode or Hibernate mode.                                  |
|   |                       | The following actions wake the printer from Sleep mode:               |
|   |                       | Touching the control panel home screen                                |
|   |                       | The following actions wake the printer from Hibernate mode:           |
|   |                       | <ul> <li>Pressing the Sleep button until the printer wakes</li> </ul> |
|   |                       | Performing a power-on reset using the main power switch               |
| 4 | Keypad                | Enter numbers, letters, or symbols on the printer.                    |
| 5 | Stop or Cancel button | Stop all printer activity.                                            |
| 6 | Indicator light       | Check the status of the printer.                                      |

# Understanding the colors of the Sleep button and indicator lights

The colors of the Sleep button and indicator lights on the printer control panel signify a certain printer status or condition.

| Indicator light | Printer status                                           |
|-----------------|----------------------------------------------------------|
| Off             | The printer is off or in Hibernate mode.                 |
| Blinking green  | The printer is warming up, processing data, or printing. |
| Solid green     | The printer is on, but idle.                             |
| Blinking red    | The printer requires user intervention.                  |

| Sleep button light                                                                                 | Printer status                                         |
|----------------------------------------------------------------------------------------------------|--------------------------------------------------------|
| Off                                                                                                | The printer is off, idle or in Ready state.            |
| Solid amber                                                                                        | The printer is in Sleep mode.                          |
| Blinking amber                                                                                     | The printer is entering or waking from Hibernate mode. |
| Blinking amber for 0.1 second, then goes completely off for 1.9 seconds in a slow, pulsing pattern | The printer is in Hibernate mode.                      |

# **Understanding the home screen**

When the printer is turned on, the display shows a basic screen, referred to as the home screen. Use the home screen buttons and icons to initiate an action.

**Note:** Your home screen may vary depending on your home screen customization settings, administrative setup, and active embedded solutions.

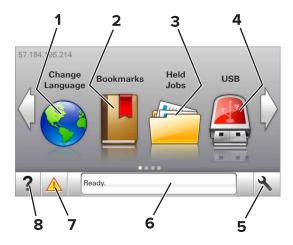

| Touch |                 | То                                                                                                    |
|-------|-----------------|----------------------------------------------------------------------------------------------------|
| 1     | Change Language | Change the primary language of the printer.                                                                                                    |
| 2     | Bookmarks       | Create, organize, and save a set of bookmarks (URLs) into a tree view of folders and file links.                                                          |
|       |                 | <b>Note:</b> The tree view does not include bookmarks created within Forms and Favorites, and the ones in the tree are not usable in Forms and Favorites. |
| 3     | Held Jobs       | Display all current held jobs.                                                                                                    |

| Touch |                    | То                                                                                                    |
|-------|--------------------|----------------------------------------------------------------------------------------------------|
| 4     | USB                | View, select, or print photos and documents from a flash drive.                                                                        |
|       |                    | <b>Note:</b> This icon appears only when you return to the home screen while a memory card or flash drive is connected to the printer. |
| 5     | Menus              | Access printer menus.                                                                                                    |
|       |                    | <b>Note:</b> These menus are available only when the printer is in Ready state.                                                        |
| 6     | Status message bar | • Show the current printer status such as <b>Ready</b> or <b>Busy</b> .                                                                |
|       |                    | Show the status of printer supplies.                                                                                                   |
|       |                    | Show intervention messages and the instructions on how to clear them.                                                                  |
| 7     | Status/Supplies    | Show a printer warning or error message whenever the printer requires intervention to continue processing.                             |
|       |                    | View more information on the printer warning or message, and on how to clear it.                                                       |
| 8     | Tips               | View a context-sensitive help information.                                                                                             |

These may also appear on the home screen:

| Touch             | То                                |
|-------------------|-----------------------------------|
| Search Held Jobs  | Search current held jobs.         |
| Jobs by user      | Access print jobs saved by user.  |
| Profiles and Apps | Access profiles and applications. |

#### **Features**

| Feature                                 | Description                                                                                                    |
|-----------------------------------------|----------------------------------------------------------------------------------------------------|
| Attendance message alert                | If an attendance message affects a function, then this icon appears and the red indicator light blinks.                                                                                                 |
| Warning                                 | If an error condition occurs, then this icon appears.                                                                                                    |
| Printer IP address Example: 123.123.123 | The IP address of your printer is located at the top left corner of the home screen. You can use the IP address when accessing the Embedded Web Server to view and remotely configure printer settings. |

# Using the touch-screen buttons

**Note:** Your home screen may vary, depending on your home screen customization settings, administrative setup, and active embedded solutions.

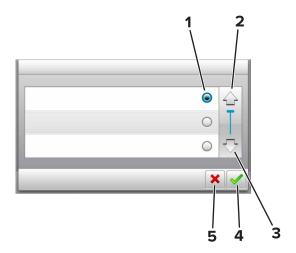

|   | Touch the     | То                               |  |
|---|---------------|----------------------------------|--|
| 1 | Radio button  | Select or clear an item.         |  |
| 2 | Up arrow      | Scroll up.                       |  |
| 3 | Down arrow    | Scroll down.                     |  |
| 4 | Accept button | Save a setting.                  |  |
| 5 | Cancel button | Cancel an action or a selection. |  |
|   |               | Return to the previous screen.   |  |

| Touch | То                                                                 |
|-------|--------------------------------------------------------------------|
|       | Return to the home screen.                                         |
| ?     | Open a context-sensitive Help dialog on the printer control panel. |
|       | Scroll to the left.                                                |
|       | Scroll to the right.                                               |

# Setting up and using the home screen applications

#### Notes:

- Your home screen may vary depending on your home screen customization settings, administrative setup, and active embedded applications. Some applications are supported only in some printer models.
- There may be additional solutions and applications available for purchase. For more information, go to <a href="https://www.lexmark.com">www.lexmark.com</a> or contact the place where you purchased the printer.

#### Finding the IP address of the printer

**Note:** Make sure your printer is connected to a network or to a print server.

You can find the printer IP address:

- From the top left corner of the printer home screen.
- From the TCP/IP section in the Network/Ports menu.
- By printing a network setup page or menu settings page, and then finding the TCP/IP section.

Note: An IP address appears as four sets of numbers separated by periods, such as 123.123.123.123.

# Finding the IP address of the computer

#### For Windows users

- 1 In the Run dialog box, type cmd to open the command prompt.
- **2** Type ipconfig, and then look for the IP address.

#### For Macintosh users

- 1 From System Preferences in the Apple menu, select **Network**.
- 2 Select your connection type, and then click Advanced > TCP/IP.
- 3 Look for the IP address.

#### **Accessing the Embedded Web Server**

The Embedded Web Server is the printer Web page that lets you view and remotely configure printer settings even when you are not physically near the printer.

- 1 Obtain the printer IP address:
  - From the printer control panel home screen
  - From the TCP/IP section in the Network/Ports menu
  - By printing a network setup page or menu settings page, and then finding the TCP/IP section

Note: An IP address appears as four sets of numbers separated by periods, such as 123.123.123.123.

2 Open a Web browser, and then type the printer IP address in the address field.

3 Press Enter.

**Note:** If you are using a proxy server, then temporarily disable it to load the Web page correctly.

#### Activating the home screen applications

#### Showing or hiding icons on the home screen

1 Open a Web browser, and then type the printer IP address in the address field.

**Note:** View the printer IP address on the printer control panel home screen. The IP address appears as four sets of numbers separated by periods, such as 123.123.123.

2 Click Settings > General Settings > Home screen customization.

A list of basic printer functions appears.

**3** Select the check boxes to specify which icons appear on the printer home screen.

Note: Cleared check box items are hidden.

4 Click Submit.

#### **Using Background and Idle Screen**

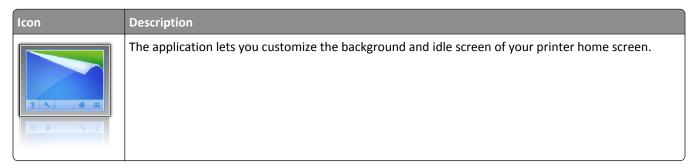

**1** From the home screen, navigate to:

Change Background > select background to use

2 Touch 🗸 .

#### **Setting up Forms and Favorites**

**Note:** A later version of this *User's Guide* may contain a direct link to the *Administrator's Guide* of this application. To check for updates of this *User's Guide*, go to <a href="http://support.lexmark.com">http://support.lexmark.com</a>.

# Use

То

Streamline work processes by letting you quickly find and print frequently used online forms directly from the printer home screen.

**Note:** The printer must have permission to access the network folder, FTP site, or Web site where the bookmark is stored. From the computer where the bookmark is stored, use sharing, security, and firewall settings to allow the printer at least a *read* access. For help, see the documentation that came with your operating system.

1 Open a Web browser, and then type the printer IP address in the address field.

**Note:** View the printer IP address on the printer home screen. The IP address appears as four sets of numbers separated by periods, such as 123.123.123.

- 2 Click Settings > Apps > Apps Management > Forms and Favorites.
- **3** Click **Add**, and then customize the settings.

#### **Notes:**

- See the mouse-over help beside each field for a description of the setting.
- To make sure the location settings of the bookmark are correct, type the correct IP address of the host computer where the bookmark is located. For more information on obtaining the IP address of the host computer, see <u>"Finding the IP address of the computer" on page 17</u>.
- Make sure the printer has access rights to the folder where the bookmark is located.

#### 4 Click Apply.

To use the application, touch **Forms and Favorites** on the printer home screen, and then navigate through form categories, or search for forms based on a form number, name, or description.

#### **Understanding Eco-Settings**

| Icon                                                                                                    | Description                                                                                                    |
|----------------------------------------------------------------------------------------------------|----------------------------------------------------------------------------------------------------|
| We will be a second of the second of the sec | The application lets you easily manage energy consumption, noise, toner, and paper usage settings to help reduce the environmental impact of your printer. |

#### **Setting up Remote Operator Panel**

This application enables you to interact with the printer control panel even when you are not physically near the network printer. From your computer, you can view the printer status, release held print jobs, create bookmarks, and do other print-related tasks.

1 Open a Web browser, and then type the printer IP address in the address field.

**Note:** View the printer IP address on the printer home screen. The IP address appears as four sets of numbers separated by periods, such as 123.123.123.

- 2 Click Settings > Remote Operator Panel Settings.
- **3** Select the **Enable** check box, and then customize the settings.
- 4 Click Submit.

To use the application, click **Remote Operator Panel** > **Launch VNC Applet**.

#### **Exporting and importing a configuration**

You can export configuration settings into a text file, and then import the file to apply the settings to other printers.

1 Open a Web browser, and then type the printer IP address in the address field.

**Note:** View the IP address on the printer home screen. The IP address appears as four sets of numbers separated by periods, such as 123.123.123.

**2** Export or import a configuration file for one or multiple applications.

#### For one application

a Navigate to:

**Settings** > **Apps** > **Apps** Management > select an application > **Configure** 

**b** Export or import the configuration file.

#### Notes:

- If a JVM Out of Memory error occurs, then repeat the export process until the configuration file is saved.
- If a timeout occurs and a blank screen appears, then refresh the Web browser, and then click **Apply**.

#### For multiple applications

- a Click Settings > Import/Export.
- **b** Export or import a configuration file.

**Note:** When importing a configuration file, click **Submit** to complete the process.

# **Additional printer setup**

#### **Installing internal options**

4

**CAUTION—SHOCK HAZARD:** If you are accessing the controller board or installing optional hardware or memory devices sometime after setting up the printer, then turn the printer off, and unplug the power cord from the electrical outlet before continuing. If you have any other devices attached to the printer, then turn them off as well, and unplug any cables going into the printer.

#### **Available internal options**

- Memory card
  - DDR2 DIMM
  - Flash memory
    - Fonts
    - Firmware cards
      - Forms and Bar Code
      - PRESCRIBE
      - IPDS
- Printer hard disk
- Lexmark<sup>TM</sup> Internal Solutions Ports (ISP)
  - Standard 10/100/1000 Ethernet
  - MarkNet<sup>TM</sup> N8350 802.11 b/g/n wireless print server
  - MarkNet N8352 802.11 b/g/n wireless print server

#### Accessing the controller board

**Note:** Use the screwdriver located inside the bottom front door of the printer.

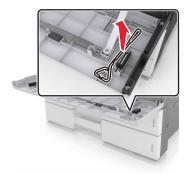

4

**CAUTION—SHOCK HAZARD:** If you are accessing the controller board or installing optional hardware or memory devices sometime after setting up the printer, then turn the printer off, and unplug the power cord from the electrical outlet before continuing. If you have any other devices attached to the printer, then turn them off as well, and unplug any cables going into the printer.

Remove the connector cover.

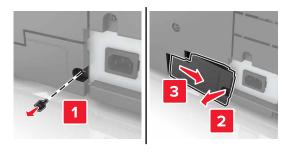

Remove the screws from the controller board access cover.

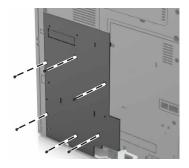

Remove the access cover.

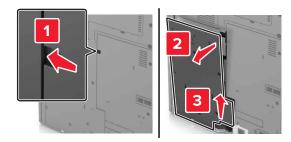

Use the following illustration to locate the appropriate connector:

**Warning—Potential Damage:** Controller board electronic components are easily damaged by static electricity. Touch a metal surface on the printer before touching any controller board electronic components or connectors.

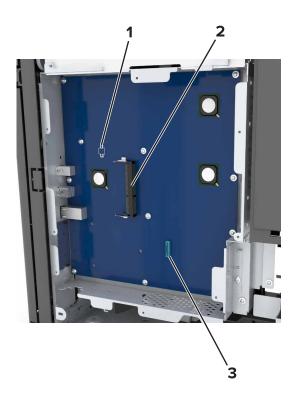

| 1 | Option card connector                                          |
|---|----------------------------------------------------------------|
| 2 | Memory card connector                                          |
| 3 | Lexmark Internal Solutions Port or printer hard disk connector |

**5** Align the base of the access cover to the printer.

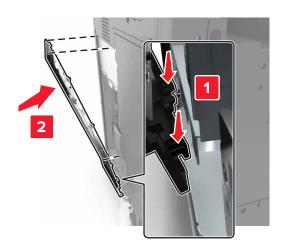

6 Reattach the access cover.

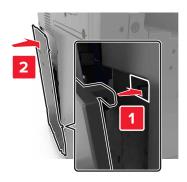

- **7** Tighten the screws on the access cover.
- 8 Reattach the connector cover.

#### Installing a memory card

4

**CAUTION—SHOCK HAZARD:** If you are accessing the controller board or installing optional hardware or memory devices sometime after setting up the printer, then turn the printer off, and unplug the power cord from the electrical outlet before continuing. If you have any other devices attached to the printer, then turn them off as well, and unplug any cables going into the printer.

- 1 Access the controller board.
  For more information, see "Accessing the controller board" on page 21.
- **2** Unpack the memory card.
  - **Warning—Potential Damage:** Do not touch the connection points along the edge of the card. Doing so may cause damage.
- **3** Align the notch (1) on the memory card with the ridge (2) on the connector.

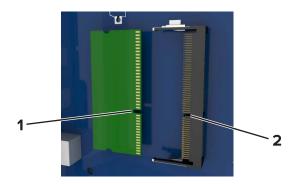

**4** Push the memory card straight into the connector, and then push the card toward the controller board wall until it *clicks* into place.

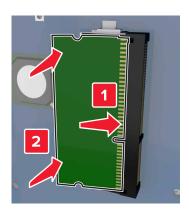

#### Installing an optional card

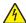

**CAUTION—SHOCK HAZARD:** If you are accessing the controller board or installing optional hardware or memory devices sometime after setting up the printer, then turn the printer off, and unplug the power cord from the electrical outlet before continuing. If you have any other devices attached to the printer, then turn them off as well, and unplug any cables going into the printer.

**Warning—Potential Damage:** Controller board electronic components are easily damaged by static electricity. Touch a metal surface on the printer before touching any controller board electronic components or connectors.

- 1 Access the controller board.
  For more information, see <u>"Accessing the controller board" on page 21.</u>
- **2** Unpack the optional card.
  - **Warning—Potential Damage:** Avoid touching the connection points along the edge of the card. Doing so may cause damage.
- **3** Holding the card by its sides, align the plastic pins (1) on the card with the holes (2) on the controller board.

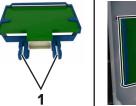

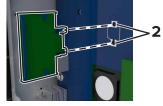

4 Push the card firmly into place.

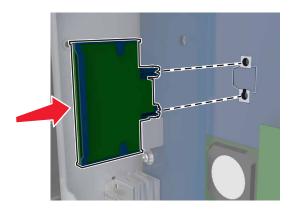

**Warning—Potential Damage:** Improper installation of the card may cause damage to the card and the controller board.

Note: The entire length of the connector on the card must touch and be flush with the controller board.

#### **Installing an Internal Solutions Port**

**Note:** Use the screwdriver located inside the bottom front door of the printer.

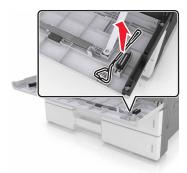

The controller board supports one optional Lexmark Internal Solutions Port (ISP). Install an ISP for additional connectivity options.

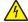

**CAUTION—SHOCK HAZARD:** If you are accessing the controller board or installing optional hardware or memory devices sometime after setting up the printer, then turn the printer off, and unplug the power cord from the electrical outlet before continuing. If you have any other devices attached to the printer, then turn them off as well, and unplug any cables going into the printer.

**Warning—Potential Damage:** Controller board electronic components are easily damaged by static electricity. Touch a metal surface on the printer first before touching any controller board electronic components or connectors.

1 Unpack the ISP kit.

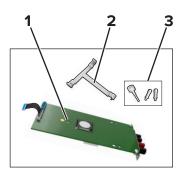

| 1 | ISP                      |
|---|--------------------------|
| 2 | Plastic mounting bracket |
| 3 | Thumbscrews              |

- 2 Access the controller board. For more information, see "Accessing the controller board" on page 21.
- **3** Align the posts of the plastic mounting bracket with the holes on the controller board cage, and then press the bracket on the cage until it *clicks* into place.

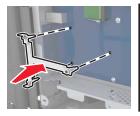

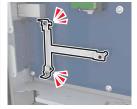

4 Install the ISP on the bracket.

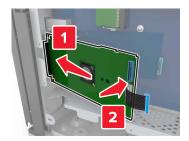

**5** Use the thumbscrew to attach the bracket to the ISP.

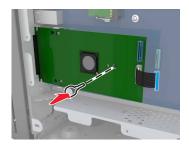

**6** Secure the ISP mounting bracket to the controller board cage using the screws.

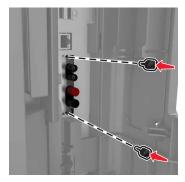

7 Insert the plug of the ISP interface cable into the connector of the controller board.

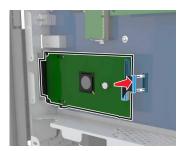

#### Installing a printer hard disk

**Note:** Use the screwdriver located inside the bottom front door of the printer.

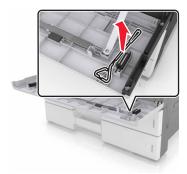

4

**CAUTION—SHOCK HAZARD:** If you are accessing the controller board or installing optional hardware or memory devices sometime after setting up the printer, then turn the printer off, and unplug the power cord from the electrical outlet before continuing. If you have any other devices attached to the printer, then turn them off as well, and unplug any cables going into the printer.

**Warning—Potential Damage:** Controller board electronic components are easily damaged by static electricity. Touch a metal surface on the printer before touching any controller board electronic components or connectors.

- 1 Access the controller board.
  For more information, see <u>"Accessing the controller board" on page 21.</u>
- 2 Unpack the hard disk.
- **3** Locate the appropriate connector on the controller board cage.

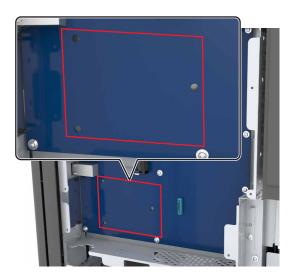

Note: If an optional ISP is installed, then the hard disk must be installed onto the ISP.

To install a hard disk onto the ISP:

**a** Remove the screws attached to the hard disk mounting bracket, and then remove the bracket.

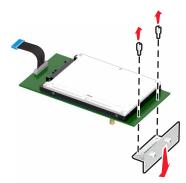

**b** Align the standoffs of the hard disk to the holes in the ISP, and then press the hard disk down until the standoffs are in place.

**Installation warning:** Hold the hard disk by its edges. Touching or pressing on the center of the hard disk may damage it.

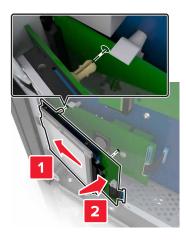

**c** Insert the plug of the hard disk interface cable into the receptacle of the ISP.

Note: The plugs and receptacles are color-coded.

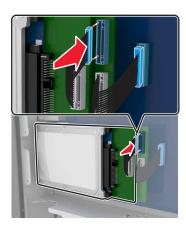

To install a hard disk directly on the controller board cage:

**a** Align the standoffs of the hard disk to the holes in the controller board cage, and then press the hard disk down until the standoffs are in place.

**Installation warning:** Hold the hard disk by its edges. Touching or pressing on the center of the hard disk may damage it.

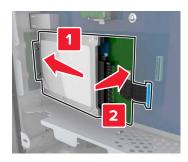

**b** Use the two provided screws to attach the hard disk mounting bracket.

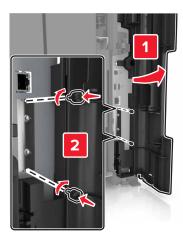

**c** Insert the plug of the hard disk interface cable into the receptacle of the controller board.

Note: The plugs and receptacles are color-coded.

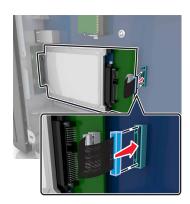

#### Removing a printer hard disk

**Note:** Use the screwdriver located inside the bottom front door of the printer.

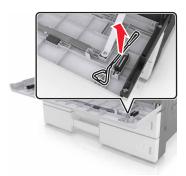

4

**CAUTION—SHOCK HAZARD:** If you are accessing the controller board or installing optional hardware or memory devices sometime after setting up the printer, then turn the printer off, and unplug the power cord from the electrical outlet before continuing. If you have any other devices attached to the printer, then turn them off as well, and unplug any cables going into the printer.

**Warning—Potential Damage:** Controller board electronic components are easily damaged by static electricity. Touch a metal surface on the printer before touching any controller board electronic components or connectors.

- 1 Access the controller board.
  For more information, see "Accessing the controller board" on page 21.
- 2 Unplug the hard disk interface cable from the controller board, leaving the cable attached to the hard disk. To unplug the cable, squeeze the paddle at the plug of the interface cable to disengage the latch before pulling out the cable.

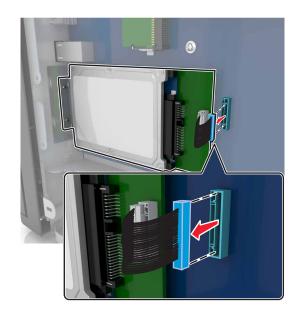

**3** Remove the screws holding the hard disk in place.

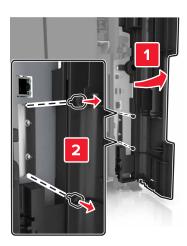

4 Remove the hard disk.

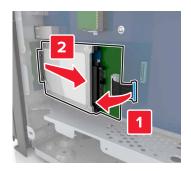

#### **Installing hardware options**

#### Order of installation

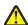

**CAUTION—POTENTIAL INJURY:** The printer weight is greater than 18 kg (40 lb) and requires two or more trained personnel to lift it safely.

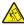

**CAUTION—TIPPING HAZARD:** Floor-mounted configurations require additional furniture for stability. You must use either a printer stand or printer base if you are using multiple input options. If you purchased a printer with a similar configuration, then you may need additional furniture. For more information, see <a href="https://www.lexmark.com/multifunctionprinters">www.lexmark.com/multifunctionprinters</a>.

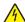

**CAUTION—SHOCK HAZARD:** If you are accessing the controller board or installing optional hardware or memory devices sometime after setting up the printer, then turn the printer off, and unplug the power cord from the electrical outlet before continuing. If you have any other devices attached to the printer, then turn them off as well, and unplug any cables going into the printer.

Install the printer and any options you have purchased in the following order:

- Optional 2 x 500- or 2500-sheet tray
- Printer

- · Staple finisher
- Staple, hole punch finisher or booklet finisher
- Optional 3000-sheet tray

**Note:** The staple finisher is not supported if another finisher is installed. For more information on installing the finishers and optional trays, see the instruction sheet that came with the option.

#### **Installing optional trays**

#### Notes:

- For information on installing the optional 3000-sheet tray, see the instruction sheet that came with the option.
- Use the screwdriver located inside the bottom front door of the printer.

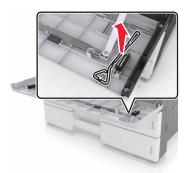

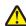

**CAUTION—POTENTIAL INJURY:** The printer weight is greater than 18 kg (40 lb) and requires two or more trained personnel to lift it safely.

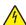

**CAUTION—SHOCK HAZARD:** If you are accessing the controller board or installing optional hardware or memory devices sometime after setting up the printer, then turn the printer off, and unplug the power cord from the electrical outlet before continuing. If you have any other devices attached to the printer, then turn them off as well, and unplug any cables going into the printer.

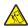

**CAUTION—TIPPING HAZARD:** Floor-mounted configurations require additional furniture for stability. You must use either a printer stand or printer base if you are using multiple input options. If you purchased a printer with a similar configuration, then you may need additional furniture. For more information, see <a href="https://www.lexmark.com/multifunctionprinters">www.lexmark.com/multifunctionprinters</a>.

The optional trays come with the following accessories:

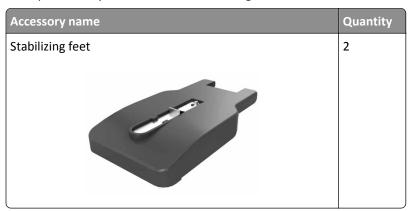

| Accessory name | Quantity |
|----------------|----------|
| Locking clip   | 3        |
|                |          |
| Metal bracket  | 1        |
|                |          |
| Screw          | 5        |
|                |          |

1 Turn off the printer.

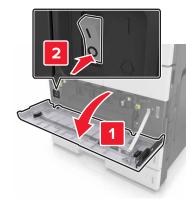

- 2 Unplug the power cord from the electrical outlet and from the printer.
- **3** Unpack the optional tray, and then remove all packing material.

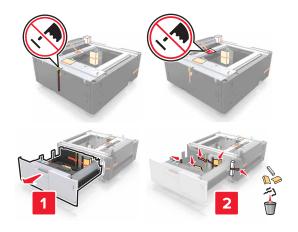

**4** Attach the stabilizing feet to the optional tray.

**Note:** Make sure the feet *click* into place.

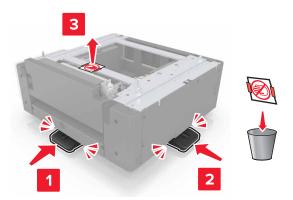

**5** Remove the connector cover from the printer.

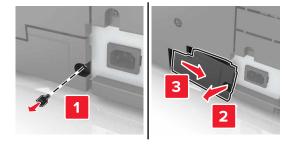

**6** Lift the printer using the handles at the sides.

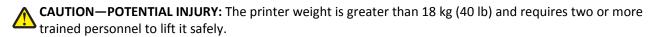

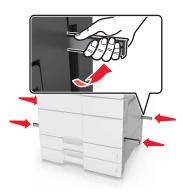

7 Align the printer with the tray, and then lower the printer into place.

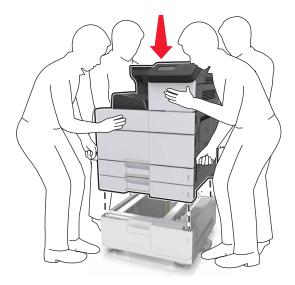

**8** Remove the tape from the connectors, and then plug the connectors into the receptacle of the printer.

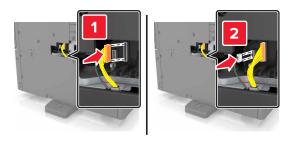

**9** Open Tray 2 and Tray 3.

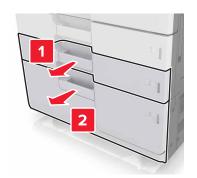

**10** Secure the tray to the printer using the locking clips and the metal bracket.

Back

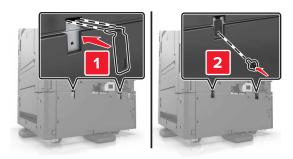

• Front

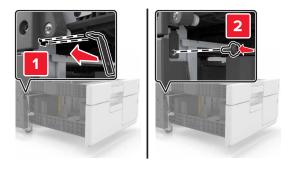

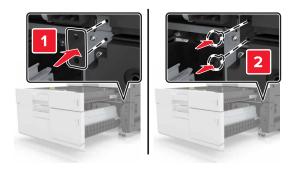

**11** Reinstall the connector cover.

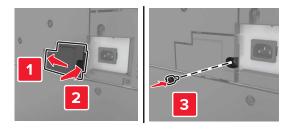

**12** Connect the power cord to the printer and electrical outlet.

- **13** Turn on the printer.
- **14** Set the printer software to recognize the optional tray. For more information, see <u>"Adding available options in the print driver" on page 40</u>.

# **Attaching cables**

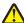

**CAUTION—POTENTIAL INJURY:** Do not set up this product or make any electrical or cabling connections, such as a power cord, a fax feature or USB cable, during a lightning storm.

Connect the printer to the computer using a USB cable, or to the network using an Ethernet cable.

Make sure to match the following:

- The USB symbol on the cable with the USB symbol on the printer
- The appropriate Ethernet cable to the Ethernet port

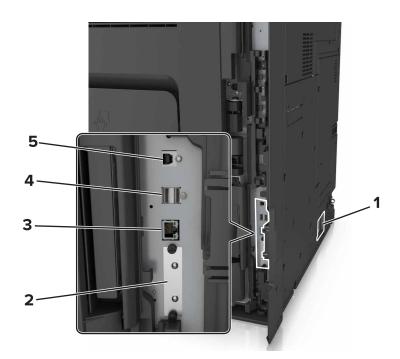

|   | Use the                                                                                                    | То                                                            |
|---|----------------------------------------------------------------------------------------------------|---------------------------------------------------------------|
| 1 | Printer power cord socket                                                                                    | Connect the printer to a properly grounded electrical outlet. |
| 2 | Internal Solutions Port (ISP) or printer hard disk slot                                                      | Attach an ISP or a printer hard disk.                         |
|   | <b>Note:</b> If the printer has support for wireless connection, then the wireless antenna is attached here. |                                                               |
| 3 | Ethernet port                                                                                                | Connect the printer to a network.                             |
| 4 | USB ports                                                                                                    | Attach a keyboard.                                            |
| 5 | USB printer port                                                                                             | Connect the printer to a computer.                            |

**Warning—Potential Damage:** Do not touch the USB cable, any wireless network adapter, or the printer in the area shown while actively printing. Loss of data or a malfunction can occur.

# Setting up the printer software

### Installing the printer

- 1 Obtain a copy of the software installer package.
- 2 Run the installer, and then follow the instructions on the computer screen.
- **3** For Macintosh users, add the printer.

Note: Obtain the printer IP address from the TCP/IP section in the Network/Ports menu.

## Adding available options in the print driver

#### For Windows users

1 Open the printers folder.

#### In Windows 8

From the Search charm, type run, and then navigate to:

Run > type control printers > OK

#### In Windows 7 or earlier

- a Click , or click Start and then click Run.
- **b** Type control printers.
- c Press Enter, or click OK.
- **2** Select the printer you want to update, and then do either of the following:
  - For Windows 7 or later, select **Printer properties**.
  - For earlier versions, select **Properties**.
- 3 Navigate to the Configuration tab, and then select **Update Now Ask Printer**.
- 4 Apply the changes.

#### For Macintosh users

- 1 From System Preferences in the Apple menu, navigate to your printer, and then select **Options & Supplies**.
- 2 Navigate to the list of hardware options, and then add any installed options.
- 3 Apply the changes.

# **Networking**

#### **Notes:**

Purchase a MarkNet N8350 wireless network adapter first before setting up the printer on a wireless network.
 For information on installing the wireless network adapter, see the instruction sheet that came with the adapter.

A Service Set Identifier (SSID) is a name assigned to a wireless network. Wired Equivalent Privacy (WEP), Wi-Fi
Protected Access (WPA), WPA2, and 802.1X-RADIUS are types of security used on a network.

### Preparing to set up the printer on an Ethernet network

To configure your printer to connect to an Ethernet network, organize the following information before you begin:

**Note:** If your network automatically assigns IP addresses to computers and printers, continue on to installing the printer.

- A valid, unique IP address for the printer to use on the network
- The network gateway
- The network mask
- A nickname for the printer (optional)

**Note:** A printer nickname can make it easier for you to identify your printer on the network. You can choose to use the default printer nickname, or assign a name that is easier for you to remember.

You will need an Ethernet cable to connect the printer to the network and an available port where the printer can physically connect to the network. Use a new network cable when possible to avoid potential problems caused by a damaged cable.

## Preparing to set up the printer on a wireless network

#### **Notes:**

- Make sure your wireless network adapter is installed in your printer and working properly. For more information, see the instruction sheet that came with the wireless network adapter.
- Make sure your access point (wireless router) is turned on and is working properly.

Make sure you have the following information before setting up the printer on a wireless network:

- **SSID**—The SSID is also referred to as the network name.
- Wireless Mode (or Network Mode)—The mode is either infrastructure or ad hoc.
- Channel (for ad hoc networks)—The channel defaults to automatic for infrastructure networks.

Some ad hoc networks will also require the automatic setting. Check with your system support person if you are not sure which channel to select.

- Security Method—There are four basic options for Security Method:
  - WEP key

If your network uses more than one WEP key, then enter up to four in the provided spaces. Select the key currently in use on the network by selecting the default WEP transmit key.

- WPA or WPA2 preshared key or passphrase

WPA includes encryption as an additional layer of security. The choices are AES or TKIP. Encryption must be set for the same type on the router and on the printer, or the printer will not be able to communicate on the network.

- 802.1X-RADIUS

If you are installing the printer on an 802.1X network, then you may need the following:

- Authentication type
- Inner authentication type
- 802.1X user name and password
- Certificates
- No security

If your wireless network does not use any type of security, then you will not have any security information.

Note: We do not recommend using an unsecured wireless network.

#### Notes:

- If you do not know the SSID of the network that your computer is connected to, then launch the wireless utility
  of the computer network adapter, and then look for the network name. If you cannot find the SSID or the
  security information for your network, then see the documentation that came with the access point, or contact
  your system support person.
- To find the WPA/WPA2 preshared key or passphrase for the wireless network, see the documentation that
  came with the access point, see the Embedded Web Server associated with the access point, or consult your
  system support person.

# Connecting the printer using the Wireless Setup Wizard

Before you begin, make sure that:

- A wireless network adapter is installed in the printer and is working properly. For more information, see the instruction sheet that came with the wireless network adapter.
- An Ethernet cable is disconnected from the printer.
- Active NIC is set to Auto. To set this to Auto, navigate to:

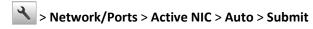

Note: Make sure to turn off the printer, then wait for at least five seconds, and then turn the printer back on.

1 From the printer control panel, navigate to:

> Network/Ports > Network [x] > Network [x] Setup > Wireless > Wireless Connection Setup

**2** Select a wireless connection setup.

| Use                   | То                                                                          |
|-----------------------|-----------------------------------------------------------------------------|
| Search for networks   | Show available wireless connections.                                        |
|                       | <b>Note:</b> This menu item shows all broadcast secured or unsecured SSIDs. |
| Enter a network name  | Manually type the SSID.                                                     |
|                       | <b>Note:</b> Make sure to type the correct SSID.                            |
| Wi-Fi Protected Setup | Connect the printer to a wireless network using Wi-Fi Protected Setup.      |

**3** Follow the instructions on the printer display.

### Connecting the printer to a wireless network using Wi-Fi Protected Setup

Before you begin, make sure that:

- The access point (wireless router) is Wi-Fi Protected Setup (WPS) certified or WPS-compatible. For more information, see the documentation that came with your access point.
- A wireless network adapter installed in your printer is attached and working properly. For more information, see the instruction sheet that came with the wireless network adapter.

#### **Using the Push Button Configuration method**

- **1** From the printer control panel, navigate to:
  - > Network/Ports > Network [x] > Network [x] Setup > Wireless > Wireless Connection Setup > Wi-Fi Protected Setup > Start Push Button Method
- **2** Follow the instructions on the printer display.

#### Using the Personal Identification Number (PIN) method

- **1** From the printer control panel, navigate to:
  - > Network/Ports > Network [x] > Network [x] Setup > Wireless > Wireless Connection Setup > Wi-Fi Protected Setup > Start PIN Method
- 2 Copy the eight-digit WPS PIN.
- 3 Open a Web browser, and then type the IP address of your access point in the address field.

#### Notes:

- The IP address appears as four sets of numbers separated by periods, such as 123.123.123.123.
- If you are using a proxy server, then temporarily disable it to load the Web page correctly.
- 4 Access the WPS settings. For more information, see the documentation that came with your access point.
- **5** Enter the eight-digit PIN, and then save the setting.

### Connecting the printer to a wireless network using the Embedded Web Server

Before you begin, make sure that:

- Your printer is connected temporarily to an Ethernet network.
- A wireless network adapter is installed in your printer and working properly. For more information, see the instruction sheet that came with the wireless network adapter.
- 1 Open a Web browser, and then type the printer IP address in the address field.

#### Notes:

- View the printer IP address on the printer control panel. The IP address appears as four sets of numbers separated by periods, such as 123.123.123.123.
- If you are using a proxy server, then temporarily disable it to load the Web page correctly.
- 2 Click Settings > Network/Ports > Wireless.
- **3** Modify the settings to match the settings of your access point (wireless router).

**Note:** Make sure to enter the correct SSID, security method, preshared key or passphrase, network mode, and channel.

- 4 Click Submit.
- **5** Turn off the printer, and then disconnect the Ethernet cable. Then wait for at least five seconds, and then turn the printer back on.
- **6** To verify if your printer is connected to the network, print a network setup page. Then in the Network Card [x] section, see if the status is Connected.

# Changing port settings after installing a new network ISP

#### Notes:

- If the printer has a static IP address, then you do not need to make any changes.
- If the computers are configured to use the network name, instead of an IP address, then you do not need to make any changes.
- If you are adding a wireless ISP to a printer previously configured for an Ethernet connection, then make sure the printer is disconnected from the Ethernet network.

#### For Windows users

- **1** Open the printers folder.
- **2** From the shortcut menu of the printer with the new ISP, open the printer properties.
- **3** Configure the port from the list.
- 4 Update the IP address.
- **5** Apply the changes.

#### For Macintosh users

- 1 From System Preferences in the Apple menu, navigate to the list of printers, and then select + > IP.
- **2** Type the IP address in the address field.

3 Apply the changes.

### Setting up serial printing (Windows only)

After installing the serial or communication (COM) port, configure the printer and the computer.

**Note:** Serial printing reduces print speed.

- **1** Set the parameters in the printer.
  - **a** From the control panel, navigate to the menu for the port settings.
  - **b** Locate the menu for the serial port settings, and then adjust the settings, if necessary.
  - **c** Save the settings.
- **2** From your computer, open the printers folder, and then select your printer.
- **3** Open the printer properties, and then select the COM port from the list.
- 4 Set the COM port parameters in Device Manager. Use the Run dialog box to open the command prompt, and then type devmgmt.msc.

# Verifying printer setup

When all hardware and software options are installed and the printer is turned on, verify that the printer is set up correctly by printing the following:

- Menu settings page—Use this page to verify that all printer options are installed correctly. A list of installed options appears toward the bottom of the page. If an option you installed is not listed, then it is not installed correctly. Remove the option, and then install it again.
- Network setup page—If your printer has Ethernet or wireless capability and is attached to a network, then print a network setup page to verify the network connection. This page also provides important information that aids network printing configuration.

## Printing a menu settings page

From the home screen, navigate to:

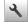

> Reports > Menu Settings Page

# Printing a network setup page

If the printer is attached to a network, then print a network setup page to verify the network connection. This page also provides important information that aids network printing configuration.

1 From the home screen, navigate to:

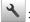

> Reports > Network Setup Page

2 Check the first section of the network setup page, and confirm that the status is Connected.

If the status is **Not Connected**, then the LAN drop may not be active, or the network cable may be malfunctioning. Consult a system support person for a solution, and then print another network setup page.

# Loading paper and specialty media

The selection and handling of paper and specialty media can affect how reliably documents print. For more information, see "Avoiding jams" on page 160 and "Storing paper" on page 58.

# Setting the paper size and type

From the home screen navigate to:

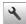

> Paper Menu > Paper Size/Type > select a tray > select the paper size or type >

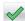

# **Configuring Universal paper settings**

The Universal paper size setting is a user-defined setting that lets you print on paper sizes that are not preset in the printer menus.

1 From the home screen, navigate to:

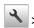

> Paper Menu > Universal Setup

- 2 Select a unit of measure, and then set the portrait width and height.
- **3** Apply the changes.

# **Loading trays**

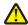

CAUTION—POTENTIAL INJURY: To reduce the risk of equipment instability, load each tray separately. Keep all other trays closed until needed.

1 Pull out the tray.

Note: Do not remove trays while a job prints or while Busy appears on the printer display. Doing so may cause a jam.

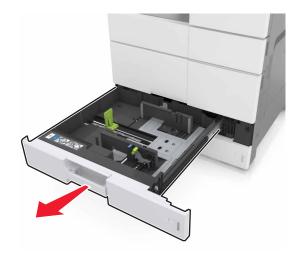

2 Squeeze and slide the paper guides to the correct position for the size of the paper you are loading.

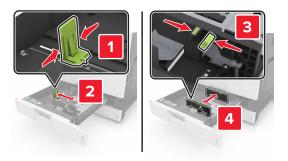

**Note:** Use the indicators on the bottom of the tray to position the guides.

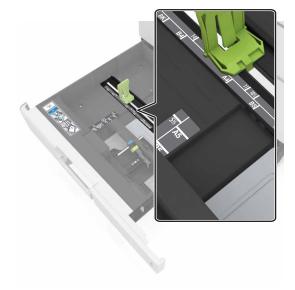

**3** Flex the sheets back and forth to loosen them, and then fan them. Do not fold or crease the paper. Straighten the edges on a level surface.

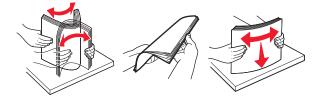

**4** Load the paper stack with the printable side faceup.

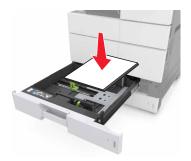

#### **Notes:**

- · Load printable side facedown for duplex printing.
- Load pre-punched paper with the holes toward the front or the left side of the tray.
- Load letterhead with the header on the left side of the tray.
- Make sure that the paper is below the maximum fill line on the edge of the paper tray. Overfilling may cause paper jams.

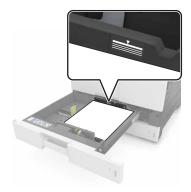

- **5** Insert the tray.
- 6 From the control panel, set the paper size and paper type in the Paper menu to match the paper loaded in the tray.

# Loading the multipurpose feeder

1 Open the multipurpose feeder.

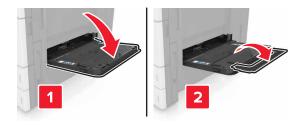

**2** Adjust the guide to match the size of the paper you are loading.

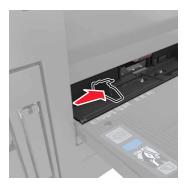

**3** Flex the sheets of paper back and forth to loosen them, and then fan them. Do not fold or crease the paper. Straighten the edges on a level surface.

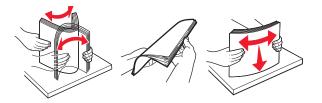

- **4** Load the paper.
  - Load only one size and type of paper.

### **Loading letterhead**

| Without an optional finisher                                                                                     | With an optional finisher                                                                                         |
|----------------------------------------------------------------------------------------------------|----------------------------------------------------------------------------------------------------|
| One-sided printing                                                                                               | One-sided printing                                                                                                |
|                                                                                                    |                                                                                                    |
| <b>Note:</b> For long-edge orientation, load letterhead facedown with the header on the left side of the feeder. | <b>Note:</b> For long-edge orientation, load letterhead facedown with the header on the right side of the feeder. |

| Without an optional finisher                                                                                    | With an optional finisher                                                                                      |
|----------------------------------------------------------------------------------------------------|----------------------------------------------------------------------------------------------------|
| Two-sided printing                                                                                              | Two-sided printing                                                                                             |
|                                                                                                    |                                                                                                    |
| <b>Note:</b> For long-edge orientation, load letterhead faceup with the header on the right side of the feeder. | <b>Note:</b> For long-edge orientation, load letterhead faceup with the header on the left side of the feeder. |

### Loading prepunched paper

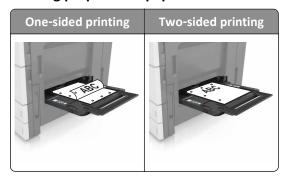

• Load envelopes with the flap side up.

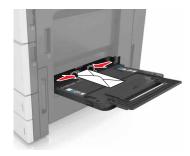

**Warning—Potential Damage:** Never use envelopes with stamps, clasps, snaps, windows, coated linings, or self-stick adhesives. These envelopes may severely damage the printer.

• Make sure that the paper is below the maximum fill line. Overfilling may cause paper jams.

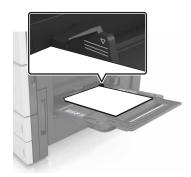

**5** From the control panel, set the paper size and paper type in the Paper menu to match the paper loaded in the feeder.

# Linking and unlinking trays

The printer links trays when the specified paper size and type are the same. When a linked tray becomes empty, paper feeds from the next linked tray. To prevent trays from linking, assign a unique custom paper type name.

### Linking and unlinking trays

1 Open a Web browser, and then type the printer IP address in the address field.

#### Notes:

- View the printer IP address on the printer home screen. The IP address appears as four sets of numbers separated by periods, such as 123.123.123.123.
- If you are using a proxy server, then temporarily disable it to load the Web page correctly.
- 2 Click Settings > Paper Menu.
- **3** Change the paper size and type settings for the trays you are linking.
  - To link trays, make sure the paper size and type for the tray match that of the other tray.
  - To unlink trays, make sure the paper size or type for the tray does *not* match that of the other tray.

#### 4 Click Submit.

**Note:** You can also change the paper size and type settings using the printer control panel. For more information, see <u>"Setting the paper size and type" on page 46</u>.

**Warning—Potential Damage:** Paper loaded in the tray should match the paper type name assigned in the printer. The temperature of the fuser varies according to the specified paper type. Printing issues may occur if settings are not properly configured.

### Creating a custom name for a paper type

1 From the home screen, navigate to:

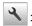

> Paper Menu > Custom Names

- **2** Type a custom paper type name, and then apply the changes.
- 3 Touch Custom Types, and then verify if the new custom paper type name has replaced the custom name.

### Assigning a custom paper type

#### **Using the Embedded Web Server**

Assign a custom paper type name to a tray when linking or unlinking trays.

1 Open a Web browser, and then type the printer IP address in the address field.

#### Notes:

- View the printer IP address on the printer home screen. The IP address appears as four sets of numbers separated by periods, such as 123.123.123.123.
- If you are using a proxy server, then temporarily disable it to load the Web page correctly.
- 2 Click Settings > Paper Menu > Custom Types.
- **3** Select a custom paper type name, and then select a paper type

**Note:** Paper is the factory default paper type for all user-defined custom names.

4 Click Submit.

#### Using the printer control panel

**1** From the home screen, navigate to:

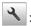

> Paper Menu > Custom Types

2 Select a custom paper type name, and then select a paper type

Note: Paper is the factory default paper type for all user-defined custom names.

3 Touch ✓.

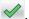

# Paper and specialty media guide

#### Notes:

- Make sure that the paper size, type, and weight are set correctly on the computer or control panel.
- Flex, fan, and straighten specialty media before loading them.
- The printer may print at a reduced speed to prevent damage to the fuser.
- For more information on card stock and labels, see the *Card Stock & Label Guide* on the Lexmark support Web site at <a href="http://support.lexmark.com">http://support.lexmark.com</a>.

# Using specialty media

### Tips on using card stock

Card stock is heavy, single-ply specialty media. Many of its variable characteristics, such as moisture content, thickness, and texture, can significantly affect print quality.

- From the printer control panel, set the paper size, type, texture, and weight in the Paper menu to match the card stock loaded in the tray.
- Print samples on the card stock being considered for use before buying large quantities.
- Specify the paper texture and weight from the tray settings to match the paper loaded in the tray.
- Preprinting, perforation, and creasing may significantly affect the print quality and cause jams or other paper feed problems.
- Before loading the card stock on the tray, flex and fan the card stock to loosen them. Straighten the edges on a level surface.

# Tips on using envelopes

- From the printer control panel, set the paper size, type, texture, and weight in the Paper menu to match the envelopes loaded in the tray.
- Print samples on the envelopes being considered for use before buying large quantities.
- Use envelopes designed specifically for laser printers.
- For best performance, use envelopes made from 90-g/m² (24-lb) paper or 25% cotton.
- Use only new envelopes from undamaged packages.
- To optimize performance and minimize jams, do not use envelopes that:
  - Have excessive curl or twist.
  - Are stuck together or damaged in any way.
  - Have windows, holes, perforations, cutouts, or embossing.
  - Have metal clasps, string ties, or folding bars.
  - Have an interlocking design.
  - Have postage stamps attached.
  - Have any exposed adhesive when the flap is in the sealed or closed position.

- Have bent corners.
- Have rough, cockle, or laid finishes.
- Adjust the width guides to fit the width of the envelopes.
- Before loading the envelopes on the tray, flex the stack of envelopes back and forth to loosen them, and then fan them. Straighten the edges on a level surface.

Note: A combination of high humidity (over 60%) and high printing temperature may wrinkle or seal envelopes.

### Tips on using labels

- From the printer control panel, set the paper size, type, texture, and weight in the Paper menu to match the labels loaded in the tray.
- Print samples on labels being considered for use before buying large quantities.
- For more information on label printing, characteristics, and design, see the *Card Stock & Label Guide* on the Lexmark Web site at <a href="http://support.lexmark.com">http://support.lexmark.com</a>.
- Use labels designed specifically for laser printers.
- Do not use labels with slick backing material.
- Do not use labels with exposed adhesive.
- Use full label sheets. Partial sheets may cause labels to peel off during printing, resulting in a jam. Partial sheets also contaminate the printer and the cartridge with adhesive, and could void the printer and toner cartridge warranties.
- Before loading labels on the tray, flex and fan labels to loosen them. Straighten the edges on a level surface.

## Tips on using letterhead

- Use letterhead specifically for laser printers.
- Print samples before buying large quantities.
- Before loading letterhead, flex and fan the sheets.
- When printing on letterhead, take note of the page orientation.

| Source              | Printing  | Side with the letterhead | Paper orientation                                              |
|---------------------|-----------|--------------------------|----------------------------------------------------------------|
| Trays               | One-sided | Faceup                   | Load the sheet with the top edge toward the back of the tray.  |
|                     | Two-sided | Facedown                 | Load the sheet with the top edge toward the front of the tray. |
| Multipurpose feeder | One-sided | Facedown                 | Load the sheet with the top edge on the left side.             |
|                     | Two-sided | Faceup                   | Load the sheet with the top edge on the right side.            |

### Tips on using transparencies

- From the printer control panel, set the paper size, type, texture, and weight in the Paper menu to match the transparencies loaded in the tray.
- Print a test page on the transparencies being considered for use before buying large quantities.
- Use transparencies designed specifically for laser printers.
- Avoid getting fingerprints on the transparencies to prevent print quality problems.
- Before loading transparencies, flex and fan the sheets to prevent them from sticking together.
- When printing on large volumes of transparencies, make sure to print by batches of only up to 20 with an interval of at least three minutes between batches, to prevent the transparencies from sticking together in the bin. You can also remove transparencies from the bin by batches of 20.

# **Paper guidelines**

### **Paper characteristics**

The following paper characteristics affect print quality and reliability. Consider these factors before printing on them:

### Weight

The printer trays can feed paper weights between  $60-256 \text{ g/m}^2$  (16-68-lb) grain long paper. The multipurpose feeder can feed paper weights between  $60-256 \text{ g/m}^2$  (16-68-lb) grain long paper. Paper lighter than  $60 \text{ g/m}^2$  (16 lb) might not be stiff enough to feed properly, and may cause jams.

**Note:** Two-sided printing is supported for 60–169 g/m<sup>2</sup> (16–45-lb) paper.

#### Curl

Curl is the tendency for paper to curl at its edges. Excessive curl can cause paper feeding problems. Curl can occur after the paper passes through the printer, where it is exposed to high temperatures. Storing paper unwrapped in hot, humid, cold, or dry conditions, even in the trays, can contribute to paper curling prior to printing and can cause feeding problems.

#### **Smoothness**

Paper smoothness directly affects print quality. If paper is too rough, toner cannot fuse to it properly. If paper is too smooth, it can cause paper feeding or print quality issues. Always use paper between 100 and 200 Sheffield points.

#### Moisture content

The amount of moisture in paper affects both print quality and the ability of the printer to feed the paper correctly. Leave paper in its original wrapper until it is time to use it. This limits the exposure of paper to moisture changes that can degrade its performance.

Store paper in its original wrapper in the same environment as the printer for 24 to 48 hours before printing. Extend the time several days if the storage or transportation environment is very different from the printer environment. Thick paper may also require a longer conditioning period.

#### **Grain direction**

Grain refers to the alignment of the paper fibers in a sheet of paper. Grain is either *grain long*, running the length of the paper, or *grain short*, running the width of the paper.

For 60–256 g/m<sup>2</sup> (16–68-lb) paper, grain long paper is recommended.

#### Fiber content

Most high-quality xerographic paper is made from 100% chemically treated pulped wood. This content provides the paper with a high degree of stability, resulting in fewer paper feeding problems and better print quality. Paper containing fibers such as cotton can negatively affect paper handling.

### Selecting paper

Using the appropriate paper prevents jams and helps ensure trouble-free printing.

To help avoid paper jams and poor print quality:

- Always use new, undamaged paper.
- Before loading paper, know the recommended printable side of the paper. This information is usually indicated on the paper package.
- Do not use paper that has been cut or trimmed by hand.
- Do not mix paper sizes, types, or weights in the same tray; mixing results in jams.
- Do not use coated papers unless they are specifically designed for electrophotographic printing.

## Selecting preprinted forms and letterhead

- Use grain long for 60–256-g/m<sup>2</sup> (16–68-lb) paper.
- Use only forms and letterhead printed using an offset lithographic or engraved printing process.
- Avoid paper with rough or heavily textured surfaces.
- Use inks that are not affected by the resin in toner. Inks that are oxidation-set or oil-based generally meet these requirements; latex inks might not.
- Print samples on preprinted forms and letterheads considered for use before buying large quantities. This determines whether or not the ink in the preprinted form or letterhead will affect print quality.
- When in doubt, contact your paper supplier.

## Using recycled paper and other office papers

As an environmentally conscientious company, Lexmark supports the use of recycled paper produced specifically for use in laser (electrophotographic) printers.

While no blanket statement can be made that all recycled paper will feed well, Lexmark consistently tests papers that represent recycled cut size copier papers available on the global market. This scientific testing is conducted with rigor and discipline. Many factors are taken into consideration both separately and as a whole, including the following:

- Amount of post-consumer waste (Lexmark tests up to 100% post-consumer waste content.)
- Temperature and humidity conditions (Testing chambers simulate climates from all over the world.)
- Moisture content (Business papers should have low moisture: 4–5%.)
- Bending resistance and proper stiffness means optimum feeding through the printer.

- Thickness (impacts how much can be loaded into a tray)
- Surface roughness (measured in Sheffield units, impacts print clarity and how well toner fuses to the paper)
- Surface friction (determines how easily sheets can be separated)
- Grain and formation (impacts curling, which also influences the mechanics of how the paper behaves as it moves through the printer)
- Brightness and texture (look and feel)

Recycled papers are better than ever; however, the amount of recycled content in a paper affects the degree of control over foreign matter. And while recycled papers are one good path to printing in an environmentally responsible manner, they are not perfect. The energy required to de-ink and deal with additives such as colorants and "glue" often generates more carbon emissions than does normal paper production. However, using recycled papers enables better resource management overall.

Lexmark concerns itself with the responsible use of paper in general based on life cycle assessments of its products. To gain a better understanding of the impact of printers on the environment, the company commissioned a number of life cycle assessments and found that paper was identified as the primary contributor (up to 80%) of carbon emissions caused throughout the entire life of a device (from design to end-of-life). This is due to the energy-intensive manufacturing processes required to make paper.

Thus, Lexmark seeks to educate customers and partners on minimizing the impact of paper. Using recycled paper is one way. Eliminating excessive and unnecessary paper consumption is another. Lexmark is well-equipped to help customers minimize printing and copying waste. In addition, the company encourages purchasing paper from suppliers who demonstrate their commitment to sustainable forestry practices.

Lexmark does not endorse specific suppliers, although a converter's product list for special applications is maintained. However, the following paper choice guidelines will help alleviate the environmental impact of printing:

- **1** Minimize paper consumption.
- **2** Be selective about the origin of wood fiber. Buy from suppliers who carry certifications such as the Forestry Stewardship Council (FSC) or the Program for the Endorsement of Forest Certification (PEFC). These certifications guarantee that the paper manufacturer uses wood pulp from forestry operators that employ environmentally and socially responsible forest management and restoration practices.
- **3** Choose the most appropriate paper for printing needs: normal 75 or 80 g/m² certified paper, lower weight paper, or recycled paper.

#### **Unacceptable paper examples**

Test results indicate that the following paper types are at risk for use with laser printers:

- Chemically treated papers used to make copies without carbon paper, also known as carbonless papers
- Preprinted papers with chemicals that may contaminate the printer
- Preprinted papers that can be affected by the temperature in the printer fuser
- Preprinted papers that require a registration (the precise location on the page) greater than ± 2.3 mm (± 0.9 in.), such as optical character recognition (OCR) forms. In some cases, registration can be adjusted with a software application to successfully print on these forms.)
- Coated papers (erasable bond), synthetic papers, thermal papers
- Rough-edged, rough or heavily textured surface papers or curled papers
- Recycled papers that fail EN12281:2002 (European testing)
- Paper weighing less than 60 g/m<sup>2</sup> (16 lb)
- Multiple part forms or documents

For more information about Lexmark, visit <u>www.lexmark.com</u>. General sustainability-related information can be found at the **Environmental Sustainability** link.

### Storing paper

Use these paper storage guidelines to help avoid jams and uneven print quality:

- For best results, store paper where the temperature is 21°C (70°F) and the relative humidity is 40 percent. Most label manufacturers recommend printing in a temperature range of 18–24°C (65–75°F) with relative humidity between 40 and 60 percent.
- Store paper in cartons, on a pallet or shelf, rather than on the floor.
- Store individual packages on a flat surface.
- Do not store anything on top of individual paper packages.
- Take paper out of the carton or wrapper only when you are ready to load it in the printer. The carton and wrapper help keep the paper clean, dry, and flat.

# Supported paper sizes, types, and weights

The following tables provide information on standard and optional paper sources and the sizes, types, and weights of paper they support.

**Note:** For an unlisted paper size, select the closest *larger* listed size.

### Paper sizes supported by the printer

| Paper size | Dimensions                       | Standard<br>500-sheet<br>tray (Tray<br>1) |            | 2 x 500-<br>sheet<br>tray | 2500-sheet<br>tray | 3000-sheet<br>tray | Multipurpose<br>feeder <sup>3</sup> | Two-sided printing |
|------------|----------------------------------|-------------------------------------------|------------|---------------------------|--------------------|--------------------|-------------------------------------|--------------------|
| A4         | 210 x 297 mm<br>(8.3 x 11.7 in.) | <b>✓</b>                                  | <b>✓</b>   | <b>✓</b>                  | <b>\</b> 2         | <b>\</b> 2         | <b>\</b> 2                          | <b>✓</b>           |
| A5         | 148 x 210 mm<br>(5.8 x 8.3 in.)  | <b>\</b> 1                                | <b>\</b> 1 | <b>√</b> 1                | х                  | х                  | <b>√</b>                            | <b>✓</b>           |
| A6         | 105 x 148 mm<br>(4.1 x 5.8 in.)  | x                                         | x          | х                         | х                  | х                  | <b>\</b> 1                          | <b>✓</b>           |
| JIS B5     | 182 x 257 mm<br>(7.2 x 10.1 in.) | <b>✓</b>                                  | <b>✓</b>   | <b>√</b>                  | х                  | х                  | <b>√</b>                            | <b>✓</b>           |
| Letter     | 216 x 279 mm<br>(8.5 x 11 in.)   | <b>✓</b>                                  | <b>✓</b>   | <b>✓</b>                  | <b>\</b> 2         | <b>\</b> 2         | <b>✓</b>                            | <b>✓</b>           |

<sup>&</sup>lt;sup>1</sup> Supported only in short-edge orientation.

**Note:** Banner is supported in the multipurpose feeder only if the width is up to 296.9 mm (11.69 in.) and the length is up to 1219.2 mm (48 in.). Set the paper size to Universal.

<sup>&</sup>lt;sup>2</sup> Supported only in long-edge orientation.

<sup>&</sup>lt;sup>3</sup> Supports paper size without size sensing.

<sup>&</sup>lt;sup>4</sup> Supported only if the width is from 139.7 mm (5.5 in.) to 320 mm (12.6 in.), and the length is from 148 mm (5.83 in.) to 458 mm (18 in.).

| Paper size        | Dimensions                                                             | Standard<br>500-sheet<br>tray (Tray<br>1) | Standard<br>500-sheet<br>tray (Tray<br>2) | 2 x 500-<br>sheet<br>tray | 2500-sheet<br>tray | 3000-sheet<br>tray | Multipurpose<br>feeder <sup>3</sup> | Two-sided printing |
|-------------------|------------------------------------------------------------------------|-------------------------------------------|-------------------------------------------|---------------------------|--------------------|--------------------|-------------------------------------|--------------------|
| Legal             | 216 x 356 mm<br>(8.5 x 14 in.)                                         | <b>✓</b>                                  | <b>✓</b>                                  | <b>✓</b>                  | x                  | X                  | <b>✓</b>                            | <b>✓</b>           |
| Executive         | 184 x 267 mm<br>(7.3 x 10.5 in.)                                       | <b>✓</b>                                  | <b>✓</b>                                  | <b>✓</b>                  | х                  | х                  | <b>✓</b>                            | <b>✓</b>           |
| JIS B4            | 257 x 364 mm<br>(10.12 x 14.33 in.)                                    | <b>✓</b>                                  | <b>✓</b>                                  | <b>✓</b>                  | х                  | х                  | <b>√</b>                            | <b>✓</b>           |
| SRA3              | 320 x 450 mm<br>(12.6 x 17.7 in.)                                      | х                                         | <b>\</b> 1                                | х                         | х                  | х                  | <b>√</b> 1                          | <b>✓</b>           |
| А3                | 297 x 420 mm<br>(11.69 x 16.54 in.)                                    | <b>✓</b>                                  | <b>✓</b>                                  | <b>✓</b>                  | х                  | х                  | <b>✓</b>                            | <b>✓</b>           |
| 12 x 18           | 305 x 457 mm<br>(12 x 18 in.)                                          | х                                         | <b>\</b> 1                                | х                         | х                  | х                  | <b>√</b> 1                          | <b>✓</b>           |
| 11 x 17           | 279.4 x 431.8 mm<br>(11 x 17 in.)                                      | <b>✓</b>                                  | <b>✓</b>                                  | <b>✓</b>                  | х                  | х                  | <b>√</b>                            | <b>✓</b>           |
| Oficio            | 216 x 340 mm<br>(8.5 x 13.4 in.)                                       | <b>✓</b>                                  | <b>✓</b>                                  | <b>✓</b>                  | х                  | х                  | <b>✓</b>                            | <b>✓</b>           |
| Folio             | 216 x 330 mm<br>(8.5 x 13 in.)                                         | <b>✓</b>                                  | <b>✓</b>                                  | <b>✓</b>                  | х                  | х                  | <b>√</b>                            | <b>✓</b>           |
| Statement         | 140 x 216 mm<br>(5.5 x 8.5 in.)                                        | <b>\</b> 1                                | <b>\</b> 1                                | <b>\</b> 1                | х                  | х                  | <b>✓</b>                            | <b>✓</b>           |
| Universal         | 76.2 x 76.2 mm<br>(3 x 3 in.) to<br>320 x 1219.2 mm<br>(12.6 x 48 in.) | <b>✓</b>                                  | <b>✓</b>                                  | <b>√</b>                  | х                  | х                  | <b>✓</b>                            | <b>√</b> 4         |
| 7 3/4<br>Envelope | 98 x 191 mm<br>(3.9 x 7.5 in.)                                         | х                                         | х                                         | х                         | х                  | х                  | <b>✓</b>                            | х                  |
| 9 Envelope        | 98 x 225 mm<br>(3.9 x 8.9 in.)                                         | х                                         | х                                         | х                         | х                  | х                  | <b>√</b>                            | х                  |
| 10 Envelope       | 105 x 241 mm<br>(4.1 x 9.5 in.)                                        | х                                         | х                                         | х                         | х                  | х                  | <b>✓</b>                            | х                  |
| DL Envelope       | 110 x 220 mm<br>(4.3 x 8.7 in.)                                        | х                                         | х                                         | х                         | х                  | х                  | <b>√</b>                            | х                  |

 $<sup>^{\</sup>rm 1}$  Supported only in short-edge orientation.

**Note:** Banner is supported in the multipurpose feeder only if the width is up to 296.9 mm (11.69 in.) and the length is up to 1219.2 mm (48 in.). Set the paper size to Universal.

<sup>&</sup>lt;sup>2</sup> Supported only in long-edge orientation.

<sup>&</sup>lt;sup>3</sup> Supports paper size without *size sensing*.

<sup>&</sup>lt;sup>4</sup> Supported only if the width is from 139.7 mm (5.5 in.) to 320 mm (12.6 in.), and the length is from 148 mm (5.83 in.) to 458 mm (18 in.).

| Paper size        | Dimensions                                                           |   | Standard<br>500-sheet<br>tray (Tray<br>2) | sheet | 2500-sheet<br>tray |   | Multipurpose<br>feeder <sup>3</sup> | Two-sided printing |
|-------------------|----------------------------------------------------------------------|---|-------------------------------------------|-------|--------------------|---|-------------------------------------|--------------------|
| C5 Envelope       | 162 x 229 mm<br>(6.4 x 9 in.)                                        | x | x                                         | х     | X                  | X | <b>✓</b>                            | x                  |
| B5 Envelope       | 176 x 250 mm<br>(6.9 x 9.8 in.)                                      | x | x                                         | х     | x                  | х | <b>✓</b>                            | x                  |
| Other<br>Envelope | 98 x 162 mm<br>(3.9 x 6.3 in.) to<br>176 x 250 mm<br>(6.9 x 9.8 in.) | х | х                                         | х     | х                  | Х | <b>✓</b>                            | х                  |

<sup>&</sup>lt;sup>1</sup> Supported only in short-edge orientation.

**Note:** Banner is supported in the multipurpose feeder only if the width is up to 296.9 mm (11.69 in.) and the length is up to 1219.2 mm (48 in.). Set the paper size to Universal.

## Paper types and weights supported by the printer

The printer engine supports 60–256-g/m<sup>2</sup> (16–68-lb) paper weights.

**Note:** Labels, transparencies, envelopes, and card stock always print at reduced speed.

| Paper type                  | Standard<br>500-sheet tray<br>(Tray 1) | Standard<br>500-sheet tray<br>(Tray 2) | 2 x 500-sheet<br>tray | 2500-sheet<br>tray | 3000-sheet<br>tray | Multipurpose<br>feeder |
|-----------------------------|----------------------------------------|----------------------------------------|-----------------------|--------------------|--------------------|------------------------|
| Plain Paper <sup>1</sup>    | <b>✓</b>                               | <b>✓</b>                               | <b>✓</b>              | <b>✓</b>           | <b>✓</b>           |                        |
| Card Stock                  | <b>√</b>                               | <b>√</b>                               | <b>√</b>              | <b>√</b>           | <b>✓</b>           | <b>✓</b>               |
| Transparencies <sup>2</sup> | х                                      | х                                      | х                     | х                  | х                  | <b>√</b>               |
| Recycled <sup>1</sup>       | <b>√</b>                               | <b>✓</b>                               | <b>√</b>              | <b>√</b>           | <b>√</b>           | <b>✓</b>               |
| Glossy                      | <b>√</b>                               | <b>✓</b>                               | <b>√</b>              | <b>√</b>           | <b>√</b>           | <b>√</b>               |
| Heavy Glossy                | <b>√</b>                               | <b>✓</b>                               | <b>√</b>              | <b>√</b>           | <b>√</b>           | <b>✓</b>               |
| Labels                      | х                                      | х                                      | х                     | х                  | х                  | <b>✓</b>               |
| Bond <sup>1</sup>           | <b>✓</b>                               | <b>√</b>                               | <b>√</b>              | <b>√</b>           | <b>✓</b>           | <b>✓</b>               |
| Envelope                    | х                                      | х                                      | х                     | х                  | х                  | <b>✓</b>               |

<sup>&</sup>lt;sup>1</sup> Paper is supported for two-sided printing.

<sup>&</sup>lt;sup>2</sup> Supported only in long-edge orientation.

<sup>&</sup>lt;sup>3</sup> Supports paper size without *size sensing*.

<sup>&</sup>lt;sup>4</sup> Supported only if the width is from 139.7 mm (5.5 in.) to 320 mm (12.6 in.), and the length is from 148 mm (5.83 in.) to 458 mm (18 in.).

<sup>&</sup>lt;sup>2</sup> Print transparencies in batches of only up to 20 to prevent them from sticking together. For more information, see <u>"Tips</u> on using transparencies" on page 55.

| Paper type                 | Standard<br>500-sheet tray<br>(Tray 1) | Standard<br>500-sheet tray<br>(Tray 2) | 2 x 500-sheet<br>tray | 2500-sheet<br>tray | 3000-sheet<br>tray | Multipurpose<br>feeder |
|----------------------------|----------------------------------------|----------------------------------------|-----------------------|--------------------|--------------------|------------------------|
| Rough Envelope             | x                                      | x                                      | х                     | x                  | x                  | <b>✓</b>               |
| Letterhead <sup>1</sup>    | <b>✓</b>                               | <b>√</b>                               | <b>√</b>              | <b>✓</b>           | <b>✓</b>           | <b>✓</b>               |
| Preprinted <sup>1</sup>    | <b>✓</b>                               | <b>√</b>                               | <b>√</b>              | <b>✓</b>           | <b>✓</b>           | <b>✓</b>               |
| Colored Paper <sup>1</sup> | <b>✓</b>                               | <b>✓</b>                               | <b>✓</b>              | <b>✓</b>           | <b>✓</b>           | <b>✓</b>               |
| Light Paper <sup>1</sup>   | <b>✓</b>                               | <b>✓</b>                               | <b>✓</b>              | <b>✓</b>           | <b>✓</b>           | <b>✓</b>               |
| Heavy Paper <sup>1</sup>   | ✓                                      | <b>✓</b>                               | <b>✓</b>              | <b>✓</b>           | <b>✓</b>           | ✓                      |
| Rough Cotton               | <b>✓</b>                               | <b>✓</b>                               | <b>✓</b>              | <b>✓</b>           | <b>✓</b>           | <b>✓</b>               |
| Custom Type <sup>1</sup>   | <b>/</b>                               | <b>√</b>                               | <b>√</b>              | <b>✓</b>           | <b>✓</b>           | <b>/</b>               |

<sup>&</sup>lt;sup>1</sup> Paper is supported for two-sided printing.

# Paper sizes, types, and weights supported by the finishers

The printer engine supports  $60-256 \text{ g/m}^2$  (16–68-lb) paper weights.

**Note:** When a finisher is installed, the standard finisher bin becomes the default bin even for print jobs that do not require finishing.

#### Supported paper sizes

| Paper size | Staple finisher | Staple, hole punch<br>finisher bin 1 | Staple, hole punch finisher bin 2 | Booklet finisher |
|------------|-----------------|--------------------------------------|-----------------------------------|------------------|
| A6         | <b>√</b> 3      | <b>√</b> 3                           | x                                 | х                |
| A5         | <b>√</b> 3      | <b>√</b> 3                           | <b>√</b> 2                        | х                |
| JIS B5     | <b>✓</b>        | <b>✓</b>                             | <b>✓</b>                          | х                |
| JIS B4     | <b>✓</b>        | <b>✓</b>                             | <b>✓</b>                          | <b>\</b>         |
| Executive  | <b>✓</b>        | <b>✓</b>                             | <b>✓</b>                          | х                |
| Letter     | <b>✓</b>        | <b>✓</b>                             | <b>✓</b>                          | <b>✓</b>         |

<sup>&</sup>lt;sup>1</sup> Paper is supported only if the finisher stacks the paper but does not staple or punch holes in it.

<sup>&</sup>lt;sup>2</sup> Print transparencies in batches of only up to 20 to prevent them from sticking together. For more information, see <u>"Tips on using transparencies" on page 55</u>.

<sup>&</sup>lt;sup>2</sup> Paper is supported only if the finisher stacks or staples the paper but does not punch holes in it.

<sup>&</sup>lt;sup>3</sup> Paper is supported but the finisher does not stack, staple, or punch holes in it.

<sup>&</sup>lt;sup>4</sup> Paper is supported only for 2-hole punch.

<sup>&</sup>lt;sup>5</sup> Paper is supported only if the paper size is between 210 x 279.4 mm (8.27 x 11 in.) and 320 x 457.2 mm (12.6 x 18 in.).

| Paper size | Staple finisher | Staple, hole punch<br>finisher bin 1 | Staple, hole punch<br>finisher bin 2 | Booklet finisher |
|------------|-----------------|--------------------------------------|--------------------------------------|------------------|
| A4         | <b>✓</b>        | <b>✓</b>                             | <b>✓</b>                             | <b>✓</b>         |
| Legal      | <b>✓</b>        | <b>√</b> 4                           | <b>✓</b>                             | <b>√</b>         |
| 12 x 18    | <b>√</b> 1      | <b>√</b> 3                           | <b>√</b> 1                           | <b>√</b>         |
| 11 x 17    | <b>✓</b>        | <b>✓</b>                             | <b>✓</b>                             | <b>√</b>         |
| SRA3       | <b>√</b> 1      | √3                                   | <b>√</b> 1                           | ✓                |
| А3         | <b>✓</b>        | <b>✓</b>                             | <b>✓</b>                             | <b>√</b>         |
| Oficio     | <b>√</b> 1      | √3                                   | √3                                   | х                |
| Folio      | <b>√</b> 1      | <b>√</b> 3                           | <b>√</b> 3                           | х                |
| Statement  | <b>√</b> 1      | <b>√</b> 3                           | <b>√</b> 3                           | х                |
| Universal  | <b>✓</b>        | <b>√</b> 3                           | <b>√</b> 1                           | <b>√</b> 5       |

<sup>&</sup>lt;sup>1</sup> Paper is supported only if the finisher stacks the paper but does not staple or punch holes in it.

#### Supported paper types

| Paper type                | Staple finisher       | Staple, hole punch finisher | Booklet finisher |
|---------------------------|-----------------------|-----------------------------|------------------|
| Plain Paper               | ✓                     | ✓                           | <b>√</b> 5       |
| Card Stock                | <b>√</b> 2            | <b>✓</b>                    | Х                |
| Transparency <sup>1</sup> | <b>√</b> 2            | <b>√</b> 3                  | х                |
| Recycled                  | <b>√</b> 2            | <b>✓</b>                    | <b>√</b> 5       |
| Glossy                    | <b>√</b> 2            | <b>✓</b>                    | <b>√</b> 5       |
| Heavy Glossy              | <b>√</b> <sup>2</sup> | <b>√</b> 4                  | х                |
| Labels                    | √2                    | √3                          | Х                |

<sup>&</sup>lt;sup>1</sup> Print on transparencies by batches of only up to 20 to prevent them from sticking together. For more information, see <u>"Tips on using transparencies" on page 55</u>.

<sup>&</sup>lt;sup>2</sup> Paper is supported only if the finisher stacks or staples the paper but does not punch holes in it.

<sup>&</sup>lt;sup>3</sup> Paper is supported but the finisher does not stack, staple, or punch holes in it.

<sup>&</sup>lt;sup>4</sup> Paper is supported only for 2-hole punch.

<sup>&</sup>lt;sup>5</sup> Paper is supported only if the paper size is between 210 x 279.4 mm (8.27 x 11 in.) and 320 x 457.2 mm (12.6 x 18 in.).

<sup>&</sup>lt;sup>2</sup> Paper is supported only if the finisher stacks the paper but does not staple it.

<sup>&</sup>lt;sup>3</sup> Paper is supported only if the finisher stacks the paper but does not staple or punch holes in it.

<sup>&</sup>lt;sup>4</sup> Paper is supported only if the finisher punches holes or stacks the paper but does not staple it.

<sup>&</sup>lt;sup>5</sup> Paper is supported only if the finisher staples or folds the paper.

| Paper type     | Staple finisher | Staple, hole punch finisher | Booklet finisher |
|----------------|-----------------|-----------------------------|------------------|
| Bond           | <b>✓</b>        | <b>✓</b>                    | <b>√</b> 5       |
| Envelope       | √2              | √3                          | x                |
| Rough Envelope | √2              | √3                          | х                |
| Letterhead     | <b>✓</b>        | <b>√</b>                    | <b>√</b> 5       |
| Preprinted     | <b>✓</b>        | <b>√</b>                    | <b>√</b> 5       |
| Colored Paper  | <b>✓</b>        | <b>√</b>                    | <b>√</b> 5       |
| Light Paper    | <b>✓</b>        | <b>√</b>                    | <b>√</b> 5       |
| Heavy Paper    | √2              | <b>√</b> 4                  | х                |
| Rough Cotton   | √2              | <b>√</b>                    | Х                |
| Custom Type    | <b>✓</b>        | <b>√</b>                    | <b>√</b> 5       |

<sup>&</sup>lt;sup>1</sup> Print on transparencies by batches of only up to 20 to prevent them from sticking together. For more information, see <u>"Tips on using transparencies" on page 55.</u>

<sup>&</sup>lt;sup>2</sup> Paper is supported only if the finisher stacks the paper but does not staple it.

<sup>&</sup>lt;sup>3</sup> Paper is supported only if the finisher stacks the paper but does not staple or punch holes in it.

<sup>&</sup>lt;sup>4</sup> Paper is supported only if the finisher punches holes or stacks the paper but does not staple it.

<sup>&</sup>lt;sup>5</sup> Paper is supported only if the finisher staples or folds the paper.

# **Printing**

# **Printing forms and a document**

### **Printing forms**

Use Forms and Favorites to quickly and easily access frequently used forms or other information that is regularly printed. Before you can use this application, first set it up on the printer. For more information, see <u>"Setting up Forms and Favorites"</u> on page 18.

1 From the home screen, navigate to:

Forms and Favorites > select the form from the list > enter the number of copies > adjust other settings

2 Apply the changes.

### **Printing a document**

- 1 From the printer control panel, set the paper type and size to match the paper loaded.
- **2** Send the print job:

#### For Windows users

- a With a document open, click File > Print.
- **b** Click **Properties**, **Preferences**, **Options**, or **Setup**.
- c Adjust the settings, if necessary.
- d Click OK > Print.

#### For Macintosh users

- **a** Customize the settings in the Page Setup dialog:
  - 1 With a document open, choose File > Page Setup.
  - **2** Choose a paper size or create a custom size to match the paper loaded.
  - 3 Click OK.
- **b** Customize the settings in the Print dialog:
  - 1 With a document open, choose File > Print.
    If necessary, click the disclosure triangle to see more options.
  - **2** From the print options pop-up menus, adjust the settings, if necessary.

**Note:** To print on a specific paper type, adjust the paper type setting to match the paper loaded, or select the appropriate tray or feeder.

3 Click Print.

### Adjusting toner darkness

1 From the home screen, navigate to:

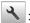

> Settings > Print Settings > Quality Menu

**2** Adjust the toner darkness setting, and then save the changes.

# Printing from a flash drive or mobile device

### Printing from a flash drive

#### **Notes:**

- Before printing an encrypted PDF file, you are prompted to type the file password from the control panel.
- You cannot print files for which you do not have printing permissions.
- 1 Insert a flash drive into the USB port.

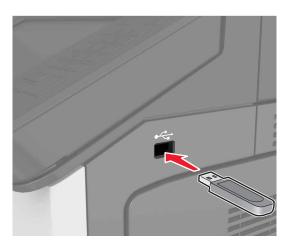

#### Notes:

- A flash drive icon appears on the printer home screen when a flash drive is inserted.
- If you insert the flash drive when the printer requires attention, such as when a jam has occurred, then the printer ignores the flash drive.
- If you insert the flash drive while the printer is processing other print jobs, then Busy appears on the printer
  display. After these print jobs are processed, you may need to view the held jobs list to print documents
  from the flash drive.

**Warning—Potential Damage:** Do not touch the printer or the flash drive in the area shown while actively printing, reading, or writing from the memory device. Loss of data or a malfunction can occur.

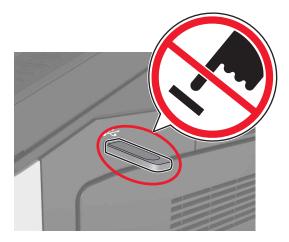

- **2** From the control panel, touch the document you want to print.
- **3** Specify the number of copies to be printed, and then send the job for printing.

#### Notes:

- Do not remove the flash drive from the USB port until the document has finished printing.
- If you leave the flash drive in the printer after leaving the initial USB menu screen, then touch **Held Jobs** on the home screen to print files from the flash drive.

## Supported flash drives and file types

#### **Notes:**

- High-speed USB flash drives must support the full-speed standard. Low-speed USB devices are not supported.
- USB flash drives must support the File Allocation Table (FAT) system. Devices formatted with New Technology File System (NTFS) or any other file system are not supported.

| Recommended flash drives             | File type       |
|--------------------------------------|-----------------|
| Lexar FireFly (512MB and 1GB)        | Documents:      |
| SanDisk Cruzer Micro (512MB and 1GB) | • .pdf          |
| Sony (512MB and 1GB)                 | • .xps          |
|                                      | Images:         |
|                                      | • .dcx          |
|                                      | • .gif          |
|                                      | • .jpeg or .jpg |
|                                      | • .bmp          |
|                                      | • .pcx          |
|                                      | • .tiff or .tif |
|                                      | • .png          |

# Printing from a mobile device

To download a compatible mobile printing application, visit www.lexmark.com/mobile.

Note: Mobile printing applications may also be available from your mobile device manufacturer.

# Printing confidential and other held jobs

### Storing print jobs in the printer

1 From the home screen, navigate to:

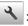

> Security > Confidential Print > select a print job type

| Use                         | То                                                                                                    |
|-----------------------------|----------------------------------------------------------------------------------------------------|
| Max Invalid PIN             | Limit the number of times an invalid PIN can be entered.                                                                                                    |
|                             | <b>Note:</b> When the limit is reached, the print jobs for that user name and PIN are deleted.                                                                                                    |
| Confidential Job Expiration | Hold print jobs in the computer until you enter the PIN from the printer control panel.                                                                                                    |
|                             | <b>Note:</b> The PIN is set from the computer. It must be four digits, using the numbers 0–9.                                                                                                    |
| Repeat Job Expiration       | Print and store print jobs in the printer memory.                                                                                                    |
| Verify Job Expiration       | Print one copy of a print job and hold the remaining copies. It lets you examine if the first copy is satisfactory or not. The print job is automatically deleted from the printer memory when all copies are printed. |
| Reserve Job Expiration      | Store print jobs for printing at a later time.                                                                                                    |
|                             | Note: The print jobs are held until deleted from the Held Jobs menu.                                                                                                    |

#### Notes:

- Confidential, Verify, Reserve, and Repeat print jobs may be deleted if the printer requires extra memory to process additional held jobs.
- You can set the printer to store print jobs in the printer memory until you start the print job from the printer control panel.
- All print jobs that can be initiated by the user at the printer are called *held jobs*.

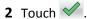

# Printing confidential and other held jobs

#### **Notes:**

- Confidential and Verify print jobs are automatically deleted from memory after printing. Repeat and Reserve jobs are *held* in the printer until you delete them.
- Confidential print jobs require a four-digit PIN.

#### For Windows users

- 1 With a document open, select File > Print.
- **2** Open the printer properties, and then select **Print and Hold**.

- **3** Select the print job type, and then assign a user name.
- **4** Send the print job to the printer.
- **5** From the printer home screen, open the Held Jobs folder and then release the job.

#### For Macintosh users

- 1 With a document open, select File > Print.
- 2 From the print options or Copies & Pages pop-up menu, select Job Routing.
- **3** Select the print job type, and then assign a user name.
- **4** Send the print job to the printer.
- **5** From the printer home screen, open the Held Jobs folder and then release the job.

### Modifying confidential print settings

Note: This feature is available only in network printers or printers connected to print servers.

1 Open a Web browser, and then type the printer IP address in the address field.

#### Notes:

- View the printer IP address in the TCP/IP section in the Network/Ports menu. The IP address appears as four sets of numbers separated by periods, such as 123.123.123.
- If you are using a proxy server, then temporarily disable it to load the Web page correctly.
- 2 Click Settings tab > Security > Confidential Print Setup.
- **3** Modify the settings:
  - Set a maximum number of PIN entry attempts. When a user exceeds a specific number of PIN entry attempts, all of the jobs for that user are deleted.
  - Set an expiration time for confidential print jobs. When a user has not printed the jobs within the specified time, all of the jobs for that user are deleted.
- **4** Save the modified settings.

# **Printing information pages**

For more information on printing information pages, see <u>"Printing a menu settings page" on page 45</u> and <u>"Printing a network setup page" on page 45</u>.

# Printing a font sample list

1 From the home screen, navigate to:

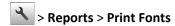

2 Touch PCL Fonts or PostScript Fonts.

### **Printing a directory list**

A directory list shows the resources stored in a flash memory or in the printer hard disk.

From the home screen, navigate to:

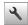

> Reports > Print Directory

# Canceling a print job

### Canceling a print job from the printer control panel

- **1** From the printer control panel, touch **Cancel Job** or press on the keypad.
- 2 Touch the print job you want to cancel, and then touch **Delete Selected Jobs**.

**Note:** If you press on the keypad, then touch **Resume** to return to the home screen.

### Canceling a print job from the computer

#### For Windows users

1 Open the printers folder.

#### In Windows 8

From the Search charm, type run, and then navigate to:

Run > type control printers > OK

#### In Windows 7 or earlier

- a Click , or click Start and then click Run.
- **b** Type control printers.
- c Press Enter, or click OK.
- 2 Double-click the printer icon.
- **3** Select the print job you want to cancel.
- 4 Click Delete.

#### For Macintosh users

- **1** From System Preferences in the Apple menu, open the printers folder.
- 2 Open the print queue, select the print job you want to cancel, and then delete it.

# **Understanding the printer menus**

# **Menus list**

| Paper Menu                                                                                       | Reports                              | Network/Ports                                                                                                    | Option Card Menu <sup>3</sup> |
|--------------------------------------------------------------------------------------------------|--------------------------------------|----------------------------------------------------------------------------------------------------|-------------------------------|
| Default Source                                                                                   | Menu Settings Page                   | Active NIC                                                                                                    | A list of installed DLEs      |
| Paper Size/Type                                                                                  | Device Statistics                    | Standard Network <sup>2</sup>                                                                                             | (Download Emulators)          |
| Configure MP                                                                                     | Stapler Test                         | Standard USB                                                                                                    | appears.                      |
| Substitute Size                                                                                  | Network Setup Page <sup>1</sup>      | Parallel [x]                                                                                                    |                               |
| Paper Texture                                                                                    | Profiles List                        | Serial [x]                                                                                                    |                               |
| Paper Loading                                                                                    | Print Fonts                          | SMTP Setup                                                                                                    |                               |
| Custom Types                                                                                     | Print Directory                      |                                                                                                    |                               |
| Custom Names                                                                                     | Asset Report                         |                                                                                                    |                               |
| Custom Bin Names                                                                                 | Event Log Summary                    |                                                                                                    |                               |
| Universal Setup                                                                                  |                                      |                                                                                                    |                               |
| Bin Setup                                                                                        |                                      |                                                                                                    |                               |
|                                                                                                  |                                      |                                                                                                    |                               |
| Security                                                                                         | Settings                             | Help                                                                                                    |                               |
| <b>Security</b> Miscellaneous Security Settings                                                  | Settings General Settings            | <b>Help</b> Print All Guides                                                                                              |                               |
| •                                                                                                | · ·                                  | •                                                                                                    |                               |
| Miscellaneous Security Settings                                                                  | General Settings                     | Print All Guides                                                                                                    |                               |
| Miscellaneous Security Settings<br>Confidential Print                                            | General Settings<br>Flash Drive Menu | Print All Guides Print Quality                                                                                            |                               |
| Miscellaneous Security Settings<br>Confidential Print<br>Erase Temporary Data Files              | General Settings<br>Flash Drive Menu | Print All Guides Print Quality Printing Guide                                                                             |                               |
| Miscellaneous Security Settings Confidential Print Erase Temporary Data Files Security Audit Log | General Settings<br>Flash Drive Menu | Print All Guides Print Quality Printing Guide Media Guide                                                                 |                               |
| Miscellaneous Security Settings Confidential Print Erase Temporary Data Files Security Audit Log | General Settings<br>Flash Drive Menu | Print All Guides Print Quality Printing Guide Media Guide Print Defects Guide                                             |                               |
| Miscellaneous Security Settings Confidential Print Erase Temporary Data Files Security Audit Log | General Settings<br>Flash Drive Menu | Print All Guides Print Quality Printing Guide Media Guide Print Defects Guide Menu Map                                    |                               |
| Miscellaneous Security Settings Confidential Print Erase Temporary Data Files Security Audit Log | General Settings<br>Flash Drive Menu | Print All Guides Print Quality Printing Guide Media Guide Print Defects Guide Menu Map Information Guide                  |                               |
| Miscellaneous Security Settings Confidential Print Erase Temporary Data Files Security Audit Log | General Settings<br>Flash Drive Menu | Print All Guides Print Quality Printing Guide Media Guide Print Defects Guide Menu Map Information Guide Connection Guide |                               |

<sup>&</sup>lt;sup>1</sup> Depending on the printer setup, this menu item appears as Network Setup Page or Network [x] Setup Page.

<sup>&</sup>lt;sup>2</sup> Depending on the printer setup, this menu item appears as Standard Network or Network [x].

<sup>&</sup>lt;sup>3</sup> This menu appears only when one or more DLEs are installed.

# Paper menu

### **Default Source menu**

| Use                                                                          | То                                                                                                    |
|------------------------------------------------------------------------------|----------------------------------------------------------------------------------------------------|
| Default Source  Tray [x]  Multipurpose Feeder  Manual Paper  Manual Envelope | Set a default paper source for all print jobs.  Notes:  Tray 1 (standard tray) is the factory default setting.  From the Paper menu, set Configure MP to "Cassette" for Multipurpose Feeder to appear as a menu setting.                |
|                                                                              | <ul> <li>If two trays contain paper of the same size and type, and the trays have<br/>the same settings, then the trays are automatically linked. When one tray<br/>is empty, the print job continues using the linked tray.</li> </ul> |

# Paper Size/Type menu

| Use                                        | То                                                                                                    |
|--------------------------------------------|----------------------------------------------------------------------------------------------------|
| Tray [x] Size                              | Specify the paper size loaded in each tray.                                                                                                    |
| A4                                         | Notes:                                                                                                    |
| A5                                         |                                                                                                    |
| A6                                         | Letter is the U.S. factory default setting. A4 is the international factory  default setting.                                                                    |
| JIS-B5                                     | default setting.                                                                                                    |
| JIS-B4                                     | <ul> <li>If two trays contain paper of the same size and type, and the trays have<br/>the same settings, then the trays are automatically linked. The</li> </ul> |
| Letter                                     | multipurpose feeder may also be linked. When one tray is empty, the                                                                                              |
| Legal                                      | print job continues using the linked tray.                                                                                                    |
| 12 x 18                                    | , , , , , , , , , , , , , , , , , , ,                                                                                                    |
| 11 x 17                                    |                                                                                                    |
| SRA3                                       |                                                                                                    |
| A3                                         |                                                                                                    |
| Executive                                  |                                                                                                    |
| Oficio (Mexico)                            |                                                                                                    |
| Folio                                      |                                                                                                    |
| Statement                                  |                                                                                                    |
| Universal                                  |                                                                                                    |
| Note: Only installed trays and feeders are | listed in this menu.                                                                                                    |

| Use                                                                                                    | То                                                                                                    |
|----------------------------------------------------------------------------------------------------|----------------------------------------------------------------------------------------------------|
| Tray [x] Type Plain Paper Card Stock Transparency Recycled Glossy Heavy Glossy Labels Bond Envelope Rough Envelope Letterhead Preprinted Colored Paper Light Paper Heavy Paper Rough/Cotton | Specify the type of paper loaded in each tray.  Notes:  Plain Paper is the factory default setting for Tray 1. Custom Type [x] is the factory default setting for all other trays.  If available, a user-defined name appears instead of Custom Type [x].  Use this menu to configure automatic tray linking.                                                     |
| Custom Type [x]  MP Feeder Size  A4  A5  A6  JIS-B5  JIS-B4  Letter  Legal  12 x 18  11 x 17  SRA3  A3  Executive  Oficio (Mexico)  Folio  Statement  Universal                             | Specify the paper size loaded in the multipurpose feeder.  Notes:  Letter is the U.S. factory default setting. A4 is the international factory default setting.  From the Paper menu, set Configure MP to "Cassette" for MP Feeder Size to appear as a menu.  The multipurpose feeder does not automatically detect paper size. The paper size value must be set. |

**Note:** Only installed trays and feeders are listed in this menu.

| Use               | То                                                                                |
|-------------------|-----------------------------------------------------------------------------------|
| MP Feeder Type    | Specify the paper type loaded in the multipurpose feeder.                         |
| Plain Paper       | Notes:                                                                            |
| Card Stock        |                                                                                   |
| Transparency      | <ul> <li>Plain Paper is the factory default setting.</li> </ul>                   |
| Recycled          | • From the Paper menu, set Configure to "Cassette" for MP Feeder Type             |
| Glossy            | to appear as a menu.                                                              |
| Heavy Glossy      |                                                                                   |
| Labels            |                                                                                   |
| Bond              |                                                                                   |
| Envelope          |                                                                                   |
| Rough Envelope    |                                                                                   |
| Letterhead        |                                                                                   |
| Preprinted        |                                                                                   |
| Colored Paper     |                                                                                   |
| Light Paper       |                                                                                   |
| Heavy Paper       |                                                                                   |
| Rough/Cotton      |                                                                                   |
| Custom Type [x]   |                                                                                   |
| Manual Paper Size | Specify the size of the paper being manually loaded.                              |
| A4                | Note: Letter is the U.S. factory default setting. A4 is the international factory |
| A5                | default setting.                                                                  |
| A6                |                                                                                   |
| JIS B5            |                                                                                   |
| Letter            |                                                                                   |
| Legal             |                                                                                   |
| Executive         |                                                                                   |
| Oficio (Mexico)   |                                                                                   |
| JIS B4            |                                                                                   |
| A3                |                                                                                   |
| 11 x 17           |                                                                                   |
| Folio             |                                                                                   |
| Statement         |                                                                                   |
| Universal         |                                                                                   |
| SRA3              |                                                                                   |
| 12 x 18           |                                                                                   |

**Note:** Only installed trays and feeders are listed in this menu.

| Use                                                                                                    | То                                                                                                    |
|----------------------------------------------------------------------------------------------------|----------------------------------------------------------------------------------------------------|
| Manual Paper Type  Plain Paper Card Stock Transparency Recycled Labels Bond Letterhead Preprinted Colored Paper Light Paper Heavy Paper Rough/Cotton Custom Type [x] | <ul> <li>Specify the paper type being manually loaded.</li> <li>Notes: <ul> <li>Plain Paper is the factory default setting.</li> <li>From the Paper menu, set Configure MP to "Manual" for Manual Paper Type to appear as a menu.</li> </ul> </li> </ul> |
| Manual Envelope Size 7 3/4 Envelope 9 Envelope 10 Envelope DL Envelope C5 Envelope B5 Envelope Other Envelope                                                        | Specify the envelope size being manually loaded.  Note: 10 Envelope is the U.S. factory default setting. DL Envelope is the international factory default setting.                                                                                       |
| Manual Envelope Type Envelope Rough Envelope Custom Type [x]  Note: Only installed trays and feeders are list                                                        | Specify the envelope type being manually loaded.  Note: Envelope is the factory default setting.                                                                                                    |

# **Configure MP menu**

| Use                                   | То                                                                                                    |
|---------------------------------------|----------------------------------------------------------------------------------------------------|
| Configure MP  Cassette  Manual  First | Determine when the printer selects paper from the multipurpose feeder.  Notes:  Cassette is the factory default setting. Cassette configures the multipurpose feeder as the automatic paper source. |
|                                       | <ul> <li>Manual sets the multipurpose feeder only for manual-feed print jobs.</li> <li>First configures the multipurpose feeder as the primary paper source.</li> </ul>                             |

## **Substitute Size menu**

| Use                                              | То                                                                                                    |
|--------------------------------------------------|----------------------------------------------------------------------------------------------------|
| Substitute Size                                  | Substitute a specified paper size if the requested paper size is not available.                                                                                                    |
| Off Statement/A5 Letter/A4 11 x 17/A3 All Listed | <ul> <li>Notes:</li> <li>All Listed is the factory default setting. All available substitutions are allowed.</li> <li>Setting a size substitution lets the print job continue without Change Paper appearing.</li> </ul> |

# Paper Texture menu

| Use                  | То                                                                                                    |
|----------------------|----------------------------------------------------------------------------------------------------|
| Plain Texture        | Specify the relative texture of the plain paper loaded.                                                                                                    |
| Smooth               | Note: Normal is the factory default setting.                                                                                                    |
| Normal               |                                                                                                    |
| Rough                |                                                                                                    |
| Card Stock Texture   | Specify the relative texture of the card stock loaded.                                                                                                    |
| Smooth               | Notes:                                                                                                    |
| Normal               | <ul> <li>Normal is the factory default setting.</li> </ul>                                                                                                    |
| Rough                | The options appear only if card stock is supported.                                                                                                    |
| Transparency Texture | Specify the relative texture of the transparencies loaded.                                                                                                    |
| Smooth               |                                                                                                    |
| Normal               | Note: Normal is the factory default setting.                                                                                                    |
| Rough                |                                                                                                    |
| Recycled Texture     | Specify the relative texture of the recycled paper loaded.                                                                                                    |
| Smooth               | Note: Normal is the factory default setting.                                                                                                    |
| Normal               | The second second secon |
| Rough                |                                                                                                    |
| Labels Texture       | Specify the relative texture of the labels loaded.                                                                                                    |
| Smooth               | Note: Normal is the factory default setting.                                                                                                    |
| Normal               |                                                                                                    |
| Rough                |                                                                                                    |
| <b>Bond Texture</b>  | Specify the relative texture of the bond paper loaded.                                                                                                    |
| Smooth               | Note: Rough is the factory default setting.                                                                                                    |
| Normal               |                                                                                                    |
| Rough                |                                                                                                    |
| Envelope Texture     | Specify the relative texture of the envelopes loaded.                                                                                                    |
| Smooth               | Note: Normal is the factory default setting.                                                                                                    |
| Normal               |                                                                                                    |
| Rough                |                                                                                                    |

| Use                                    | То                                                                                                    |
|----------------------------------------|----------------------------------------------------------------------------------------------------|
| Rough Envelope Texture Rough           | Specify the relative texture of the rough envelopes loaded.                                                                                                    |
| Letterhead Texture Smooth Normal Rough | Specify the relative texture of the letterhead loaded.  Note: Normal is the factory default setting.                                                               |
| Preprinted Texture Smooth Normal Rough | Specify the relative texture of the preprinted paper loaded.  Note: Normal is the factory default setting.                                                         |
| Colored Texture Smooth Normal Rough    | Specify the relative texture of the colored paper loaded.  Note: Normal is the factory default setting.                                                            |
| Light Texture Smooth Normal Rough      | Specify the relative texture of the paper loaded.  Note: Normal is the factory default setting.                                                                    |
| Heavy Texture Smooth Normal Rough      | Specify the relative texture of the paper loaded.  Note: Normal is the factory default setting.                                                                    |
| Rough/Cotton Texture Rough             | Specify the relative texture of the cotton paper loaded.                                                                                                    |
| Custom [x] Texture Smooth Normal Rough | Specify the relative texture of the custom paper loaded.  Notes:  Normal is the factory default setting.  The options appear only if the custom type is supported. |

# **Paper Loading menu**

| Use                           | То                                                                                         |
|-------------------------------|--------------------------------------------------------------------------------------------|
| Card Stock Loading Duplex Off | Determine and set two-sided printing for all print jobs with Card Stock as the paper type. |

#### Notes:

- Off is the factory default setting for all Paper Loading menu selections.
- Duplex sets the printer default to two-sided printing for every print job unless one-sided printing is selected from Print Properties or the print dialog, depending on your operating system.

| Use                             | То                                                                                                    |
|---------------------------------|----------------------------------------------------------------------------------------------------|
| Recycled Loading Duplex Off     | Determine and set two-sided printing for all print jobs with Recycled as the paper type.                                                                       |
| Glossy Loading Duplex Off       | Determine and set two-sided printing for all print jobs with Glossy as the paper type.                                                                         |
| Heavy Glossy Loading Duplex Off | Determine and set two-sided printing for all print jobs with Heavy Glossy as the paper type.                                                                   |
| Labels Loading Duplex Off       | Determine and set two-sided printing for all print jobs with Labels as the paper type.                                                                         |
| Bond Loading Duplex Off         | Determine and set two-sided printing for all print jobs with Bond as the paper type.                                                                           |
| Letterhead Loading Duplex Off   | Determine and set two-sided printing for all print jobs with Letterhead as the paper type.                                                                     |
| Preprinted Loading  Duplex  Off | Determine and set two-sided printing for all print jobs with Preprinted as the paper type.                                                                     |
| Colored Loading  Duplex  Off    | Determine and set two-sided printing for all print jobs with Colored as the paper type.                                                                        |
| Light Loading Duplex Off        | Determine and set two-sided printing for all print jobs with Light as the paper type.                                                                          |
| Heavy Loading Duplex Off        | Determine and set two-sided printing for all print jobs with Heavy as the paper type.                                                                          |
| Rough/Cotton Loading Duplex Off | Determine and set two-sided printing for all print jobs with Rough or Cotton as the paper type.                                                                |
| Custom [x] Loading Duplex Off   | Determine and set two-sided printing for all print jobs with Custom [x] as the paper type.  Note: Custom [x] Loading is available only when the custom type is |

#### Notes:

- Off is the factory default setting for all Paper Loading menu selections.
- Duplex sets the printer default to two-sided printing for every print job unless one-sided printing is selected from Print Properties or the print dialog, depending on your operating system.

## **Custom Types menu**

| Use                                                                 | То                                                                                                    |
|---------------------------------------------------------------------|----------------------------------------------------------------------------------------------------|
| Custom Type [x] Paper Card Stock                                    | Associate a paper or specialty media type with a factory default custom type name or a user-defined custom name created from the Embedded Web Server or from MarkVision <sup>TM</sup> Professional.                                    |
| Transparency Rough/Cotton Labels Envelope                           | <ul> <li>Notes:</li> <li>Paper is the factory default setting.</li> <li>The custom media type must be supported by the selected tray or multipurpose feeder in order to print from that source.</li> </ul>                             |
| Recycled Paper Card Stock Transparency Rough/Cotton Labels Envelope | Specify a paper type when Recycled is selected in other menus.  Notes:  Paper is the factory default setting.  The custom media type must be supported by the selected tray or multipurpose feeder in order to print from that source. |

#### **Custom Names menu**

| Use             | То                                                                            |
|-----------------|-------------------------------------------------------------------------------|
| Custom Name [x] | Specify a custom name for a paper type. This name replaces Custom Type [x] in |
|                 | the printer menus.                                                            |

### **Custom Bin Names menu**

| Use          | То                                          |
|--------------|---------------------------------------------|
| Standard Bin | Specify a custom name for the standard bin. |
| Bin [x]      | Specify a custom name for Bin [x].          |

# **Universal Setup menu**

| Use              | То                                                        |
|------------------|-----------------------------------------------------------|
| Units of Measure | Identify the units of measure.                            |
| Inches           | Notes:                                                    |
| Millimeters      | Inches is the U.S. factory default setting.               |
|                  | Millimeters is the international factory default setting. |

| Use                            | То                                                                                                    |
|--------------------------------|----------------------------------------------------------------------------------------------------|
| Portrait Width                 | Set the portrait width.                                                                                                    |
| 3.54–48 inches<br>89.9–1219 mm | Notes:                                                                                                    |
| 33.3 1213                      | If the width exceeds the maximum, then the printer uses the maximum width allowed.                                           |
|                                | <ul> <li>12 inches is the U.S. factory default setting. You can increase the<br/>width in 0.01-inch increments.</li> </ul>   |
|                                | 305 mm is the international factory default setting. You can increase the width in 1-mm increments.                          |
| Portrait Height                | Set the portrait height.                                                                                                    |
| 5.5–48 inches                  | Notes:                                                                                                    |
| 139.7–1219 mm                  | <ul> <li>If the height exceeds the maximum, then the printer uses the<br/>maximum height allowed.</li> </ul>                 |
|                                | 17 inches is the U.S. factory default setting. You can increase the height in 0.01-inch increments.                          |
|                                | <ul> <li>432 mm is the international factory default setting. You can increase<br/>the height in 1-mm increments.</li> </ul> |
| Feed Direction                 | Specify the feed direction if the paper can be loaded in either direction.                                                   |
| Short Edge                     | Notes:                                                                                                    |
| Long Edge                      | Short Edge is the factory default setting.                                                                                   |
|                                | Long Edge appears only when the longest edge is shorter than the maximum width supported in the tray.                        |

## Bin Setup menu

| Use                                                 | То                                                                                                    |
|-----------------------------------------------------|----------------------------------------------------------------------------------------------------|
| Output Bin                                          | Specify the default bin.                                                                                                    |
| Standard Bin Bin [x]*                               | <b>Note:</b> Standard Bin is the factory default setting.                                                                                                    |
| Configure Bins                                      | Specify configuration options for bins.                                                                                                    |
| Mailbox<br>Link<br>Link Optional<br>Type Assignment | <ul> <li>Mailbox is the factory default setting. This treats each bin as a separate mailbox.</li> <li>Link configures all available bins as one large bin.</li> <li>Link Optional links together all available bins except the standard bin and only appears when at least two optional bins are installed.</li> <li>Type Assignment assigns each paper type to a bin or linked bin set.</li> </ul> |

<sup>\* [</sup>x] can be any number from 1 to 4 if the appropriate optional bins are installed. If multiple bins are assigned the same name, then the name appears only once in the bin list.

| Use                   | То                                                                           |
|-----------------------|------------------------------------------------------------------------------|
| Overflow Bin          | Specify an alternative bin when a designated bin is full.                    |
| Standard Bin Bin [x]* | Notes:                                                                       |
|                       | <ul> <li>This menu appears only when optional bins are installed.</li> </ul> |
|                       | Standard Bin is the factory default setting.                                 |
| Assign Type/Bin       | Select a bin for each supported paper type.                                  |
| Plain Paper Bin       | For each type, select from the following options:                            |
| Card Stock Bin        | Disabled                                                                     |
| Transparency Bin      | Standard Bin                                                                 |
| Recycled Bin          | Bin [x]*                                                                     |
| Glossy Bin            | <b>Note:</b> Disabled is the factory default setting.                        |
| Heavy Glossy Bin      | , g                                                                          |
| Labels Bin            |                                                                              |
| Bond Bin              |                                                                              |
| Envelope Bin          |                                                                              |
| Rough Envelope Bin    |                                                                              |
| Letterhead Bin        |                                                                              |
| Preprinted Bin        |                                                                              |
| Colored Bin           |                                                                              |
| Light Paper Bin       |                                                                              |
| Heavy Paper Bin       |                                                                              |
| Rough/Cotton Bin      |                                                                              |
| Custom [x] Bin        |                                                                              |

<sup>\* [</sup>x] can be any number from 1 to 4 if the appropriate optional bins are installed. If multiple bins are assigned the same name, then the name appears only once in the bin list.

# Reports menu

### Reports menu

| Use                | То                                                                                                    |
|--------------------|----------------------------------------------------------------------------------------------------|
| Menu Settings Page | Print a report containing information about the paper loaded in trays, installed memory, total page count, alarms, timeouts, control panel language, TCP/IP address, status of supplies, status of the network connection, and other information. |
| Device Statistics  | Print a report containing printer statistics such as supply information and details about printed pages.                                                                                                    |
| Stapler Test       | Print a report that confirms that the staple finisher is functioning properly. <b>Note:</b> This menu item appears only when a supported staple finisher is installed.                                                                            |

| Use                    | То                                                                                                    |
|------------------------|----------------------------------------------------------------------------------------------------|
| Network Setup Page     | Print a report containing information about the network printer settings, such as the TCP/IP address information.          |
|                        | <b>Note:</b> This menu item appears only in network printers or in printers connected to print servers.                    |
| Network [x] Setup Page | Print a report containing information about the network printer settings, such as the TCP/IP address information.          |
|                        | Notes:                                                                                                    |
|                        | <ul> <li>This menu item is available only when more than one network option is<br/>installed.</li> </ul>                   |
|                        | <ul> <li>This menu item appears only in network printers or in printers connected<br/>to print servers.</li> </ul>         |
| Profiles List          | Print a list of profiles stored in the printer.                                                                            |
|                        | Note: This menu item appears only when LDSS is enabled.                                                                    |
| Print Fonts PCL Fonts  | Print a report of all the fonts available for the printer language currently set in the printer.                           |
| PostScript Fonts       | <b>Note:</b> A separate list is available for PCL and PostScript emulations.                                               |
| Print Directory        | Print a list of all the resources stored in an optional flash memory card or printer hard disk.                            |
|                        | Notes:                                                                                                    |
|                        | Job Buffer Size must be set to 100%.                                                                                       |
|                        | <ul> <li>Make sure that the optional flash memory or hard disk is installed correctly<br/>and working properly.</li> </ul> |
|                        | <ul> <li>This menu item appears only when an optional flash drive or hard disk is<br/>installed.</li> </ul>                |
| Asset Report           | Print a report containing printer asset information, such as serial number and model name.                                 |
| Event Log Summary      | Print a report containing a summary of all logged events.                                                                  |

# Network/Ports menu

## **Active NIC menu**

| Use                                    | То                                                                       |
|----------------------------------------|--------------------------------------------------------------------------|
| Active NIC                             | Allow the printer to connect to a network.                               |
| Auto [list of available network cards] | Notes:                                                                   |
| [iist of available network cards]      | Auto is the factory default setting.                                     |
|                                        | This menu item appears only if an optional network adapter is installed. |

# Standard Network or Network [x] menu

**Note:** Only active ports appear in this menu.

| Use                                                 | То                                                                                                    |
|-----------------------------------------------------|----------------------------------------------------------------------------------------------------|
| Energy Efficient Ethernet Enable                    | Reduce power consumption when the printer receives no data from the Ethernet network.                                                                                                    |
| Disable                                             | Note: Enable is the factory default setting.                                                                                                    |
| PCL SmartSwitch On Off                              | Set the printer to automatically switch to PCL emulation when a print job requires it, regardless of the default printer language.  Notes:                                                                                                    |
|                                                     | <ul> <li>On is the factory default setting.</li> <li>If PCL SmartSwitch is disabled, then the printer does not examine incoming data and it uses the default printer language specified in the Setup menu.</li> </ul>                                                                                                    |
| PS SmartSwitch On Off                               | Set the printer to automatically switch to PS emulation when a print job requires it, regardless of the default printer language.                                                                                                    |
| Oli                                                 | Notes:                                                                                                    |
|                                                     | <ul> <li>On is the factory default setting.</li> <li>If PS SmartSwitch is disabled, then the printer does not examine incoming data and it uses the default printer language specified in the Setup menu.</li> </ul>                                                                                                    |
| NPA Mode<br>Off<br>Auto                             | Set the printer to perform the special processing required for bidirectional communication following the conventions defined by the NPA protocol.  Notes:                                                                                                    |
|                                                     | <ul> <li>Auto is the factory default setting.</li> <li>The printer automatically restarts when the setting is changed from the control panel.</li> </ul>                                                                                                    |
| Network Buffer  Auto  3KB to [maximum size allowed] | Set the size of the network input buffer.  Notes:                                                                                                    |
|                                                     | <ul> <li>Auto is the factory default setting.</li> <li>The maximum size allowed depends on the amount of memory in the printer, the size of the other link buffers, and whether Resource Save is set to On or Off.</li> <li>To increase the maximum size range for the Network Buffer, disable or reduce the size of the parallel, serial, and USB buffers.</li> <li>The printer automatically restarts when the setting is changed from the</li> </ul> |
| Job Buffering                                       | control panel.  Temporarily store print jobs in the printer hard disk before printing. This menu only                                                                                                    |
| Off<br>On                                           | appears when a formatted disk is installed.  Notes:                                                                                                    |
| Auto                                                | Off is the factory default setting.                                                                                                    |
|                                                     | <ul> <li>The printer automatically restarts when the setting is changed from the<br/>control panel. The menu selection is then updated.</li> </ul>                                                                                                    |

| Use                                            | То                                                                                                    |
|------------------------------------------------|----------------------------------------------------------------------------------------------------|
| Mac Binary PS                                  | Set the printer to process Macintosh binary PostScript print jobs.                                                           |
| On                                             | Note: Auto is the factory default setting.                                                                                   |
| Off                                            |                                                                                                    |
| Auto                                           |                                                                                                    |
| Standard Network Setup OR<br>Network [x] Setup | Show and set the printer network settings.  Note: The Wireless menu appears only when the printer is connected to a wireless |
| Reports                                        | network.                                                                                                    |
| Network Card                                   |                                                                                                    |
| TCP/IP                                         |                                                                                                    |
| IPv6                                           |                                                                                                    |
| Wireless                                       |                                                                                                    |
| AppleTalk                                      |                                                                                                    |

### Reports menu

To access the menu, navigate to either of the following:

- Network/Ports > Standard Network > Standard Network Setup > Reports
- Network/Ports > Network [x] > Network [x] Setup > Reports

| Use              | То                                                                                                    |
|------------------|----------------------------------------------------------------------------------------------------|
| Print Setup Page | Print a report containing information about the network printer settings, such as the TCP/IP address. |

#### **Network Card menu**

To access the menu, navigate to either of the following:

- Network/Ports > Standard Network > Standard Network Setup > Network Card
- Network/Ports > Network [x] > Network [x] Setup > Network Card

| Use               | То                                                                                                    |
|-------------------|----------------------------------------------------------------------------------------------------|
| View Card Status  | View the connection status of the wireless network adapter.                                                                      |
| Connected         |                                                                                                    |
| Disconnected      |                                                                                                    |
| View Card Speed   | View the speed of an active wireless network adapter.                                                                            |
| Network Address   | View the network addresses.                                                                                                    |
| UAA               |                                                                                                    |
| LAA               |                                                                                                    |
| Job Timeout       | Set the amount of time it takes for a network print job to be canceled.                                                          |
| 0, 10–225 seconds | Notes:                                                                                                    |
|                   | <ul> <li>"90 seconds" is the factory default setting.</li> </ul>                                                                 |
|                   | A setting value of 0 disables the timeout.                                                                                       |
|                   | <ul> <li>If a value between 1 and 9 is selected, then Invalid appears on the<br/>display, and the value is not saved.</li> </ul> |

| Use         | То                                               |
|-------------|--------------------------------------------------|
| Banner Page | Allow the printer to print a banner page.        |
| Off         | <b>Note:</b> Off is the factory default setting. |
| On          |                                                  |

## TCP/IP menu

To access the menu, navigate to either of the following:

- Network/Ports > Standard Network > Standard Network Setup > TCP/IP
- Network/Ports > Network [x] > Network [x] Setup > TCP/IP

Note: This menu is available only in network printers or printers attached to print servers.

| Use                    | То                                                                                                    |
|------------------------|----------------------------------------------------------------------------------------------------|
| Set Hostname           | Set the current TCP/IP host name.                                                                                                    |
|                        | Note: This can be changed only from the Embedded Web Server.                                                                                                    |
| IP Address             | View or change the current TCP/IP address.                                                                                                    |
|                        | <b>Note:</b> Manually setting the IP address sets the Enable DHCP and Enable Auto IP settings to Off. It also sets Enable BOOTP and Enable RARP to Off on systems that support BOOTP and RARP. |
| Netmask                | View or change the current TCP/IP netmask.                                                                                                    |
| Gateway                | View or change the current TCP/IP gateway.                                                                                                    |
| Enable DHCP            | Specify the DHCP address and parameter assignment.                                                                                                    |
| On<br>Off              | Note: On is the factory default setting.                                                                                                    |
| Enable RARP            | Specify the RARP address assignment setting.                                                                                                    |
| On<br>Off              | Note: Off is the factory default setting.                                                                                                    |
| Enable BOOTP           | Specify the BOOTP address assignment setting.                                                                                                    |
| On<br>Off              | Note: On is the factory default setting.                                                                                                    |
| Enable AutoIP          | Specify the Zero Configuration Networking setting.                                                                                                    |
| Yes<br>No              | Note: Yes is the factory default setting.                                                                                                    |
| Enable FTP/TFTP Yes    | Enable the built-in FTP server, which lets you send files to the printer using File Transfer Protocol.                                                                                         |
| No                     | Note: Yes is the factory default setting.                                                                                                    |
| Enable HTTP Server Yes | Enable the built-in Web server (Embedded Web Server). When enabled, the printer can be monitored and managed remotely using a Web browser.                                                     |
| No                     | Note: Yes is the factory default setting.                                                                                                    |
| WINS Server Address    | View or change the current WINS server address.                                                                                                    |

| Use                         | То                                              |
|-----------------------------|-------------------------------------------------|
| Enable DDNS                 | View or change the current DDNS setting.        |
| Yes                         | Note: Yes is the factory default setting.       |
| No                          |                                                 |
| Enable mDNS                 | View or change the current mDNS setting.        |
| Yes                         | Note: Yes is the factory default setting.       |
| No                          |                                                 |
| DNS Server Address          | View or change the current DNS server address.  |
| Backup DNS Server Address   | View or change the backup DNS server addresses. |
| Backup DNS Server Address 2 |                                                 |
| Backup DNS Server Address 3 |                                                 |
| Enable HTTPS                | View or change the current HTTPS setting.       |
| Yes                         | Note: Yes is the factory default setting.       |
| No                          |                                                 |

#### IPv6 menu

To access the menu, navigate to any of the following:

- Network/Ports menu > Standard Network > Standard Network Setup > IPv6
- Network/Ports menu > Network [x] > Network [x] Setup > IPv6

Note: This menu is available only in network printers or printers that are attached to print servers.

| Use                   | То                                                                                                    |
|-----------------------|----------------------------------------------------------------------------------------------------|
| Enable IPv6           | Enable IPv6 in the printer.                                                                                               |
| On<br>Off             | Note: On is the factory default setting.                                                                                  |
| Auto Configuration On | Specify whether or not the network adapter accepts the automatic IPv6 address configuration entries provided by a router. |
| Off                   | Note: On is the factory default setting.                                                                                  |
| Set Hostname          | Set the host name.                                                                                                    |
| View Address          | Note: These settings can be changed only from the Embedded Web                                                            |
| View Router Address   | Server.                                                                                                    |
| Enable DHCPv6         | Enable DHCPv6 in the printer.                                                                                             |
| On<br>Off             | Note: On is the factory default setting.                                                                                  |

#### Wireless menu

**Note:** This menu is available only in printers connected to a wireless network or printer models that have a wireless network adapter.

To access the menu, navigate to:

#### Network/Ports > Network [x] > Network [x] Setup > Wireless

| Use                                      | То                                                                                                    |
|------------------------------------------|----------------------------------------------------------------------------------------------------|
| Wi-Fi Protected Setup                    | Establish a wireless network and enable network security.                                                                                                    |
| Start Push Button Method                 | Notes:                                                                                                    |
| Start PIN Method                         | Start Push Button Method connects the printer to a wireless network when buttons on both the printer and the access point (wireless router) are pressed within a given period of time. |
|                                          | Start PIN Method connects the printer to a wireless network when a PIN on the printer is entered into the wireless settings of the access point.                                       |
| Enable/Disable WPS Auto-detection Enable | Automatically detect the connection method that an access point with WPS uses—Start Push Button Method or Start PIN Method.                                                            |
| Disable                                  | Note: Disable is the factory default setting.                                                                                                    |
| Network Mode                             | Specify the network mode.                                                                                                    |
| BSS Type                                 | Notes:                                                                                                    |
| Infrastructure Ad hoc                    | <ul> <li>Infrastructure is the factory default setting. This lets the printer<br/>access a network using an access point.</li> </ul>                                                   |
|                                          | <ul> <li>Ad hoc configures wireless connection directly between the printer<br/>and a computer.</li> </ul>                                                                             |
| Compatibility                            | Specify the wireless standard for the wireless network.                                                                                                    |
| 802.11b/g                                | Note: 802.11b/g/n is the factory default setting.                                                                                                    |
| 802.11b/g/n                              |                                                                                                    |
| Choose Network                           | Select an available network for the printer to use.                                                                                                    |
| View Signal Quality                      | View the quality of the wireless connection.                                                                                                    |
| View Security Mode                       | View the encryption method for the wireless network.                                                                                                    |

## AppleTalk menu

To access the menu, navigate to either of the following:

- Network/Ports > Standard Network > Standard Network Setup > AppleTalk
- Network/Ports > Network [x] > Network [x] Setup > AppleTalk

| Use          | То                                                                                   |
|--------------|--------------------------------------------------------------------------------------|
| Activate     | Enable or disable AppleTalk support.                                                 |
| Yes<br>No    | Note: No is the factory default setting.                                             |
| View Name    | Show the assigned AppleTalk name.                                                    |
|              | <b>Note:</b> The AppleTalk name can be changed only from the Embedded Web Server.    |
| View Address | Show the assigned AppleTalk address.                                                 |
|              | <b>Note:</b> The AppleTalk address can be changed only from the Embedded Web Server. |

| Use                                      | То                                                                            |
|------------------------------------------|-------------------------------------------------------------------------------|
| Set Zone                                 | Provide a list of AppleTalk zones available on the network.                   |
| [list of zones available on the network] | <b>Note:</b> The default zone for the network is the factory default setting. |

# Standard USB menu

| Use                          | То                                                                                                    |
|------------------------------|----------------------------------------------------------------------------------------------------|
| PCL SmartSwitch On Off       | Set the printer to automatically switch to PCL emulation when a print job received through a USB port requires it, regardless of the default printer language.                                                                                                    |
|                              | Notes:                                                                                                    |
|                              | On is the factory default setting.                                                                                                    |
|                              | <ul> <li>When set to Off, the printer does not examine incoming data. The printer uses     PostScript emulation if the PS SmartSwitch is set to On. It uses the default     printer language specified in the Setup menu if the PS SmartSwitch is set to     Off.</li> </ul> |
| PS SmartSwitch On            | Set the printer to automatically switch to PS emulation when a print job received through a USB port requires it, regardless of the default printer language.                                                                                                    |
| Off                          | Notes:                                                                                                    |
|                              | On is the factory default setting.                                                                                                    |
|                              | <ul> <li>When set to Off, the printer does not examine incoming data. The printer uses PCL emulation if the PCL SmartSwitch is set to On. It uses the default printer language specified in the Setup menu if the PCL SmartSwitch is set to Off.</li> </ul>                  |
| NPA Mode<br>On               | Set the printer to perform the special processing required for bidirectional communication following the conventions defined by the NPA protocol.                                                                                                    |
| Off                          | Notes:                                                                                                    |
| Auto                         | <ul> <li>Auto is the factory default setting. Auto sets the printer to examine data,<br/>determine the format, and then process it appropriately.</li> </ul>                                                                                                    |
|                              | <ul> <li>The printer automatically restarts when changing the setting from the printer<br/>control panel. The menu selection is then updated.</li> </ul>                                                                                                    |
| USB Buffer                   | Set the size of the USB input buffer.                                                                                                    |
| Disabled<br>Auto             | Notes:                                                                                                    |
| 3K to [maximum size allowed] | Auto is the factory default setting.                                                                                                    |
|                              | <ul> <li>Disabled turns off job buffering. Any jobs already buffered on the printer hard<br/>disk are printed before normal processing resumes.</li> </ul>                                                                                                    |
|                              | The USB buffer size value can be changed in 1-K increments.                                                                                                    |
|                              | <ul> <li>The maximum size allowed depends on the amount of memory in the printer,<br/>the size of the other link buffers, and whether Resource Save is set to On or<br/>Off.</li> </ul>                                                                                      |
|                              | <ul> <li>To increase the maximum size range for the USB Buffer, disable or reduce the<br/>size of the parallel, serial, and network buffers.</li> </ul>                                                                                                    |
|                              | <ul> <li>The printer automatically restarts when the setting is changed from the printer<br/>control panel. The menu selection is then updated.</li> </ul>                                                                                                    |

| Use                       | То                                                                                                    |
|---------------------------|----------------------------------------------------------------------------------------------------|
| Job Buffering Off         | Temporarily store print jobs in the printer hard disk before printing.  Notes:                                                                                                    |
| On<br>Auto                | <ul> <li>Off is the factory default setting.</li> <li>On buffers jobs on the printer hard disk.</li> <li>Auto buffers print jobs only if the printer is busy processing data from another input port.</li> <li>Changing this setting from the printer control panel and then exiting the menus causes the printer to restart. The menu selection is then updated.</li> </ul> |
| Mac Binary PS On Off Auto | Set the printer to process Macintosh binary PostScript print jobs.  Notes:  Auto is the factory default setting.  On processes raw binary PostScript print jobs.  Off filters print jobs using the standard protocol.                                                                                                    |
| ENA Address  yyy.yyy.yyy  | Set the network address information for an external print server.  Note: This menu is available only when the printer is attached to an external print server through the USB port.                                                                                                    |
| ENA Netmask yyy.yyy.yyy   | Set the netmask information for an external print server.  Note: This menu is available only when the printer is attached to an external print server through the USB port.                                                                                                    |
| ENA Gateway  yyy.yyy.yyy  | Set the gateway information for an external print server.  Note: This menu is available only when the printer is attached to an external print server through the USB port.                                                                                                    |

# Parallel [x] menu

**Note:** This menu appears only when an optional parallel card is installed.

| Use                | То                                                                                                    |
|--------------------|----------------------------------------------------------------------------------------------------|
| PCL SmartSwitch On | Set the printer to automatically switch to PCL emulation when a print job received through a serial port requires it, regardless of the default printer language.                                                                                                |
| Off                | Notes:                                                                                                    |
|                    | On is the factory default setting.                                                                                                    |
|                    | <ul> <li>When set to Off, the printer does not examine incoming data. The printer uses     PostScript emulation if PS SmartSwitch is set to On. It uses the default printer     language specified in the Setup menu if PS SmartSwitch is set to Off.</li> </ul> |

| Use                                                        | То                                                                                                    |
|------------------------------------------------------------|----------------------------------------------------------------------------------------------------|
| PS SmartSwitch On Off  NPA Mode                            | Set the printer to automatically switch to PS emulation when a print job received through a serial port requires it, regardless of the default printer language.  Notes:  On is the factory default setting.  When set to Off, the printer does not examine incoming data. The printer uses PCL emulation if PCL SmartSwitch is set to On. It uses the default printer language specified in the Setup menu if PCL SmartSwitch is set to Off.  Set the printer to perform the special processing required for bidirectional communication following the conventions defined by the NPA protocol.                                                                                                    |
| On<br>Off<br>Auto                                          | Notes:  Auto is the factory default setting.  Changing this setting from the printer control panel and then exiting the menus causes the printer to restart. The menu selection is then updated.                                                                                                    |
| Parallel Buffer Disabled Auto 3K to [maximum size allowed] | <ul> <li>Set the size of the parallel input buffer.</li> <li>Notes:</li> <li>Auto is the factory default setting.</li> <li>Disabled turns off job buffering. Any print jobs already buffered on the printer hard disk are printed before normal processing resumes.</li> <li>The parallel buffer size setting can be changed in 1-KB increments.</li> <li>The maximum size allowed depends on the amount of memory in the printer, the size of the other link buffers, and whether Resource Save is set to On or Off.</li> <li>To increase the maximum size range for the Parallel Buffer, disable or reduce the size of the USB, serial, and network buffers.</li> <li>Changing this setting from the printer control panel and then exiting the menus causes the printer to restart. The menu selection is then updated.</li> </ul> |
| Job Buffering Off On Auto                                  | <ul> <li>Temporarily store print jobs on the printer hard disk before printing.</li> <li>Notes:</li> <li>Off is the factory default setting.</li> <li>On buffers print jobs on the printer hard disk.</li> <li>Auto buffers print jobs only if the printer is busy processing data from another input port.</li> <li>Changing this setting from the printer control panel and then exiting the menus causes the printer to restart. The menu selection is then updated.</li> </ul>                                                                                                    |
| Advanced Status On Off                                     | <ul> <li>Enable bidirectional communication through the parallel port.</li> <li>Notes:</li> <li>On is the factory default setting.</li> <li>Off disables parallel port negotiation.</li> </ul>                                                                                                    |

| Use              | То                                                                                                    |
|------------------|----------------------------------------------------------------------------------------------------|
| Protocol         | Specify the parallel port protocol.                                                                                                    |
| Standard         | Notes:                                                                                                    |
| Fastbytes        | <ul> <li>Fastbytes is the factory default setting. It provides compatibility with most<br/>existing parallel ports and is the recommended setting.</li> </ul>                                                |
|                  | <ul> <li>Standard tries to resolve parallel port communication problems.</li> </ul>                                                                                                    |
| Honor Init<br>On | Determine if the printer honors printer hardware initialization requests from the computer.                                                                                                    |
| Off              | Notes:                                                                                                    |
|                  | Off is the factory default setting.                                                                                                    |
|                  | <ul> <li>The computer requests initialization by activating the Init signal from the<br/>parallel port. Many personal computers activate the Init signal each time the<br/>computer is turned on.</li> </ul> |
| Parallel Mode 2  | Determine if the parallel port data is sampled on the leading or trailing edge of a strobe.                                                                                                    |
| Off              | Note: On is the factory default setting.                                                                                                    |
| Mac Binary PS    | Set the printer to process Macintosh binary PostScript print jobs.                                                                                                    |
| On               | Notes:                                                                                                    |
| Off<br>Auto      | Auto is the factory default setting.                                                                                                    |
| 7.000            | <ul> <li>Off filters print jobs using the standard protocol.</li> </ul>                                                                                                    |
|                  | On processes raw binary PostScript print jobs.                                                                                                    |
| ENA Address      | Set the network address information for an external print server.                                                                                                    |
| ууу.ууу.ууу      | <b>Note:</b> This menu item is available only if the printer is attached to an external print server through the USB port.                                                                                   |
| ENA Netmask      | Set the netmask information for an external print server.                                                                                                    |
| ууу.ууу.ууу      | <b>Note:</b> This menu item is available only if the printer is attached to an external print server through the USB port.                                                                                   |
| ENA Gateway      | Set the gateway information for an external print server.                                                                                                    |
| ууу.ууу.ууу      | <b>Note:</b> This menu item is available only if the printer is attached to an external print server through the USB port.                                                                                   |

# Serial [x] menu

**Note:** This menu appears only when an optional serial card is installed.

| Use                               | То                                                                                                    |
|-----------------------------------|----------------------------------------------------------------------------------------------------|
| PCL SmartSwitch On                | Set the printer to automatically switch to PCL emulation when a print job received through a serial port requires it, regardless of the default printer language.                                                                                                |
| Off                               | Notes:                                                                                                    |
|                                   | On is the factory default setting.                                                                                                    |
|                                   | <ul> <li>When set to Off, the printer does not examine incoming data. The printer uses     PostScript emulation if PS SmartSwitch is set to On. It uses the default printer     language specified in the Setup menu if PS SmartSwitch is set to Off.</li> </ul> |
| PS SmartSwitch On                 | Set the printer to automatically switch to PS emulation when a print job received through a serial port requires it, regardless of the default printer language.                                                                                                 |
| Off                               | Notes:                                                                                                    |
|                                   | On is the factory default setting.                                                                                                    |
|                                   | When set to Off, the printer does not examine incoming data. The printer uses PCL emulation if PCL SmartSwitch is set to On. It uses the default printer language specified in the Setup menu if PCL SmartSwitch is set to Off.                                  |
| NPA Mode<br>On                    | Set the printer to perform the special processing required for bidirectional communication following the conventions defined by the NPA protocol.                                                                                                    |
| Off                               | Notes:                                                                                                    |
| Auto                              | <ul> <li>Auto is the factory default setting. Auto sets the printer to examine data,<br/>determine the format, and then processes it appropriately.</li> </ul>                                                                                                   |
|                                   | <ul> <li>When set to On, the printer performs NPA processing. If the data is not in NPA<br/>format, it is rejected as bad data.</li> </ul>                                                                                                    |
|                                   | When set to Off, the printer does not perform NPA processing.                                                                                                    |
|                                   | <ul> <li>Changing this setting from the printer control panel and then exiting the<br/>menus causes the printer to restart. The menu selection is then updated.</li> </ul>                                                                                       |
| Serial Buffer                     | Set the size of the serial input buffer.                                                                                                    |
| Disabled                          | Notes:                                                                                                    |
| Auto 3K to [maximum size allowed] | Auto is the factory default setting.                                                                                                    |
| Six to [maximum size anowed]      | <ul> <li>Disabled turns off job buffering. Any jobs already buffered on the disk are<br/>printed before normal processing is resumed.</li> </ul>                                                                                                    |
|                                   | The serial buffer size setting can be changed in 1-KB increments.                                                                                                    |
|                                   | <ul> <li>The maximum size allowed depends on the amount of memory in the printer,<br/>the size of the other link buffers, and whether Resource Save is set to On or<br/>Off.</li> </ul>                                                                          |
|                                   | <ul> <li>To increase the maximum size range for the Serial Buffer, disable or reduce<br/>the size of the parallel, serial, and network buffers.</li> </ul>                                                                                                    |
|                                   | Changing this setting from the printer control panel and then exiting the menus causes the printer to restart. The menu selection is then updated.                                                                                                    |

| Use            | То                                                                                                    |
|----------------|----------------------------------------------------------------------------------------------------|
| Job Buffering  | Temporarily store print jobs on the printer hard disk before printing.                                                                                                    |
| Off            | Notes:                                                                                                    |
| On<br>Auto     | <ul> <li>Off is the factory default setting. The printer does not buffer print jobs on the<br/>printer hard disk.</li> </ul>                                               |
|                | On buffers print jobs on the printer hard disk.                                                                                                    |
|                | <ul> <li>Auto buffers print jobs only if the printer is busy processing data from another<br/>input port.</li> </ul>                                                       |
|                | <ul> <li>Changing this setting from the printer control panel and then exiting the<br/>menus causes the printer to restart. The menu selection is then updated.</li> </ul> |
| Protocol       | Select the hardware and software handshaking settings for the serial port.                                                                                                 |
| DTR            | Notes:                                                                                                    |
| DTR/DSR        | <ul> <li>DTR is the factory default setting.</li> </ul>                                                                                                    |
| XON/XOFF       | <ul> <li>DTR is the factory default setting.</li> <li>DTR/DSR is a hardware handshaking setting.</li> </ul>                                                                |
| XON/XOFF/DTR   | XON/XOFF is a software handshaking setting.                                                                                                    |
| XONXOFF/DTRDSR | XON/XOFF is a software flandshaking setting.     XON/XOFF/DTR and XON/XOFF/DTR/DSR are combined hardware and                                                               |
|                | software handshaking settings.                                                                                                    |
| Robust XON     | Determine whether the printer communicates availability to the computer.                                                                                                   |
| On             | Notes:                                                                                                    |
| Off            | <ul> <li>Off is the factory default setting.</li> </ul>                                                                                                    |
|                | <ul> <li>This menu item applies only to the serial port if Serial Protocol is set to</li> </ul>                                                                            |
|                | XON/XOFF.                                                                                                    |
| Baud           | Specify the rate at which data can be received through the serial port.                                                                                                    |
| 1200           | Notes:                                                                                                    |
| 2400           | <ul> <li>9600 is the factory default setting.</li> </ul>                                                                                                    |
| 4800           |                                                                                                    |
| 9600           | • 138200, 172800, 230400, and 345600 baud rates are only displayed in the Standard Serial menu. These settings do not appear in the Serial Option 1,                       |
| 19200<br>38400 | Serial Option 2, or Serial Option 3 menus.                                                                                                    |
| 57600          |                                                                                                    |
| 115200         |                                                                                                    |
| 138200         |                                                                                                    |
| 172800         |                                                                                                    |
| 230400         |                                                                                                    |
| 345600         |                                                                                                    |
| Data Bits      | Specify the number of data bits sent in each transmission frame.                                                                                                    |
| 7              | Note: 8 is the factory default setting.                                                                                                    |
| 8              |                                                                                                    |

| Use       | То                                                                                                    |
|-----------|----------------------------------------------------------------------------------------------------|
| Parity    | Set the parity for serial input and output data frames.                                                                                                    |
| Even      | Note: None is the factory default setting.                                                                                                    |
| Odd       |                                                                                                    |
| None      |                                                                                                    |
| Ignore    |                                                                                                    |
| Honor DSR | Determine whether the printer uses the DSR Signal.                                                                                                    |
| On        | Notes:                                                                                                    |
| Off       | Off is the factory default setting.                                                                                                    |
|           | <ul> <li>DSR is a handshaking signal used by most serial cables. The serial port uses DSR to distinguish data sent by the computer from data created by electrical noise in the serial cable. The electrical noise can cause stray characters to print. Set this to On to prevent stray characters from printing.</li> </ul> |

# **SMTP Setup menu**

| Use                                                    | То                                                                                                    |
|--------------------------------------------------------|----------------------------------------------------------------------------------------------------|
| Primary SMTP Gateway                                   | Specify SMTP server gateway and port information.                                                           |
| Primary SMTP Gateway Port                              | Note: 25 is the default SMTP gateway port.                                                                  |
| Secondary SMTP Gateway                                 |                                                                                                    |
| Secondary SMTP Gateway Port                            |                                                                                                    |
| SMTP Timeout<br>5–30                                   | Specify the amount of time in seconds before the server stops trying to send an e-mail.                     |
|                                                        | <b>Note:</b> 30 seconds is the factory default setting.                                                     |
| Reply Address                                          | Specify a reply address of up to 128 characters in the e-mail sent by the printer.                          |
| Use SSL<br>Disabled                                    | Set the printer to use SSL for increased security when connecting to the SMTP server.                       |
| Negotiate                                              | Notes:                                                                                                    |
| Required                                               | <ul> <li>Disabled is the factory default setting.</li> </ul>                                                |
|                                                        | <ul> <li>When the Negotiate setting is used, the SMTP server determines if<br/>SSL will be used.</li> </ul> |
| SMTP Server Authentication  No authentication required | Specify the type of user authentication required for scan-to e-mail privileges.                             |
| Login/Plain                                            | <b>Note:</b> "No authentication required" is the factory default setting.                                   |
| CRAM-MD5                                               |                                                                                                    |
| Digest-MD5                                             |                                                                                                    |
| NTLM                                                   |                                                                                                    |
| Kerberos 5                                             |                                                                                                    |

| Use                                                                                                    | То                                                                                                    |
|----------------------------------------------------------------------------------------------------|----------------------------------------------------------------------------------------------------|
| Device-Initiated E-mail None                                                                                 | Specify what credentials will be used when communicating to the SMTP server. Some SMTP servers require credentials to send an e-mail.         |
| Use Device SMTP Credentials                                                                                  | Notes:                                                                                                    |
| User-Initiated E-mail* None                                                                                  | <ul> <li>None is the factory default setting for Device-Initiated E-mail and<br/>User-Initiated E-mail.</li> </ul>                            |
| Use Device SMTP Credentials Use Session User ID & Password Use Session E-mail address & Password Prompt User | <ul> <li>Device Userid and Device Password are used to log in to the SMTP<br/>server when Use Device SMTP Credentials is selected.</li> </ul> |
| Device Userid                                                                                                |                                                                                                    |
| Device Password                                                                                              |                                                                                                    |
| Kerberos 5 Realm                                                                                             |                                                                                                    |
| NTLM Domain                                                                                                  |                                                                                                    |

# **Security menu**

# **Edit Security Setups menu**

| Use                           | То                                                                                |
|-------------------------------|-----------------------------------------------------------------------------------|
| Edit Backup Password          | Create a backup password.                                                         |
| Use Backup Password           | Notes:                                                                            |
| Off                           | • Office the factory default setting for Lice Reckup Described                    |
| On                            | Off is the factory default setting for Use Backup Password.                       |
| Password                      | This menu item appears only if a backup password exists.                          |
| Edit Building Blocks          | Edit settings for Internal Accounts, NTLM, Simple Kerberos Setup, Kerberos Setup, |
| Internal Accounts             | Active Directory, LDAP, Password, and PIN.                                        |
| NTLM                          |                                                                                   |
| Simple Kerberos Setup         |                                                                                   |
| Kerberos Setup                |                                                                                   |
| Active Directory              |                                                                                   |
| LDAP                          |                                                                                   |
| LDAP+GSSAPI                   |                                                                                   |
| Password                      |                                                                                   |
| PIN                           |                                                                                   |
| Edit Security Templates       | Add or edit a security template.                                                  |
| [list of available templates] |                                                                                   |

| Use                                                                                                    | То                                                                                     |
|----------------------------------------------------------------------------------------------------|----------------------------------------------------------------------------------------|
| Edit Access Controls  Administrative Menus Function Access Apps Configuration Management Solutions Cancel jobs at the Device | Control access to printer menus, firmware updates, held jobs, and other access points. |

# **Miscellaneous Security Settings menu**

| Use                                                       | То                                                                                                    |
|-----------------------------------------------------------|----------------------------------------------------------------------------------------------------|
| Login Restrictions Login failures                         | Limit the number and time frames of failed login attempts from the printer control panel before <i>all</i> users are locked out.                                                                                                    |
| Failure time frame<br>Lockout time<br>Panel Login Timeout | <ul> <li>Notes:</li> <li>"Login failures" specifies the number of failed login attempts before users are locked out. You can choose from 1 to 10 attempts. The factory default setting</li> </ul>                                                                      |
| Remote Login Timeout                                      | <ul> <li>is 3.</li> <li>"Failure time frame" specifies the time frame during which failed login attempts can be made before users are locked out. You can choose from 1 to 60 minutes. The factory default setting is 5 minutes.</li> </ul>                            |
|                                                           | <ul> <li>"Lockout time" specifies how long users are locked out after exceeding the login failures limit. You can choose from 1 to 60 minutes. The factory default setting is 5 minutes. The printer does not impose a lockout time if you set to 1 minute.</li> </ul> |
|                                                           | <ul> <li>Panel Login Timeout specifies how long the printer remains idle on the home<br/>screen before automatically logging the user off. You can choose from 1 to 900<br/>seconds. The factory default setting is 30 seconds.</li> </ul>                             |
|                                                           | <ul> <li>Remote Login Timeout specifies how long a remote interface remains idle<br/>before automatically logging the user off. You can choose from 1 to 120<br/>minutes. The factory default setting is 10 minutes.</li> </ul>                                        |
| Minimum PIN Length                                        | Limit the digit length of the PIN.                                                                                                    |
| 1–16                                                      | Note: 4 is the factory default setting.                                                                                                    |

# **Confidential Print menu**

| Use                                       | То                                                                                                    |
|-------------------------------------------|----------------------------------------------------------------------------------------------------|
| Max Invalid PIN                           | Set a limit on the number of times an invalid PIN can be entered.                                                                                                    |
| Off                                       | Notes:                                                                                                    |
| 2–10                                      | <ul> <li>This menu item appears only when a formatted, working printer hard disk is installed.</li> <li>When the limit is reached, the print jobs for that user name and PIN are deleted.</li> </ul> |
| Note: Off is the factory default setting. |                                                                                                    |

| Use                                                            | То                                                                                                    |
|----------------------------------------------------------------|----------------------------------------------------------------------------------------------------|
| Confidential Job Expiration Off 1 hour 4 hours 24 hours 1 week | Set a limit on how long the printer stores confidential print jobs.  Notes:  If the "Confidential Job Expiration" setting is changed while confidential print jobs reside in the printer memory or printer hard disk, then the expiration time for those print jobs does not change to the new default value.  If the printer is turned off, then all confidential jobs held in the printer memory are |
| Repeat Job Expiration Off                                      | deleted.  Set a limit on how long the printer stores print jobs.                                                                                                    |
| 1 hour<br>4 hours<br>24 hours<br>1 week                        |                                                                                                    |
| Verify Job Expiration Off 1 hour 4 hours 24 hours 1 week       | Set a limit on how long the printer stores print jobs needing verification.                                                                                                    |
| Reserve Job Expiration Off 1 hour 4 hours 24 hours 1 week      | Set a limit on how long the printer stores print jobs for printing at a later time.                                                                                                    |
| Note: Off is the factory defa                                  | ult setting.                                                                                                    |

## **Erase Temporary Data Files menu**

Erase Temporary Data Files deletes *only* print job data on the printer hard disk that *are not* currently in use by the file system. All permanent data on the printer hard disk are preserved, such as downloaded fonts, macros, and held jobs.

**Note:** This menu appears only when a formatted, working printer hard disk is installed.

| Use         | То                                                 |
|-------------|----------------------------------------------------|
| Wiping Mode | Specify the mode for erasing temporary data files. |
| Auto        |                                                    |

| Use                          | То                                                                                                    |
|------------------------------|----------------------------------------------------------------------------------------------------|
| Automatic Method Single pass | Mark all disk space used by a previous print job. This method does not permit the file system to reuse this space until it has been cleared.                     |
| Multiple pass                | Notes:                                                                                                    |
|                              | "Single pass" is the factory default setting.                                                                                                    |
|                              | <ul> <li>Only automatic wiping enables users to erase temporary data files without<br/>having to turn off the printer for an extended amount of time.</li> </ul> |
|                              | <ul> <li>Highly confidential information should be erased using only the Multiple pass<br/>method.</li> </ul>                                                    |

# **Security Audit Log menu**

| Use                       | То                                                                                                    |
|---------------------------|----------------------------------------------------------------------------------------------------|
| Export Log                | Let an authorized user export the audit log.                                                                                                    |
|                           | Notes:                                                                                                    |
|                           | <ul> <li>To export the audit log from the printer control panel, a flash drive must be<br/>attached to the printer.</li> </ul>                       |
|                           | The audit log can be downloaded from the Embedded Web Server and saved on a computer.                                                                |
| Delete Log                | Specify whether or not audit logs are deleted.                                                                                                    |
| Yes                       | Note: Yes is the factory default setting.                                                                                                    |
| No                        |                                                                                                    |
| Configure Log             | Specify how and whether or not audit logs are created.                                                                                               |
| Enable Audit              | Notes:                                                                                                    |
| Yes                       | • Frankla Andik dakannaina aif ananka ana maandad in kha aanna andik la aand                                                                         |
| No                        | <ul> <li>Enable Audit determines if events are recorded in the secure audit log and<br/>remote syslog. No is the factory default setting.</li> </ul> |
| Enable Remote Syslog      | Enable Remote Syslog determines if logs are sent to a remote server. No is the                                                                       |
| No                        | factory default setting.                                                                                                    |
| Yes                       | Remote Syslog Facility determines the value used to send logs to the remote                                                                          |
| Remote Syslog Facility    | syslog server. 4 is the factory default setting.                                                                                                    |
| 0–23                      | If the security audit log is activated, then the severity value of each event is                                                                     |
| Severity of events to log | recorded. 4 is the factory default setting.                                                                                                    |
| 0–7                       |                                                                                                    |

## **Set Date and Time menu**

| Use                        | То                                                                    |
|----------------------------|-----------------------------------------------------------------------|
| Current Date and Time      | Show the current date and time settings for the printer.              |
| Manually Set Date and Time | Enter the date and time.                                              |
| [input date/time]          | Notes:                                                                |
|                            | Manually setting the date and time sets Enable NTP to No.             |
|                            | The wizard lets you set the date and time in YYYY-MM-DD-HH:MM format. |

| Use                       | То                                                                                   |
|---------------------------|--------------------------------------------------------------------------------------|
| Time Zone                 | Select the time zone.                                                                |
| [list of time zones]      | Note: GMT is the factory default setting.                                            |
| Automatically observe DST | Set the printer to use the applicable daylight saving time (DST) start and end times |
| On                        | associated with the printer Time Zone setting.                                       |
| Off                       | Note: On is the factory default setting.                                             |
| Enable NTP                | Enable Network Time Protocol, which synchronizes the clocks of devices on a          |
| On                        | network.                                                                             |
| Off                       | Notes:                                                                               |
|                           | On is the factory default setting.                                                   |
|                           | The setting is turned off if you manually set the date and time.                     |

# **Settings menu**

# **General Settings**

## **General Settings menu**

| Use                 | То                                                                  |
|---------------------|---------------------------------------------------------------------|
| Display Language    | Set the language of the text that appears on the printer display.   |
| English             | Note: Not all languages are available for all printers, and you may |
| Francais            | need to install special hardware for those languages to appear.     |
| Deutsch             |                                                                     |
| Italiano            |                                                                     |
| Espanol             |                                                                     |
| Dansk               |                                                                     |
| Norsk               |                                                                     |
| Nederlands          |                                                                     |
| Svenska             |                                                                     |
| Portuguese          |                                                                     |
| Suomi               |                                                                     |
| Russian             |                                                                     |
| Polski              |                                                                     |
| Greek               |                                                                     |
| Magyar              |                                                                     |
| Turkce              |                                                                     |
| Cesky               |                                                                     |
| Simplified Chinese  |                                                                     |
| Traditional Chinese |                                                                     |
| Korean              |                                                                     |
| Japanese            |                                                                     |

| Use                                    | То                                                                                                    |
|----------------------------------------|----------------------------------------------------------------------------------------------------|
| Eco-Mode                               | Minimize the use of energy, paper, or specialty media.                                                                                                    |
| Off<br>Energy<br>Energy/Paper<br>Paper | Notes:                                                                                                    |
|                                        | <ul> <li>Off is the factory default setting. This resets the printer to its<br/>factory default settings.</li> </ul>                                               |
|                                        | <ul> <li>Energy minimizes the power used by the printer.</li> <li>Performance may be affected, but print quality is not.</li> </ul>                                |
|                                        | <ul> <li>Energy/Paper minimizes the use of power and paper<br/>specialty media.</li> </ul>                                                                         |
|                                        | <ul> <li>Paper minimizes the amount of paper and specialty media<br/>needed for a print job. Performance may be affected, but<br/>print quality is not.</li> </ul> |
| Quiet Mode                             | Reduce the amount of noise produced by the printer.                                                                                                    |
| Off                                    | Notes:                                                                                                    |
| On                                     | <ul> <li>Off is the factory default setting. This supports the<br/>performance specifications for your printer.</li> </ul>                                         |
|                                        | <ul> <li>On configures the printer to produce as little noise as<br/>possible. This is best suited for printing text and line art.</li> </ul>                      |
|                                        | <ul> <li>For optimal printing of color-rich documents, set Quiet Mode<br/>to Off.</li> </ul>                                                                       |
|                                        | <ul> <li>Selecting Photo from the print driver may disable Quiet<br/>Mode and provide better print quality and full speed<br/>printing.</li> </ul>                 |
| Run Initial setup                      | Set the printer to run the setup wizard.                                                                                                    |
| Yes<br>No                              | <b>Note:</b> Yes is the factory default setting. After completing the setup wizard, the default becomes No.                                                        |

| Use                                                                                                    | То                                                                                                    |
|----------------------------------------------------------------------------------------------------|----------------------------------------------------------------------------------------------------|
| Keyboard Type English Francais Francais Canadien Deutsch Italiano Espanol Greek Dansk Norsk Nederlands Svenska Suomi Portuguese Russian Polski Swiss German Swiss French Korean Magyar Turkce Cesky Simplified Chinese Traditional Chinese Japanese | Specify a language and custom key information for the printer keyboard. The additional tabs enable access to accent marks and symbols from the keyboard.                                                                                                    |
| Custom Key [x] Paper Sizes                                                                                                    | Specify the default paper measurement.                                                                                                    |
| US<br>Metric                                                                                                    | <ul> <li>Notes:</li> <li>US is the factory default setting.</li> <li>The initial setting is determined by your country or region selection in the initial setup wizard.</li> <li>Changing this also changes the default setting for each input source in the Paper Size/Type menu.</li> </ul> |

| Use                               | То                                                                   |
|-----------------------------------|----------------------------------------------------------------------|
| Displayed Information             | Specify what is displayed on the upper left and right corners of the |
| Left side                         | home screen.                                                         |
| Right side                        | For the Left side and Right side menus, select from the following    |
| Custom Text [x]                   | options:                                                             |
|                                   | None                                                                 |
|                                   | IP Address                                                           |
|                                   | Hostname                                                             |
|                                   | Contact Name                                                         |
|                                   | Location                                                             |
|                                   | Date/Time                                                            |
|                                   | mDNS/DDNS Service Name                                               |
|                                   | Zero Configuration Name                                              |
|                                   | Custom Text [x]                                                      |
|                                   | Model Name                                                           |
|                                   | Notes:                                                               |
|                                   | IP Address is the factory default setting for Left side.             |
|                                   | Date/Time is the factory default setting for Right side.             |
| Displayed Information (continued) | Customize the displayed information for Black Toner.                 |
| Black Toner                       | Select from the following options:                                   |
|                                   | When to display                                                      |
|                                   | Do not display                                                       |
|                                   | Display                                                              |
|                                   | Message to Display                                                   |
|                                   | Default                                                              |
|                                   | Alternate                                                            |
|                                   | Default                                                              |
|                                   | [text entry]                                                         |
|                                   | Alternate                                                            |
|                                   | [text entry]                                                         |
|                                   | Notes:                                                               |
|                                   | Do not display is the factory default setting for When to display.   |
|                                   | Default is the factory default setting for Message to Display.       |

| Use                                                                                                    | То                                                                                                    |
|----------------------------------------------------------------------------------------------------|----------------------------------------------------------------------------------------------------|
| Displayed Information (continued)  Waste Toner Bottle Paper Jam Load Paper Service Errors                                                                                           | Customize the displayed information for Waste Toner Bottle, Paper Jam, Load Paper, and Service Errors.  Select from the following options:  Display  Yes  No  Message to display  Default  Alternate  Default  [text entry]  Alternate  [text entry]                                                                                                    |
|                                                                                                    | <ul> <li>No is the factory default setting for Display.</li> <li>Default is the factory default setting for Message to Display.</li> </ul>                                                                                                    |
| Home screen customization Change Language Search Held Jobs Held Jobs USB Drive Profiles and Apps Bookmarks Jobs by user Forms and Favorites Background and Idle Screen Eco-Settings | Change the icons and buttons that appear on the control panel.  For each icon or button, select from the following options:  Display  Do not display  Notes:  Display is the factory default setting for Search Held Jobs,  Held Jobs, USB Drive, Forms and Favorites, Background and Idle Screen, and Eco-Settings.  Do not display is the factory default setting for Change Language, Profiles and Apps, Bookmarks, and Jobs by user. |
| Date Format  MM-DD-YYYY  DD-MM-YYYY  YYYY-MM-DD  Time Format  12 hour A.M./P.M.  24 hour clock                                                                                      | Format the printer date.  Notes:  MM-DD-YYYY is the U.S. factory default setting.  DD-MM-YYYY is the international factory default setting.  Format the printer time.  Note: 12 hour A.M./P.M. is the factory default setting.                                                                                                    |
| Screen Brightness<br>20–100                                                                                                    | Specify the brightness of the control panel screen.  Note: 100 is the factory default setting.                                                                                                    |
| Audio Feedback  Button Feedback  On  Off  Volume  1–10                                                                                                    | Set the audio volume for the buttons.  Notes:  On is the factory default setting for Button Feedback.  5 is the factory default setting for Volume.                                                                                                    |

| Use                                                                             | То                                                                                                    |
|---------------------------------------------------------------------------------|----------------------------------------------------------------------------------------------------|
| Show Bookmarks                                                                  | Specify whether bookmarks are displayed from the Held Jobs area.                                                                                                    |
| Yes                                                                             | <b>Note:</b> Yes is the factory default setting.                                                                                                    |
| No                                                                              |                                                                                                    |
| Web Page Refresh Rate<br>30-300                                                 | Specify the number of seconds between Embedded Web Server refreshes.                                                                                                    |
|                                                                                 | <b>Note:</b> 120 is the factory default setting.                                                                                                    |
| Contact Name                                                                    | Specify a contact name for the printer.                                                                                                    |
|                                                                                 | <b>Note:</b> The contact name is stored on the Embedded Web Server.                                                                                                    |
| Location                                                                        | Specify the location of the printer.                                                                                                    |
|                                                                                 | <b>Note:</b> The location is stored on the Embedded Web Server.                                                                                                    |
| Alarms Alarm Control Cartridge Alarm Staple Alarm Hole Punch Alarm              | Set an alarm when the printer requires user intervention.  For each alarm type, select from the following options:  Off  Single  Continuous                                     |
|                                                                                 | Notes:                                                                                                    |
|                                                                                 | <ul> <li>Off is the factory default setting for Cartridge Alarm, Staple<br/>Alarm, and Hole Punch Alarm.</li> </ul>                                                             |
|                                                                                 | <ul> <li>Single is the factory default setting for Alarm Control. This<br/>sounds three quick beeps.</li> </ul>                                                                 |
|                                                                                 | <ul> <li>Continuous repeats three beeps every 10 seconds.</li> </ul>                                                                                                    |
| Timeouts Standby Mode                                                           | Specify the number of minutes of inactivity before the printer enters a lower power state.                                                                                      |
| Disabled<br>1–240                                                               | <b>Note:</b> 15 is the factory default setting.                                                                                                    |
| Timeouts Sleep Mode                                                             | Set the amount of time in minutes the printer waits after a job is printed before it goes into a reduced power state.                                                           |
| Disabled                                                                        | Notes:                                                                                                    |
| 1–120                                                                           | <ul> <li>20 is the factory default setting.</li> </ul>                                                                                                    |
|                                                                                 | <ul> <li>Disabled appears only when Energy Conserve is set to Off.</li> </ul>                                                                                                   |
|                                                                                 | <ul> <li>Lower settings conserve more energy, but may require<br/>longer warm-up times.</li> </ul>                                                                              |
|                                                                                 | <ul> <li>Select a high setting if the printer is in constant use. Under<br/>most circumstances, this keeps the printer ready to print<br/>with minimum warm-up time.</li> </ul> |
| Timeouts                                                                        | Allow the printer to print even when the display is off.                                                                                                    |
| Print with Display off Allow printing with display off Display on when printing | <b>Note:</b> Allow printing with display off is the factory default setting.                                                                                                    |

| Use                                                                                                    | То                                                                                                    |
|----------------------------------------------------------------------------------------------------|----------------------------------------------------------------------------------------------------|
| Timeouts  Hibernate Timeout  Disabled  1 hour  2 hours  3 hours  6 hours  1 day  2 days  3 days  1 week  2 weeks  1 month | Set the amount of time before the printer enters Hibernate mode.  Note: 3 days is the factory default setting.                                                                                                    |
| Timeouts  Hibernate Timeout on Connection  Do Not Hibernate  Hibernate                                                    | Set the printer to Hibernate Timeout even when there is an active Ethernet connection.  Note: Hibernate is the factory default setting.                                                                                                    |
| Timeouts Screen Timeout 15–300 sec  Timeouts Prolong Screen Timeout On                                                    | Set the amount of time in seconds the printer waits before returning to Ready state.  Note: 30 sec is the factory default setting.  Set the printer to continue a specified job without returning to the home screen when the screen timeout timer expires.  Note: Off is the factory default setting.                                                                                                    |
| Off  Timeouts  Print Timeout  Disabled  1–255 sec                                                                         | Set the amount of time in seconds the printer waits to receive an end-of-job message before canceling the rest of the print job.  Notes:  90 sec is the factory default setting.  When the timer expires, any partially printed page still in the printer is printed, and then the printer checks to see if any new print jobs are waiting.  Print Timeout is available only when using PCL emulation. This setting has no effect on PostScript emulation print jobs. |
| Timeouts  Wait Timeout  Disabled  15–65535 sec                                                                            | Set the amount of time in seconds the printer waits for additional data before canceling a print job.  Notes:  40 sec is the factory default setting.  Wait Timeout is available only when the printer is using PostScript emulation. This setting has no effect on PCL emulation print jobs.                                                                                                    |

| Use                                                              | То                                                                                                    |
|------------------------------------------------------------------|----------------------------------------------------------------------------------------------------|
| Timeouts  Job Hold Timeout  5–255 sec                            | Set the amount of time the printer waits for user intervention before it holds jobs that require unavailable resources and continues to print other jobs in the print queue.       |
|                                                                  | Notes:                                                                                                    |
|                                                                  | <ul> <li>30 sec is the factory default setting.</li> </ul>                                                                                                    |
|                                                                  | <ul> <li>This menu appears only when a formatted printer hard disk<br/>is installed.</li> </ul>                                                                                    |
| Error Recovery                                                   | Set the printer to restart when an error is encountered.                                                                                                    |
| Auto Reboot<br>Reboot when idle<br>Reboot always<br>Reboot never | Note: Reboot always is the factory default setting.                                                                                                    |
| Error Recovery  Max Auto Reboots                                 | Determine the number of automatic reboots the printer can perform.                                                                                                    |
| 1–20                                                             | Note: 2 is the factory default setting.                                                                                                    |
| Print Recovery  Auto Continue                                    | Let the printer automatically continue printing from certain offline situations when not resolved within the specified time period.                                                |
| Disabled<br>5–255                                                | Note: Disabled is the factory default setting.                                                                                                    |
| Print Recovery                                                   | Specify whether the printer reprints jammed pages.                                                                                                    |
| Jam Recovery                                                     | Notes:                                                                                                    |
| On<br>Off<br>Auto                                                | <ul> <li>Auto is the factory default setting. The printer reprints<br/>jammed pages unless the memory required to hold the<br/>pages is needed for other printer tasks.</li> </ul> |
|                                                                  | <ul> <li>On sets the printer to always reprint jammed pages.</li> </ul>                                                                                                    |
|                                                                  | <ul> <li>Off sets the printer to never reprint jammed pages.</li> </ul>                                                                                                    |
| Print Recovery                                                   | Set the printer to automatically check for jammed paper.                                                                                                    |
| Jam Assist<br>On<br>Off                                          | <b>Note:</b> On is the factory default setting.                                                                                                    |
| Print Recovery Page Protect                                      | Let the printer successfully print a page that may not have printed otherwise.                                                                                                    |
| Off                                                              | Notes:                                                                                                    |
| On                                                               | <ul> <li>Off is the factory default setting. This prints a partial page<br/>when there is not enough memory to print the whole page.</li> </ul>                                    |
|                                                                  | On sets the printer to process the whole page so that the entire page prints.                                                                                                    |

| Use                                    | То                                                                                                    |
|----------------------------------------|----------------------------------------------------------------------------------------------------|
| Press Sleep Button Do nothing          | Determine how the printer responds when pressing the Sleep button while the printer is idle.                                                                                                    |
| Sleep<br>Hibernate                     | Notes:                                                                                                    |
|                                        | Sleep is the factory default setting.                                                                                                    |
|                                        | <ul> <li>Sleep or Hibernate sets the printer to operate at a lower<br/>power configuration.</li> </ul>                                                                                                    |
|                                        | <ul> <li>If the printer is in Sleep mode, then the display appears off<br/>and the Sleep button turns amber. Touch anywhere on the<br/>display or press a button on the control panel to wake the<br/>printer from Sleep mode.</li> </ul>                          |
|                                        | <ul> <li>If the printer is in Hibernate mode, then the display is<br/>completely off and the Sleep button turns amber and is<br/>blinking.</li> </ul>                                                                                                    |
| Press and Hold Sleep Button Do nothing | Determine how the printer responds when pressing the Sleep button for 3 seconds or longer while the printer is idle.                                                                                                    |
| Sleep                                  | Notes:                                                                                                    |
| Hibernate                              | Do Nothing is the factory default setting.                                                                                                    |
|                                        | <ul> <li>Sleep or Hibernate sets the printer to operate at a lower<br/>power configuration.</li> </ul>                                                                                                    |
|                                        | <ul> <li>If the printer is in Sleep mode, then the display appears off<br/>and the Sleep button turns amber. Touch anywhere on the<br/>display or press a button on the control panel to wake the<br/>printer from Sleep mode.</li> </ul>                          |
| Factory Defaults                       | Restore the printer settings to the factory default settings.                                                                                                    |
| Do Not Restore<br>Restore Now          | Notes:                                                                                                    |
|                                        | <ul> <li>Do Not Restore is the factory default setting. This keeps the<br/>user-defined settings.</li> </ul>                                                                                                    |
|                                        | <ul> <li>Restore Now returns all printer settings to the factory<br/>default settings except Network/Ports menu settings. All<br/>downloads stored in RAM are deleted. Downloads stored in<br/>flash memory or on a printer hard disk are not affected.</li> </ul> |
| Export Configuration Package           | Export the printer configuration file to a flash drive.                                                                                                    |
| Export                                 |                                                                                                    |

## **Flash Drive**

## **Print Settings menu**

| Use    | То                                                     |
|--------|--------------------------------------------------------|
| Copies | Specify a default number of copies for each print job. |
| 1–999  | Note: 1 is the factory default setting.                |

| Use                     | То                                                                                                    |
|-------------------------|----------------------------------------------------------------------------------------------------|
| Paper Source            | Set a default paper source for all print jobs.                                                                                 |
| Tray [x]                | Note: Tray 1 is the factory default setting.                                                                                   |
| MP Feeder               |                                                                                                    |
| Manual Paper            |                                                                                                    |
| Collate                 | Stack the pages of a print job in sequence when printing multiple copies.                                                      |
| (1,1,1) (2,2,2)         | <b>Note:</b> "(1,2,3)" is the factory default setting.                                                                         |
| (1,2,3) (1,2,3)         |                                                                                                    |
| Sides (Duplex)          | Specify whether prints are on one side or on both sides of the page.                                                           |
| 1 sided<br>2 sided      | <b>Note:</b> 1 sided is the factory default setting.                                                                           |
|                         |                                                                                                    |
| Staple<br>Off           | Specify whether prints are stapled.                                                                                            |
| On                      | Notes:                                                                                                    |
| On                      | Off is the factory default setting.                                                                                            |
|                         | On allows the printer to staple print jobs.                                                                                    |
|                         | <ul> <li>This menu appears only when a supported staple finisher is installed.</li> </ul>                                      |
| Hole Punch              | Specify whether prints have holes for binding.                                                                                 |
| Off                     | Notes:                                                                                                    |
| On                      | Off is the factory default setting.                                                                                            |
|                         | This menu appears only when a supported staple, hole punch finisher is                                                         |
|                         | installed.                                                                                                    |
| Hole Punch Mode         | Specify the number of holes to be made on the prints.                                                                          |
| 2 holes                 | Notes:                                                                                                    |
| 3 holes                 |                                                                                                    |
| 4 holes                 | <ul> <li>"3 holes" is the U.S. factory default setting. "4 holes" is the international<br/>factory default setting.</li> </ul> |
|                         | This menu appears only when a supported staple, hole punch finisher is                                                         |
|                         | installed.                                                                                                    |
| Duplex Binding          | Define the way duplexed pages are bound and printed.                                                                           |
| Long Edge               | Notes:                                                                                                    |
| Short Edge              | <ul> <li>Long Edge assumes binding along the long edge of the page (left edge for</li> </ul>                                   |
|                         | portrait and top edge for landscape). This is the factory default setting.                                                     |
|                         | Short Edge assumes binding along the short edge of the page (top edge for                                                      |
|                         | portrait and left edge for landscape).                                                                                         |
| Paper Saver Orientation | Specify the orientation of a multiple-page document.                                                                           |
| Auto                    | Notes:                                                                                                    |
| Landscape               | Auto is the factory default setting.                                                                                           |
| Portrait                | <ul> <li>This setting affects jobs if the value of the Paper Saver setting in the same</li> </ul>                              |
|                         | menu is not set to Off.                                                                                                    |

| Use                                                                          | То                                                                                                    |
|------------------------------------------------------------------------------|----------------------------------------------------------------------------------------------------|
| Paper Saver Off 2-Up 3-Up 4-Up 6-Up 9-Up 12-Up 16-Up                         | <ul> <li>Specify that multiple-page images be printed on one side of a paper.</li> <li>Notes:</li> <li>Off is the factory default setting.</li> <li>The number selected is the number of page images that will print per side.</li> </ul>                                                                                                    |
| Paper Saver Border  None  Solid                                              | Print a border on each page image when using N-Up (pages per side).  Notes:  None is the factory default setting.  This setting affects jobs if the value of the Paper Saver setting in the same menu is not set to Off.                                                                                                    |
| Paper Saver Ordering Horizontal Reverse Horizontal Reverse Vertical Vertical | <ul> <li>Specify the positioning of multiple-page images when using N-Up (pages per side).</li> <li>Notes: <ul> <li>Horizontal is the factory default setting.</li> <li>Positioning depends on the number of page images and whether they are in portrait or landscape orientation.</li> <li>This setting affects jobs if the value of the Paper Saver setting in the same menu is not set to Off.</li> </ul> </li> </ul>                                                                                                    |
| Separator Sheets Off Between Copies Between Jobs Between Pages               | <ul> <li>Specify if blank separator sheets are inserted.</li> <li>Notes: <ul> <li>Off is the factory default setting.</li> <li>Between Copies inserts a blank sheet between each copy of a print job if Collate is set to "(1,2,3) (1,2,3)." If Collate is set to "(1,1,1) (2,2,2)," then a blank page is inserted between each set of printed pages, such as after all page 1's and after all page 2's.</li> <li>Between Jobs inserts a blank sheet between print jobs.</li> <li>Between Pages inserts a blank sheet between each page of the print job. This setting is useful when printing on transparencies or when inserting blank pages in a document for notes.</li> </ul> </li> </ul> |
| Separator Sheet Source Tray [x] Manual Feeder MP Feeder                      | Specify the paper source for the separator sheet.  Note: Tray 1 is the factory default setting.                                                                                                    |
| Blank Pages  Do Not Print  Print                                             | Specify if blank pages are inserted in a print job.  Note: Do Not Print is the factory default setting.                                                                                                    |

## **Print Settings**

### Setup menu

| Use                      | То                                                                                                    |
|--------------------------|----------------------------------------------------------------------------------------------------|
| Printer Language         | Set the default printer language.                                                                                                    |
| PCL Emulation            | Notes:                                                                                                    |
| PS Emulation             | <ul> <li>PCL Emulation is the factory default setting.</li> </ul>                                                                                                    |
|                          | <ul> <li>PostScript emulation uses a PostScript interpreter for<br/>processing print jobs.</li> </ul>                                                                                                    |
|                          | <ul> <li>PCL Emulation uses a PCL interpreter for processing print<br/>jobs.</li> </ul>                                                                                                    |
|                          | <ul> <li>Setting a printer language default does not prevent a<br/>software program from sending print jobs that use another<br/>printer language.</li> </ul>                                                                                                    |
| Job Waiting<br>On<br>Off | Determine if print jobs are removed from the print queue when they require unavailable printer options or custom settings. These print jobs are stored in a separate print queue, so other jobs print normally. When the missing information or options, or both are obtained, the stored jobs print.              |
|                          | Notes:                                                                                                    |
|                          | Off is the factory default setting.                                                                                                    |
|                          | <ul> <li>This menu appears only if a non-read-only printer hard disk<br/>is installed. This requirement ensures that stored jobs are<br/>not deleted if the printer loses power.</li> </ul>                                                                                                    |
| Print Area               | Set the logical and physical printable area.                                                                                                    |
| Normal<br>Whole Page     | Notes:                                                                                                    |
|                          | <ul> <li>Normal is the factory default setting. When attempting to print data in the non-printable area defined by the Normal setting, the printer clips the image at the boundary.</li> <li>Whole Page allows the image to be moved into the non-printable area defined by the Normal setting, but the</li> </ul> |
|                          | printer clips the image at the Normal setting boundary. This setting affects only pages printed using a PCL 5e interpreter and has no effect on pages printed using the PCL XL or PostScript interpreter.                                                                                                    |

| Use                  | То                                                                                                    |
|----------------------|----------------------------------------------------------------------------------------------------|
| Download Target      | Set the storage location for downloads.                                                                                                    |
| RAM                  | Notes:                                                                                                    |
| Flash<br>Disk        | <ul> <li>RAM is the factory default setting. Storing downloads in the<br/>RAM is temporary.</li> </ul>                                                                                                    |
|                      | <ul> <li>Storing downloads in a flash memory or in a printer hard disk<br/>places them in permanent storage. Downloads remain in the<br/>flash memory or printer hard disk even when the printer is<br/>turned off.</li> </ul>              |
|                      | <ul> <li>This menu item appears only if an optional flash memory or<br/>printer hard disk is installed.</li> </ul>                                                                                                    |
| Resource Save On Off | Specify how the printer handles temporary downloads, such as fonts and macros stored in the RAM, when the printer receives a print job that requires more than the available memory.                                                        |
|                      | Notes:                                                                                                    |
|                      | <ul> <li>Off is the factory default setting. Off sets the printer to retain<br/>downloads only until memory is needed. Downloads are<br/>deleted in order to process print jobs.</li> </ul>                                                 |
|                      | <ul> <li>On sets the printer to retain downloads during language<br/>changes and printer resets. If the printer runs out of<br/>memory, then Memory Full [38] appears on the<br/>printer display, but downloads are not deleted.</li> </ul> |
| Print All Order      | Specify the order in which held and confidential jobs are printed                                                                                                    |
| Alphabetical         | when Print All is selected.                                                                                                    |
| Oldest First         | Note: Alphabetical is the factory default setting                                                                                                    |
| Newest First         |                                                                                                    |

### Finishing menu

| Use                                   | То                                                                                                    |
|---------------------------------------|----------------------------------------------------------------------------------------------------|
| Sides (Duplex) 1 sided 2 sided        | Specify whether two-sided printing is set as the default for all print jobs.  Notes:  1 sided is the factory default setting.  You can set two-sided printing from the printer software.                                                                                                    |
| Duplex Binding  Long Edge  Short Edge | Define the way two-sided pages are bound and printed.  Notes:  Long Edge is the factory default setting. This setting assumes binding along the long edge of the page (left edge for portrait and top edge for landscape).  Short Edge assumes binding along the short edge of the page (top edge for portrait and left edge for landscape). |
| <b>Copies</b> 1–999                   | Specify the default number of copies for each print job.  Note: 1 is the factory default setting.                                                                                                    |

| Use                                | То                                                                                                    |
|------------------------------------|----------------------------------------------------------------------------------------------------|
| Blank Pages                        | Specify whether blank pages are inserted in a print job.                                                                                                    |
| Do Not Print<br>Print              | <b>Note:</b> Do Not Print is the factory default setting.                                                                                                    |
| Collate                            | Stack the pages of a print job in sequence when printing multiple copies.                                                                                                    |
| (1,1,1) (2,2,2)<br>(1,2,3) (1,2,3) | <b>Note:</b> (1,1,1) (2,2,2) is the factory default setting.                                                                                                    |
| Separator Sheets                   | Specify whether blank separator sheets are inserted.                                                                                                    |
| Off                                | Notes:                                                                                                    |
| Between Copies  Between Johs       | Off is the factory default setting.                                                                                                    |
| Between Jobs<br>Between Pages      | <ul> <li>Between Copies inserts a blank sheet between each copy of a print job if<br/>Collate is set to (1,2,3) (1,2,3). If Collate is set to (1,1,1) (2,2,2), then a blank<br/>page is inserted between each set of printed pages, such as after all page 1's<br/>and after all page 2's.</li> </ul>                                                                                                    |
|                                    | Between Jobs inserts a blank sheet between print jobs.                                                                                                    |
|                                    | <ul> <li>Between Pages inserts a blank sheet between each page of a print job. This<br/>setting is useful when printing transparencies or when inserting blank pages in<br/>a document.</li> </ul>                                                                                                    |
| Separator Source                   | Specify the paper source for the separator sheet.                                                                                                    |
| Tray [x]                           | Notes:                                                                                                    |
| Multipurpose Feeder                | <ul> <li>Tray 1 (standard tray) is the factory default setting.</li> </ul>                                                                                                    |
|                                    | <ul> <li>From the Paper menu, set Configure MP to "Cassette" for Multipurpose<br/>Feeder to appear as a menu setting.</li> </ul>                                                                                                    |
| Paper Saver                        | Print multiple-page images on one side of a paper.                                                                                                    |
| Off                                | Notes:                                                                                                    |
| 2-Up                               | Office the factory default cotting                                                                                                    |
| 3-Up                               | Off is the factory default setting.  The purpher colored is the grapher of page income that are printed page in the page income that are printed page in the page in the |
| 4-Up                               | <ul> <li>The number selected is the number of page images that are printed per side.</li> </ul>                                                                                                    |
| 6-Up                               |                                                                                                    |
| 9-Up                               |                                                                                                    |
| 12-Up<br>16-Up                     |                                                                                                    |
| Paper Saver Ordering               | Specify the positioning of multiple-page images when using Paper Saver.                                                                                                    |
| Horizontal                         |                                                                                                    |
| Reverse Horizontal                 | Notes:                                                                                                    |
| Reverse Vertical                   | Horizontal is the factory default setting.                                                                                                    |
| Vertical                           | <ul> <li>Positioning depends on the number of page images and whether they are in<br/>portrait or landscape orientation.</li> </ul>                                                                                                    |
| Paper Saver Orientation            | Specify the orientation of a multiple-page document.                                                                                                    |
| Auto<br>Landscape<br>Portrait      | <b>Note:</b> Auto is the factory default setting. The printer chooses between portrait and landscape.                                                                                                    |

| Use                         | То                                                                                                    |
|-----------------------------|----------------------------------------------------------------------------------------------------|
| Paper Saver Border None     | Print a border when using Paper Saver.                                                                                                    |
| Solid                       | Note: None is the factory default setting.                                                                                                    |
| Staple Job                  | Specify whether printed output is stapled.                                                                                                    |
| Auto                        | Notes:                                                                                                    |
| Back                        | Off is the factory default setting.                                                                                                    |
| Dual<br>Front               | This menu appears only when a supported staple finisher is installed.                                                                                                    |
| Off                         | The ment appears only thren a supported stupic limited to metallical                                                                                                    |
| Run Stapler Test            | Print a report that confirms that the staple finisher is functioning properly.                                                                                                    |
|                             | <b>Note:</b> This menu appears only when a supported staple finisher is installed.                                                                                                    |
| Hole Punch<br>On            | Specify whether holes are created on printed outputs for the purpose of collecting the sheets in a binder or folder.                                                                                                    |
| Off                         | Notes:                                                                                                    |
|                             | Off is the factory default setting.                                                                                                    |
|                             | <ul> <li>This menu appears only when a supported staple, hole punch finisher is<br/>installed.</li> </ul>                                                                                                    |
| Hole Punch Mode<br>2 holes  | Specify the number of holes to be created on printed outputs for the purpose of collecting the sheets in a binder or folder.                                                                                                    |
| 3 holes<br>4 holes          | <b>Note:</b> This menu appears only when a supported staple, hole punch finisher is installed.                                                                                                    |
| Offset Pages                | Offset pages at certain instances.                                                                                                    |
| None<br>Returner Conins     | Notes:                                                                                                    |
| Between Copies Between Jobs | None is the factory default setting.                                                                                                    |
|                             | <ul> <li>Between Copies inserts a blank sheet between each copy of a print job if<br/>Collate is set to (1,2,3) (1,2,3). If Collate is set to (1,1,1) (2,2,2), then a blank<br/>page is inserted between each set of printed pages, such as after all page 1's<br/>and after all page 2's.</li> </ul> |
|                             | <ul> <li>Between Jobs sets the same offset position for the entire print job regardless<br/>of the number of copies printed.</li> </ul>                                                                                                    |
|                             | This menu appears only when a supported staple finisher is installed.                                                                                                    |

## **Quality menu**

| Use              | То                                                      |
|------------------|---------------------------------------------------------|
| Print Resolution | Specify the printed output resolution in dots per inch. |
| 300 dpi          | Note: 600 dpi is the factory default setting.           |
| 600 dpi          |                                                         |
| 1200 dpi         |                                                         |
| 1200 Image Q     |                                                         |
| 2400 Image Q     |                                                         |

| Use                                           | То                                                                                                    |
|-----------------------------------------------|----------------------------------------------------------------------------------------------------|
| Pixel Boost<br>Off                            | Enable more pixels to print in clusters for clarity, in order to enhance images horizontally or vertically, or to enhance fonts.                                                                                                    |
| Fonts Horizontally Vertically Both directions | Note: Off is the factory default setting.                                                                                                    |
| Toner Darkness                                | Lighten or darken the printed output.                                                                                                    |
| 1–10                                          | Notes:                                                                                                    |
|                                               | 8 is the factory default setting.                                                                                                    |
|                                               | Selecting a smaller number can help conserve toner.                                                                                                    |
| Enhance Fine Lines On                         | Enable a print mode preferable for files such as architectural drawings, maps, electrical circuit diagrams, and flow charts.                                                                                                    |
| Off                                           | Notes:                                                                                                    |
|                                               | Off is the factory default setting.                                                                                                    |
|                                               | <ul> <li>You can set this option from the printer software. For Windows users, click File &gt;         Print, and then click Properties, Preferences, Options, or Setup. For Macintosh         users, choose File &gt; Print, and then adjust the settings from the Print dialog and         context menus.</li> </ul> |
|                                               | <ul> <li>To set this option using the Embedded Web Server, type the network printer IP<br/>address in the Web browser address field.</li> </ul>                                                                                                    |
| <b>Gray Correction</b>                        | Automatically adjust the contrast enhancement applied to images.                                                                                                    |
| Auto<br>Off                                   | Note: Auto is the factory default setting.                                                                                                    |
| Brightness<br>-6 to 6                         | Adjust the printed output either by lightening or darkening it. You can conserve toner by lightening the output.                                                                                                    |
|                                               | Note: 0 is the factory default setting.                                                                                                    |
| Contrast                                      | Adjust the contrast of printed objects.                                                                                                    |
| 0–5                                           | Note: 0 is the factory default setting.                                                                                                    |

### **Job Accounting menu**

**Note:** This menu item appears only when a formatted, working printer hard disk is installed.

| Use                      | То                                                                                                    |
|--------------------------|----------------------------------------------------------------------------------------------------|
| Job Accounting Log Off   | Determine and set if the printer creates a log of the print jobs it receives.  Note: Off is the factory default setting. |
| On                       | Note: On is the factory default setting.                                                                                 |
| Job Accounting Utilities | Print and delete log files or export them to a flash drive.                                                              |
| Accounting Log Frequency | Determine and set how often a log file is created.                                                                       |
| Daily                    | <b>Note:</b> Monthly is the factory default setting.                                                                     |
| Weekly                   |                                                                                                    |
| Monthly                  |                                                                                                    |

| Use                                                                                                    | То                                                                                                    |
|----------------------------------------------------------------------------------------------------|----------------------------------------------------------------------------------------------------|
| Log Action at End of Frequency None E-mail Current Log E-mail & Delete Current Log Post Current Log Post & Delete Current Log                                                                                                    | Determine and set how the printer responds when the frequency threshold expires.  Note: None is the factory default setting.                                                                                                    |
| Log Near Full Level Off 1–99                                                                                                    | Specify the maximum size of the log file before the printer executes the Log Action at Near Full.  Note: 5 is the factory default setting.                                                                                                    |
| Log Action at Near Full  None E-mail Current Log E-mail & Delete Current Log E-mail & Delete Oldest Log Post Current Log Post & Delete Current Log Post & Delete Oldest Log Delete Current Log Delete All Logs Delete All But Current | <ul> <li>Determine and set how the printer responds when the hard disk is nearly full.</li> <li>Notes: <ul> <li>None is the factory default setting.</li> <li>The value defined in Log Near Full Level determines when this action is triggered.</li> </ul> </li> </ul> |
| Log Action at Full  None E-mail & Delete Current Log E-mail & Delete Oldest Log Post & Delete Current Log Post & Delete Oldest Log Delete Current Log Delete Current Log Delete All Logs Delete All But Current                       | Determine and set how the printer responds when disk usage reaches the maximum limit (100MB).  Note: None is the factory default setting.                                                                                                    |
| URL to Post Logs                                                                                                    | Determine and set where the printer posts job accounting logs.                                                                                                    |
| E-mail Address to Send Logs                                                                                                    | Specify the e-mail address to which the printer sends job accounting logs.                                                                                                    |
| Log File Prefix                                                                                                    | Specify the prefix you want for the log file name.  Note: The current host name defined in the TCP/IP menu is used as the default log file prefix.                                                                                                    |

#### **Utilities menu**

| Use                                  | То                                                                                                    |
|--------------------------------------|----------------------------------------------------------------------------------------------------|
| Remove Held Jobs                     | Delete confidential and held jobs from the printer hard disk.                                                                                                    |
| Confidential                         | Notes:                                                                                                    |
| Held<br>Not Restored<br>All          | <ul> <li>Selecting a setting affects only print jobs that are resident in the printer.</li> <li>Bookmarks, print jobs on flash drives, and other types of held jobs are not affected.</li> </ul> |
|                                      | <ul> <li>Not Restored removes all Print and Hold jobs that are not restored from the<br/>printer hard disk or memory.</li> </ul>                                                                 |
| Format Flash                         | Format the flash memory.                                                                                                    |
| Yes<br>No                            | <b>Warning—Potential Damage:</b> Do not turn off the printer while the flash memory is being formatted.                                                                                          |
|                                      | Notes:                                                                                                    |
|                                      | Yes deletes all data stored in flash memory.                                                                                                    |
|                                      | No cancels the format request.                                                                                                    |
|                                      | <ul> <li>Flash memory refers to the memory added by installing a flash memory card in<br/>the printer.</li> </ul>                                                                                |
|                                      | <ul> <li>The flash memory option card must not be read/write- or write-protected.</li> </ul>                                                                                                    |
|                                      | <ul> <li>This menu item appears only when a non-defective flash memory card is<br/>installed.</li> </ul>                                                                                         |
| Delete Downloads on Disk  Delete Now | Delete downloads from the printer hard disk, including all held jobs, buffered jobs, and parked jobs.                                                                                            |
| Do Not Delete                        | Notes:                                                                                                    |
|                                      | <ul> <li>Delete Now sets the printer to delete the downloads and allows the display to<br/>return to the originating screen after the deletion.</li> </ul>                                       |
|                                      | <ul> <li>Do Not Delete sets the printer to return to the originating screen after the<br/>deletion.</li> </ul>                                                                                   |
| Activate Hex Trace                   | Assist in isolating the source of a print job problem.                                                                                                    |
|                                      | Notes:                                                                                                    |
|                                      | <ul> <li>When activated, all data sent to the printer is printed in hexadecimal and<br/>character representation, and control codes are not executed.</li> </ul>                                 |
|                                      | To exit or deactivate Hex Trace, turn off or reset the printer.                                                                                                    |
| Coverage Estimator                   | Provide an estimate of the percentage coverage of toner on a page. The estimate is printed on a separate page at the end of each print job.                                                      |
| Off<br>On                            | Note: Off is the factory default setting.                                                                                                    |
| <u> </u>                             | Note. On is the factory default setting.                                                                                                    |

#### **XPS** menu

| Use               | То                                                                          |
|-------------------|-----------------------------------------------------------------------------|
| Print Error Pages | Print a page containing information on errors, including XML markup errors. |
| Off               | Note: Off is the factory default setting.                                   |
| On                |                                                                             |

#### PDF menu

| Use          | То                                                 |
|--------------|----------------------------------------------------|
| Scale to Fit | Scale page content to fit the selected paper size. |
| Yes          | Note: No is the factory default setting.           |
| No           |                                                    |
| Annotations  | Print annotations in a PDF.                        |
| Do Not Print | Note: Do Not Print is the factory default setting. |
| Print        |                                                    |

## PostScript menu

| Use                  | То                                                                                                    |
|----------------------|----------------------------------------------------------------------------------------------------|
| Print PS Error       | Print a page containing the PostScript error.                                                                                                    |
| On                   | Note: Off is the factory default setting.                                                                                                    |
| Off                  |                                                                                                    |
| Lock PS Startup Mode | Disable the SysStart file.                                                                                                    |
| On                   | Note: Off is the factory default setting.                                                                                                    |
| Off                  |                                                                                                    |
| Font Priority        | Establish the font search order.                                                                                                    |
| Resident             | Notes:                                                                                                    |
| Flash/Disk           | Resident is the factory default setting.                                                                                                    |
|                      | <ul> <li>This menu item is available only when a formatted flash memory option<br/>card or printer hard disk is installed and operating properly.</li> </ul> |
|                      | <ul> <li>Make sure the flash memory option or printer hard disk is not<br/>read/write-, write-, or password-protected.</li> </ul>                            |
|                      | • Job Buffer Size must not be set to 100%.                                                                                                    |

### **PCL Emul menu**

| Use                       | То                                                                                                    |
|---------------------------|----------------------------------------------------------------------------------------------------|
| Font Source               | Specify the set of fonts used by the Font Name menu.                                                                                      |
| Resident                  | Notes:                                                                                                    |
| Disk<br>Download<br>Flash | <ul> <li>"Resident" is the factory default setting. Resident shows the factory<br/>default set of fonts downloaded in the RAM.</li> </ul> |
| All                       | <ul><li>"Flash" and "Disk" settings show all fonts resident in that option.</li></ul>                                                     |
|                           | <ul> <li>The flash option must be properly formatted and cannot be read/write-,<br/>write-, or password-protected.</li> </ul>             |
|                           | <ul> <li>"Download" shows all the fonts downloaded in the RAM.</li> </ul>                                                                 |
|                           | <ul> <li>"All" shows all fonts available to any option.</li> </ul>                                                                        |

| Use                    | То                                                                                                    |
|------------------------|----------------------------------------------------------------------------------------------------|
| Font Name              | Identify a specific font and the option where it is stored.                                                                                                    |
| Courier 10             | <b>Note:</b> Courier 10 is the factory default setting. Courier 10 shows the font name, font ID, and the storage location in the printer. The font source abbreviation is R for Resident, F for Flash, K for Disk, and D for Download.                                             |
| Symbol Set             | Specify the symbol set for each font name.                                                                                                    |
| 10U PC-8               | Notes:                                                                                                    |
| 12U PC-850             | <ul> <li>10U PC-8 is the US factory default setting. 12U PC-850 is the international<br/>factory default setting.</li> </ul>                                                                                                    |
|                        | <ul> <li>A symbol set is a set of alphabetic and numeric characters, punctuation,<br/>and special symbols. Symbol sets support the different languages or<br/>specific programs such as math symbols for scientific text. Only the<br/>supported symbol sets are shown.</li> </ul> |
| PCL Emulation Settings | Change the point size for scalable typographic fonts.                                                                                                    |
| Point Size             | Notes:                                                                                                    |
| 1.00–1008.00           | 12 is the factory default setting.                                                                                                    |
|                        | <ul> <li>Point size refers to the height of the characters in the font. One point<br/>equals approximately 0.014 inch.</li> </ul>                                                                                                    |
|                        | Point sizes can be increased or decreased in 0.25-point increments.                                                                                                    |
| PCL Emulation Settings | Specify the font pitch for scalable monospaced fonts.                                                                                                    |
| Pitch 0.08–100         | Notes:                                                                                                    |
| 0.08-100               | • 10 is the factory default setting.                                                                                                    |
|                        | Pitch refers to the number of fixed-space characters per inch (cpi).                                                                                                    |
|                        | Pitch can be increased or decreased in 0.01-cpi increments.                                                                                                    |
|                        | <ul> <li>For nonscalable monospaced fonts, the pitch appears on the display but it<br/>cannot be changed.</li> </ul>                                                                                                    |
| PCL Emulation Settings | Specify the orientation of text and graphics on the page.                                                                                                    |
| Orientation            | Notes:                                                                                                    |
| Portrait<br>Landscape  | <ul> <li>Portrait is the factory default setting. Portrait prints text and graphics<br/>parallel to the short edge of the page.</li> </ul>                                                                                                    |
|                        | Landscape prints text and graphics parallel to the long edge of the page.                                                                                                    |
| PCL Emulation Settings | Specify the number of lines that print on each page.                                                                                                    |
| Lines per Page         | Notes:                                                                                                    |
| 1–255                  | • 60 is the US factory default setting. 64 is the international default setting.                                                                                                    |
|                        | The printer sets the amount of space between each line based on the<br>Lines per Page, Paper Size, and Orientation settings. Select the Paper Size<br>and Orientation you want before setting Lines per Page.                                                                      |

| Use                                     | То                                                                                                    |
|-----------------------------------------|----------------------------------------------------------------------------------------------------|
| PCL Emulation Settings                  | Set the printer to print on A4-size paper.                                                                             |
| A4 Width                                | Notes:                                                                                                    |
| 198 mm                                  | a "AOO man" is the factory default action                                                                              |
| 203 mm                                  | • "198 mm" is the factory default setting.                                                                             |
|                                         | <ul> <li>The 203-mm setting sets the width of the page to allow printing of eighty<br/>10-pitch characters.</li> </ul> |
| PCL Emulation Settings Auto CR after LF | Specify whether the printer automatically performs a carriage return (CR) after a line feed (LF) control command.      |
| On                                      | Note: Off is the factory default setting.                                                                              |
| Off                                     |                                                                                                    |
| PCL Emulation Settings                  | Specify whether the printer automatically performs a line feed (LF) after a                                            |
| Auto LF after CR                        | carriage return (CR) control command.                                                                                  |
| On                                      | Note: Off is the factory default setting.                                                                              |
| Off                                     |                                                                                                    |
| Tray Renumber                           | Configure the printer to work with printer software or programs that use                                               |
| Assign MP Feeder                        | different source assignments for trays and feeders.                                                                    |
| Off                                     | Notes:                                                                                                    |
| None                                    | • "Off" is the factory default setting                                                                                 |
| 0–199                                   | "Off" is the factory default setting.                                                                                  |
| Assign Tray [x]                         | • "None" ignores the Select Paper Feed command. This option appears only when it is selected by the PCL 5 interpreter. |
| Off                                     |                                                                                                    |
| None                                    | • "0–199" allows a custom setting to be assigned.                                                                      |
| 0–199                                   |                                                                                                    |
| Assign Manual Paper                     |                                                                                                    |
| Off                                     |                                                                                                    |
| None                                    |                                                                                                    |
| 0–199                                   |                                                                                                    |
| Assign Manual Env                       |                                                                                                    |
| Off                                     |                                                                                                    |
| None                                    |                                                                                                    |
| 0–199                                   |                                                                                                    |
| Tray Renumber                           | Display the factory default setting assigned to each tray or feeder.                                                   |
| View Factory Defaults                   |                                                                                                    |
| MPF Default = 8                         |                                                                                                    |
| T1 Default = 1                          |                                                                                                    |
| T1 Default = 4                          |                                                                                                    |
| T1 Default = 5                          |                                                                                                    |
| T1 Default = 20                         |                                                                                                    |
| T1 Default = 21                         |                                                                                                    |
| Env Default = 6                         |                                                                                                    |
| MPaper Default = 2                      |                                                                                                    |
| MEnv Default = 3                        |                                                                                                    |

| Use              | То                                                                       |
|------------------|--------------------------------------------------------------------------|
| Tray Renumber    | Restore all tray and feeder assignments to the factory default settings. |
| Restore Defaults |                                                                          |
| Yes              |                                                                          |
| No               |                                                                          |

#### **HTML** menu

| Use            |                 | То                                                         |
|----------------|-----------------|------------------------------------------------------------|
| Font Name      | Joanna MT       | Set the default font for HTML documents.                   |
| Albertus MT    | Letter Gothic   | Note: The Times font is used in HTML documents that do not |
| Antique Olive  | Lubalin Graph   | specify a font.                                            |
| Apple Chancery | Marigold        |                                                            |
| Arial MT       | MonaLisa Recut  |                                                            |
| Avant Garde    | Monaco          |                                                            |
| Bodoni         | New CenturySbk  |                                                            |
| Bookman        | New York        |                                                            |
| Chicago        | Optima          |                                                            |
| Clarendon      | Oxford          |                                                            |
| Cooper Black   | Palatino        |                                                            |
| Copperplate    | StempelGaramond |                                                            |
| Coronet        | Taffy           |                                                            |
| Courier        | Times           |                                                            |
| Eurostile      | TimesNewRoman   |                                                            |
| Garamond       | Univers         |                                                            |
| Geneva         | Zapf Chancery   |                                                            |
| Gill Sans      | NewSansMTJA     |                                                            |
| Goudy          | NewSansMTCS     |                                                            |
| Helvetica      | NewSansMTCT     |                                                            |
| Hoefler Text   | NewSansMTKO     |                                                            |
| Intl CG Times  |                 |                                                            |
| Intl Courier   |                 |                                                            |
| Intl Univers   |                 |                                                            |

| Use       | То                                                |
|-----------|---------------------------------------------------|
| Font Size | Set the default font size for HTML documents.     |
| 1–255 pt  | Notes:                                            |
|           | • 12 pt is the factory default setting.           |
|           | Font size can be increased in 1-point increments. |
| Scale     | Scale the default font for HTML documents.        |
| 1–400%    | Notes:                                            |
|           | • 100% is the factory default setting.            |
|           | Scaling can be increased in 1% increments.        |

| Use                              | То                                                                                                    |
|----------------------------------|----------------------------------------------------------------------------------------------------|
| Orientation Portrait Landscape   | Set the page orientation for HTML documents.  Note: Portrait is the factory default setting.                        |
| Margin Size<br>8–255 mm          | Set the page margin for HTML documents.  Notes:                                                                     |
|                                  | <ul> <li>19 mm is the factory default setting.</li> <li>Margin size can be increased in 1-mm increments.</li> </ul> |
| Backgrounds  Do Not Print  Print | Specify whether to print backgrounds on HTML documents.  Note: Print is the factory default setting.                |

## Image menu

| Use                                                                                  | То                                                                                                    |
|--------------------------------------------------------------------------------------|----------------------------------------------------------------------------------------------------|
| Auto Fit On Off  Invert On Off                                                       | Select the optimal paper size, scaling, and orientation.  Note: On is the factory default setting. It overrides scaling and orientation settings for some images.  Invert bitonal monochrome images.  Notes:  Off is the factory default setting.                                            |
| Scaling Anchor Top Left Best Fit Anchor Center Fit Height/Width Fit Height Fit Width | <ul> <li>This setting does not apply to GIF or JPEG images.</li> <li>Scale the image to fit the selected paper size.</li> <li>Notes: <ul> <li>Best Fit is the factory default setting.</li> <li>When Auto Fit is set to On, Scaling is automatically set to Best Fit.</li> </ul> </li> </ul> |
| Orientation Portrait Landscape Reverse Portrait Reverse Landscape                    | Set the image orientation.  Note: Portrait is the factory default setting.                                                                                                    |

# Help menu

| Menu item        | Description                                                        |
|------------------|--------------------------------------------------------------------|
| Print All Guides | Prints all the guides                                              |
| Print Quality    | Provides information about solving print quality issues            |
| Printing Guide   | Provides information about loading paper and other specialty media |

| Menu item           | Description                                                                                                    |
|---------------------|----------------------------------------------------------------------------------------------------|
| Media Guide         | Provides a list of the paper sizes supported in trays and feeders                                                                             |
| Print Defects Guide | Provides a template for determining the cause of repeating print quality defects, and lists settings that can be used to adjust print quality |
| Menu Map            | Provides a list of the control panel menus and settings                                                                                       |
| Information Guide   | Provides help in locating additional information                                                                                              |
| Connection Guide    | Provides information about connecting the printer locally (USB) or to a network                                                               |
| Moving Guide        | Provides instructions for safely moving the printer                                                                                           |
| Supplies Guide      | Provides information about ordering supplies                                                                                                  |

# Saving money and the environment

Lexmark is committed to environmental sustainability and is continually improving its printers to reduce their impact on the environment. We design with the environment in mind, engineer our packaging to reduce materials, and provide collection and recycling programs. For more information, see:

- The Notices chapter
- The Environmental Sustainability section of the Lexmark Web site at <a href="www.lexmark.com/environment">www.lexmark.com/environment</a>
- The Lexmark recycling program at <u>www.lexmark.com/recycle</u>

By selecting certain printer settings or tasks, you may be able to reduce your printer's impact even further. This chapter outlines the settings and tasks that may yield a greater environmental benefit.

## Saving paper and toner

Studies show that as much as 80% of the carbon footprint of a printer is related to paper usage. You can significantly reduce your carbon footprint by using recycled paper and the following printing suggestions, such as printing on both sides of the paper and printing multiple pages on one side of a single sheet of paper.

#### Using recycled paper

As an environmentally conscious company, Lexmark supports the use of recycled office paper produced specifically for use in laser printers. For more information on recycled papers that work well with your printer, see <u>"Using recycled papers"</u> on page 56.

## **Conserving supplies**

#### Use both sides of the paper

If your printer model supports two-sided printing, then you can control whether print appears on one or two sides of the paper.

#### Notes:

- Two-sided printing is the default setting in the print driver.
- For a complete list of supported products and countries, go to <a href="http://support.lexmark.com">http://support.lexmark.com</a>.

#### Place multiple pages on one sheet of paper

You can print up to 16 consecutive pages of a multiple-page document onto one side of a single sheet of paper by setting multiple page printing (N-Up) for the print job.

#### Check your first draft for accuracy

Before printing or making multiple copies of a document:

- Use the preview feature to see how the document looks like before you print it.
- Print one copy of the document to check its content and format for accuracy.

#### Avoid paper jams

Correctly set the paper type and size to avoid paper jams. For more information, see "Avoiding jams" on page 160.

## Saving energy

#### **Using Hibernate mode**

Hibernate is an ultra-low-power saving mode.

#### Notes:

- Three days is the default amount of time before the printer enters Hibernate mode.
- Make sure to wake the printer from Hibernate mode before sending a print job. A hard reset or a long press of the Sleep button wakes the printer from Hibernate mode.
- If the printer is in Hibernate mode, then the Embedded Web Server is disabled.
- **1** From the home screen, navigate to:
  - 4 >

> Settings > General Settings

- 2 Touch Press Sleep Button or Press and Hold Sleep Button.
- 3 Touch Hibernate > ✓.

## **Using Eco-Mode**

1 Open a Web browser, and then type the printer IP address in the address field.

#### Notes:

- View the printer IP address on the printer home screen. The IP address appears as four sets of numbers separated by periods, such as 123.123.123.123.
- If you are using a proxy server, then temporarily disable it to load the Web page correctly.
- 2 Click Settings > General Settings > Eco-Mode > select a setting

| Use          | То                                                                                                    |
|--------------|----------------------------------------------------------------------------------------------------|
| Off          | Use the factory default settings for all settings associated with Eco-Mode. Off supports the performance specifications of the printer. |
| Energy       | Reduce energy use, especially when the printer is idle.                                                                                 |
|              | • Printer engine motors do not start until it is ready to print. You may notice a short delay before the first page is printed.         |
|              | The printer enters Sleep mode after one minute of inactivity.                                                                           |
| Energy/Paper | Use all the settings associated with Energy and Paper modes.                                                                            |
| Plain Paper  | Enable the automatic two-sided (duplex) feature.                                                                                        |
|              | Turn off print log features.                                                                                                    |

3 Click Submit.

### **Adjusting Sleep mode**

1 From the home screen, navigate to:

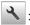

> Settings > General Settings > Timeouts > Sleep Mode

- 2 In the Sleep Mode field, select the number of minutes the printer is idle before it enters Sleep mode.
- 3 Apply the changes.

### Adjusting the brightness of the printer display

To save energy, or if you have trouble reading the display, adjust its brightness settings.

#### **Using the Embedded Web Server**

1 Open a Web browser, and then type the printer IP address in the address field.

#### **Notes:**

- View the printer IP address in the TCP/IP section in the Network/Ports menu. The IP address appears as four sets of numbers separated by periods, such as 123.123.123.
- If you are using a proxy server, then temporarily disable it to load the Web page correctly.
- 2 Click Settings > General Settings.
- **3** In the Screen Brightness field, enter the brightness percentage you want for the display.
- 4 Click Submit.

## Recycling

Lexmark provides collection programs and environmentally progressive approaches to recycling. For more information, see:

- The Notices chapter
- The Environmental Sustainability section of the Lexmark Web site at www.lexmark.com/environment
- The Lexmark recycling program at www.lexmark.com/recycle

### **Recycling Lexmark products**

To return Lexmark products for recycling:

- 1 Go to <u>www.lexmark.com/recycle</u>.
- 2 Find the product type you want to recycle, and then select your country or region from the list.
- **3** Follow the instructions on the computer screen.

**Note:** Printer supplies and hardware not listed in the Lexmark collection program may be recycled through your local recycling center. Contact your local recycling center to determine the items they accept.

#### **Recycling Lexmark packaging**

Lexmark continually strives to minimize packaging. Less packaging helps to ensure that Lexmark printers are transported in the most efficient and environmentally sensitive manner and that there is less packaging to dispose of. These efficiencies result in fewer greenhouse emissions, energy savings, and natural resource savings.

Lexmark cartons are 100% recyclable where corrugated recycling facilities exist. Facilities may not exist in your area.

The foam used in Lexmark packaging is recyclable where foam recycling facilities exist. Facilities may not exist in your area.

When you return a cartridge to Lexmark, you can reuse the box that the cartridge came in. Lexmark will recycle the box.

### Returning Lexmark cartridges for reuse or recycling

Lexmark Cartridge Collection Program diverts millions of Lexmark cartridges from landfills annually by making it both easy and free for Lexmark customers to return used cartridges to Lexmark for reuse or recycling. One hundred percent of the empty cartridges returned to Lexmark are either reused or demanufactured for recycling. Boxes used to return the cartridges are also recycled.

To return Lexmark cartridges for reuse or recycling, follow the instructions that came with your printer or cartridge and use the prepaid shipping label. You can also do the following:

- 1 Go to www.lexmark.com/recycle.
- **2** From the Toner Cartridges section, select your country or region.
- **3** Follow the instructions on the computer screen.

Securing the printer 126

# **Securing the printer**

## Using the security lock feature

The printer is equipped with a security lock feature. When a lock compatible with most laptop computers is attached, the printer is locked. When locked, the controller board shield and the controller board cannot be removed. Attach a security lock to the printer in the location shown.

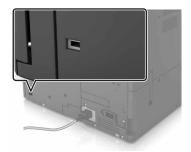

## **Statement of Volatility**

Your printer contains various types of memory that can store device and network settings, and user data.

| Type of memory      | Description                                                                                                    |
|---------------------|----------------------------------------------------------------------------------------------------|
| Volatile memory     | Your printer uses standard <i>random access memory</i> (RAM) to temporarily buffer user data during simple print jobs.                                                                                                    |
| Non-volatile memory | Your printer may use two forms of non-volatile memory: EEPROM and NAND (flash memory). Both types are used to store the operating system, device settings, network information, bookmark settings, and embedded solutions.        |
| Hard disk memory    | Some printers have a hard disk drive installed. The printer hard disk is designed for device-specific functionality. This lets the device retain buffered user data from complex print jobs, as well as form data, and font data. |

Erase the content of any installed printer memory in the following circumstances:

- The printer is being decommissioned.
- The printer hard disk is being replaced.
- The printer is being moved to a different department or location.
- The printer is being serviced by someone from outside your organization.
- The printer is being removed from your premises for service.
- The printer is being sold to another organization.

#### Disposing of a printer hard disk

Note: Some printer models may not have a printer hard disk installed.

Securing the printer 127

In high-security environments, it may be necessary to take additional steps to make sure that confidential data stored in the printer hard disk cannot be accessed when the printer—or its hard disk—is removed from your premises.

- Degaussing—Flushes the hard disk with a magnetic field that erases stored data
- Crushing—Physically compresses the hard disk to break component parts and render them unreadable
- Milling—Physically shreds the hard disk into small metal bits

**Note:** Most data can be erased electronically, but the only way to guarantee that all data is completely erased is to physically destroy each hard disk where data is stored.

## **Erasing volatile memory**

The volatile memory (RAM) installed in your printer requires a power source to retain information. To erase the buffered data, simply turn off the printer.

## **Erasing non-volatile memory**

Erase individual settings, device and network settings, security settings, and embedded solutions by following these steps:

- 1 Turn off the printer.
- **2** From the control panel, hold down **2** and **6** while turning the printer on. Release the buttons when the screen with the progress bar appears.
- **3** From the Configuration menu, navigate to:

#### Restore Factory Defaults > Erase Printer Memory > Yes

The printer restarts several times during this process.

4 Touch Back, and then exit the Configuration menu.

Note: The printer performs a power-on reset, and then returns to normal operating mode.

## **Erasing printer hard disk memory**

- 1 Turn off the printer.
- 2 From the control panel, hold down 2 and 6 while turning the printer on. Release the buttons when the screen with the progress bar appears.
- **3** From the Configuration menu, navigate to:

**Restore Factory Defaults > Erase Hard Disk >** select the method to erase the hard disk memory > **Yes** 

**Note:** This process can take from several minutes to more than an hour, during which the printer is unavailable for other user tasks.

**4** Touch **Back**, and then exit the Configuration menu.

Note: The printer performs a power-on reset, and then returns to normal operating mode.

Securing the printer 128

## Configuring printer hard disk encryption

Enable hard disk encryption to prevent loss of sensitive data in the event the printer or its hard disk is stolen.

Note: Some printer models may not have a hard disk installed.

- **1** Turn off the printer.
- 2 From the control panel, hold down 2 and 6 while turning the printer on. Release the buttons only when the screen with the progress bar appears.
- 3 Touch **Disk Encryption** > **Enable**.

**Note:** Enabling disk encryption erases the contents of the hard disk.

4 Touch Yes to proceed with disk wiping.

#### Notes:

- Do not turn off the printer during the encryption process. Doing so may result in loss of data.
- Disk encryption can take from several minutes to more than an hour, during which the printer is unavailable for other user tasks.
- A status bar indicates the progress of the disk wiping task. After the disk is encrypted, the printer returns to the Enable/Disable screen.
- 5 Touch Back, and then exit the Configuration menu.

**Note:** The printer performs a power-on reset, and then returns to normal operating mode.

## Finding printer security information

In high-security environments, it may be necessary to take additional steps to make sure that confidential data stored in the printer cannot be accessed by unauthorized persons. For more information, go to the <u>Lexmark security Web page</u> or see the *Embedded Web Server—Security: Administrator's Guide* at <a href="http://support.lexmark.com">http://support.lexmark.com</a>.

# **Maintaining the printer**

**Warning—Potential Damage:** Failure to maintain optimum printer performance, or to replace parts and supplies, may cause damage to your printer.

## **Cleaning printer parts**

### Cleaning the printer

Note: You may need to perform this task after every few months.

**Warning—Potential Damage:** Damage to the printer caused by improper handling is not covered by the printer warranty.

**1** Make sure that the printer is turned off and unplugged from the electrical outlet.

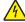

**CAUTION—SHOCK HAZARD:** To avoid the risk of electrical shock when cleaning the exterior of the printer, unplug the power cord from the electrical outlet and disconnect all cables from the printer before proceeding.

- 2 Remove paper from the standard bin and multipurpose feeder.
- **3** Remove any dust, lint, and pieces of paper around the printer using a soft brush or vacuum.
- **4** Dampen a clean, lint-free cloth with water, and use it to wipe the outside of the printer.
  - **Warning—Potential Damage:** Do not use household cleaners or detergents to prevent damage to the exterior of the printer.
- **5** Make sure all areas of the printer are dry before sending a new print job.

## Cleaning the charger and the printhead lens

**1** Open the bottom front door.

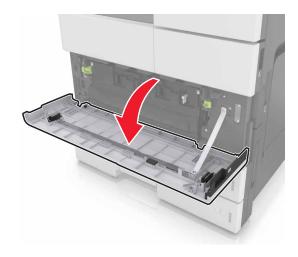

Remove the waste toner bottle.

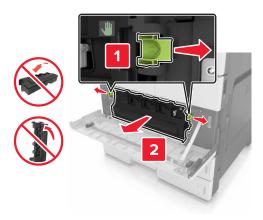

Locate the white tab.

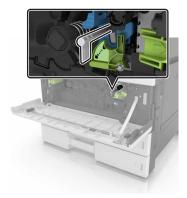

Gently pull the tab until it stops, and then slowly slide it back into place. Repeat three times.

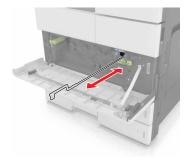

Remove the printhead wiper.

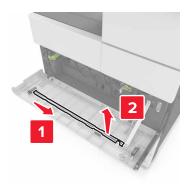

Insert the wiper into the hole until it stops, and then slide it out. Repeat three times.

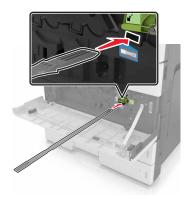

- Put the wiper back to its holder.
- Reinstall the waste toner bottle.

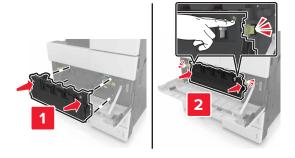

Close the bottom front door.

## **Emptying the hole punch box**

1 Open door H.

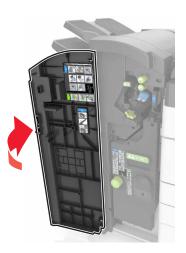

**2** Remove and empty the hole punch box.

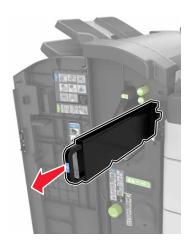

**3** Reinstall the hole punch box.

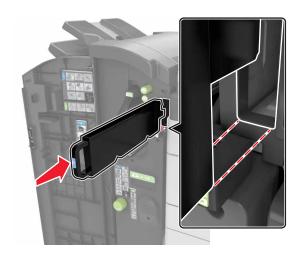

4 Close door H.

## Checking the status of parts and supplies

A message appears on the printer display when a replacement supply item is needed or when maintenance is required.

### Checking the status of parts and supplies on the printer control panel

From the home screen, touch **Status/Supplies** > **View Supplies**.

## Checking the status of parts and supplies from the Embedded Web Server

Note: Make sure the computer and the printer are connected to the same network.

1 Open a Web browser, and then type the printer IP address in the address field.

#### Notes:

- View the printer IP address on the home screen. The IP address appears as four sets of numbers separated by periods, such as 123.123.123.123.
- If you are using a proxy server, then temporarily disable it to load the Web page correctly.
- 2 Click Device Status > More Details.

## **Estimated number of remaining pages**

The estimated number of remaining pages is based on the recent printing history of the printer. Its accuracy may vary significantly and is dependent on many factors, such as actual document content, print quality settings, and other printer settings.

The accuracy of the estimated number of remaining pages may decrease when the actual printing consumption is different from the historical printing consumption. Consider the variable level of accuracy before purchasing or replacing supplies based on the estimate. Until an adequate print history is obtained on the printer, initial estimates assume future supplies consumption based on the International Organization for Standardization\* test methods and page content.

\* Average continuous black declared cartridge yield in accordance with ISO/IEC 19752.

## **Ordering supplies**

To order parts and supplies in the U.S., contact Lexmark at 1-800-539-6275 for information about Lexmark Authorized Supplies Dealers in your area. In other countries or regions, go to the Lexmark Web site at <a href="https://www.lexmark.com">www.lexmark.com</a> or contact the place where you purchased the printer.

#### Using genuine Lexmark parts and supplies

Your Lexmark printer is designed to function best with genuine Lexmark supplies and parts. Use of third-party supplies or parts may affect the performance, reliability, or life of the printer and its imaging components. Use of third-party supplies or parts can affect warranty coverage. Damage caused by the use of third-party supplies or parts is not covered by the warranty. All life indicators are designed to function with Lexmark supplies and parts, and may deliver unpredictable results if third-party supplies or parts are used. Imaging component usage beyond the intended life may damage your Lexmark printer or its associated components.

### Ordering a toner cartridge

#### Notes:

- The estimated cartridge yield is based on the ISO/IEC 19752 standard.
- Extremely low print coverage for extended periods of time may negatively affect actual yield.

| Part name                  | Part number |
|----------------------------|-------------|
| High Yield Toner Cartridge | 54G0H00     |

### Ordering a photoconductor unit

Extremely low print coverage for extended periods of time may cause photoconductor unit parts to fail prior to exhaustion of toner.

| Item                | Part number |
|---------------------|-------------|
| Photoconductor unit | 54G0P00     |

## Ordering a waste toner bottle

| Item               | Part number |
|--------------------|-------------|
| Waste toner bottle | 54G0W00     |

### **Ordering staple cartridges**

| Item              | Part number |
|-------------------|-------------|
| Staple cartridges | 25A0013     |

## Ordering a 300K maintenance kit

Note: To replace the parts included in the maintenance kit, see the instruction sheet that came with each part.

| Item            | Part number |
|-----------------|-------------|
| Maintenance kit | 40X9669     |

## Storing parts and supplies

### **Storing supplies**

Choose a cool, clean storage area for the printer supplies. Store supplies right side up in their original packing until you are ready to use them.

Do not expose supplies to:

- Direct sunlight
- Temperatures above 35°C (95°F)
- High humidity above 80%
- Salty air
- Corrosive gases
- Heavy dust

## Storing the rollers

Your printer comes with replacement rollers stored in the compartment inside the standard trays. After you purchase new rollers, make sure to store them in the compartments inside the trays.

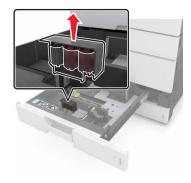

Note: For proper disposal of parts and supplies, see "Recycling" on page 124.

# **Replacing supplies**

To avoid spilling the toner from the waste toner bottle, make sure to maintain its orientation.

## Replacing a photoconductor unit

**1** Open the bottom front door.

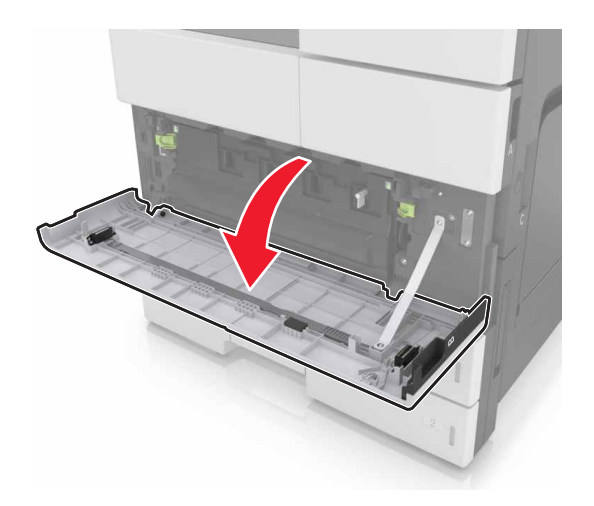

**2** Remove the waste toner bottle.

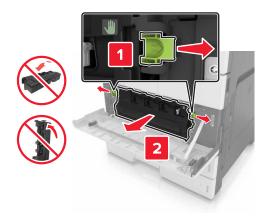

**3** Unlock the photoconductor unit.

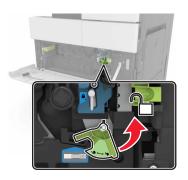

**4** Remove the photoconductor unit.

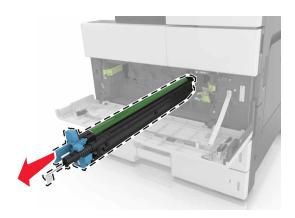

**5** Unpack the new photoconductor unit.

**Warning—Potential Damage:** Do not expose the photoconductor unit to direct light for more than 10 minutes. Extended exposure to light may cause print quality problems.

**Warning—Potential Damage:** Do not touch the photoconductor drum. Doing so may affect the print quality of future print jobs.

**6** Install the photoconductor unit.

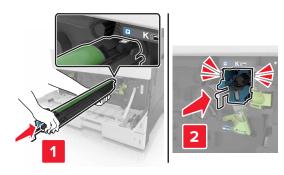

**7** Lock the photoconductor unit.

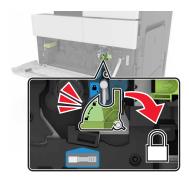

**8** Reinstall the waste toner bottle.

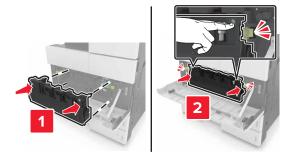

**9** Close the bottom front door.

## Replacing the staple cartridge

### Replacing the staple cartridge in the staple finisher

**Note:** The staple finisher is supported only in select printer models.

**1** Press the latch on the staple finisher, and then slide the finisher to the left.

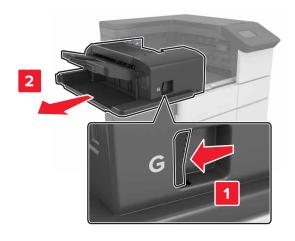

Remove the staple cartridge holder.

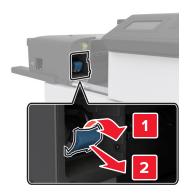

Remove the empty staple cartridge from the cartridge holder.

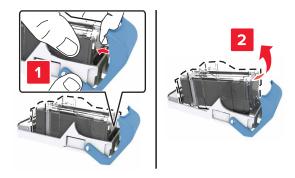

Insert the new cartridge into the cartridge holder.

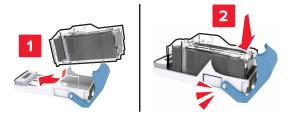

Push the cartridge holder into the finisher until the holder *clicks* into place.

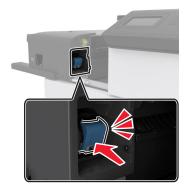

**6** Slide the finisher back into place.

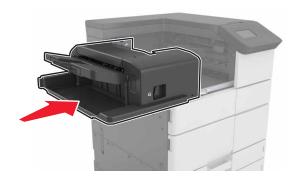

### Replacing the staple cartridge in the booklet finisher

1 Open door H, and then pull out the booklet maker.

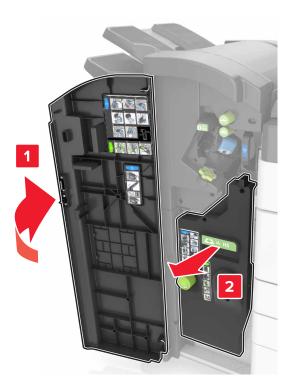

**2** Remove the staple cartridge holder.

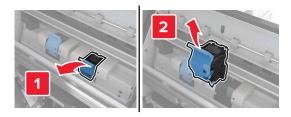

Remove the empty staple cartridge from the cartridge holder.

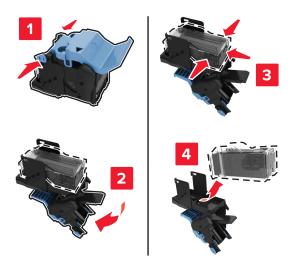

Insert the new cartridge into the cartridge holder.

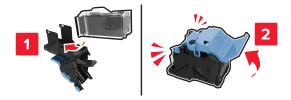

Push the cartridge holder into the booklet maker until the holder *clicks* into place.

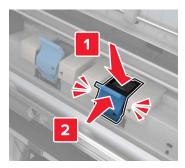

Push the booklet maker back into place, and then close the door.

### Replacing the staple cartridge in the staple, hole punch finisher

1 Open door H.

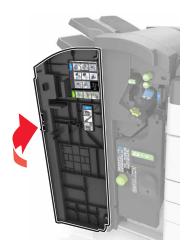

2 Remove the staple cartridge holder.

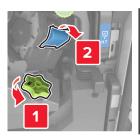

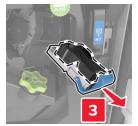

**3** Remove the empty staple cartridge from the cartridge holder.

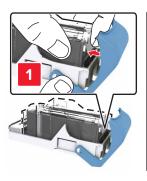

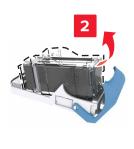

**4** Insert the new cartridge into the cartridge holder.

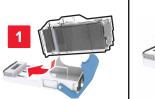

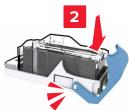

**5** Push the cartridge holder into the finisher until the holder *clicks* into place.

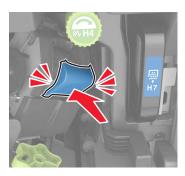

6 Close door H.

## Replacing the toner cartridge

**1** Open the top front door.

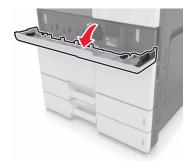

**2** Rotate the toner cartridge counterclockwise, and then pull it out.

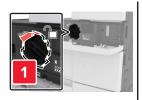

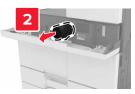

Unpack the new toner cartridge, remove the packing material, and then shake the cartridge to redistribute the toner.

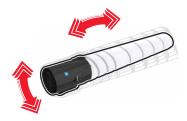

Insert the toner cartridge into the printer.

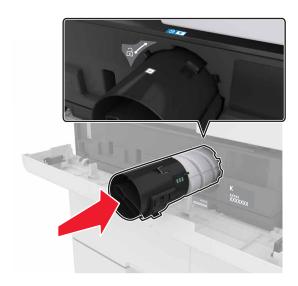

Rotate the cartridge clockwise to lock it into place.

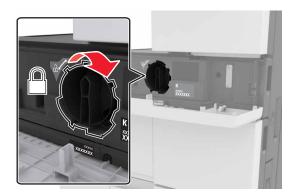

**6** Close the top front door.

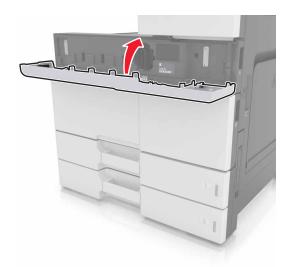

7 Clean the charger and the printhead lens. For more information, see <u>"Cleaning the charger and the printhead lens"</u> on page 129.

### Replacing the waste toner bottle

**1** Open the bottom front door.

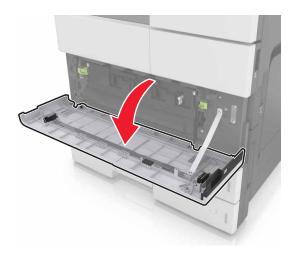

Remove the waste toner bottle.

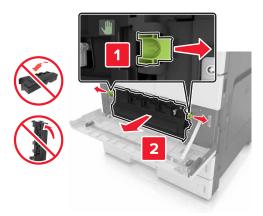

- **3** Clean the charger and the printhead lens. For more information, see steps 3–7 of <u>"Cleaning the charger and the printhead lens" on page 129</u>.
- Unpack the new waste toner bottle.
- Insert the new waste toner bottle into the printer until it *clicks* into place.

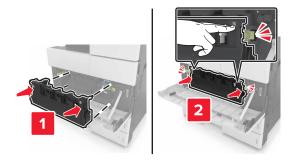

Close the bottom front door.

## Replacing the 300K maintenance kit

### Replacing the exhaust and ozone filters

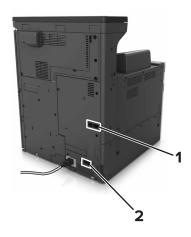

| 1 | Exhaust filter |
|---|----------------|
| 2 | Ozone filter   |

#### Replacing the exhaust filter

1 Pull out the exhaust filter.

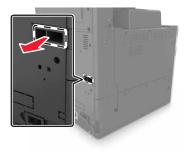

**2** Unpack the new exhaust filter.

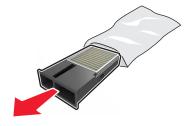

Insert the new filter.

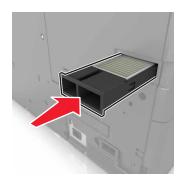

#### Replacing the ozone filter

Pull out the ozone filter.

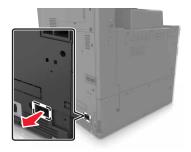

Unpack the new ozone filter.

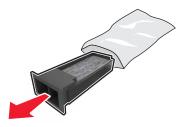

Insert the new filter.

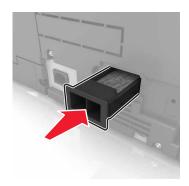

### Replacing the pick, feed, and separator rollers

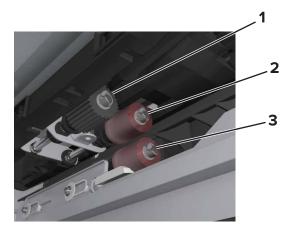

| 1 | Pick roller      |  |
|---|------------------|--|
| 2 | Feed roller      |  |
| 3 | Separator roller |  |

**Note:** You can use the rollers stored in the compartment inside the standard trays. For more information, see <u>"Storing the rollers" on page 135</u>.

**1** Turn off the printer.

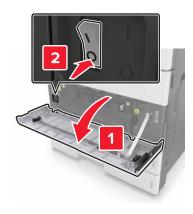

- **2** Remove all trays.
  - Standard tray

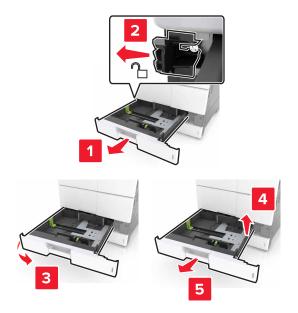

• Optional 2 x 500- or 2500-sheet tray

**Note:** To remove the optional 2 x 500-sheet tray, follow the procedure in removing the standard tray.

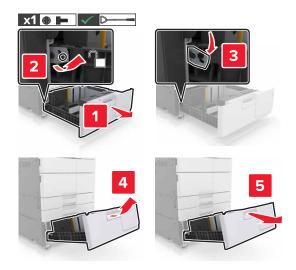

**3** Open door C. Make sure that it does not hit any cable attached to the printer.

**Note:** If the 3000-sheet tray is installed, slide the tray to open the door.

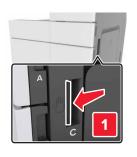

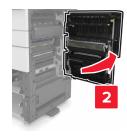

4 Open door D.

#### Notes:

- You can only open door D if the optional 2 x 500- or 2500-sheet tray is installed.
- If the 3000-sheet tray is installed, slide the tray to open the door.

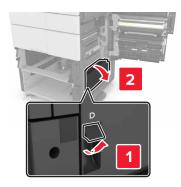

**5** Locate the rollers.

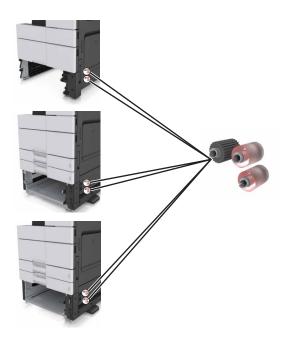

**6** Remove the rollers.

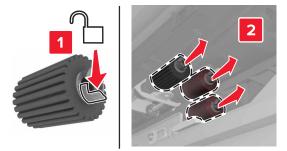

7 Insert the new rollers until they *click* into place.

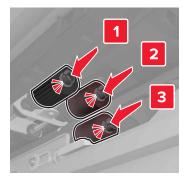

**Note:** Make sure to insert the rollers to their right places.

- 8 Close doors C and D.
- **9** Insert the trays.

## Replacing the transfer module

**Note:** Use the screwdriver located inside the bottom front door of the printer.

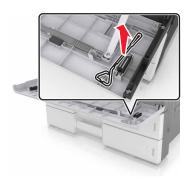

**1** Turn off the printer.

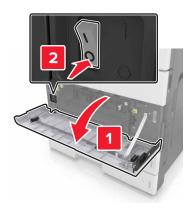

**2** Open door C. Make sure that it does not hit any cable attached to the printer.

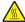

**CAUTION—HOT SURFACE:** The inside of the printer might be hot. To reduce the risk of injury from a hot component, allow the surface to cool before touching it.

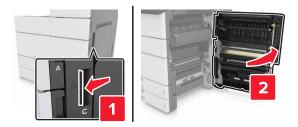

**Note:** If the 3000-sheet tray is installed, then slide the tray to the right to open the door.

**3** Remove the door stopper.

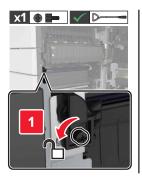

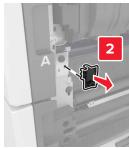

Loosen the screws of the transfer module lock.

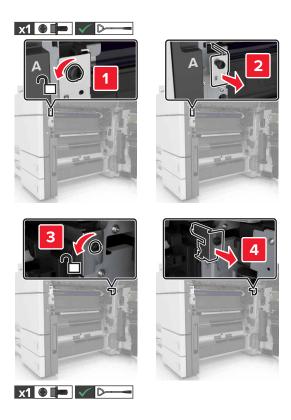

Remove the paper guide.

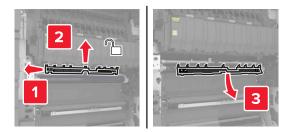

Lift the transfer module using the handles, and then pull it out completely.

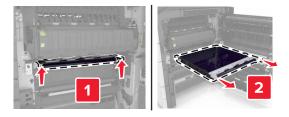

Unpack the new transfer module.

**Warning—Potential Damage:** Do not expose the transfer belt to direct light for more than 10 minutes. Extended exposure to light may cause print quality problems.

**Warning—Potential Damage:** Do not touch the transfer belt. Doing so may affect the print quality of future print jobs.

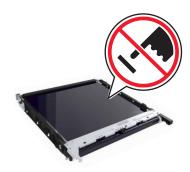

**8** Insert the new transfer module until it *clicks* into place.

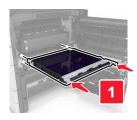

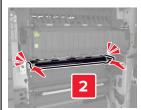

- **9** Place the paper guide back into place.
- **10** Tighten the screws of the transfer module lock.
- **11** Reinstall the door stopper.
- 12 Close door C.

### Replacing the transfer roller

1 Open door C. Make sure that it does not hit any cable attached to the printer.

**Note:** If the 3000-sheet tray is installed, then slide the tray to the right to open the door.

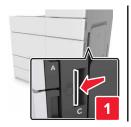

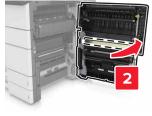

**2** Pull out the transfer roller.

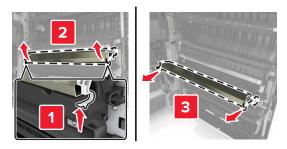

- **3** Unpack the new transfer roller.
- 4 Insert the new transfer roller until it *clicks* into place.

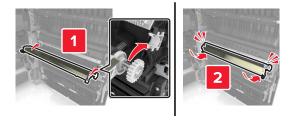

**5** Close door C.

#### Resetting the maintenance counter

- **1** Turn off the printer.
- 2 From the control panel, hold down 2 and 6 while turning the printer on. Release the buttons when the screen with the progress bar appears.
- **3** From the Configuration menu, navigate to:
  - Reset Maintenance Counter > Reset 300K Maintenance Kit
- **4** Touch **Back**, and then exit the Configuration menu.

**Note:** The printer performs a power-on reset, and then returns to normal operating mode.

### Moving the printer

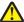

**CAUTION—POTENTIAL INJURY:** The printer weight is greater than 18 kg (40 lb) and requires two or more trained personnel to lift it safely.

#### Before moving the printer

**CAUTION—POTENTIAL INJURY:** Before moving the printer, follow these guidelines to avoid personal injury or printer damage:

- Turn off the printer, and then unplug the power cord from the electrical outlet.
- Disconnect all cords and cables from the printer.
- If the printer does not have a caster base but is configured with optional trays, then remove the trays.
- Use the handholds located on both sides of the printer to lift it.
- Make sure your fingers are not under the printer when you set it down.
- Make sure there is adequate clearance around the printer.
- Use only the power cord provided with this product or the manufacturer's authorized replacement.

**Warning—Potential Damage:** Damage to the printer caused by improper moving is not covered by the printer warranty.

#### Moving the printer to another location

The printer and its hardware options can be safely moved to another location by following these precautions:

- Any cart used to move the printer must have a surface able to support the full footprint of the printer.
- Any cart used to move the hardware options must have a surface able to support the dimensions of the hardware options.
- · Keep the printer in an upright position.
- Avoid severe jarring movements.

### Shipping the printer

When shipping the printer, use the original packaging.

Managing the printer 158

# Managing the printer

## Checking the virtual display

1 Open a Web browser, and then type the printer IP address in the address field.

#### Notes:

- View the printer IP address on the printer home screen. The IP address appears as four sets of numbers separated by periods, such as 123.123.123.123.
- If you are using a proxy server, then temporarily disable it to load the Web page correctly.
- **2** Check the virtual display that appears in the top left corner of the screen.

The virtual display works as an actual display would work on a printer control panel.

## Viewing reports

You can view some reports from the Embedded Web Server. These reports are useful for assessing the status of the printer, network, and supplies.

1 Open a Web browser, and then type the printer IP address in the address field.

#### Notes:

- View the printer IP address on the printer home screen. The IP address appears as four sets of numbers separated by periods, such as 123.123.123.123.
- If you are using a proxy server, then temporarily disable it to load the Web page correctly.
- **2** Click **Reports**, and then click the type of report you want to view.

### Copying printer settings to other printers

Note: This feature is available only in network printers.

1 Open a Web browser, and then type the printer IP address in the address field.

#### Notes:

- View the printer IP address in the TCP/IP section in the Network/Ports menu. The IP address appears as four sets of numbers separated by periods, such as 123.123.123.
- If you are using a proxy server, then temporarily disable it to load the Web page correctly.
- 2 Click the Copy Printer Settings.
- 3 To change the language, select a language from the drop-down menu, and then click Click here to submit language.
- 4 Click Printer Settings.
- 5 Type the IP addresses of the source and target printers in their appropriate fields.
  - Note: If you want to add or remove a target printer, then click Add Target IP or Remove Target IP.
- 6 Click Copy Printer Settings.

159 Managing the printer

## Configuring supply notifications from the Embedded Web Server

You can determine how you would like to be notified when supplies run nearly low, low, near end-of-life, or reach their end-of-life by setting the selectable alerts.

Note: The percentage of estimated remaining supply that prompts the alert can be set on some supplies for some supply conditions.

- 1 Open a Web browser, and then type the printer IP address.
- 2 Click Settings > Print Settings > Supply Notifications.
- **3** From the drop-down menu, select one of the following notification options:

| Notification                                                                                                    | Description                                                                                                    |  |
|----------------------------------------------------------------------------------------------------|----------------------------------------------------------------------------------------------------|--|
| Off                                                                                                    | The normal printer behavior for all supplies occurs.                                                                                                    |  |
| SNMP Only                                                                                                    | The printer generates a Simple Network Management Protocol (SNMP) alert when the supply condition is reached. The status of the supply appears on the menus page and status page. |  |
| E-mail                                                                                                    | The printer generates an e-mail when the supply condition is reached. The status of the supply appears on the menus page and status page.                                         |  |
| Warning                                                                                                    | The printer displays the warning message and generates an e-mail about the status of the supply. The printer does not stop when the supply condition is reached.                  |  |
| Continuable Stop <sup>1</sup>                                                                                                    | The printer stops processing jobs when the supply condition is reached, and the user needs to press a button to continue printing.                                                |  |
| Non Continuable Stop <sup>1,2</sup>                                                                                                    | The printer stops processing jobs when the supply condition is reached. The supply must be replaced to continue printing.                                                         |  |
| <sup>1</sup> The printer generates an e-mail about the status of the supply when supply notification is enabled. <sup>2</sup> The printer stops when some supplies become empty to prevent damage. |                                                                                                    |  |

4 Click Submit.

### Restoring factory default settings

If you want to keep a list of the current menu settings for reference, then print a menu settings page before restoring the factory default settings. For more information, see "Printing a menu settings page" on page 45.

For a more comprehensive method of restoring the printer factory default settings, see "Erasing non-volatile memory" on page 127.

Warning—Potential Damage: Restoring factory defaults returns most printer settings to the original factory default settings. Exceptions include the display language, custom sizes and messages, and network/port menu settings. All downloads stored in the RAM are deleted. Downloads stored in the flash memory or in a printer hard disk are not affected.

1 From the home screen, navigate to:

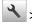

> Settings > General Settings > Factory Defaults > Restore Now

2 Apply the changes.

# **Clearing jams**

Carefully select paper and specialty media, and then load them properly to avoid most jams. If jams occur, then follow the steps outlined in this chapter.

**Note:** Jam Recovery is set to Auto by default. The printer reprints jammed pages unless the memory required to hold the pages is needed for other printer tasks.

## **Avoiding jams**

#### Load paper properly

• Make sure paper lies flat in the tray.

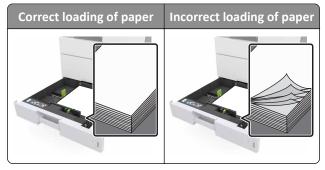

- Do not remove a tray while the printer is printing.
- Do not load a tray while the printer is printing. Load it before printing, or wait for a prompt to load it.
- Do not load too much paper. Make sure the stack height is below the maximum paper fill indicator.
- Do not slide the paper into the tray. Load paper as shown in the illustration.

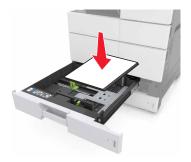

- Make sure the guides in the tray or the multipurpose feeder are properly positioned and are not pressing tightly against the paper or envelopes.
- Push the tray firmly into the printer after loading paper.

#### Use recommended paper

- Use only recommended paper or specialty media.
- Do not load wrinkled, creased, damp, bent, or curled paper.

• Flex, fan, and straighten paper before loading it.

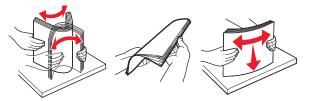

- Do not use paper that has been cut or trimmed by hand.
- Do not mix paper sizes, weights, or types in the same tray.
- Make sure the paper size and type are set correctly on the computer or printer control panel.
- Store paper according to manufacturer recommendations.

## **Understanding jam messages and locations**

When a jam occurs, a message indicating the jam location and information to clear the jam appears on the printer display. Open the doors, covers, and trays indicated on the display to remove the jam.

#### **Notes:**

- When Jam Assist is set to On, the printer flushes blank pages or pages with partial prints after a jammed page has been cleared. Check your printed output for blank pages.
- When Jam Recovery is set to On or Auto, the printer reprints jammed pages. However, the Auto setting reprints jammed pages only if adequate printer memory is available.

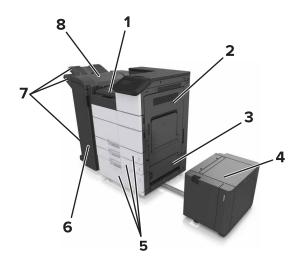

| 1 | Area G |  |
|---|--------|--|
| 2 | Door C |  |
| 3 | Door D |  |
| 4 | Door F |  |
| 5 | Trays  |  |
| 6 | Door H |  |

| 7 | Finisher bins |  |
|---|---------------|--|
| 8 | Door J        |  |

| Area name                               | Control panel message                                                                              | What to do                                                                                          |
|-----------------------------------------|----------------------------------------------------------------------------------------------------|----------------------------------------------------------------------------------------------------|
| Multipurpose feeder                     | [x]-page jam, clear jammed paper from multipurpose feeder. [200.xx]                                | Remove the jammed paper from the feeder.                                                            |
| Door C, trays                           | [x]-page jam, open door C and clear all jammed paper. [2yy.xx]                                     | Open door C, and then remove the jammed paper. Pull out the tray, and then remove the jammed paper. |
|                                         | [x]-page jam, slide the 3000-sheet tray and open door C. [2yy.xx]                                  |                                                                                                    |
| Door D, trays                           | [x]-page jam, open door D and clear all jammed paper. [24y.xx]                                     | Open door D, and then remove the jammed paper.                                                      |
|                                         | [x]-page jam, slide the 3000-sheet tray and open door D. [24y.xx]                                  | Pull out the tray, and then remove the jammed paper.                                                |
| Doors C and F                           | [x]-page jam, slide the 3000-sheet tray and open door F. [24y.xx]                                  | Pull the 3000-sheet tray, and then remove the jammed paper from the side of the tray.               |
|                                         |                                                                                                    | Open door F, and then remove the jammed paper.                                                      |
| Area G, doors C, J, and H, finisher bin | [x]-page jam, open doors G, H, and J and clear jammed paper. [4yy.xx]                              | Open door G, and then remove the jammed paper.                                                      |
|                                         |                                                                                                    | Open door H, and then remove the jammed paper.                                                      |
| Doors C and G, finisher bin             | [x]-page jam, press latch to access area G.<br>Leave paper in bin. [40y.xx]                        | Slide the staple finisher to the left, and then remove the jammed paper.                            |
| Area G, doors C, J, and H, finisher bin | [x]-page jam, open door H and rotate knob<br>H6 clockwise. Leave paper in bin. [426.xx–<br>428.xx] | Open door H, and then remove the jammed paper.                                                      |

# [x]-page jam, clear jammed paper from multipurpose feeder. [200.xx]

- 1 Remove all paper from the multipurpose feeder.
- **2** Remove the jammed paper.

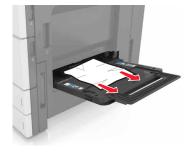

**3** Open door C to remove any paper fragments.

**Note:** Make sure that door C does not hit any cable attached to the printer.

- 4 Close door C.
- 5 Flex the sheets back and forth to loosen them, and then fan them. Do not fold or crease the paper. Straighten the edges on a level surface.

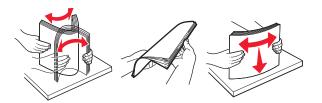

**6** Reload the paper.

## [x]-page jam, open door C and clear all jammed paper. [2yy.xx]

1 Open door C. Make sure that it does not hit any cable attached to the printer.

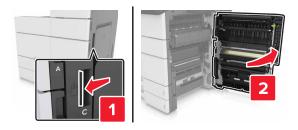

**2** Remove the jammed paper from any of the following locations:

**Note:** Make sure that all paper fragments are removed.

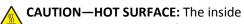

**CAUTION—HOT SURFACE:** The inside of the printer might be hot. To reduce the risk of injury from a hot component, allow the surface to cool before touching it.

• Fuser area

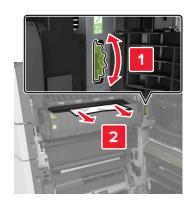

• Below the fuser area

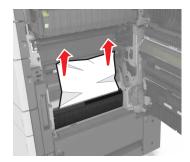

• Duplex area

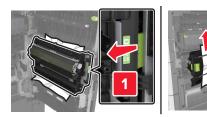

• Above the duplex area

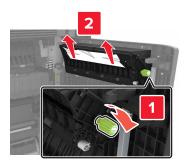

**3** Open the standard trays, and then locate the jammed paper.

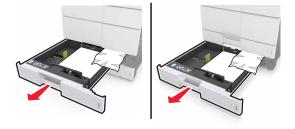

4 Remove the jammed paper.

**Note:** Make sure that all paper fragments are removed.

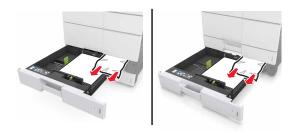

**5** Close the trays and door C.

# [x]-page jam, slide the 3000-sheet tray and open door C. [2yy.xx]

1 Slide the 3000-sheet tray.

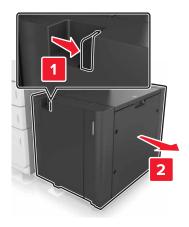

**2** Open door C. Make sure that it does not hit any cable attached to the printer.

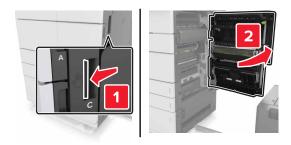

**3** Remove the jammed paper from any of the following locations:

Note: Make sure that all paper fragments are removed.

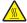

**CAUTION—HOT SURFACE:** The inside of the printer might be hot. To reduce the risk of injury from a hot component, allow the surface to cool before touching it.

• Fuser area

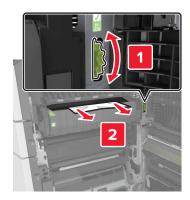

• Below the fuser area

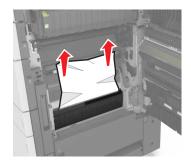

• Duplex area

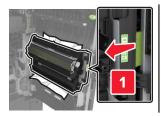

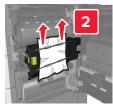

• Above the duplex area

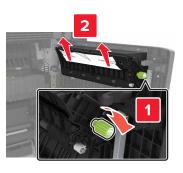

**4** Open the standard trays, and then locate the jammed paper.

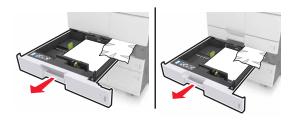

**5** Remove the jammed paper.

**Note:** Make sure that all paper fragments are removed.

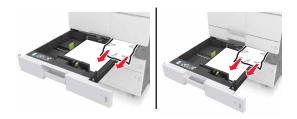

- **6** Close the trays and door C.
- 7 Slide the 3000-sheet tray back into place.

## [x]-page jam, open door D and clear all jammed paper. [24y.xx]

1 Open door D, and then remove the jammed paper.

Note: Make sure that all paper fragments are removed.

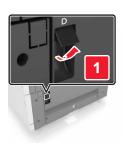

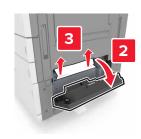

**2** Open the optional tray, and then locate the jammed paper.

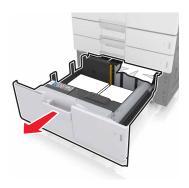

**3** Remove the jammed paper.

Note: Make sure that all paper fragments are removed.

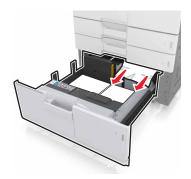

4 Close the tray and door D.

# [x]-page jam, slide the 3000-sheet tray and open door D. [24y.xx]

1 Slide the 3000-sheet tray.

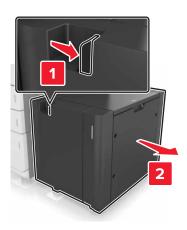

**2** Open door D, and then remove the jammed paper.

**Note:** Make sure that all paper fragments are removed.

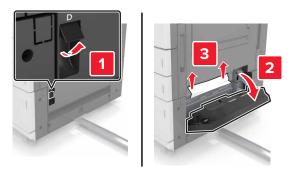

**3** Open the optional tray, and then locate the jammed paper.

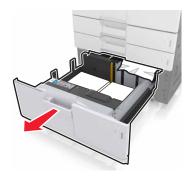

4 Remove the jammed paper.

**Note:** Make sure that all paper fragments are removed.

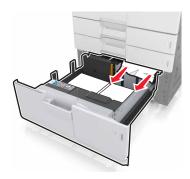

- **5** Close the tray and door D.
- **6** Slide the 3000-sheet tray back into place.

# [x]-page jam, slide the 3000-sheet tray and open door F. [24y.xx]

1 Slide the 3000-sheet tray.

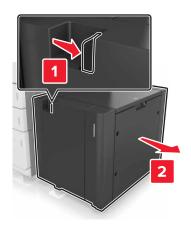

**2** Remove the jammed paper.

**Note:** Make sure that all paper fragments are removed.

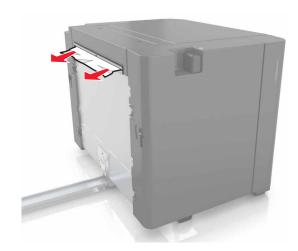

**3** Open door F, and then remove the jammed paper.

Note: Make sure that all paper fragments are removed.

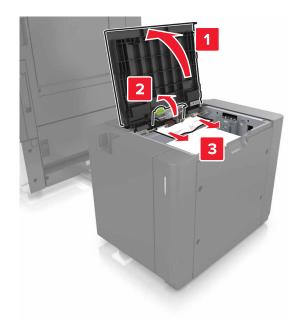

- 4 Close door F.
- **5** Open door C. Make sure that it does not hit any cable attached to the printer.

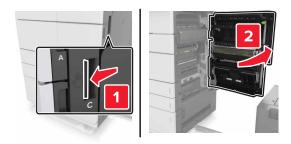

**6** Remove the jammed paper from any of the following locations:

Note: Make sure that all paper fragments are removed.

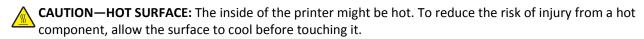

• Fuser area

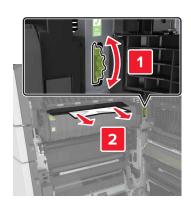

• Below the fuser area

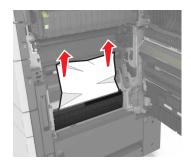

• Duplex area

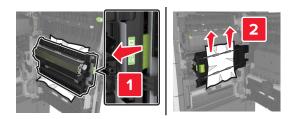

• Above the duplex area

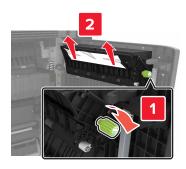

7 Close door C, and then slide the 3000-sheet tray back into place.

# [x]-page jam, open doors G, H, and J and clear jammed paper. Leave paper in bin. [4yy.xx]

1 Open door G, and then remove the jammed paper.

Note: Make sure that all paper fragments are removed.

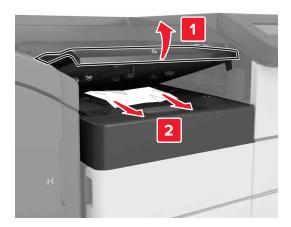

**2** Open door J, and then lift handle J1 to its upright position.

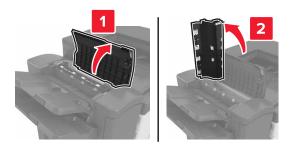

**3** Open door H.

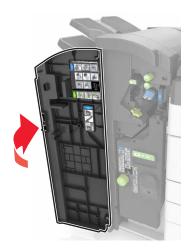

**4** Remove the jammed paper from any of the following locations:

**Note:** Make sure that all paper fragments are removed.

#### • Door J

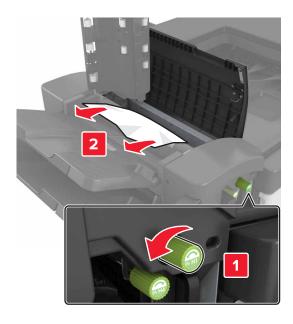

**Note:** If there is a jammed paper between the finisher bins, then remove the paper.

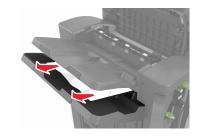

#### • Areas H1 and H2

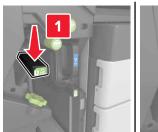

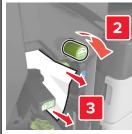

• Areas H3 and H4

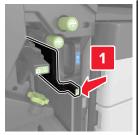

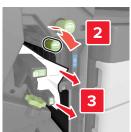

• Area H6

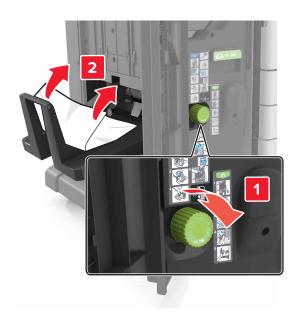

- 5 Close Door H.
- **6** Open door C, and then remove the jammed paper.

**Note:** Make sure that door C does not hit any cable attached to the printer.

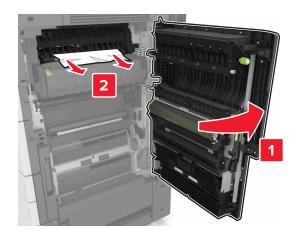

#### Notes:

- Make sure that all paper fragments are removed.
- If the 3000-sheet tray is installed, then slide the tray to the right to open the door.

7 Close door C.

# [x]-page jam, press latch to access area G. Leave paper in bin. [40y.xx]

1 Remove all paper from the staple finisher bin.

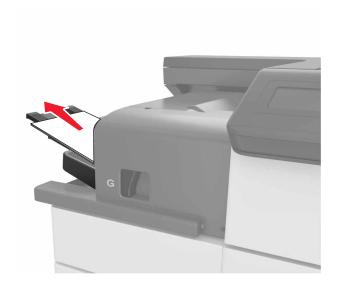

2 Press the latch and slide the staple finisher to the left, and then remove the jammed paper.

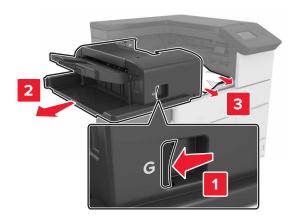

#### **Notes:**

- Make sure that all paper fragments are removed.
- If necessary, turn spinner wheel G1 downward to feed jammed paper into the finisher bin, and then remove the paper.

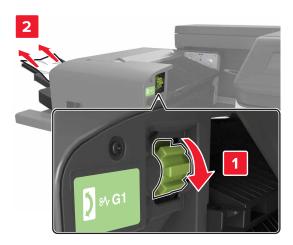

**3** Slide the finisher back into place.

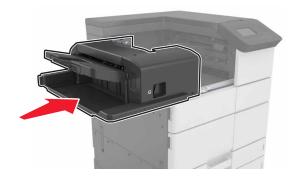

**4** Open door C, and then remove the jammed paper.

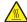

**CAUTION—HOT SURFACE:** The inside of the printer might be hot. To reduce the risk of injury from a hot component, allow the surface to cool before touching it.

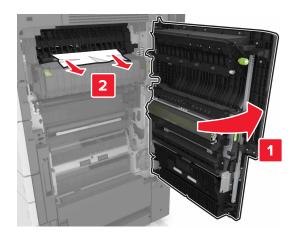

#### Notes:

- Make sure that door C does not hit any cable attached to the printer.
- Make sure that all paper fragments are removed.

- If the 3000-sheet tray is installed, then slide the tray to the right to open the door.
- **5** Close door C.

# [x]-page jam, press latch to access area G and clear jammed staples. Leave paper in bin. [402.93]

1 Remove all paper from the staple finisher bin.

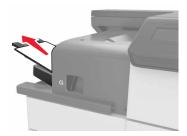

2 Press the latch on the staple finisher, and then slide the finisher to the left.

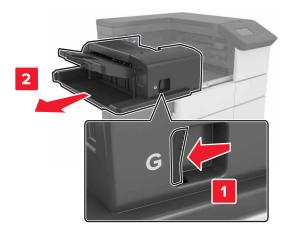

**3** Remove the staple cartridge holder.

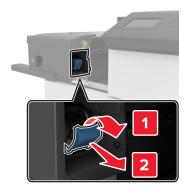

**4** Use the metal tab to lift the staple guard, and then remove any loose staples.

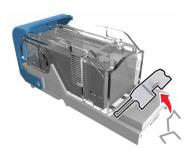

**5** Press the staple guard down until it *clicks* into place.

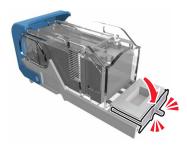

**6** Press the staples against the metal bracket.

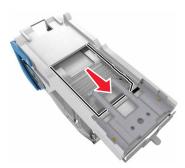

**Note:** If the staples are at the rear of the cartridge, then shake the cartridge downward to bring the staples near the metal bracket.

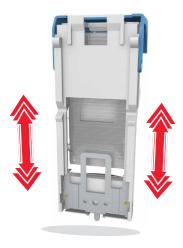

7 Push the cartridge holder into the finisher until the holder *clicks* into place.

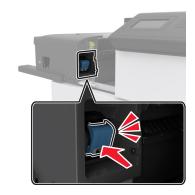

**8** Slide the finisher back into place.

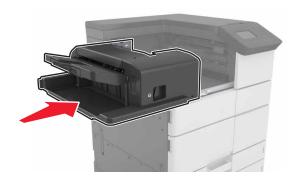

# [x]-page jam, open door H and rotate knob H6 clockwise. Leave paper in bin. [426.xx-428.xx]

If the jammed paper is located under door G, then open the door and remove the paper.

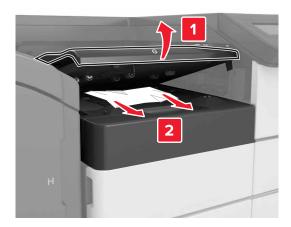

1 Open door J, and then lift handle J1.

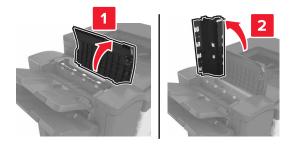

2 Open door H.

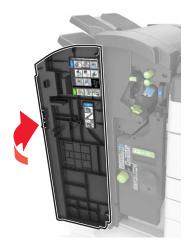

**3** Remove the jammed paper from any of the following locations:

**Note:** Make sure that all paper fragments are removed.

#### • Door J

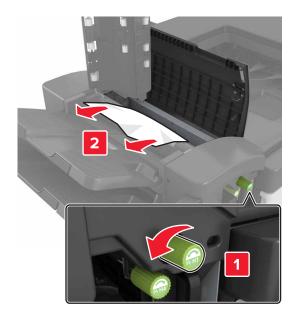

**Note:** If there is a jammed paper between the finisher bins, then remove the paper.

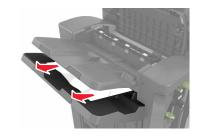

#### • Areas H1 and H2

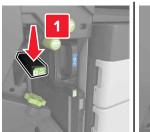

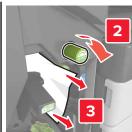

• Areas H3 and H4

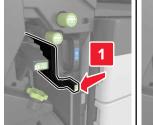

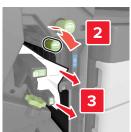

• Area H6

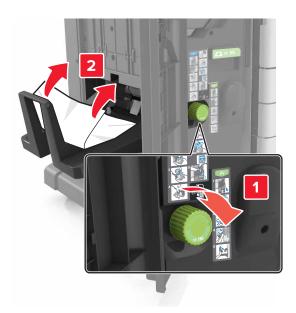

4 Using handle H5, pull out the booklet maker.

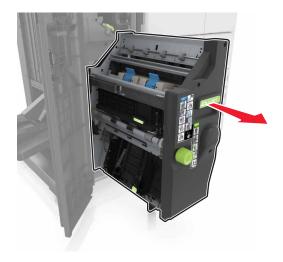

**5** Remove the jammed paper from any of the following locations:

**Note:** Make sure that all paper fragments are removed.

#### • Area H8

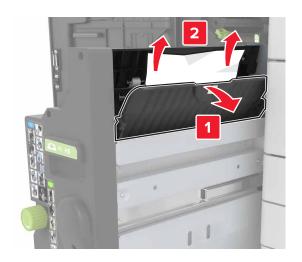

#### • Area H9

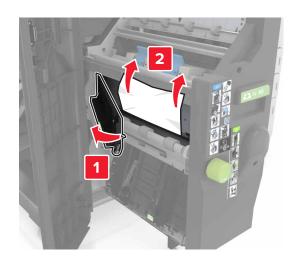

• Area H10

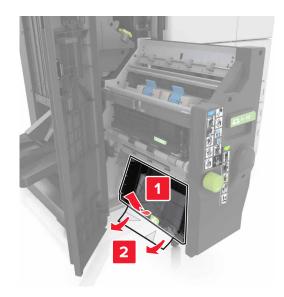

- **6** Push the booklet maker back into place.
- **7** Close door H.
- **8** Open door C, and then remove the jammed paper.

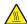

**CAUTION—HOT SURFACE:** The inside of the printer might be hot. To reduce the risk of injury from a hot component, allow the surface to cool before touching it.

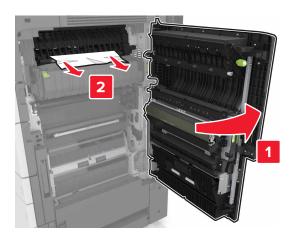

#### **Notes:**

- Make sure that door C does not hit any cable attached to the printer.
- Make sure that all paper fragments are removed.
- If the 3000-sheet tray is installed, then slide the tray to the right to open the door.
- 9 Close door C.

# **Troubleshooting**

# Understanding the printer messages

#### Cartridge low [88.xy]

You may need to order a replacement toner cartridge. If necessary, touch **Continue** on the printer control panel to clear the message and continue printing.

#### Cartridge nearly low [88.xy]

If necessary, touch Continue on the printer control panel to clear the message and continue printing.

## Cartridge very low [88.xy]

You may need to replace the toner cartridge very soon. For more information, see <u>"Replacing the toner cartridge" on page 143</u>.

If necessary, touch Continue on the control panel to clear the message and continue printing.

## Change [paper source] to [custom string] load [orientation]

Try one or more of the following:

- Load the correct size and type of paper in the tray, specify the paper size and type in the Paper menu on the control panel, and then touch **Finished changing paper**.
- Touch Use current [paper source] to use the available paper size and type in the tray.
- Touch **Reset active bin** to reset the active bin for a linked set of bins.
- Cancel the print job.

## Change [paper source] to [custom type name] load [orientation]

Try one or more of the following:

- Load the correct size and type of paper in the tray or feeder, specify the paper size and type in the Paper menu on the printer control panel, and then touch **Finished changing paper**.
- Touch **Reset active bin** to reset the active bin for a linked set of bins.
- Cancel the print job.

# Change [paper source] to [paper size] load [orientation]

- Load the correct size and type of paper in the tray or feeder, specify the size and type of paper in the Paper menu on the control panel, and then touch **Finished changing paper**.
- Touch Use current [paper source] to use the available size and type of paper in the current tray or feeder.

- Touch **Reset active bin** to reset the active bin for a linked set of bins.
- Cancel the print job.

#### Change [paper source] to [paper type] [paper size] load [orientation]

Try one or more of the following:

- Load the correct size and type of paper in the tray or feeder, specify the paper size and type in the Paper menu on the control panel, and then touch **Finished changing paper**.
- Touch **Use current [paper source]** to use the available paper size and type in the tray.
- Touch **Reset active bin** to reset the active bin for a linked set of bins.
- Cancel the print job.

#### Close door [x]

Close the specified door.

#### Complex page, some data may not have printed [39]

Try one or more of the following:

- From the control panel, touch Continue to clear the message and continue printing.
- Touch **Reset active bin** to reset the active bin for a linked set of bins.
- Cancel the print job.
- Install additional printer memory.

# Configuration change, some held jobs were not restored [57]

Held jobs are invalidated because of the following possible changes in the printer:

- The printer firmware has been updated.
- The tray for the print job has been removed.
- The print job is sent from a flash drive that is no longer attached to the USB port.
- The printer hard disk contains print jobs that were stored when the hard disk was installed in a different printer model.

From the printer control panel, touch **Continue** to clear the message.

## **Defective flash detected [51]**

- Replace the defective flash memory card.
- From the printer control panel, touch Continue to ignore the message and continue printing.
- Cancel the current print job.

#### Disk full [62]

Try one or more of the following:

- From the control panel, touch **Continue** to clear the message and continue printing.
- Touch **Reset active bin** to reset the active bin for a linked set of bins.
- Delete fonts, macros, and other data stored in the printer hard disk.
- Install a hard disk with larger capacity.

#### Disk must be formatted for use in this device

From the printer control panel, touch Format disk to format the printer hard disk and clear the message.

**Note:** Formatting deletes all the files stored in the printer hard disk.

#### Disk near full. Securely clearing disk space.

Try one or more of the following:

- Touch Continue to clear the message and continue printing.
- Delete fonts, macros, and other data stored on the printer hard disk.
- Install a hard disk with higher capacity.

#### **Empty the hole punch box**

Try one or more of the following:

- Empty the hole punch box.
- Select **Continue** on the printer control panel to clear the message and continue printing.
- Cancel the print job.

#### **Error reading USB drive. Remove USB.**

An unsupported USB device is inserted. Remove the USB device, and then insert a supported one.

# Error reading USB hub. Remove hub.

An unsupported USB hub has been inserted. Remove the USB hub, and then install a supported one.

# Incorrect paper size, open [paper source] [34]

- Load the correct paper size and type in the tray or feeder, and then specify the paper size and type in the Paper menu on the control panel.
- Make sure that the correct paper size and type are specified in Print Properties or the Print dialog settings.
- Check the length and width guides and make sure that the paper is loaded properly in the tray or feeder.
- From the control panel, touch Continue to clear the message and then print using a different tray.

- Touch **Reset active bin** to reset the active bin for a linked set of bins.
- Cancel the print job.

#### Insert hole punch box

Insert the hole punch box into the finisher, and then touch **Continue** to clear the message.

#### **Insert Tray [x]**

Try one or more of the following:

- Insert the specified tray into the printer.
- Cancel the print job.
- Reset the active bin for a linked set of bins by selecting Reset active bin on the printer control panel.

# **Insufficient memory for Flash Memory Defragment operation [37]**

Try one or more of the following:

- From the printer control panel, touch **Continue** to stop the defragmentation and continue printing.
- Delete fonts, macros, and other data in the printer memory.
- Install additional printer memory.

## Insufficient memory to collate job [37]

Try one or more of the following:

- From the printer control panel, touch **Continue** to print the part of the job already stored and begin collating the rest of the print job.
- Cancel the current print job.

## Insufficient memory to support Resource Save feature [35]

Install additional printer memory or touch Continue to disable Resource Save, clear the message, and continue printing.

# Insufficient memory, some Held Jobs were deleted [37]

From the printer control panel, touch Continue to clear the message.

## Insufficient memory, some held jobs will not be restored [37]

- From the printer control panel, touch **Continue** to clear the message.
- Delete other held jobs to free up additional printer memory.

#### Insufficient space between paper stacks in Tray 3

Move the paper stacks apart, and then touch **Continue** on the control panel to clear the message and continue printing.

#### Load [paper source] with [custom string] [paper orientation]

Try one or more of the following:

- Load the tray or feeder with the correct size and type of paper, and then touch **Finished loading paper** on the control panel.
- Touch **Reset active bin** to reset the active bin for a linked set of bins.
- Cancel the current job.

#### Load [paper source] with [custom type name] [paper orientation]

Try one or more of the following:

- Load the tray or feeder with the correct size and type of paper, and then touch **Finished loading paper** on the control panel.
- Touch **Reset active bin** to reset the active bin for a linked set of bins.
- Cancel the print job.

#### Load [paper source] with [paper size] [paper orientation]

Try one or more of the following:

- Load the tray or feeder with the correct size of paper, and then touch Finished loading paper on the control panel.
- Touch **Reset active bin** to reset the active bin for a linked set of bins.
- Cancel the current job.

# Load [paper source] with [paper type] [paper size] [paper orientation]

Try one or more of the following:

- Load the specified tray or feeder with the correct size and type of paper, and then touch Finished loading paper
  on the control panel.
- Touch Reset active bin to reset the active bin for a linked set of bins.
- Cancel the current job.

# Load Multipurpose Feeder with [custom string] [paper orientation]

- Load the feeder with the correct size and type of paper.
- From the control panel, touch one of the following:
  - Prompt each page, paper loaded or Do not prompt, paper loaded—To clear the message and continue printing.
  - Automatically select paper—To use the paper loaded in the tray.
  - Reset active bin—To reset the active bin for a linked set of bins.
- Cancel the print job.

#### Load Multipurpose Feeder with [custom type name] [paper orientation]

Try one or more of the following:

- Load the feeder with the correct size and type of paper.
- From the control panel, touch one of the following:
  - Prompt each page, paper loaded or Do not prompt, paper loaded—To clear the message and continue printing.
  - Automatically select paper—To use the paper loaded in the tray.
  - Reset active bin—To reset the active bin for a linked set of bins.
- Cancel the print job.

#### Load Multipurpose Feeder with [paper size] [paper orientation]

Try one or more of the following:

- Load the feeder with the correct size of paper.
- From the control panel, touch one of the following:
  - Prompt each page, paper loaded or Do not prompt, paper loaded—To clear the message and continue printing.
  - Automatically select paper—To use the paper loaded in the tray.
  - Reset active bin—To reset the active bin for a linked set of bins.
- Cancel the print job.

# Load Multipurpose Feeder with [paper type] [paper size] [paper orientation]

Try one or more of the following:

- Load the feeder with the correct size and type of paper.
- From the control panel, touch one of the following:
  - Prompt each page, paper loaded or Do not prompt, paper loaded—To clear the message and continue printing.
  - Automatically select paper—To use the paper loaded in the tray.
  - Reset active bin—To reset the active bin for a linked set of bins.
- Cancel the print job.

# Load staples

- Replace or insert the staple cartridge in the finisher.
  - For instructions on inserting or replacing a staple cartridge in the finisher, touch **More information** on the printer control panel.
- From the printer control panel, touch Continue to clear the message and continue printing.
- From the printer control panel, touch Cancel job to cancel the print job.

#### Load staples [G11, G12]

Try one or more of the following:

• Replace or insert the staple cartridge into the finisher.

For instructions on replacing or inserting the staple cartridge into the finisher, touch **More information** on the control panel.

- From the control panel, touch Continue to clear the message and continue printing.
- Cancel the print job.

#### [x] maintenance kit very low [80.xy]

You may need to replace the maintenance kit very soon. For more information, go to the Lexmark support Web site at <a href="http://support.lexmark.com">http://support.lexmark.com</a> or contact customer support, and then report the message.

If necessary, touch **Continue** to clear the message and continue printing.

## Memory full [38]

Try one or more of the following:

- From the control panel, touch **Cancel job** to clear the message.
- Touch Reset active bin to reset the active bin for a linked set of bins.
- Install additional printer memory.

## Network [x] software error [54]

Try one or more of the following:

- From the printer control panel, touch **Continue** to continue printing.
- Turn off the printer, wait for about 10 seconds, and then turn the printer back on.
- Update the network firmware in the printer or print server. For more information, visit the Lexmark support Web site at <a href="http://support.lexmark.com">http://support.lexmark.com</a>.

## Not enough free space in flash memory for resources [52]

Try one or more of the following:

- From the control panel, touch Continue to clear the message and continue printing.
- Touch **Reset active bin** to reset the active bin for a linked set of bins.
- Delete fonts, macros, and other data stored in the flash memory.
- Install a flash memory card with larger capacity.

Note: Downloaded fonts and macros not previously stored in the flash memory are deleted.

# Open door H and remove paper from beneath area H10

Remove the paper from the specified area.

#### Paper changes needed

Try one or more of the following:

- Touch Use current supplies to clear the message and continue printing.
- Cancel the current print job.

# Parallel port [x] disabled [56]

Try one or more of the following:

- From the printer control panel, touch **Continue** to clear the message.
- Enable the parallel port. From the printer control panel, navigate to:

Network/Ports > Parallel [x] > Parallel Buffer > Auto

**Note:** The printer discards any data received through the parallel port.

#### Photoconductor low [84.xy]

You may need to order a replacement photoconductor. If necessary, select **Continue** on the control panel to clear the message and continue printing.

#### Photoconductor very low [84.xy]

You may need to replace the photoconductor unit very soon. For more information, see <u>"Replacing a photoconductor</u> unit" on page 136.

If necessary, touch Continue on the control panel to clear the message and continue printing.

## Printer had to restart. Last job may be incomplete.

From the printer control panel, touch Continue to clear the message and continue printing.

For more information, visit <a href="http://support.lexmark.com">http://support.lexmark.com</a> or contact customer support.

## Reinstall missing or unresponsive cartridge [31.xy]

Try one or more of the following:

- Check if the toner cartridge is missing. If missing, install the toner cartridge.

  For information on installing the cartridge, see the "Replacing supplies" section of the *User's Guide*.
- If the toner cartridge is installed, then remove the unresponsive toner cartridge, and then reinstall it.

**Note:** If the message appears after reinstalling the supply, then the cartridge is defective. Replace the toner cartridge.

#### Reinstall missing or unresponsive photoconductor [31.xy]

Try one or more of the following:

• If the photoconductor unit is missing, then install it. For more information, see <u>"Replacing a photoconductor unit"</u> on page 136.

• If the photoconductor unit is installed, then remove and then reinstall it.

Note: If the message appears after reinstalling the supply, then replace the defective photoconductor unit.

#### Remove defective disk [61]

Remove and replace the defective printer hard disk.

#### Remove packaging material, [area name]

Remove any remaining packaging material from the specified location.

#### Remove packaging material, open door C, remove metal clips

Open door C, and then remove any remaining packaging material.

**Note:** Make sure that door C does not hit any cable attached to the printer.

#### Remove paper from all bins

Remove the paper from all of the bins. The printer automatically senses paper removal and resumes printing. If removing the paper does not clear the message, then touch **Continue**.

# Remove paper from bin [x]

Remove the paper from the specified bin. The printer automatically senses paper removal and resumes printing. If removing the paper does not clear the message, then touch **Continue**.

## Remove paper from [linked set bin name]

Remove paper from the specified bin. The printer automatically detects paper removal and resumes printing. If removing the paper does not clear the message, then touch **Continue**.

# Remove paper from standard output bin

Remove the paper stack from the standard bin.

## Replace cartridge, 0 estimated pages remain [88.xy]

Replace the toner cartridge to clear the message and continue printing. For more information, see the instruction sheet that came with the supply or see the "Replacing supplies" section of the *User's Guide*.

**Note:** If you do not have a replacement cartridge, then see the "Ordering supplies" section of the *User's Guide* or visit **www.lexmark.com**.

#### Replace cartridge, printer region mismatch [42.xy]

Install a toner cartridge that matches the region number of the printer. x indicates the value of the printer region. y indicates the value of the cartridge region. x and y can have the following values:

#### Printer and toner cartridge regions

| Region number | Region                                    |
|---------------|-------------------------------------------|
| 0             | Global                                    |
| 1             | United States, Canada                     |
| 2             | European Economic Area (EEA), Switzerland |
| 3             | Asia Pacific, Australia, New Zealand      |
| 4             | Latin America                             |
| 5             | Africa, Middle East, rest of Europe       |
| 9             | Invalid                                   |

#### **Notes:**

- The x and y values represent .xy in the code that appears on the printer control panel.
- The x and y values must match for printing to continue.

# Replace [x] maintenance kit, 0 estimated pages remain [80.xy]

The printer is scheduled for maintenance. For more information, go to the Lexmark support Web site at <a href="http://support.lexmark.com">http://support.lexmark.com</a> or contact your service representative, and then report the message.

## Replace missing photoconductor [31.xy]

Install the missing photoconductor unit to clear the message. For more information, see <u>"Replacing a photoconductor unit" on page 136</u>.

## Replace missing waste toner bottle [82.xy]

Install the missing waste toner bottle to clear the message. For more information, see the instruction sheet that came with the supply.

# Replace missing cartridge [31.xy]

Install the missing cartridge to clear the message. For more information, see <u>"Replacing the toner cartridge" on page 143</u>.

# Replace paper pick rollers in [paper source], use parts and instructions in tray 1 or tray 2 compartment [80]

Try one or more of the following:

Replace the pick rollers, and then touch Rollers replaced on the control panel to clear the message and continue
printing.

Touch Replace later (jams may persist) to ignore the message and continue printing.

#### Replace photoconductor, 0 pages remain [84.xy]

Replace the photoconductor unit to clear the message and continue printing. For more information, see the instruction sheet that came with the supply or see <u>"Replacing a photoconductor unit"</u> on page 136.

**Note:** If you do not have a replacement photoconductor unit, then see <u>"Ordering supplies" on page 134</u> or go to **www.lexmark.com**.

#### Replace unsupported cartridge [32.xy]

Remove the toner cartridge, and then install a supported one to clear the message and continue printing. For more information, see the instruction sheet that came with the supply or see the "Replacing supplies" section of the *User's Guide*.

**Note:** If you do not have a replacement cartridge, then see the "Ordering supplies" section of the *User's Guide* or visit **www.lexmark.com**.

# Replace unsupported photoconductor [32.xy]

Remove the photoconductor unit, and then install a supported one to clear the message and continue printing. For more information, see the instruction sheet that came with the supply or see <u>"Replacing a photoconductor unit" on page 136</u>.

**Note:** If you do not have a replacement photoconductor unit, then see <u>"Ordering supplies" on page 134</u> or go to **www.lexmark.com**.

## Replace waste toner bottle [82.xy]

Replace the waste toner bottle to clear the message.

# Restore held jobs?

- From the printer control panel, touch **Restore** to restore all held jobs stored in the printer hard disk.
- From the printer control panel, touch Do not restore if you do not want to restore any of the print jobs.

#### Serial port [x] disabled [56]

Try one or more of the following:

From the printer control panel, touch Continue to clear the message.
 The printer discards any data received through the specified serial port.

- Make sure Serial Buffer is not set to Disabled.
- From the printer control panel, set Serial Buffer to Auto in the Serial [x] menu.

#### Some held jobs were not restored

From the printer control panel, touch **Continue** to delete the indicated job.

Note: Held jobs that are not restored remain in the printer hard disk and are inaccessible.

#### SMTP server not set up. Contact system administrator.

From the printer control panel, touch **Continue** to clear the message.

**Note:** If the message appears again, then contact your system support person.

#### Standard network software error [54]

Try one or more of the following:

- From the printer control panel, touch **Continue** to continue printing.
- Turn off the printer, and then turn it back on.
- Update the network firmware in the printer or print server. For more information, visit the Lexmark support Web site at <a href="http://support.lexmark.com">http://support.lexmark.com</a> or contact customer support, and then report the message.

# Standard USB port disabled [56]

Try one or more of the following:

- From the printer control panel, touch **Continue** to clear the message.
- Enable the USB port. From the printer control panel, navigate to:

Network/Ports > USB Buffer > Auto

**Note:** The printer discards any data received through the USB port.

# Supply needed to complete job

Do either of the following:

- Install the missing supply to complete the job.
- Cancel the current job.

# The device is operating in Safe Mode. Some print options may be disabled or provide unexpected results.

Touch Continue on the control panel to clear the message and continue printing.

#### Too many flash options installed [58]

Try one or more of the following:

- Touch Continue on the control panel to continue printing.
- Remove the extra flash memory:
  - 1 Turn off the printer.
  - 2 Unplug the power cord from the electrical outlet.
  - **3** Remove the extra flash memory.
  - 4 Connect the power cord to a properly grounded electrical outlet.
  - **5** Turn the printer back on.

#### Too many trays attached [58]

- 1 Turn off the printer.
- 2 Unplug the power cord from the electrical outlet.
- **3** Remove the extra trays.
- 4 Connect the power cord to a properly grounded electrical outlet.
- **5** Turn the printer back on.

# Tray [x] paper size unsupported

Replace with a supported paper size.

## **Unformatted flash detected [53]**

Try one or more of the following:

- From the printer control panel, touch **Continue** to stop the defragmentation and continue printing.
- Format the flash memory.

Note: If the error message remains, then the flash memory may be defective and needs to be replaced.

# **Unsupported disk**

Remove the unsupported printer hard disk, and then insert a supported one.

#### **Unsupported option in slot [x] [55]**

- 1 Turn off the printer.
- **2** Unplug the power cord from the electrical outlet.
- 3 Remove the unsupported option card from the printer controller board, and then replace it with a supported card.
- 4 Connect the power cord to a properly grounded electrical outlet.
- **5** Turn the printer back on.

#### Waste toner bottle nearly full [82.xy]

You may need to order a waste toner bottle. If necessary, touch **Continue** on the printer control panel to clear the message and continue printing.

#### Weblink server not set up. Contact system administrator.

From the printer control panel, touch **Continue** to clear the message.

Note: If the message appears again, then contact your system support person.

# **Solving printer problems**

## **Basic printer problems**

#### The printer is not responding

| Action                                                                                                    | Yes                                    | No                                                               |
|----------------------------------------------------------------------------------------------------|----------------------------------------|------------------------------------------------------------------|
| Step 1                                                                                                    | Go to step 2.                          | Turn on the printer.                                             |
| Make sure the printer is turned on.                                                                                    |                                        |                                                                  |
| Is the printer turned on?                                                                                              |                                        |                                                                  |
| Step 2                                                                                                    | Press the Sleep button                 | Go to step 3.                                                    |
| Check if the printer is in Sleep mode or Hibernate mode.                                                               | to wake the printer from Sleep mode or |                                                                  |
| Is the printer in Sleep mode or Hibernate mode?                                                                        | Hibernate mode.                        |                                                                  |
| Step 3                                                                                                    | Go to step 4.                          | Plug one end of the                                              |
| Check if one end of the power cord is plugged into the printer and the other to a properly grounded electrical outlet. |                                        | power cord into the printer and the other to a properly grounded |
| Is the power cord plugged into the printer and a properly grounded electrical outlet?                                  |                                        | electrical outlet.                                               |

| Action                                                                                                    | Yes                                                                                                    | No                                                                                                    |
|----------------------------------------------------------------------------------------------------|----------------------------------------------------------------------------------------------------|----------------------------------------------------------------------------------------------------|
| Step 4 Check other electrical equipment plugged into the electrical outlet.  Does other electrical equipment work?                                                                                                    | Unplug the other electrical equipment, and then turn on the printer. If the printer does not work, then reconnect the other electrical equipment. | Go to step 5.                                                                                                    |
| Step 5 Check if the cables connecting the printer and the computer are inserted in the correct ports.  Are the cables inserted in the correct ports?                                                                                                    | Go to step 6.                                                                                                    | Make sure to match the following:  • The USB symbol on the cable with the USB symbol on the printer  • The appropriate Ethernet cable with the Ethernet port |
| Step 6  Make sure the electrical outlet is not turned off by a switch or breaker.  Is the electrical outlet turned off by a switch or breaker?                                                                                                    | Turn on the switch or reset the breaker.                                                                                                    | Go to step 7.                                                                                                    |
| Step 7  Check if the printer is plugged into any surge protectors, uninterruptible power supplies, or extension cords.  Is the printer plugged into any surge protectors, uninterruptible power supplies, or extension cords?                                                             | Connect the printer power cord directly to a properly grounded electrical outlet.                                                                 | Go to step 8.                                                                                                    |
| Step 8  Check if one end of the printer cable is plugged into a port on the printer and the other to the computer, print server, option, or other network device.  Is the printer cable securely attached to the printer and the computer, print server, option, or other network device? | Go to step 9.                                                                                                    | Connect the printer cable securely to the printer and the computer, print server, option, or other network device.                                           |
| Step 9  Make sure to install all hardware options properly and remove any packing material.  Are all hardware options properly installed and all packing material removed?                                                                                                    | Go to step 10.                                                                                                    | Turn off the printer, remove all packing materials, then reinstall the hardware options, and then turn on the printer.                                       |
| Step 10 Check if you have selected the correct port settings in the printer driver.  Are the port settings correct?                                                                                                    | Go to step 11.                                                                                                    | Use correct printer driver settings.                                                                                                    |

| Action                                                                                            | Yes                    | No                                       |
|---------------------------------------------------------------------------------------------------|------------------------|------------------------------------------|
| Step 11 Check the installed printer driver.                                                       | Go to step 12.         | Install the correct printer driver.      |
| Is the correct printer driver installed?                                                          |                        |                                          |
| Step 12  Turn off the printer, then wait for about 10 seconds, and then turn the printer back on. | The problem is solved. | Contact <u>customer</u> <u>support</u> . |
| Is the printer working?                                                                           |                        |                                          |

# Printer display is blank

| Action                                                                                          | Yes                    | No                                                       |
|-------------------------------------------------------------------------------------------------|------------------------|----------------------------------------------------------|
| Step 1 Press the Sleep button on the printer control panel.                                     | The problem is solved. | Go to step 2.                                            |
| Does <b>Ready</b> appear on the printer display?                                                |                        |                                                          |
| Step 2 Turn off the printer, then wait for about 10 seconds, and then turn the printer back on. | The problem is solved. | Turn off the printer, and then contact customer support. |
| Do Please wait and Ready appear on the printer display?                                         |                        |                                                          |

# Hardware and internal option problems

# **Cannot detect internal option**

| Action                                                                                                    | Yes                    | No                       |
|----------------------------------------------------------------------------------------------------|------------------------|--------------------------|
| Step 1                                                                                                    | The problem is solved. | Go to step 2.            |
| Turn off the printer, then wait for about 10 seconds, and then turn on the printer.                                          |                        |                          |
| Does the internal option operate correctly?                                                                                  |                        |                          |
| Step 2                                                                                                    | Go to step 3.          | Connect the internal     |
| Check if the internal option is properly installed in the controller board.                                                  | hoard                  | option to the controller |
| <b>a</b> Turn off the printer using the power switch, and then unplug the power cord from the electrical outlet.             |                        | board.                   |
| <b>b</b> Make sure the internal option is installed in the appropriate connector in the controller board.                    |                        |                          |
| <b>c</b> Connect the power cord to the printer, then to a properly grounded electrical outlet, and then turn on the printer. |                        |                          |
| Is the internal option properly installed in the controller board?                                                           |                        |                          |

| Action                                                                                                    | Yes                    | No                             |
|----------------------------------------------------------------------------------------------------|------------------------|--------------------------------|
| Step 3 Print a menu settings page, and then check to see if the internal option is listed in the Installed Features list.                                                                               | Go to step 4.          | Reinstall the internal option. |
| Is the internal option listed in the menu settings page?                                                                                                    |                        |                                |
| Step 4                                                                                                    | The problem is solved. | Contact <u>customer</u>        |
| <b>a</b> Check if the internal option is selected.                                                                                                    |                        | support.                       |
| It may be necessary to manually add the internal option in the printer driver to make it available for print jobs. For more information, see "Adding available options in the print driver" on page 40. |                        |                                |
| <b>b</b> Resend the print job.                                                                                                    |                        |                                |
| Does the internal option operate correctly?                                                                                                    |                        |                                |

# Internal print server does not operate correctly

| Action                                                                                                    | Yes                    | No                                                                                                    |
|----------------------------------------------------------------------------------------------------|------------------------|----------------------------------------------------------------------------------------------------|
| <ul> <li>Step 1</li> <li>Reinstall the internal print server.</li> <li>a Remove, and then install the internal print server. For more information, see "Installing an Internal Solutions Port" on page 26.</li> <li>b Print a menu settings page, and then check if the internal print server is listed in the Installed Features list.</li> <li>Is the internal print server listed in the Installed Features list?</li> </ul> | Go to step 2.          | Check if the internal print server is supported by the printer.  Note: An internal print server from another printer may not work with this printer. |
| Step 2 Check the cable and the internal print server connection. Use the correct cable, and then check if it is securely connected to the internal print server.  Does the internal print server operate correctly?                                                                                                    | The problem is solved. | Contact <u>customer</u> <u>support</u> .                                                                                                    |

#### **Internal Solutions Port does not operate correctly**

| Action                                                                                                    | Yes           | No                                                                     |
|----------------------------------------------------------------------------------------------------|---------------|------------------------------------------------------------------------|
| Step 1  Make sure the Internal Solutions Port (ISP) is installed.                                                                                                    | Go to step 2. | Check if you have a supported ISP.                                     |
| <ul> <li>a Install the ISP. For more information, see "Installing an Internal Solutions Port" on page 26.</li> <li>b Print a menu settings page, and then check if the ISP is listed in the Installed Features list.</li> </ul> |               | <b>Note:</b> An ISP from another printer may not work on this printer. |
| Is the ISP listed in the Installed Features list?                                                                                                    |               |                                                                        |

| Ac | tion                                                                                                    | Yes                    | No                                       |
|----|----------------------------------------------------------------------------------------------------|------------------------|------------------------------------------|
|    | ep 2 eck the cable and the ISP connection.                                                                   | The problem is solved. | Contact <u>customer</u> <u>support</u> . |
| а  | Use the correct cable, and then make sure it is securely connected to the ISP.                               |                        |                                          |
| b  | Check if the ISP solution interface cable is securely connected into the receptacle of the controller board. |                        |                                          |
|    | <b>Note:</b> The ISP solution interface cable and the receptacle on the controller board are color-coded.    |                        |                                          |
| Do | es the Internal Solutions Port operate correctly?                                                            |                        |                                          |

# **Tray problems**

| Action                                                                                                    | Yes                    | No                                                     |
|----------------------------------------------------------------------------------------------------|------------------------|--------------------------------------------------------|
| Step 1                                                                                                    | The problem is solved. | Go to step 2.                                          |
| <b>a</b> Pull out the tray, and then do one or more of the following:                                                                       |                        |                                                        |
| <ul> <li>Check for paper jams or misfeeds.</li> </ul>                                                                                       |                        |                                                        |
| <ul> <li>Check if the paper size indicators on the paper guides are aligned<br/>with the paper size indicators on the tray.</li> </ul>      |                        |                                                        |
| <ul> <li>If you are printing on custom-size paper, then make sure that the<br/>paper guides rest against the edges of the paper.</li> </ul> |                        |                                                        |
| <ul> <li>Make sure the paper is below the maximum paper fill indicator.</li> </ul>                                                          |                        |                                                        |
| <ul> <li>Make sure paper lies flat in the tray.</li> </ul>                                                                                  |                        |                                                        |
| <b>b</b> Check if the tray closes properly.                                                                                                 |                        |                                                        |
| Is the tray working?                                                                                                    |                        |                                                        |
| Step 2                                                                                                    | The problem is solved. | Go to step 3.                                          |
| <b>a</b> Turn off the printer, then wait about 10 seconds, and then turn the printer back on.                                               |                        |                                                        |
| <b>b</b> Resend the print job.                                                                                                    |                        |                                                        |
| Is the tray working?                                                                                                    |                        |                                                        |
| Step 3                                                                                                    | Go to step 4.          | Reinstall the tray. For                                |
| Check if the tray is installed and recognized by the printer.                                                                               |                        | more information, see                                  |
| Print a menu settings page, and then check if the tray is listed in the Installed Features list.                                            |                        | the setup<br>documentation that<br>came with the tray. |
| Is the tray listed in the menu settings page?                                                                                               |                        |                                                        |

| Action                                                                                                    | Yes                    | No                                       |
|----------------------------------------------------------------------------------------------------|------------------------|------------------------------------------|
| Step 4 Check if the tray is available in the printer driver.                                                                                                    | The problem is solved. | Contact <u>customer</u> <u>support</u> . |
| <b>Note:</b> If necessary, manually add the tray in the printer driver to make it available for print jobs. For more information, see <u>"Adding available options in the print driver" on page 40</u> . |                        |                                          |
| Is the tray available in the printer driver?                                                                                                    |                        |                                          |

# USB/parallel interface card does not operate correctly

| Action                                                                                                    | Yes                    | No                                                                                                    |
|----------------------------------------------------------------------------------------------------|------------------------|----------------------------------------------------------------------------------------------------|
| Step 1  Make sure the USB or parallel interface card is installed.  a Install the USB or parallel interface card. For more information, see "Installing an Internal Solutions Port" on page 26.  b Print a menu settings page, and then check if the USB or parallel interface card is listed in the Installed Features list.  Is the USB or parallel interface card listed in the Installed Features list? | Go to step 2.          | Check if you have a supported USB or parallel interface card.  Note: A USB or parallel interface card from another printer may not work on this printer. |
| Step 2 Check the cable and the USB or parallel interface card connection. Use the correct cable, and then make sure it is securely connected to the USB or parallel interface card.  Does the USB or parallel interface card operate correctly?                                                                                                    | The problem is solved. | Contact <u>customer</u> <u>support</u> .                                                                                                    |

# Paper feed problems

#### Jammed pages are not reprinted

| Action                                                                                          | Yes                    | No                                       |
|-------------------------------------------------------------------------------------------------|------------------------|------------------------------------------|
| Turn on Jam Recovery.  a From the home screen, navigate to:                                     | The problem is solved. | Contact <u>customer</u> <u>support</u> . |
| > Settings > General Settings > Print Recovery                                                  |                        |                                          |
| <ul><li>b From the Jam Recovery menu, select On or Auto.</li><li>c Save your changes.</li></ul> |                        |                                          |
| Do pages reprint after a jam?                                                                   |                        |                                          |

# Paper frequently jams

| Action                                                                                                    | Yes                     | No                     |
|----------------------------------------------------------------------------------------------------|-------------------------|------------------------|
| Step 1                                                                                                    | Go to step 2.           | The problem is solved. |
| <b>a</b> Pull out the tray, and then do one or more of the following:                                                                  |                         |                        |
| <ul> <li>Make sure paper lies flat in the tray.</li> </ul>                                                                             |                         |                        |
| <ul> <li>Check if the paper size indicators on the paper guides are aligned<br/>with the paper size indicators on the tray.</li> </ul> |                         |                        |
| <ul> <li>Check if the paper guides are aligned against the edges of the<br/>paper.</li> </ul>                                          |                         |                        |
| <ul> <li>Make sure the paper is below the maximum paper fill indicator.</li> </ul>                                                     |                         |                        |
| <ul> <li>Check if you are printing on a recommended paper size and type.</li> </ul>                                                    |                         |                        |
| <b>b</b> Insert the tray properly.                                                                                                    |                         |                        |
| If jam recovery is enabled, then the print jobs will reprint automatically.                                                            |                         |                        |
| Do paper jams still occur frequently?                                                                                                  |                         |                        |
| Step 2                                                                                                    | Go to step 3.           | The problem is solved. |
| a Load paper from a fresh package.                                                                                                    |                         |                        |
| <b>Note:</b> Paper absorbs moisture due to high humidity. Store paper in its original wrapper until you use it.                        |                         |                        |
| <b>b</b> Resend the print job.                                                                                                    |                         |                        |
| Do paper jams still occur frequently?                                                                                                  |                         |                        |
| Step 3                                                                                                    | Contact <u>customer</u> | The problem is solved. |
| <b>a</b> Review the tips on avoiding jams. For more information, see <u>"Avoiding jams" on page 160</u> .                              | support.                |                        |
| <b>b</b> Follow the recommendations, and then resend the print job.                                                                    |                         |                        |
| Do paper jams still occur frequently?                                                                                                  |                         |                        |

# Paper jam message remains after jam is cleared

| Action                                                                                                    | Yes                                      | No                     |
|----------------------------------------------------------------------------------------------------|------------------------------------------|------------------------|
| Check the entire paper path for jammed paper.  a Remove any jammed paper.  b From the printer control panel, touch Continue to clear the message. | Contact <u>customer</u> <u>support</u> . | The problem is solved. |
| Does the paper jam message remain?                                                                                                    |                                          |                        |

# **Solving print problems**

# **Printing problems**

#### Confidential and other held jobs do not print

**Note:** Confidential, Verify, Reserve, and Repeat print jobs may be deleted if the printer requires extra memory to process additional held jobs.

| Action                                                                                                    | Yes                    | No                                                                                                    |
|----------------------------------------------------------------------------------------------------|------------------------|----------------------------------------------------------------------------------------------------|
| Step 1 Open the held jobs folder on the printer display, and then verify that your print job is listed.  Is your print job listed in the held jobs folder? | Go to step 2.          | Select one of the Print and Hold options, and then resend the print job. For more information, see "Printing confidential and other held jobs" on page 67. |
| Step 2                                                                                                    | The problem is solved. | Go to step 3.                                                                                                    |
| The print job may contain a formatting error or invalid data.                                                                                              |                        |                                                                                                    |
| Delete the print job, and then send it again.                                                                                                    |                        |                                                                                                    |
| For PDF files, generate a new PDF, and then print it again.                                                                                                |                        |                                                                                                    |
| If you are printing from the Internet, then the printer may be reading multiple job titles as duplicates and deleting all jobs except the first one.       |                        |                                                                                                    |
| For Windows users                                                                                                    |                        |                                                                                                    |
| a Open the Print Properties folder.                                                                                                    |                        |                                                                                                    |
| <b>b</b> From the Print and Hold dialog, select the "Keep duplicate documents" check box.                                                                  |                        |                                                                                                    |
| <b>c</b> Enter a PIN number.                                                                                                    |                        |                                                                                                    |
| For Macintosh users                                                                                                    |                        |                                                                                                    |
| Save each print job, name each job differently, and then send the individual jobs to the printer.                                                          |                        |                                                                                                    |
| Does the job print?                                                                                                    |                        |                                                                                                    |
| Step 3                                                                                                    | The problem is solved. | Add additional printer                                                                                                    |
| Free up additional printer memory by deleting some of the held jobs.                                                                                       |                        | memory.                                                                                                    |
| Does the job print?                                                                                                    |                        |                                                                                                    |

# **Envelope seals when printing**

| Action                                                                                                    | Yes                                      | No                     |
|----------------------------------------------------------------------------------------------------|------------------------------------------|------------------------|
| <ul><li>a Use envelopes that have been stored in a dry environment.</li><li>Note: Printing on envelopes with high moisture content can seal the flaps.</li></ul> | Contact <u>customer</u> <u>support</u> . | The problem is solved. |
| <b>b</b> Resend the print job.  Does the envelope seal when printing?                                                                                            |                                          |                        |

# Error message about reading the flash drive appears

| Action                                                                               | Yes                                           | No                       |
|--------------------------------------------------------------------------------------|-----------------------------------------------|--------------------------|
| Step 1                                                                               | Go to step 2.                                 | Insert the flash drive   |
| Check if the flash drive is inserted into the front USB port.                        |                                               | into the front USB port. |
| <b>Note:</b> The flash drive will not work if it is inserted into the rear USB port. |                                               |                          |
| Is the flash drive inserted into the front USB port?                                 |                                               |                          |
| Step 2                                                                               | Wait until the printer is                     | Go to step 3.            |
| Check if the indicator light on the printer control panel is blinking green.         | ready, then view the held jobs list, and then |                          |
| <b>Note:</b> A green blinking light indicates that the printer is busy.              | print the documents.                          |                          |
| Is the indicator light blinking green?                                               |                                               |                          |
| Step 3                                                                               | Go to step 4.                                 | The problem is solved.   |
| <b>a</b> Check for an error message on the display.                                  |                                               |                          |
| <b>b</b> Clear the message.                                                          |                                               |                          |
| Does the error message still appear?                                                 |                                               |                          |
| Step 4                                                                               | Go to step 5.                                 | The problem is solved.   |
| Check if the flash drive is supported.                                               |                                               |                          |
| For more information on tested and approved USB flash drives, see                    |                                               |                          |
| "Supported flash drives and file types" on page 66.                                  |                                               |                          |
| Does the error message still appear?                                                 |                                               |                          |
| Step 5                                                                               | Contact <u>customer</u>                       | The problem is solved.   |
| Check if the USB port is disabled by the system support person.                      | support.                                      |                          |
| Does the error message still appear?                                                 |                                               |                          |

#### **Incorrect characters print**

| Action                                                                                                    | Yes                                      | No                     |
|----------------------------------------------------------------------------------------------------|------------------------------------------|------------------------|
| Step 1  Make sure that the printer is not in Hex Trace mode.  Note: If Ready Hex appears on the display, then turn off the printer, and then turn it back on to deactivate Hex Trace mode. | Deactivate Hex Trace mode.               | Go to step 2.          |
| Is the printer in Hex Trace mode?                                                                                                    |                                          |                        |
| Step 2  a From the control panel, select Standard Network or Network [x], and then set PCL SmartSwitch or PS SmartSwitch to On.  b Resend the print job.                                   | Contact <u>customer</u> <u>support</u> . | The problem is solved. |
| Do incorrect characters print?                                                                                                    |                                          |                        |

# Job prints from the wrong tray or on the wrong paper

| Action                                                                                                    | Yes                    | No                      |
|----------------------------------------------------------------------------------------------------|------------------------|-------------------------|
| Step 1                                                                                                    | The problem is solved. | Go to step 2.           |
| <b>a</b> Check if you are printing on paper that is supported by the tray.                                                    |                        |                         |
| <b>b</b> Resend the print job.                                                                                                |                        |                         |
|                                                                                                    |                        |                         |
| Did the job print from the correct tray or on the correct paper?                                                              |                        |                         |
| Step 2                                                                                                    | The problem is solved. | Go to step 3.           |
| <b>a</b> From the Paper menu on the printer control panel, set the paper size and type to match the paper loaded in the tray. |                        |                         |
| <b>b</b> Resend the print job.                                                                                                |                        |                         |
|                                                                                                    |                        |                         |
| Did the job print from the correct tray or on the correct paper?                                                              |                        |                         |
| Step 3                                                                                                    | The problem is solved. | Go to step 4.           |
| <b>a</b> Depending on your operating system, open Printing Preferences or the Print dialog, and then specify the paper type.  |                        |                         |
| <b>b</b> Resend the print job.                                                                                                |                        |                         |
|                                                                                                    |                        |                         |
| Did the job print from the correct tray or on the correct paper?                                                              |                        |                         |
| Step 4                                                                                                    | The problem is solved. | Contact <u>customer</u> |
| a Check if the trays are not linked.                                                                                          |                        | support.                |
| <b>b</b> Resend the print job.                                                                                                |                        |                         |
|                                                                                                    |                        |                         |
| Did the job print from the correct tray or on the correct paper?                                                              |                        |                         |

# Large jobs do not collate

| Action                                                                                                    | Yes                    | No                      |
|----------------------------------------------------------------------------------------------------|------------------------|-------------------------|
| Step 1                                                                                                    | The problem is solved. | Go to step 2.           |
| <b>a</b> From the Finishing menu on the printer control panel, set Collate to (1,2,3) (1,2,3).                                                               |                        |                         |
| <b>b</b> Resend the print job.                                                                                                    |                        |                         |
| Did the job print and collate correctly?                                                                                                    |                        |                         |
| Step 2                                                                                                    | The problem is solved. | Go to step 3.           |
| <b>a</b> From the printer software, set Collate to (1,2,3) (1,2,3).                                                                                          |                        |                         |
| <b>Note:</b> Setting Collate to (1,1,1) (2,2,2) in the software overrides the setting in the Finishing menu.                                                 |                        |                         |
| <b>b</b> Resend the print job.                                                                                                    |                        |                         |
| Did the job print and collate correctly?                                                                                                    |                        |                         |
| Step 3                                                                                                    | The problem is solved. | Contact <u>customer</u> |
| Reduce the complexity of the print job by eliminating the number and size of fonts, the number and complexity of images, and the number of pages in the job. |                        | support.                |
| Did the job print and collate correctly?                                                                                                    |                        |                         |

# Multiple-language PDF files do not print

| Action                                                                                                    | Yes                    | No                      |
|----------------------------------------------------------------------------------------------------|------------------------|-------------------------|
| Step 1                                                                                                    | The problem is solved. | Go to step 2.           |
| <b>a</b> Check if the print options for the PDF output are set to embed all fonts.                            |                        |                         |
| For more information, see the documentation that came with Adobe Acrobat.                                     |                        |                         |
| <b>b</b> Generate a new PDF file, and then resend the print job.                                              |                        |                         |
| Do the files print?                                                                                           |                        |                         |
| Step 2                                                                                                    | The problem is solved. | Contact <u>customer</u> |
| a Open the document you want to print in Adobe Acrobat.                                                       |                        | support.                |
| <b>b</b> Click <b>File</b> > <b>Print</b> > <b>Advanced</b> > <b>Print As Image</b> > <b>OK</b> > <b>OK</b> . |                        |                         |
| Do the files print?                                                                                           |                        |                         |

# Print job takes longer than expected

| Action                                                                                                    | Yes                    | No                      |
|----------------------------------------------------------------------------------------------------|------------------------|-------------------------|
| Step 1                                                                                                    | The problem is solved. | Go to step 2.           |
| a Disable Eco-Mode.                                                                                                    |                        |                         |
| From the control panel, navigate to:                                                                                                    |                        |                         |
| Settings > General Settings > Eco-Mode > Off                                                                                                    |                        |                         |
| <b>Note:</b> Disabling Eco-Mode may increase the consumption of energy or paper, or both.                                                                         |                        |                         |
| <b>b</b> Resend the print job.                                                                                                    |                        |                         |
| Did the job print?                                                                                                    |                        |                         |
| Step 2                                                                                                    | The problem is solved. | Go to step 3.           |
| Reduce the number and size of fonts, the number and complexity of images, and the number of pages in the print job, and then resend the job.                      |                        |                         |
| Did the job print?                                                                                                    |                        |                         |
| Step 3                                                                                                    | The problem is solved. | Go to step 4.           |
| a Remove held jobs stored in the printer memory.                                                                                                    |                        |                         |
| <b>b</b> Resend the print job.                                                                                                    |                        |                         |
|                                                                                                    |                        |                         |
| Did the job print?                                                                                                    |                        |                         |
| Step 4                                                                                                    | The problem is solved. | Go to step 5.           |
| <b>a</b> Disable the Page Protect feature.                                                                                                    |                        |                         |
| From the control panel, navigate to:                                                                                                    |                        |                         |
| Settings > General Settings > Print Recovery > Page Protect > Off                                                                                                 |                        |                         |
| <b>b</b> Resend the print job.                                                                                                    |                        |                         |
| Did the job print?                                                                                                    |                        |                         |
| Step 5                                                                                                    | The problem is solved. | Go to step 6.           |
| <b>a</b> Check if the cable connections to the printer and print server are secure. For more information, see the setup documentation that came with the printer. |                        |                         |
| <b>b</b> Resend the print job.                                                                                                    |                        |                         |
| Did the job print?                                                                                                    |                        |                         |
| Step 6                                                                                                    | The problem is solved. | Contact <u>customer</u> |
| Install additional printer memory, and then resend the print job.                                                                                                 |                        | support.                |
| Did the job print?                                                                                                    |                        |                         |

#### Print jobs do not print

| Action                                                                                                    | Yes                    | No                      |
|----------------------------------------------------------------------------------------------------|------------------------|-------------------------|
| Step 1                                                                                                    | The problem is solved. | Go to step 2.           |
| <b>a</b> From the document you are trying to print, open the Print dialog and check if you have selected the correct printer.                |                        |                         |
| <b>Note:</b> If the printer is not the default printer, then you must select the printer for each document that you want to print.           |                        |                         |
| <b>b</b> Resend the print job.                                                                                                    |                        |                         |
| Do the jobs print?                                                                                                    |                        |                         |
| Step 2                                                                                                    | The problem is solved. | Go to step 3.           |
| <b>a</b> Check if the printer is plugged in and turned on, and if <b>Ready</b> appears on the printer display.                               |                        |                         |
| <b>b</b> Resend the print job.                                                                                                    |                        |                         |
| Do the jobs print?                                                                                                    |                        |                         |
| Step 3                                                                                                    | The problem is solved. | Go to step 4.           |
| If an error message appears on the printer display, then clear the message.                                                                  |                        |                         |
| <b>Note:</b> The printer continues to print after clearing the message.                                                                      |                        |                         |
| Do the jobs print?                                                                                                    |                        |                         |
| Step 4                                                                                                    | The problem is solved. | Go to step 5.           |
| <b>a</b> Check if the ports (USB, serial, or Ethernet) are working and if the cables are securely connected to the computer and the printer. |                        |                         |
| <b>Note:</b> For more information, see the setup documentation that came with the printer.                                                   |                        |                         |
| <b>b</b> Resend the print job.                                                                                                    |                        |                         |
| Do the jobs print?                                                                                                    |                        |                         |
| Step 5                                                                                                    | The problem is solved. | Go to step 6.           |
| <b>a</b> Turn off the printer, then wait for about 10 seconds, and then turn the printer back on.                                            |                        |                         |
| <b>b</b> Resend the print job.                                                                                                    |                        |                         |
| Do the jobs print?                                                                                                    |                        |                         |
| Step 6                                                                                                    | The problem is solved. | Contact <u>customer</u> |
| <b>a</b> Remove, and then reinstall the printer software. For more information, see <u>"Installing the printer" on page 40</u> .             |                        | support.                |
| Note: The printer software is available at <a href="http://support.lexmark.com">http://support.lexmark.com</a> .                             |                        |                         |
| <b>b</b> Resend the print job.                                                                                                    |                        |                         |
| Do the jobs print?                                                                                                    |                        |                         |

#### Tray linking does not work

#### **Notes:**

- The trays can detect paper length.
- The multipurpose feeder does not automatically detect the paper size. You must set the size from the Paper Size/Type menu.

| Action                                                                                                    | Yes                    | No                      |
|----------------------------------------------------------------------------------------------------|------------------------|-------------------------|
| Step 1                                                                                                    | The problem is solved. | Go to step 2.           |
| <b>a</b> Open the trays, and then check if they contain paper of the same size and type.                                                    |                        |                         |
| <ul> <li>Check if the paper guides are in the correct positions for the size<br/>of the paper loaded in each tray.</li> </ul>               |                        |                         |
| <ul> <li>Check if the paper size indicators on the paper guides are aligned<br/>with the paper size indicators on the tray.</li> </ul>      |                        |                         |
| <b>b</b> Resend the print job.                                                                                                    |                        |                         |
| Do the trays link correctly?                                                                                                    |                        |                         |
| Step 2                                                                                                    | The problem is solved. | Contact <u>customer</u> |
| <b>a</b> From the printer control panel, set the paper size and type in the Paper menu to match the paper loaded in the trays to be linked. |                        | support.                |
| <b>Note:</b> The paper size and type must match for trays to be linked.                                                                     |                        |                         |
| <b>b</b> Resend the print job.                                                                                                    |                        |                         |
| Do the trays link correctly?                                                                                                    |                        |                         |

#### **Unexpected page breaks occur**

| Action                                                                                                    | Yes                    | No                                              |
|----------------------------------------------------------------------------------------------------|------------------------|-------------------------------------------------|
| Increase the printing timeout.  a From the home screen, navigate to:  > Settings > General Settings > Timeouts  b Increase the Print Timeout setting, and then touch Submit.  c Resend the print job. | The problem is solved. | Check the original file for manual page breaks. |
| Did the file print correctly?                                                                                                    |                        |                                                 |

# **Print quality problems**

#### Characters have jagged or uneven edges

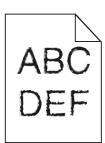

| Action                                                                                                    | Yes                     | No                     |
|----------------------------------------------------------------------------------------------------|-------------------------|------------------------|
| Step 1                                                                                                    | Go to step 2.           | The problem is solved. |
| <b>a</b> Print a font sample list to check if the fonts you are using are supported by the printer.                                                                       |                         |                        |
| From the printer control panel, navigate to:                                                                                                    |                         |                        |
| > Reports > Print Fonts                                                                                                    |                         |                        |
| 2 Touch PCL Fonts or PostScript Fonts.                                                                                                    |                         |                        |
| <b>b</b> Use a font that is supported by the printer or install the font that you want to use. For more information, contact your system support person.                  |                         |                        |
| c Resend the print job.                                                                                                    |                         |                        |
| Do prints still contain characters that have jagged or uneven edges?                                                                                                    |                         |                        |
| Step 2                                                                                                    | Contact <u>customer</u> | The problem is solved. |
| <b>a</b> Use a font that is supported by the printer or install the font that you want to use on your computer. For more information, contact your system support person. | support.                |                        |
| <b>b</b> Resend the print job.                                                                                                    |                         |                        |
| Do prints still contain characters that have jagged or uneven edges?                                                                                                    |                         |                        |

#### **Clipped pages or images**

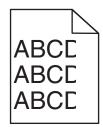

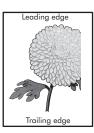

| Action                                                                                                    | Yes                     | No                                                                                                    |
|----------------------------------------------------------------------------------------------------|-------------------------|----------------------------------------------------------------------------------------------------|
| Step 1                                                                                                    | Go to step 2.           | The problem is solved.                                                                                                    |
| <b>a</b> Move the paper guides in the tray to the correct positions for the paper loaded.                                                                              |                         |                                                                                                    |
| <b>b</b> Resend the print job.                                                                                                    |                         |                                                                                                    |
| Is the page or image clipped?                                                                                                    |                         |                                                                                                    |
| Step 2                                                                                                    | Go to step 3.           | Do one or more of the following:                                                                                                |
| From the control panel, set the paper size and type in the Paper menu to match the paper loaded in the tray.                                                           |                         | Specify the paper                                                                                                    |
| Do the paper size and type match the paper loaded in the tray?                                                                                                    |                         | size from the tray<br>settings to match<br>the paper loaded in<br>the tray.                                                     |
|                                                                                                    |                         | <ul> <li>Change the paper<br/>loaded in the tray<br/>to match the paper<br/>size specified in the<br/>tray settings.</li> </ul> |
| Step 3                                                                                                    | Go to step 4.           | The problem is solved.                                                                                                    |
| <b>a</b> Depending on your operating system, specify the paper size from Printing Preferences or from the Print dialog.                                                |                         |                                                                                                    |
| <b>b</b> Resend the print job.                                                                                                    |                         |                                                                                                    |
| Is the page or image clipped?                                                                                                    |                         |                                                                                                    |
| Step 4                                                                                                    | Go to step 5.           | The problem is solved.                                                                                                    |
| a Clean the charger and the printhead lens.                                                                                                    |                         |                                                                                                    |
| <b>b</b> Resend the print job.                                                                                                    |                         |                                                                                                    |
| Is the page or image clipped?                                                                                                    |                         |                                                                                                    |
| Step 5                                                                                                    | Contact <u>customer</u> | The problem is solved.                                                                                                    |
| <b>a</b> Remove, and then reinstall the photoconductor unit.                                                                                                    | support.                |                                                                                                    |
| Warning—Potential Damage: Do not expose the photoconductor unit to direct light for more than 10 minutes. Extended exposure to light may cause print quality problems. |                         |                                                                                                    |
| <b>b</b> Resend the print job.                                                                                                    |                         |                                                                                                    |
| Is the page or image clipped?                                                                                                    |                         |                                                                                                    |

#### **Gray background on prints**

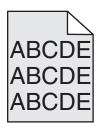

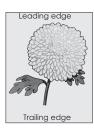

| Action                                                                                                    | Yes                    | No                      |
|----------------------------------------------------------------------------------------------------|------------------------|-------------------------|
| Step 1                                                                                                    | The problem is solved. | Go to step 2.           |
| <b>a</b> From the Quality menu on the control panel, decrease the toner darkness.                                                                                      |                        |                         |
| <b>b</b> Resend the print job.                                                                                                    |                        |                         |
| Did the gray background disappear from the prints?                                                                                                    |                        |                         |
| Step 2                                                                                                    | The problem is solved. | Go to step 3.           |
| <b>a</b> Remove, and then reinstall the photoconductor unit and the toner cartridge.                                                                                   |                        |                         |
| Warning—Potential Damage: Do not expose the photoconductor unit to direct light for more than 10 minutes. Extended exposure to light can cause print quality problems. |                        |                         |
| <b>b</b> Resend the print job.                                                                                                    |                        |                         |
| Did the gray background disappear from the prints?                                                                                                    |                        |                         |
| Step 3                                                                                                    | The problem is solved. | Go to step 4.           |
| a Clean the charger and the printhead lens.                                                                                                    |                        |                         |
| <b>b</b> Resend the print job.                                                                                                    |                        |                         |
| Did the gray background disappear from the prints?                                                                                                    |                        |                         |
| Step 4                                                                                                    | The problem is solved. | Contact <u>customer</u> |
| Replace the photoconductor unit, and then resend the print job.                                                                                                    |                        | support.                |
| Did the gray background disappear from the prints?                                                                                                    |                        |                         |

#### Horizontal voids appear on prints

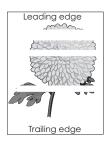

| Action                                                                                                    | Yes                                      | No                     |
|----------------------------------------------------------------------------------------------------|------------------------------------------|------------------------|
| Step 1  a Make sure that your software program is using a correct fill pattern.  b Resend the print job.                                                                                                    | Go to step 2.                            | The problem is solved. |
| Do horizontal voids appear on prints?                                                                                                    |                                          |                        |
| Step 2  a Load the specified tray or feeder with a recommended type of paper.  b Resend the print job.                                                                                                    | Go to step 3.                            | The problem is solved. |
| Do horizontal voids appear on prints?                                                                                                    | _                                        |                        |
| <ul> <li>a Remove, and then reinstall the photoconductor unit.</li> <li>Warning—Potential Damage: Do not expose the photoconductor unit to direct light for more than 10 minutes. Extended exposure to light can cause print quality problems.</li> <li>b Resend the print job.</li> <li>Do horizontal voids appear on prints?</li> </ul> | Go to step 4.                            | The problem is solved. |
| Step 4 a Clean the charger and the printhead lens. b Resend the print job. Do horizontal voids appear on prints?                                                                                                    | Go to step 5.                            | The problem is solved. |
| Step 5 Replace the photoconductor unit, and then resend the print job.  Do horizontal voids appear on prints?                                                                                                    | Contact <u>customer</u> <u>support</u> . | The problem is solved. |

# **Incorrect margins on prints**

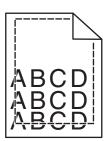

| Action                                                                                                    | Yes                    | No                                                                                                    |
|----------------------------------------------------------------------------------------------------|------------------------|----------------------------------------------------------------------------------------------------|
| <ul> <li>Step 1</li> <li>a Move the width and length guides in the tray to the correct positions for the paper size loaded.</li> <li>b Resend the print job.</li> </ul> Are the margins correct?               | The problem is solved. | Go to step 2.                                                                                                    |
| Step 2 From the printer control panel, set the paper size in the Paper menu to match the paper loaded in the tray.  Does the paper size match the paper loaded in the tray?                                    | Go to step 3.          | Do one or more of the following:  • Specify the paper size from the tray settings to match the paper loaded in the tray.  • Change the paper loaded in the tray to match the paper size specified in the tray settings. |
| <ul> <li>Step 3</li> <li>a Depending on your operating system, specify the paper size from Printing Preferences or from the Print dialog.</li> <li>b Resend the print job.</li> </ul> Are the margins correct? | The problem is solved. | Contact <u>customer</u> <u>support</u> .                                                                                                    |

### Paper curl

| Action                                                                                                    | Yes           | No                                                                                              |
|----------------------------------------------------------------------------------------------------|---------------|-------------------------------------------------------------------------------------------------|
| Step 1  Move the width and length guides in the tray to the correct positions for the size of the paper loaded.                                                                                                 | Go to step 2. | Adjust the width and length guides.                                                             |
| Are the width and length guides positioned correctly?                                                                                                    |               |                                                                                                 |
| Step 2 From the printer control panel, set the paper type and weight in the Paper menu to match the paper loaded in the tray.  Do the paper type and weight match the type and weight of the paper in the tray? | Go to step 3. | Specify the paper type and weight from the tray settings to match the paper loaded in the tray. |
| Step 3                                                                                                    | Go to step 4. | The problem is solved.                                                                          |
| Depending on your operating system, specify the paper type and weight from Printing Preferences or from the Print dialog.                                                                                       |               |                                                                                                 |
| <b>b</b> Resend the print job.                                                                                                    |               |                                                                                                 |
| Is the paper still curled?                                                                                                    |               |                                                                                                 |

| Action                                                                                                    | Yes                     | No                     |
|----------------------------------------------------------------------------------------------------|-------------------------|------------------------|
| Step 4                                                                                                    | Go to step 5.           | The problem is solved. |
| <b>a</b> Remove the paper from the tray, and then turn it over.                                                 |                         |                        |
| <b>b</b> Resend the print job.                                                                                  |                         |                        |
| Is the paper still curled?                                                                                      |                         |                        |
| Step 5                                                                                                    | Contact <u>customer</u> | The problem is solved. |
| a Load paper from a fresh package.                                                                              | support.                |                        |
| <b>Note:</b> Paper absorbs moisture due to high humidity. Store paper in its original wrapper until you use it. |                         |                        |
| <b>b</b> Resend the print job.                                                                                  |                         |                        |
| Is the paper still curled?                                                                                      |                         |                        |

## **Print irregularities**

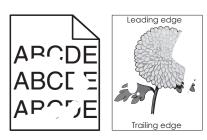

| Action                                                                                                    | Yes           | No                                                                   |
|----------------------------------------------------------------------------------------------------|---------------|----------------------------------------------------------------------|
| Step 1                                                                                                    | Go to step 2. | The problem is solved.                                               |
| <b>a</b> Move the paper guides in the tray to the correct positions for the paper size loaded in the tray.                     |               |                                                                      |
| <b>b</b> Resend the print job.                                                                                                 |               |                                                                      |
| Do print irregularities still appear?                                                                                          |               |                                                                      |
| Step 2                                                                                                    | Go to step 3. | Specify the paper size                                               |
| From the control panel, set the paper size and type in the Paper menu to match the paper loaded in the tray.                   |               | and type in the tray<br>settings to match the<br>paper loaded in the |
| Do the printer settings match the size and type of the paper loaded in the tray?                                               |               | tray.                                                                |
| Step 3                                                                                                    | Go to step 4. | The problem is solved.                                               |
| <b>a</b> Depending on your operating system, specify the paper type and weight in Printing Preferences or in the Print dialog. |               |                                                                      |
| <b>b</b> Resend the print job.                                                                                                 |               |                                                                      |
| Do print irregularities still appear?                                                                                          |               |                                                                      |

| Action                                                                                                    | Yes                                                                                                    | No                     |
|----------------------------------------------------------------------------------------------------|----------------------------------------------------------------------------------------------------|------------------------|
| Step 4 Check if the paper loaded in the tray has texture or rough finishes.  Are you printing on textured or rough paper?                                              | From the control panel, set the paper texture in the Paper menu to match the paper loaded in the tray. | Go to step 5.          |
| Step 5                                                                                                    | Go to step 6.                                                                                          | The problem is solved. |
| <b>a</b> Load paper from a fresh package.                                                                                                    |                                                                                                    |                        |
| <b>Note:</b> Paper absorbs moisture due to high humidity. Store paper in its original wrapper until you use it.                                                        |                                                                                                    |                        |
| <b>b</b> Resend the print job.                                                                                                    |                                                                                                    |                        |
| Do print irregularities still appear?                                                                                                    |                                                                                                    |                        |
| Step 6                                                                                                    | Go to step 7.                                                                                          | The problem is solved. |
| a Clean the charger and the printhead lens.                                                                                                    |                                                                                                    |                        |
| <b>b</b> Resend the print job.                                                                                                    |                                                                                                    |                        |
| Do print irregularities still appear?                                                                                                    |                                                                                                    |                        |
| Step 7                                                                                                    | Contact <u>customer</u>                                                                                | The problem is solved. |
| Replace the photoconductor unit, and then resend the print job.                                                                                                    | support or your service                                                                                |                        |
| Warning—Potential Damage: Do not expose the photoconductor unit to direct light for more than 10 minutes. Extended exposure to light can cause print quality problems. | representative.                                                                                        |                        |
| Do print irregularities still appear?                                                                                                    |                                                                                                    |                        |

### Print is too dark

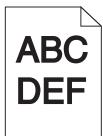

| Action                                                                          | Yes           | No                     |
|---------------------------------------------------------------------------------|---------------|------------------------|
| Step 1                                                                          | Go to step 2. | The problem is solved. |
| <b>a</b> From the Quality menu on the control panel, reduce the toner darkness. |               |                        |
| Note: 8 is the factory default setting.                                         |               |                        |
| <b>b</b> Resend the print job.                                                  |               |                        |
| Is the print still too dark?                                                    |               |                        |

| Action                                                                                                    | Yes                                                                                                    | No                                                                                                    |
|----------------------------------------------------------------------------------------------------|----------------------------------------------------------------------------------------------------|----------------------------------------------------------------------------------------------------|
| <ul> <li>Step 2</li> <li>a From the control panel, set the paper type, texture, and weight in the Paper menu to match the paper loaded in the tray.</li> <li>b Resend the print job.</li> <li>Is the tray set to the type, texture, and weight of the paper loaded?</li> </ul> | Go to step 3.                                                                                                    | Do one or more of the following:  • Specify the paper type, texture, and weight from the tray settings to match the paper loaded in the tray.  • Change the paper loaded in the tray to match the paper type, texture, and weight specified in the tray settings. |
| <ul> <li>Step 3</li> <li>a Depending on your operating system, specify the paper type, texture, and weight from Printing Preferences or from the Print dialog.</li> <li>b Resend the print job.</li> <li>Is the print still too dark?</li> </ul>                               | Go to step 4.                                                                                                    | The problem is solved.                                                                                                    |
| Step 4 Check if the paper loaded in the tray has texture or rough finishes.  Are you printing on textured or rough paper?                                                                                                    | From the control panel, change the texture settings in the Paper Texture menu to match the paper you are printing on. | Go to step 5.                                                                                                    |
| <ul> <li>Step 5</li> <li>a Load paper from a fresh package.</li> <li>Note: Paper absorbs moisture due to high humidity. Store paper in its original wrapper until you use it.</li> <li>b Resend the print job.</li> </ul>                                                      | Go to step 6.                                                                                                    | The problem is solved.                                                                                                    |
| Step 6 a Clean the charger and the printhead lens. b Resend the print job.  Is the print still too dark?                                                                                                    | Go to step 7.                                                                                                    | The problem is solved.                                                                                                    |
| Step 7 Replace the photoconductor unit, and then resend the print job. Warning—Potential Damage: Do not expose the photoconductor unit to direct light for more than 10 minutes. Extended exposure to light can cause print quality problems.  Is the print still too dark?    | Contact <u>customer</u> <u>support</u> .                                                                              | The problem is solved.                                                                                                    |

### Print is too light

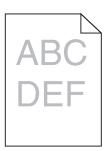

| Action                                                                                                    | Yes                                                  | No                                                               |
|----------------------------------------------------------------------------------------------------|------------------------------------------------------|------------------------------------------------------------------|
| Step 1                                                                                                    | Go to step 2.                                        | The problem is solved.                                           |
| <b>a</b> From the Quality menu on the control panel, increase the toner darkness.                                                            |                                                      |                                                                  |
| <b>Note:</b> 8 is the factory default setting.                                                                                               |                                                      |                                                                  |
| <b>b</b> Resend the print job.                                                                                                    |                                                      |                                                                  |
| Is the print still too light?                                                                                                    |                                                      |                                                                  |
| Step 2                                                                                                    | Go to step 3.                                        | Change the paper type,                                           |
| From the control panel, set the paper type, texture, and weight in the Paper menu to match the paper loaded in the tray.                     |                                                      | texture, and weight to<br>match the paper<br>loaded in the tray. |
| Is the tray set to the type, texture, and weight of the paper loaded?                                                                        |                                                      |                                                                  |
| Step 3                                                                                                    | Go to step 4.                                        | The problem is solved.                                           |
| <b>a</b> Depending on your operating system, specify the paper type, texture, and weight from Printing Preferences or from the Print dialog. |                                                      |                                                                  |
| <b>b</b> Resend the print job.                                                                                                    |                                                      |                                                                  |
| Is the print still too light?                                                                                                    |                                                      |                                                                  |
| Step 4                                                                                                    | From the control panel,                              | Go to step 5.                                                    |
| Make sure that the paper has no texture or rough finishes.                                                                                   | change the texture settings in the Paper             |                                                                  |
| Are you printing on textured or rough paper?                                                                                                 | Texture menu to match the paper you are printing on. |                                                                  |
| Step 5                                                                                                    | Go to step 6.                                        | The problem is solved.                                           |
| a Load paper from a fresh package.                                                                                                    |                                                      |                                                                  |
| <b>Note:</b> Paper absorbs moisture due to high humidity. Store paper in its original wrapper until you use it.                              |                                                      |                                                                  |
| <b>b</b> Resend the print job.                                                                                                    |                                                      |                                                                  |
| Is the print still too light?                                                                                                    |                                                      |                                                                  |

| Action                                                                                                    | Yes                     | No                     |
|----------------------------------------------------------------------------------------------------|-------------------------|------------------------|
| Step 6                                                                                                    | Go to step 7.           | The problem is solved. |
| a Clean the charger and the printhead lens.                                                                                                    |                         |                        |
| <b>b</b> Resend the print job.                                                                                                    |                         |                        |
| Is the print still too light?                                                                                                    |                         |                        |
| Step 7                                                                                                    | Contact <u>customer</u> | The problem is solved. |
| Replace the photoconductor unit, and then resend the print job.                                                                                                    | support.                |                        |
| Warning—Potential Damage: Do not expose the photoconductor unit to direct light for more than 10 minutes. Extended exposure to light can cause print quality problems. |                         |                        |
| Is the print still too light?                                                                                                    |                         |                        |

## Printer is printing blank pages

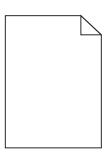

| Action                                                                                                    | Yes           | No                     |
|----------------------------------------------------------------------------------------------------|---------------|------------------------|
| Step 1                                                                                                    | Go to step 2. | The problem is solved. |
| <b>a</b> Check if there is a packing material left on the photoconductor unit.                                                                                         |               |                        |
| 1 Remove the photoconductor unit.                                                                                                    |               |                        |
| 2 Check if the packing material is properly removed from the photoconductor unit.                                                                                      |               |                        |
| Warning—Potential Damage: Do not expose the photoconductor unit to direct light for more than 10 minutes. Extended exposure to light may cause print quality problems. |               |                        |
| <b>3</b> Reinstall the photoconductor unit.                                                                                                    |               |                        |
| <b>b</b> Resend the print job.                                                                                                    |               |                        |
| Is the printer still printing blank pages?                                                                                                    |               |                        |
| Step 2                                                                                                    | Go to step 3. | The problem is solved. |
| a Clean the charger and the printhead lens.                                                                                                    |               |                        |
| <b>b</b> Resend the print job.                                                                                                    |               |                        |
| Is the printer still printing blank pages?                                                                                                    |               |                        |

| Action                                                                 | Yes                                      | No                     |
|------------------------------------------------------------------------|------------------------------------------|------------------------|
| Step 3 Replace the photoconductor unit, and then resend the print job. | Contact <u>customer</u> <u>support</u> . | The problem is solved. |
| Is the printer still printing blank pages?                             |                                          |                        |

### Printer is printing solid black pages

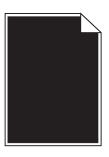

| Action                                                                                                    | Yes                     | No                     |
|----------------------------------------------------------------------------------------------------|-------------------------|------------------------|
| Step 1                                                                                                    | Go to step 2.           | The problem is solved. |
| a Reinstall the photoconductor unit.                                                                                                    |                         |                        |
| Warning—Potential Damage: Do not expose the photoconductor unit to direct light for more than 10 minutes. Extended exposure to light may cause print quality problems. |                         |                        |
| <b>b</b> Resend the print job.                                                                                                    |                         |                        |
| Is the printer printing solid black pages?                                                                                                    |                         |                        |
| Step 2                                                                                                    | Go to step 3.           | The problem is solved. |
| a Clean the charger and the printhead lens.                                                                                                    |                         |                        |
| <b>b</b> Resend the print job.                                                                                                    |                         |                        |
| Is the printer printing solid black pages?                                                                                                    |                         |                        |
| Step 3                                                                                                    | Contact <u>customer</u> | The problem is solved. |
| Replace the photoconductor unit, and then resend the print job.                                                                                                    | support.                |                        |
| Is the printer printing solid black pages?                                                                                                    |                         |                        |

## Repeating defects appear on prints

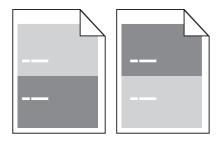

| Action                                                                                                    | Yes                     | No                     |
|----------------------------------------------------------------------------------------------------|-------------------------|------------------------|
| Step 1                                                                                                    | Go to step 2.           | The problem is solved. |
| <b>a</b> Clean the charger and the printhead lens.                                                                 |                         |                        |
| <b>b</b> Resend the print job.                                                                                     |                         |                        |
| Do repeating defects still appear on prints?                                                                       |                         |                        |
| Step 2                                                                                                    | Go to step 3.           | The problem is solved. |
| <b>a</b> Replace the photoconductor unit if the distance between the defects is equal to 95.8 mm (3.77 in.).       |                         |                        |
| <b>b</b> Resend the print job.                                                                                     |                         |                        |
| Do repeating defects still appear on prints?                                                                       |                         |                        |
| Step 3                                                                                                    | Contact <u>customer</u> | The problem is solved. |
| <b>a</b> Replace the 300K maintenance kit if the distance between the defects is equal to either of the following: | support.                |                        |
| • 62.65 mm (2.47 in.)                                                                                              |                         |                        |
| • 75.85 mm (2.99 in.)                                                                                              |                         |                        |
| <b>b</b> Resend the print job.                                                                                     |                         |                        |
| Do repeating defects still appear on prints?                                                                       |                         |                        |

## Shadow images appear on prints

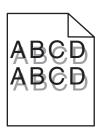

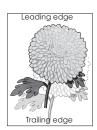

| Action                                                                                                    | Yes           | No                                                                                           |
|----------------------------------------------------------------------------------------------------|---------------|----------------------------------------------------------------------------------------------|
| Step 1 Load paper with the correct paper type and weight in the tray.                                                 | Go to step 2. | Load paper with the correct paper type and weight in the tray.                               |
| Is paper with the correct paper type and weight loaded in the tray?                                                   |               |                                                                                              |
| Step 2 From the control panel, set the paper type and weight in the Paper menu to match the paper loaded in the tray. | Go to step 3. | Change the paper<br>loaded in the tray to<br>match the paper type<br>and weight specified in |
| Is the tray set to the type and weight of the paper loaded?                                                           |               | the tray settings.                                                                           |

| Action                                                                                                    | Yes                     | No                     |
|----------------------------------------------------------------------------------------------------|-------------------------|------------------------|
| Step 3                                                                                                    | Go to step 4.           | The problem is solved. |
| <b>a</b> Depending on your operating system, specify the paper type and weight from Printing Preferences or from the Print dialog.                                     |                         |                        |
| <b>b</b> Resend the print job.                                                                                                    |                         |                        |
| Do shadow images still appear on prints?                                                                                                    |                         |                        |
| Step 4                                                                                                    | Go to step 5.           | The problem is solved. |
| a Clean the charger and the printhead lens.                                                                                                    |                         |                        |
| <b>b</b> Resend the print job.                                                                                                    |                         |                        |
| Do shadow images still appear on prints?                                                                                                    |                         |                        |
| Step 5                                                                                                    | Contact <u>customer</u> | The problem is solved. |
| Replace the photoconductor unit, and then resend the print job.                                                                                                    | support.                |                        |
| Warning—Potential Damage: Do not expose the photoconductor unit to direct light for more than 10 minutes. Extended exposure to light can cause print quality problems. |                         |                        |
| Do shadow images still appear on prints?                                                                                                    |                         |                        |

## **Skewed print**

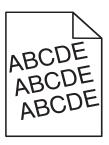

| Action                                                                                                    | Yes                     | No                     |
|----------------------------------------------------------------------------------------------------|-------------------------|------------------------|
| Step 1                                                                                                    | Go to step 2.           | The problem is solved. |
| <b>a</b> Move the width and length guides in the tray to the correct positions for the size of the paper loaded. |                         |                        |
| <b>b</b> Resend the print job.                                                                                   |                         |                        |
| Is the print still skewed?                                                                                       |                         |                        |
| Step 2                                                                                                    | Contact <u>customer</u> | The problem is solved. |
| <b>a</b> Check if you are printing on a paper that is supported by the tray.                                     | support.                |                        |
| <b>b</b> Resend the print job.                                                                                   |                         |                        |
| Is the print still skewed?                                                                                       |                         |                        |

### Streaked horizontal lines appear on prints

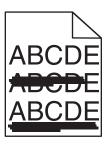

| Action                                                                                                    | Yes           | No                                                      |
|----------------------------------------------------------------------------------------------------|---------------|---------------------------------------------------------|
| Step 1                                                                                                    | Go to step 2. | The problem is solved.                                  |
| <b>a</b> Depending on your operating system, specify the tray or feeder from Printing Preferences or the Print dialog.                                                 |               |                                                         |
| <b>b</b> Resend the print job.                                                                                                    |               |                                                         |
|                                                                                                    |               |                                                         |
| Do streaked horizontal lines appear on prints?                                                                                                    |               |                                                         |
| Step 2                                                                                                    | Go to step 3. | Change the paper type                                   |
| From the control panel, set the paper type and weight in the Paper menu to match the paper loaded in the tray.                                                         |               | and weight to match<br>the paper loaded in the<br>tray. |
| Do the paper type and weight match the type and weight of the paper in the tray?                                                                                       |               |                                                         |
| Step 3                                                                                                    | Go to step 4. | The problem is solved.                                  |
| <b>a</b> Load paper from a fresh package.                                                                                                    |               |                                                         |
| <b>Note:</b> Paper absorbs moisture due to high humidity. Store paper in its original wrapper until you use it.                                                        |               |                                                         |
| <b>b</b> Resend the print job.                                                                                                    |               |                                                         |
| Do streaked horizontal lines appear on prints?                                                                                                    |               |                                                         |
| Step 4                                                                                                    | Go to step 5. | The problem is solved.                                  |
| <b>a</b> Remove, and then reinstall the photoconductor unit.                                                                                                    |               |                                                         |
| Warning—Potential Damage: Do not expose the photoconductor unit to direct light for more than 10 minutes. Extended exposure to light may cause print quality problems. |               |                                                         |
| <b>b</b> Resend the print job.                                                                                                    |               |                                                         |
| Do streaked horizontal lines appear on prints?                                                                                                    |               |                                                         |
| Step 5                                                                                                    | Go to step 6. | The problem is solved.                                  |
| <b>a</b> Clean the charger and the printhead lens.                                                                                                    |               |                                                         |
| <b>b</b> Resend the print job.                                                                                                    |               |                                                         |
| Do streaked horizontal lines appear on prints?                                                                                                    |               |                                                         |

| Action                                                                 | Yes                                      | No                     |
|------------------------------------------------------------------------|------------------------------------------|------------------------|
| Step 6 Replace the photoconductor unit, and then resend the print job. | Contact <u>customer</u> <u>support</u> . | The problem is solved. |
| Do streaked horizontal lines appear on prints?                         |                                          |                        |

### Streaked vertical lines appear on prints

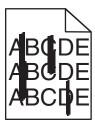

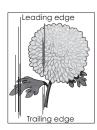

| Action                                                                                                    | Yes           | No                                                                                                    |
|----------------------------------------------------------------------------------------------------|---------------|----------------------------------------------------------------------------------------------------|
| <ul> <li>Step 1</li> <li>a Depending on your operating system, specify the paper type, texture, and weight from Printing Preferences or from the Print dialog.</li> <li>b Resend the print job.</li> <li>Do streaked vertical lines appear on prints?</li> </ul>       | Go to step 2. | The problem is solved.                                                                                                    |
| Step 2 From the control panel, set the paper texture, type, and weight in the Paper menu to match the paper loaded in the tray.  Do the paper texture, type, and weight match the paper in the tray?                                                                   | Go to step 3. | Do one or more of the following:  • Specify the paper texture, type, and weight from the tray settings to match the paper loaded in the tray.  • Change the paper loaded in the tray to match the paper texture, type, and weight specified in the tray settings. |
| <ul> <li>Step 3</li> <li>a Load paper from a fresh package.</li> <li>Note: Paper absorbs moisture due to high humidity. Store paper in its original wrapper until you use it.</li> <li>b Resend the print job.</li> </ul> Do streaked vertical lines appear on prints? | Go to step 4. | The problem is solved.                                                                                                    |

| Action                                                                                                    | Yes                     | No                     |
|----------------------------------------------------------------------------------------------------|-------------------------|------------------------|
| Step 4                                                                                                    | Go to step 5.           | The problem is solved. |
| a Remove, and then reinstall the photoconductor unit.                                                                                                    |                         |                        |
| Remove the photoconductor unit.                                                                                                    |                         |                        |
| Warning—Potential Damage: Do not expose the photoconductor unit to direct light for more than 10 minutes. Extended exposure to light may cause print quality problems. |                         |                        |
| 2 Install the photoconductor unit.                                                                                                    |                         |                        |
| <b>b</b> Resend the print job.                                                                                                    |                         |                        |
| Do streaked vertical lines appear on prints?                                                                                                    |                         |                        |
| Step 5                                                                                                    | Go to step 6.           | The problem is solved. |
| a Clean the charger and the printhead lens.                                                                                                    |                         |                        |
| <b>b</b> Resend the print job.                                                                                                    |                         |                        |
| Do streaked vertical lines appear on prints?                                                                                                    |                         |                        |
| Step 6                                                                                                    | Contact <u>customer</u> | The problem is solved. |
| Replace the photoconductor unit, and then resend the print job.                                                                                                    | support.                |                        |
| Do streaked vertical lines appear on prints?                                                                                                    |                         |                        |

### Toner fog or background shading appears on prints

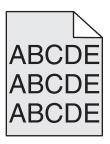

| Action                                                                                                    | Yes                    | No                     |
|----------------------------------------------------------------------------------------------------|------------------------|------------------------|
| Step 1                                                                                                    | Go to step 2.          | The problem is solved. |
| a Clean the charger and the printhead lens.                                                                                                    |                        |                        |
| <b>b</b> Resend the print job.                                                                                                    |                        |                        |
| Did the toner fog or background shading disappear from the prints?                                                                                                    |                        |                        |
| Step 2                                                                                                    | The problem is solved. | Go to step 3.          |
| a Reinstall the photoconductor unit.                                                                                                    |                        |                        |
| Warning—Potential Damage: Do not expose the photoconductor unit to direct light for more than 10 minutes. Extended exposure to light may cause print quality problems. |                        |                        |
| <b>b</b> Resend the print job.                                                                                                    |                        |                        |
| Did the toner fog or background shading disappear from the prints?                                                                                                    |                        |                        |

| Action                                                                 | Yes                    | No                                       |
|------------------------------------------------------------------------|------------------------|------------------------------------------|
| Step 3 Replace the photoconductor unit, and then resend the print job. | The problem is solved. | Contact <u>customer</u> <u>support</u> . |
| Did the toner fog or background shading disappear from the prints?     |                        |                                          |

### **Toner rubs off**

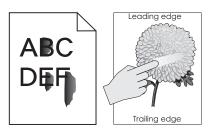

| Action                                                                                                    | Yes                                      | No                                                                                                    |
|----------------------------------------------------------------------------------------------------|------------------------------------------|----------------------------------------------------------------------------------------------------|
| Step 1 From the Paper menu on the printer control panel, check the paper type, texture, and weight.  Do the paper type, texture, and weight match the paper loaded in the tray? | Go to step 2.                            | Specify the paper type, texture, and weight from the tray settings to match the paper loaded in the tray. |
| Step 2 Resend the print job.  Does the toner still rub off?                                                                                                    | Contact <u>customer</u> <u>support</u> . | The problem is solved.                                                                                    |

### Toner specks appear on prints

| Action                                                          | Yes              | No                     |
|-----------------------------------------------------------------|------------------|------------------------|
| Step 1                                                          | Go to step 2.    | The problem is solved. |
| a Clean the charger and the printhead lens.                     |                  |                        |
| <b>b</b> Resend the print job.                                  |                  |                        |
| Do toner specks appear on prints?                               |                  |                        |
| Step 2                                                          | Contact customer | The problem is solved. |
| Replace the photoconductor unit, and then resend the print job. | support.         |                        |
| Do toner specks appear on prints?                               |                  |                        |

### Transparency print quality is poor

| Action                                                                                                    | Yes                                      | No                                  |
|----------------------------------------------------------------------------------------------------|------------------------------------------|-------------------------------------|
| Step 1 From the printer control panel, set the paper type in the Paper menu to match the paper loaded in the tray. | Go to step 2.                            | Set the paper type to Transparency. |
| Is the paper type for the tray set to Transparency?                                                                |                                          |                                     |
| Step 2  a Check if you are using a recommended type of transparency.  b Resend the print job.                      | Contact <u>customer</u> <u>support</u> . | The problem is solved.              |
| Is the print quality still poor?                                                                                   |                                          |                                     |

### **Uneven print density**

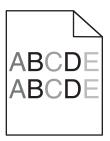

| Action                                                          | Yes                     | No                     |
|-----------------------------------------------------------------|-------------------------|------------------------|
| Step 1                                                          | Go to step 2.           | The problem is solved. |
| a Clean the charger and the printhead lens.                     |                         |                        |
| <b>b</b> Resend the print job.                                  |                         |                        |
| Is the print density uneven?                                    |                         |                        |
| Step 2                                                          | Contact <u>customer</u> | The problem is solved. |
| Replace the photoconductor unit, and then resend the print job. | support.                |                        |
| Is the print density uneven?                                    |                         |                        |

## Vertical voids appear on prints

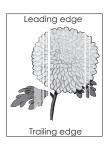

| Action                                                                                                    | Yes                     | No                     |
|----------------------------------------------------------------------------------------------------|-------------------------|------------------------|
| Step 1                                                                                                    | Go to step 2.           | The problem is solved. |
| <b>a</b> Make sure your software program is using a correct fill pattern.                                               |                         |                        |
| <b>b</b> Resend the print job.                                                                                          |                         |                        |
|                                                                                                    |                         |                        |
| Do vertical voids appear on prints?                                                                                     |                         |                        |
| Step 2                                                                                                    | Go to step 3.           | The problem is solved. |
| <b>a</b> From the control panel, set the paper type and weight in the Paper menu to match the paper loaded in the tray. |                         |                        |
| <b>b</b> Resend the print job.                                                                                          |                         |                        |
|                                                                                                    |                         |                        |
| Do vertical voids appear on prints?                                                                                     |                         |                        |
| Step 3                                                                                                    | Go to step 4.           | The problem is solved. |
| Check if you are using a recommended type of paper.                                                                     |                         |                        |
| <b>a</b> Load the specified tray or feeder with a recommended type of paper.                                            |                         |                        |
| <b>b</b> Resend the print job.                                                                                          |                         |                        |
| Do vertical voids appear on prints?                                                                                     |                         |                        |
| Step 4                                                                                                    | Go to step 5.           | The problem is solved. |
| <b>a</b> Remove the photoconductor unit, and then reinstall it.                                                         | ·                       |                        |
| Warning—Potential Damage: Do not expose the photoconductor                                                              |                         |                        |
| unit to direct light for more than 10 minutes. Extended exposure to light may cause print quality problems.             |                         |                        |
| <b>b</b> Resend the print job.                                                                                          |                         |                        |
| Reserve the principos.                                                                                                  |                         |                        |
| Do vertical voids appear on prints?                                                                                     |                         |                        |
| Step 5                                                                                                    | Go to step 6.           | The problem is solved. |
| a Clean the charger and the printhead lens.                                                                             |                         |                        |
| <b>b</b> Resend the print job.                                                                                          |                         |                        |
| Do vertical voids appear on prints?                                                                                     |                         |                        |
| Step 6                                                                                                    | Contact <u>customer</u> | The problem is solved. |
| Replace the photoconductor unit, and then resend the print job.                                                         | support.                |                        |
| Do vertical voids appear on prints?                                                                                     |                         |                        |
|                                                                                                    |                         |                        |

# Solving home screen application problems

## An application error has occurred

| Action                                                                                                    | Yes                    | No                      |
|----------------------------------------------------------------------------------------------------|------------------------|-------------------------|
| Step 1                                                                                                    | Go to step 2.          | Contact <u>customer</u> |
| Check the system log for relevant details.                                                                                           |                        | support.                |
| <b>a</b> Open a Web browser, and then type the printer IP address in the address field.                                              |                        |                         |
| If you do not know the IP address of the printer, then you can:                                                                      |                        |                         |
| View the IP address on the printer home screen.                                                                                      |                        |                         |
| <ul> <li>Print a network setup page or the menu settings pages, and then<br/>locate the IP address in the TCP/IP section.</li> </ul> |                        |                         |
| <b>Note:</b> An IP address appears as four sets of numbers separated by periods, such as 123.123.123.123.                            |                        |                         |
| b Click Settings > Apps > Apps Management > System tab > Log.                                                                        |                        |                         |
| <b>c</b> From the Filter menu, select an application status.                                                                         |                        |                         |
| <b>d</b> From the Application menu, select an application, and then click <b>Submit</b> .                                            |                        |                         |
| Does an error message appear in the log?                                                                                             |                        |                         |
| Step 2                                                                                                    | The problem is solved. | Contact <u>customer</u> |
| Resolve the error.                                                                                                    |                        | support.                |
| Is the application working now?                                                                                                    |                        |                         |

# **Embedded Web Server does not open**

| Action                                                                                                    | Yes           | No                                                                                                    |
|----------------------------------------------------------------------------------------------------|---------------|----------------------------------------------------------------------------------------------------|
| <ul> <li>Step 1</li> <li>Make sure the printer IP address is correct.</li> <li>View the printer IP address: <ul> <li>From the printer home screen</li> <li>From the TCP/IP section in the Network/Ports menu</li> <li>By printing a network setup page or menu settings page, and then finding the TCP/IP section</li> </ul> </li> <li>Note: An IP address appears as four sets of numbers separated by periods, such as 123.123.123.123.</li> <li>Is the printer IP address correct?</li> </ul> | Go to step 2. | Type the correct printer IP address in the address field of your Web browser.  Note: Depending on the network settings, you may need to type "https://" instead of "http://" before the printer IP address to access the Embedded Web Server. |
| Step 2 Check if the printer is turned on. Is the printer turned on?                                                                                                    | Go to step 3. | Turn on the printer.                                                                                                    |

| Action                                                                                                    | Yes                    | No                      |
|----------------------------------------------------------------------------------------------------|------------------------|-------------------------|
| Step 3                                                                                                    | Go to step 4.          | Contact your system     |
| Check if the network connection is working.                                                                              |                        | support person.         |
| Is the network connection working?                                                                                       |                        |                         |
| Step 4                                                                                                    | Go to step 5.          | Tighten the cable       |
| Make sure the cable connections to the printer and print server are secure.                                              |                        | connection.             |
| For more information, see the setup documentation that came with the printer.                                            |                        |                         |
| Are the cable connections to the printer and print server secure?                                                        |                        |                         |
| Step 5                                                                                                    | Go to step 6.          | Contact your system     |
| Temporarily disable the Web proxy servers.                                                                               |                        | support person.         |
| <b>Note:</b> Proxy servers may block or restrict you from accessing certain Web sites including the Embedded Web Server. |                        |                         |
| Are the Web proxy servers disabled?                                                                                      |                        |                         |
| Step 6                                                                                                    | The problem is solved. | Contact <u>customer</u> |
| Access the Embedded Web Server again by typing the correct IP address in the address field.                              |                        | support.                |
| Did the Embedded Web Server open?                                                                                        |                        |                         |

## **Contacting customer support**

When you contact customer support, you will need to be able to describe the problem you are experiencing, the message on the printer display, and the troubleshooting steps you have already taken to find a solution.

You need to know your printer model type and serial number. For more information, see the label at the back of the printer. The serial number is also listed on the menu settings page.

Lexmark has various ways to help you solve your printing problem. Visit the Lexmark Web site at <a href="http://support.lexmark.com">http://support.lexmark.com</a>, and then select one of the following:

| Tech Library | You can browse our library of manuals, support documentation, drivers, and other downloads to help you solve common problems.                                                                                                    |
|--------------|----------------------------------------------------------------------------------------------------|
| E-mail       | You can send an e-mail to the Lexmark team, describing your problem. A service representative will respond and provide you with information to solve your problem.                                                                                                    |
| Live chat    | You can chat directly with a service representative. They can work with you to solve your printer problem or provide assistance through Assisted Service where the service representative can remotely connect to your computer through the Internet to troubleshoot problems, install updates, or complete other tasks to help you successfully use your Lexmark product. |

Telephone support is also available. In the U.S. or Canada, call 1-800-539-6275. For other countries or regions, visit <a href="http://support.lexmark.com">http://support.lexmark.com</a>.

## **Notices**

#### **Product information**

Product name:

Lexmark MS911de

Machine type:

4021

Model(s):

230

#### **Edition notice**

June 2014

The following paragraph does not apply to any country where such provisions are inconsistent with local law: LEXMARK INTERNATIONAL, INC., PROVIDES THIS PUBLICATION "AS IS" WITHOUT WARRANTY OF ANY KIND, EITHER EXPRESS OR IMPLIED, INCLUDING, BUT NOT LIMITED TO, THE IMPLIED WARRANTIES OF MERCHANTABILITY OR FITNESS FOR A PARTICULAR PURPOSE. Some states do not allow disclaimer of express or implied warranties in certain transactions; therefore, this statement may not apply to you.

This publication could include technical inaccuracies or typographical errors. Changes are periodically made to the information herein; these changes will be incorporated in later editions. Improvements or changes in the products or the programs described may be made at any time.

References in this publication to products, programs, or services do not imply that the manufacturer intends to make these available in all countries in which it operates. Any reference to a product, program, or service is not intended to state or imply that only that product, program, or service may be used. Any functionally equivalent product, program, or service that does not infringe any existing intellectual property right may be used instead. Evaluation and verification of operation in conjunction with other products, programs, or services, except those expressly designated by the manufacturer, are the user's responsibility.

For Lexmark technical support, visit <a href="http://support.lexmark.com">http://support.lexmark.com</a>.

For information on supplies and downloads, visit www.lexmark.com.

© 2014 Lexmark International, Inc.

All rights reserved.

#### **GOVERNMENT END USERS**

The Software Program and any related documentation are "Commercial Items," as that term is defined in 48 C.F.R. 2.101, "Computer Software" and "Commercial Computer Software Documentation," as such terms are used in 48 C.F.R. 12.212 or 48 C.F.R. 227.7202, as applicable. Consistent with 48 C.F.R. 12.212 or 48 C.F.R. 227.7202-1 through 227.7207-4, as applicable, the Commercial Computer Software and Commercial Software Documentation are licensed to the U.S. Government end users (a) only as Commercial Items and (b) with only those rights as are granted to all other end users pursuant to the terms and conditions herein.

### **Trademarks**

Lexmark, Lexmark with diamond design, MarkNet, and MarkVision are trademarks of Lexmark International, Inc., registered in the United States and/or other countries.

Mac and the Mac logo are trademarks of Apple Inc., registered in the U.S. and other countries.

PCL® is a registered trademark of the Hewlett-Packard Company. PCL is Hewlett-Packard Company's designation of a set of printer commands (language) and functions included in its printer products. This printer is intended to be compatible with the PCL language. This means the printer recognizes PCL commands used in various application programs, and that the printer emulates the functions corresponding to the commands.

The following terms are trademarks or registered trademarks of these companies:

| Albertus               | The Monotype Corporation plc                                                                               |
|------------------------|----------------------------------------------------------------------------------------------------|
| Antique Olive          | Monsieur Marcel OLIVE                                                                                      |
| Apple-Chancery         | Apple Computer, Inc.                                                                                       |
| Arial                  | The Monotype Corporation plc                                                                               |
| CG Times               | Based on Times New Roman under license from The Monotype Corporation plc, is a product of Agfa Corporation |
| Chicago                | Apple Computer, Inc.                                                                                       |
| Clarendon              | Linotype-Hell AG and/or its subsidiaries                                                                   |
| Eurostile              | Nebiolo                                                                                                    |
| Geneva                 | Apple Computer, Inc.                                                                                       |
| GillSans               | The Monotype Corporation plc                                                                               |
| Helvetica              | Linotype-Hell AG and/or its subsidiaries                                                                   |
| Hoefler                | Jonathan Hoefler Type Foundry                                                                              |
| ITC Avant Garde Gothic | International Typeface Corporation                                                                         |
| ITC Bookman            | International Typeface Corporation                                                                         |
| ITC Mona Lisa          | International Typeface Corporation                                                                         |
| ITC Zapf Chancery      | International Typeface Corporation                                                                         |
| Joanna                 | The Monotype Corporation plc                                                                               |
| Marigold               | Arthur Baker                                                                                               |
| Monaco                 | Apple Computer, Inc.                                                                                       |
| New York               | Apple Computer, Inc.                                                                                       |
| Oxford                 | Arthur Baker                                                                                               |
| Palatino               | Linotype-Hell AG and/or its subsidiaries                                                                   |
| Stempel Garamond       | Linotype-Hell AG and/or its subsidiaries                                                                   |
| Taffy                  | Agfa Corporation                                                                                           |
| Times New Roman        | The Monotype Corporation plc                                                                               |
| Univers                | Linotype-Hell AG and/or its subsidiaries                                                                   |

All other trademarks are the property of their respective owners.

AirPrint and the AirPrint logo are trademarks of Apple, Inc.

### Federal Communications Commission (FCC) compliance information statement

This product has been tested and found to comply with the limits for a Class A digital device, pursuant to Part 15 of the FCC Rules. Operation is subject to the following two conditions: (1) this device may not cause harmful interference, and (2) this device must accept any interference received, including interference that may cause undesired operation.

The FCC Class A limits are designed to provide reasonable protection against harmful interference when the equipment is operated in a commercial environment. This equipment generates, uses, and can radiate radio frequency energy and, if not installed and used in accordance with the instruction manual, may cause harmful interference to radio communications. Operation of this equipment in a residential area is likely to cause harmful interference, in which case the user will be required to correct the interference at his own expense.

The manufacturer is not responsible for any radio or television interference caused by using other than recommended cables or by unauthorized changes or modifications to this equipment. Unauthorized changes or modifications could void the user's authority to operate this equipment.

**Note:** To assure compliance with FCC regulations on electromagnetic interference for a Class A computing device, use a properly shielded and grounded cable such as Lexmark part number 1021231 for parallel attach or 1021294 for USB attach. Use of a substitute cable not properly shielded and grounded may result in a violation of FCC regulations.

## **Licensing notices**

All licensing notices associated with this product can be viewed from the CD:\NOTICES directory of the installation software CD.

### Noise emission levels

The following measurements were made in accordance with ISO 7779 and reported in conformance with ISO 9296.

**Note:** Some modes may not apply to your product.

| 1-meter average sound pressure, dBA |                                |  |  |
|-------------------------------------|--------------------------------|--|--|
| Printing                            | 54 (one-sided); 55 (two-sided) |  |  |
| Ready                               | 28                             |  |  |

Values are subject to change. See <a href="https://www.lexmark.com">www.lexmark.com</a> for current values.

### Waste from Electrical and Electronic Equipment (WEEE) directive

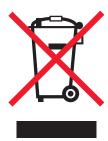

The WEEE logo signifies specific recycling programs and procedures for electronic products in countries of the European Union. We encourage the recycling of our products.

If you have further questions about recycling options, visit the Lexmark Web site at <a href="https://www.lexmark.com">www.lexmark.com</a> for your local sales office phone number.

#### **India E-Waste notice**

This product complies with the India E-Waste (Management and Handling) Rules, 2011, which prohibit use of lead, mercury, hexavalent chromium, polybrominated biphenyls, or polybrominated diphenyl ethers in concentrations exceeding 0.1% by weight and 0.01% by weight for cadmium, except for the exemption set in Schedule II of the Rules.

### **Product disposal**

Do not dispose of the printer or supplies in the same manner as normal household waste. Consult your local authorities for disposal and recycling options.

### Static sensitivity notice

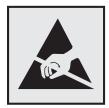

This symbol identifies static-sensitive parts. Do not touch in the areas near these symbols without first touching the metal frame of the printer.

#### **ENERGY STAR**

Any Lexmark product bearing the ENERGY STAR emblem on the product or on a start-up screen is certified to comply with Environmental Protection Agency (EPA) ENERGY STAR requirements as configured when shipped by Lexmark.

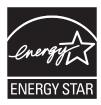

### **Temperature information**

| Ambient operating temperature             | 10 to 30°C (50 to 86°F)   |
|-------------------------------------------|---------------------------|
| Shipping temperature                      | -10 to 40°C (14 to 104°F) |
| Storage temperature and relative humidity | -10 to 40°C (14 to 104°F) |
|                                           | 15 to 85% RH              |

### Laser notice

The printer is certified in the U.S. to conform to the requirements of DHHS 21 CFR Chapter I, Subchapter J for Class I (1) laser products, and elsewhere is certified as a Class I laser product conforming to the requirements of IEC 60825-1.

Class I laser products are not considered to be hazardous. The printer contains internally a Class IIIb (3b) laser that is nominally a 10 milliwatt gallium arsenide laser operating in the wavelength of 787-800 nanometers. The laser system and printer are designed so there is never any human access to laser radiation above a Class I level during normal operation, user maintenance, or prescribed service condition.

## Laser advisory label

A laser notice label may be affixed to this printer as shown:

DANGER - Invisible laser radiation when cartridges are removed and interlock defeated. Avoid exposure to laser beam.

PERIGO - Radiação a laser invisível será liberada se os cartuchos forem removidos e o lacre rompido. Evite a exposição aos feixes de laser.

Opasnost - Nevidljivo lasersko zračenje kada su kasete uklonjene i poništena sigurnosna veza. Izbjegavati izlaganje zracima.

NEBEZPEČÍ - Když jsou vyjmuty kazety a je odblokována pojistka, ze zařízení je vysíláno neviditelné laserové záření. Nevystavujte se působení laserového paprsku.

FARE - Usynlig laserstråling, når patroner fjernes, og spærreanordningen er slået fra. Undgå at blive udsat for laserstrålen.

GEVAAR - Onzichtbare laserstraling wanneer cartridges worden verwijderd en een vergrendeling wordt genegeerd. Voorkom blootstelling aan de laser.

DANGER - Rayonnements laser invisibles lors du retrait des cartouches et du déverrouillage des loquets. Eviter toute exposition au rayon laser.

VAARA - Näkymätöntä lasersäteilyä on varottava, kun värikasetit on poistettu ja lukitus on auki. Vältä lasersäteelle altistumista.

GEFAHR - Unsichtbare Laserstrahlung beim Herausnehmen von Druckkassetten und offener Sicherheitssperre. Laserstrahl meiden.

ΚΙΝΔΥΝΟΣ - Έκλυση αόρατης ακτινοβολίας laser κατά την αφαίρεση των κασετών και την απασφάλιση της μανδάλωσης. Αποφεύγετε την έκθεση στην ακτινοβολία laser.

VESZÉLY – Nem látható lézersugárzás fordulhat elő a patronok eltávolításakor és a zárószerkezet felbontásakor. Kerülje a lézersugárnak való kitettséget.

PERICOLO - Emissione di radiazioni laser invisibili durante la rimozione delle cartucce e del blocco. Evitare l'esposizione al raggio laser.

FARE – Usynlig laserstråling når kassettene tas ut og sperren er satt ut av spill. Unngå eksponering for laserstrålen.

NIEBEZPIECZEŃSTWO - niewidzialne promieniowanie laserowe podczas usuwania kaset i blokady. Należy unikać naświetlenia promieniem lasera.

ОПАСНО! Невидимое лазерное излучение при извлеченных картриджах и снятии блокировки. Избегайте воздействия лазерных лучей.

Pozor – Nebezpečenstvo neviditeľného laserového žiarenia pri odobratých kazetách a odblokovanej poistke. Nevystavujte sa lúčom.

PELIGRO: Se producen radiaciones láser invisibles al extraer los cartuchos con el interbloqueo desactivado. Evite la exposición al haz de láser.

FARA – Osynlig laserstrålning när patroner tas ur och spärrmekanismen är upphävd. Undvik exponering för laserstrålen.

危险 - 当移除碳粉盒及互锁失效时会产生看不见的激光辐射,请避免暴露在激光光束下。

危險 - 移除碳粉匣與安全連續開關失效時會產生看不見的雷射輻射。請避免曝露在雷射光束下。

危険 - カートリッジが取り外され、内部ロックが無効になると、見えないレーザー光が放射されます。 このレーザー光に当たらないようにしてください。

### **Power consumption**

#### **Product power consumption**

The following table documents the power consumption characteristics of the product.

**Note:** Some modes may not apply to your product.

| Mode       | Description                                                                           | Power consumption (Watts)        |
|------------|---------------------------------------------------------------------------------------|----------------------------------|
| Printing   | The product is generating hard-copy output from electronic inputs.                    | 910 (one-sided); 830 (two-sided) |
| Сору       | The product is generating hard-copy output from hard-copy original documents.         | N/A                              |
| Scan       | The product is scanning hard-copy documents.                                          | N/A                              |
| Ready      | The product is waiting for a print job.                                               | 190                              |
| Sleep Mode | The product is in a high-level energy-saving mode.                                    | 2.5                              |
| Hibernate  | The product is in a low-level energy-saving mode.                                     | 0.5                              |
| Off        | The product is plugged into an electrical outlet, but the power switch is turned off. | 0                                |

The power consumption levels listed in the previous table represent time-averaged measurements. Instantaneous power draws may be substantially higher than the average.

Values are subject to change. See www.lexmark.com for current values.

#### **Sleep Mode**

This product is designed with an energy-saving mode called *Sleep Mode*. The Sleep Mode saves energy by lowering power consumption during extended periods of inactivity. The Sleep Mode is automatically engaged after this product is not used for a specified period of time, called the *Sleep Mode Timeout*.

Factory default Sleep Mode Timeout for this product (in minutes):

20

By using the configuration menus, the Sleep Mode Timeout can be modified between 1 minute and 120 minutes. Setting the Sleep Mode Timeout to a low value reduces energy consumption, but may increase the response time of the product. Setting the Sleep Mode Timeout to a high value maintains a fast response, but uses more energy.

#### **Hibernate Mode**

This product is designed with an ultra-low power operating mode called *Hibernate mode*. When operating in Hibernate Mode, all other systems and devices are powered down safely.

The Hibernate mode can be entered in any of the following methods:

- Using the Hibernate Timeout
- Using the Schedule Power modes
- Using the Sleep/Hibernate button

Factory default Hibernate Timeout for this product in all countries or regions

3 days

The amount of time the printer waits after a job is printed before it enters Hibernate mode can be modified between one hour and one month.

#### Off mode

If this product has an off mode which still consumes a small amount of power, then to completely stop product power consumption, disconnect the power supply cord from the electrical outlet.

#### Total energy usage

It is sometimes helpful to calculate the total product energy usage. Since power consumption claims are provided in power units of Watts, the power consumption should be multiplied by the time the product spends in each mode in order to calculate energy usage. The total product energy usage is the sum of each mode's energy usage.

### **Industry Canada compliance statement**

This Class A digital apparatus meets all requirements of the Canadian Interference-Causing Equipment Standard ICES-003.

#### Avis de conformité aux normes de l'industrie du Canada

Cet appareil numérique de classe A est conforme aux exigences de la norme canadienne relative aux équipements pouvant causer des interférences NMB-003.

### Japanese VCCI notice

製品にこのラベルが表示されている場合、 次の要件を満たしています。

この装置は、クラス A 情報技術装置です。この装置を家庭環境で使用すると電波妨害を引き起こすことがあります。この場合には使用者が適切な対策を講ずるよう要求されることがあります。 VCCI-A

この装置は、クラスA情報技術装置です。この装置を家庭環境で使用すると電波妨害を引き起こすことがあります。この場合には使用者が適切な対策を講ずるよう要求されることがあります。 VCCI-A

### **European Community (EC) directives conformity**

This product is in conformity with the protection requirements of EC Council directives 2004/108/EC, 2006/95/EC, and 2011/65/EU on the approximation and harmonization of the laws of the Member States relating to electromagnetic compatibility, safety of electrical equipment designed for use within certain voltage limits, and on the restrictions of use of certain hazardous substances in electrical and electronic equipment.

The manufacturer of this product is: Lexmark International, Inc., 740 West New Circle Road, Lexington, KY, 40550 USA. The authorized representative is: Lexmark International Technology Hungária Kft., 8 Lechner Ödön fasor, Millennium Tower III, 1095 Budapest HUNGARY, A declaration of conformity to the requirements of the Directives is available upon request from the Authorized Representative.

This product satisfies the Class A limits of EN 55022 and safety requirements of EN 60950-1.

#### Radio interference notice

#### Warning

This is a product that complies with the emission requirements of EN55022 Class A limits and immunity requirements of EN55024. This product is not intended to be used in residential/domestic environments.

This is a Class A product. In a domestic environment, this product may cause radio interference, in which case the user may be required to take adequate measures.

### Regulatory notices for wireless products

This section contains the following regulatory information pertaining to wireless products that contain transmitters, for example, but not limited to, wireless network cards or proximity card readers.

## Modular component notice

This product may contain the following modular component(s):

Lexmark Regulatory Type/LEX-M01-005; FCC ID: IYLLEXM01005; Industry Canada IC: 2376A-M01005

### **Exposure to radio frequency radiation**

The radiated output power of this device is far below the radio frequency exposure limits of the FCC and other regulatory agencies. A minimum separation of 20 cm (8 inches) must be maintained between the antenna and any persons for this device to satisfy the RF exposure requirements of the FCC and other regulatory agencies.

### **Industry Canada (Canada)**

Under Industry Canada regulations, this radio transmitter may only operate using an antenna of a type and maximum (or lesser) gain approved for the transmitter by Industry Canada. To reduce potential radio interference to other users, the antenna type and its gain should be so chosen that the equivalent isotropically radiated power (EIRP) is not more than that necessary for successful communication.

This device complies with Industry Canada license-exempt RSS standards. Operation is subject to the following two conditions: (1) this device may not cause interference, and (2) this device must accept any interference, including interference that may cause undesired operation of the device.

To prevent radio interference to the licensed service, this device is intended to be operated indoors and away from windows to provide maximum shielding.

#### Industrie Canada (Canada)

Selon la règlementation d'Industrie Canada, l'émetteur radio ne fonctionner qu'avec une antenne dont le type et le gain maximal (ou inférieur) ont été approuvés par Industrie Canada. Pour réduire les interférences radio potentielles auprès d'autres utilisateurs, le type d'antenne et son gain doivent être choisis de telle sorte que la puissance isotrope rayonnée équivalente (PIRE) ne soit pas supérieure à ce qui est nécessaire pour assurer la réussite de la communication.

Cet appareil est conforme aux normes RSS exemptes de licence d'Industrie Canada. Son fonctionnement est soumis aux deux conditions suivantes : (1) cet appareil ne doit pas causer d'interférences et (2) il doit accepter toutes les interférences, y compris les interférences pouvant entraîner un fonctionnement indésirable.

Pour éviter toute interférence radio au service sous licence, cet appareil est destiné à être utilisé à l'intérieur et à l'écart des fenêtres afin d'assurer une protection maximale.

## Notice to users in the European Union

Products bearing the CE mark are in conformity with the protection requirements of EC Council directives 2004/108/EC, 2006/95/EC, 1999/5/EC, and 2011/65/EU on the approximation and harmonization of the laws of the Member States relating to electromagnetic compatibility, safety of electrical equipment designed for use within certain voltage limits, radio equipment and telecommunications terminal equipment, and on the restrictions of use of certain hazardous substances in electrical and electronic equipment.

Compliance is indicated by the CE marking.

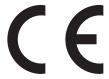

The manufacturer of this product is: Lexmark International, Inc., 740 West New Circle Road, Lexington, KY, 40550 USA. The authorized representative is: Lexmark International Technology Hungária Kft., 8 Lechner Ödön fasor, Millennium Tower III, 1095 Budapest HUNGARY, A declaration of conformity to the requirements of the Directives is available upon request from the Authorized Representative.

This product satisfies the Class A limits of EN 55022 and safety requirements of EN 60950-1.

Products equipped with 2.4GHz Wireless LAN option are in conformity with the protection requirements of EC Council directives 2004/108/EC, 2006/95/EC, and 1999/5/EC on the approximation and harmonization of the laws of the Member States relating to electromagnetic compatibility, safety of electrical equipment designed for use within certain voltage limits and on radio equipment and telecommunications terminal equipment.

Compliance is indicated by the CE marking.

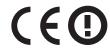

Operation is allowed in all EU and EFTA countries, but is restricted to indoor use only.

The manufacturer of this product is: Lexmark International, Inc., 740 West New Circle Road, Lexington, KY, 40550 USA. The authorized representative is: Lexmark International Technology Hungária Kft., 8 Lechner Ödön fasor, Millennium Tower III, 1095 Budapest HUNGARY, A declaration of conformity to the requirements of the Directives is available upon request from the Authorized Representative.

This product may be used in the countries indicated in the table below.

| AT | BE | BG | СН | CY | CZ | DE | DK | EE |
|----|----|----|----|----|----|----|----|----|
| EL | ES | FI | FR | HR | ни | IE | IS | IT |
| LI | LT | LU | LV | MT | NL | NO | PL | PT |
| RO | SE | SI | SK | TR | UK |    |    |    |

| Česky    | Společnost Lexmark International, Inc. tímto prohlašuje, že výrobek tento výrobek je ve shodě se základními požadavky a dalšími příslušnými ustanoveními směrnice 1999/5/ES.                                       |
|----------|----------------------------------------------------------------------------------------------------|
| Dansk    | Lexmark International, Inc. erklærer herved, at dette produkt overholder de væsentlige krav og øvrige relevante krav i direktiv 1999/5/EF.                                                                         |
| Deutsch  | Hiermit erklärt Lexmark International, Inc., dass sich das Gerät dieses Gerät in Übereinstimmung mit den grundlegenden Anforderungen und den übrigen einschlägigen Bestimmungen der Richtlinie 1999/5/EG befindet. |
| Ελληνική | ΜΕ ΤΗΝ ΠΑΡΟΥΣΑ Η LEXMARK INTERNATIONAL, INC. ΔΗΛΩΝΕΙ ΟΤΙ ΑΥΤΌ ΤΟ ΠΡΟΙΌΝ<br>ΣΥΜΜΟΡΦΩΝΕΤΑΙ ΠΡΟΣ ΤΙΣ ΟΥΣΙΩΔΕΙΣ ΑΠΑΙΤΗΣΕΙΣ ΚΑΙ ΤΙΣ ΛΟΙΠΕΣ ΣΧΕΤΙΚΕΣ ΔΙΑΤΑΞΕΙΣ<br>ΤΗΣ ΟΔΗΓΙΑΣ 1999/5/ΕΚ.                                 |
| English  | Hereby, Lexmark International, Inc., declares that this type of equipment is in compliance with the essential requirements and other relevant provisions of Directive 1999/5/EC.                                   |
| Español  | Por medio de la presente, Lexmark International, Inc. declara que este producto cumple con los requisitos esenciales y cualesquiera otras disposiciones aplicables o exigibles de la Directiva 1999/5/CE.          |
| Eesti    | Käesolevaga kinnitab Lexmark International, Inc., et seade see toode vastab direktiivi 1999/5/EÜ põhinõuetele ja nimetatud direktiivist tulenevatele muudele asjakohastele sätetele.                               |
| Suomi    | Lexmark International, Inc. vakuuttaa täten, että tämä tuote on direktiivin 1999/5/EY oleellisten vaatimusten ja muiden sitä koskevien direktiivin ehtojen mukainen.                                               |
| Français | Par la présente, Lexmark International, Inc. déclare que l'appareil ce produit est conforme aux exigences fondamentales et autres dispositions pertinentes de la directive 1999/5/CE.                              |
| Magyar   | Alulírott, Lexmark International, Inc. nyilatkozom, hogy a termék megfelel a vonatkozó alapvető követelményeknek és az 1999/5/EC irányelv egyéb előírásainak.                                                      |

| ,          |                                                                                                    |
|------------|----------------------------------------------------------------------------------------------------|
| Íslenska   | Hér með lýsir Lexmark International, Inc. yfir því að þessi vara er í samræmi við grunnkröfur og aðrar kröfur, sem gerðar eru í tilskipun 1999/5/EC.                                          |
| Italiano   | Con la presente Lexmark International, Inc. dichiara che questo questo prodotto è conforme ai requisiti essenziali ed alle altre disposizioni pertinenti stabilite dalla direttiva 1999/5/CE. |
| Latviski   | Ar šo Lexmark International, Inc. deklarē, ka šis izstrādājums atbilst Direktīvas 1999/5/EK būtiskajām prasībām un citiem ar to saistītajiem noteikumiem.                                     |
| Lietuvių   | Šiuo Lexmark International, Inc. deklaruoja, kad šis produktas atitinka esminius reikalavimus ir kitas 1999/5/EB direktyvos nuostatas.                                                        |
| Malti      | Bil-preżenti, Lexmark International, Inc., jiddikjara li dan il-prodott huwa konformi mal-ħtiġijiet essenzjali u ma dispożizzjonijiet oħrajn relevanti li jinsabu fid-Direttiva 1999/5/KE.    |
| Nederlands | Hierbij verklaart Lexmark International, Inc. dat het toestel dit product in overeenstemming is met de essentiële eisen en de andere relevante bepalingen van richtlijn 1999/5/EG.            |
| Norsk      | Lexmark International, Inc. erklærer herved at dette produktet er i samsvar med de grunnleggende krav og øvrige relevante krav i direktiv 1999/5/EF.                                          |
| Polski     | Niniejszym Lexmark International, Inc. oświadcza, że niniejszy produkt jest zgodny z zasadniczymi wymogami oraz pozostałymi stosownymi postanowieniami Dyrektywy 1999/5/EC.                   |
| Português  | A Lexmark International Inc. declara que este este produto está conforme com os requisitos essenciais e outras disposições da Diretiva 1999/5/CE.                                             |
| Slovensky  | Lexmark International, Inc. týmto vyhlasuje, že tento produkt spĺňa základné požiadavky a všetky príslušné ustanovenia smernice 1999/5/ES.                                                    |
| Slovensko  | Lexmark International, Inc. izjavlja, da je ta izdelek v skladu z bistvenimi zahtevami in ostalimi relevantnimi določili direktive 1999/5/ES.                                                 |
| Svenska    | Härmed intygar Lexmark International, Inc. att denna produkt står i överensstämmelse med de väsentliga egenskapskrav och övriga relevanta bestämmelser som framgår av direktiv 1999/5/EG.     |

## STATEMENT OF LIMITED WARRANTY FOR LEXMARK LASER PRINTERS, LEXMARK LED PRINTERS, AND LEXMARK MULTIFUNCTION LASER PRINTERS

#### Lexmark International, Inc., Lexington, KY

This limited warranty applies to the United States and Canada. For customers outside the U.S., refer to the country-specific warranty information that came with your product.

This limited warranty applies to this product only if it was originally purchased for your use, and not for resale, from Lexmark or a Lexmark Remarketer, referred to in this statement as "Remarketer."

#### **Limited warranty**

Lexmark warrants that this product:

- —Is manufactured from new parts, or new and serviceable used parts, which perform like new parts
- —Is, during normal use, free from defects in material and workmanship

If this product does not function as warranted during the warranty period, contact a Remarketer or Lexmark for repair or replacement (at Lexmark's option).

If this product is a feature or option, this statement applies only when that feature or option is used with the product for which it was intended. To obtain warranty service, you may be required to present the feature or option with the product.

If you transfer this product to another user, warranty service under the terms of this statement is available to that user for the remainder of the warranty period. You should transfer proof of original purchase and this statement to that user.

#### Limited warranty service

The warranty period starts on the date of original purchase as shown on the purchase receipt and ends 12 months later provided that the warranty period for any supplies and for any maintenance items included with the printer shall end earlier if it, or its original contents, are substantially used up, depleted, or consumed. Fuser Units, Transfer/Transport Units, Paper Feed items, if any, and any other items for which a Maintenance Kit is available are substantially consumed when the printer displays a "Life Warning" or "Scheduled Maintenance" message for such item.

To obtain warranty service you may be required to present proof of original purchase. You may be required to deliver your product to the Remarketer or Lexmark, or ship it prepaid and suitably packaged to a Lexmark designated location. You are responsible for loss of, or damage to, a product in transit to the Remarketer or the Lexmark designated location.

When warranty service involves the exchange of a product or part, the item replaced becomes the property of the Remarketer or Lexmark. The replacement may be a new or repaired item.

The replacement item assumes the remaining warranty period of the original product.

Replacement is not available to you if the product you present for exchange is defaced, altered, in need of a repair not included in warranty service, damaged beyond repair, or if the product is not free of all legal obligations, restrictions, liens, and encumbrances.

As part of your warranty service and/or replacement, Lexmark may update the firmware in your printer to the latest version. Firmware updates may modify printer settings and cause counterfeit and/or unauthorized products, supplies, parts, materials (such as toners and inks), software, or interfaces to stop working. Authorized use of genuine Lexmark products will not be impacted.

Before you present this product for warranty service, remove all print cartridges, programs, data, and removable storage media (unless directed otherwise by Lexmark).

For further explanation of your warranty alternatives and the nearest Lexmark authorized servicer in your area contact Lexmark on the World Wide Web.

Remote technical support is provided for this product throughout its warranty period. For products no longer covered by a Lexmark warranty, technical support may not be available or only be available for a fee.

#### **Extent of limited warranty**

Lexmark does not warrant uninterrupted or error-free operation of any product or the durability or longevity of prints produced by any product.

Warranty service does not include repair of failures caused by:

- -Modification or unauthorized attachments
- —Accidents, misuse, abuse or use inconsistent with Lexmark user's guides, manuals, instructions or guidance
- -Unsuitable physical or operating environment
- —Maintenance by anyone other than Lexmark or a Lexmark authorized servicer
- —Operation of a product beyond the limit of its duty cycle

- —Use of printing media outside of Lexmark specifications
- -Refurbishment, repair, refilling or remanufacture by a third party of products, supplies or parts

-Products, supplies, parts, materials (such as toners and inks), software, or interfaces not furnished by Lexmark

TO THE EXTENT PERMITTED BY APPLICABLE LAW, NEITHER LEXMARK NOR ITS THIRD PARTY SUPPLIERS OR REMARKETERS MAKE ANY OTHER WARRANTY OR CONDITION OF ANY KIND, WHETHER EXPRESS OR IMPLIED, WITH RESPECT TO THIS PRODUCT, AND SPECIFICALLY DISCLAIM THE IMPLIED WARRANTIES OR CONDITIONS OF MERCHANTABILITY, FITNESS FOR A PARTICULAR PURPOSE, AND SATISFACTORY QUALITY. ANY WARRANTIES THAT MAY NOT BE DISCLAIMED UNDER APPLICABLE LAW ARE LIMITED IN DURATION TO THE WARRANTY PERIOD. NO WARRANTIES, EXPRESS OR IMPLIED, WILL APPLY AFTER THIS PERIOD. ALL INFORMATION, SPECIFICATIONS, PRICES, AND SERVICES ARE SUBJECT TO CHANGE AT ANY TIME WITHOUT NOTICE.

#### Limitation of liability

Your sole remedy under this limited warranty is set forth in this document. For any claim concerning performance or nonperformance of Lexmark or a Remarketer for this product under this limited warranty, you may recover actual damages up to the limit set forth in the following paragraph.

Lexmark's liability for actual damages from any cause whatsoever will be limited to the amount you paid for the product that caused the damages. This limitation of liability will not apply to claims by you for bodily injury or damage to real property or tangible personal property for which Lexmark is legally liable. IN NO EVENT WILL LEXMARK BE LIABLE FOR ANY LOST PROFITS, LOST SAVINGS, INCIDENTAL DAMAGE, OR OTHER ECONOMIC OR CONSEQUENTIAL DAMAGES. This is true even if you advise Lexmark or a Remarketer of the possibility of such damages. Lexmark is not liable for any claim by you based on a third party claim.

This limitation of remedies also applies to claims against any Suppliers and Remarketers of Lexmark. Lexmark's and its Suppliers' and Remarketers' limitations of remedies are not cumulative. Such Suppliers and Remarketers are intended beneficiaries of this limitation.

#### **Additional rights**

Some states do not allow limitations on how long an implied warranty lasts, or do not allow the exclusion or limitation of incidental or consequential damages, so the limitations or exclusions contained above may not apply to you.

This limited warranty gives you specific legal rights. You may also have other rights that vary from state to state.

### Patent acknowledgment

The use of this product or service is subject to the reasonable, non-discriminatory terms in the Intellectual Property Rights (IPR) Disclosure of Certicom Corp. at the IETF for Elliptic Curve Cryptography (ECC) Cipher Suites for Transport Layer Security (TLS) implemented in the product or service.

The use of this product or service is subject to the reasonable, non-discriminatory terms in the Intellectual Property Rights (IPR) Disclosure of Certicom Corp. at the IETF for TLS Elliptic Curve Cipher Suites with SHA-256/382 and AES Galois Counter Mode (GCM) implemented in the product or service.

The use of this product or service is subject to the reasonable, non-discriminatory terms in the Intellectual Property Rights (IPR) Disclosure of Certicom Corp. at the IETF for TLS Suite B Profile for Transport Layer Security (TLS) implemented in the product or service.

The use of this product or service is subject to the reasonable, non-discriminatory terms in the Intellectual Property Rights (IPR) Disclosure of Certicom Corp. at the IETF for Addition of the Camellia Cipher Suites to Transport Layer Security (TLS) implemented in the product or service.

The use of certain patents in this product or service is subject to the reasonable, non-discriminatory terms in the Intellectual Property Rights (IPR) Disclosure of Certicom Corp. at the IETF for AES-CCM ECC Cipher Suites for TLS implemented in the product or service.

The use of this product or service is subject to the reasonable, non-discriminatory terms in the Intellectual Property Rights (IPR) Disclosure of Certicom Corp. at the IETF for IKE and IKEv2 Authentication Using the Eliptic Curve Digital Signature Algorithm (ECDSA) implemented in the product or service.

The use of this product or service is subject to the reasonable, non-discriminatory terms in the Intellectual Property Rights (IPR) Disclosure of Certicom Corp. at the IETF for Suite B Cryptographic Suites for IPSec implemented in the product or service.

The use of this product or service is subject to the reasonable, non-discriminatory terms in the Intellectual Property Rights (IPR) Disclosure of Certicom Corp. at the IETF for Algorithms for Internet Key Exchange version 1 (IKEv1) implemented in the product or service.

## Index

#### **Numerics**

300K maintenance kit ordering 135

### **Symbols**

[x] maintenance kit very low [80.xy] 192 [x]-page jam, clear manual feeder. [200.xx] 162 [x]-page jam, detach the 3000-sheet tray and open door F. [24y.xx] 170 [x]-page jam, open door C and clear all jammed media. [2yy.xx] 163 [x]-page jam, open door D and clear all jammed media. [24y.xx] 167 [x]-page jam, open door H and rotate knob H6 clockwise. Leave paper in bin. [426.xx-428.xx] 180 [x]-page jam, open doors G, H, and J and clear jammed paper. Leave paper in bin. [400-402] 172 [x]-page jam, press latch to access area G and clear jammed staples. Leave paper in bin. [402.93] 178 [x]-page jam, press latch to access area G. Leave paper in bin. [40y.xx] 176 [x]-page jam, slide the 3000-sheet tray and open door C. [2yy.xx] 165 [x]-page jam, slide the 3000-sheet tray and open door D. [24y.xx] 168

#### Α

accessing the controller board 21 accessing the Embedded Web Server 17 Active NIC menu 81 adding hardware options print driver 40 adjusting printer display brightness 124 adjusting Sleep mode 124 adjusting toner darkness 65 AppleTalk menu 86 attaching cables 39

available internal options 21 avoiding jams 58 avoiding paper jams 160

Background and Idle Screen using 18 Bin Setup menu 79 buttons, control panel 13 buttons, touch screen using 15

cables Ethernet 39 **USB 39** canceling a print job from a computer 69 from the printer control panel 69 cannot open Embedded Web Server 232 card stock tips 53 Cartridge low [88.xy] 186 Cartridge nearly low [88.xy] 186 Cartridge very low [88.xy] 186 Change [paper source] to [custom] string] load [orientation] 186 Change [paper source] to [custom] type name] load [orientation] 186 Change [paper source] to [paper size] load [orientation] 186 Change [paper source] to [paper type] [paper size] load [orientation] 187 charger cleaning 129 checking an unresponsive printer 199 checking status of parts and supplies 133 checking the status of parts and supplies 133 checking the virtual display using the Embedded Web Server 158

checking virtual display using the Embedded Web Server 158 cleaning exterior of the printer 129 cleaning the charger 129 cleaning the printer 129 cleaning the printhead lens 129 Close door [x] 187 Complex page, some data may not have printed [39] 187 confidential data information on securing 128 confidential jobs modifying print settings 68 confidential print jobs 67 printing from a Macintosh computer 67 printing from Windows 67 Confidential Print menu 95 Configuration change, some held jobs were not restored [57] 187 configuration information wireless network 41 Configure MP menu 74 configuring multiple printers 158 configuring port settings 44 configuring supply notifications 159 connecting the printer to an outlet 9 connecting to a wireless network using PIN (Personal Identification Number) method 43 using Push Button Configuration method 43 using the Embedded Web Server 44 using wireless setup wizard 42 conservation settings brightness, adjusting 124 conserving supplies 122 Eco-Mode 123 Hibernate mode 123 Sleep Mode 124 conserving supplies 122 contacting customer support 233

| control panel factory defaults, restoring 159 parts 13 using 13 control panel, printer indicator light 13 Sleep button light 13 controller board accessing 21 Custom Bin Names menu 78 Custom Names menu 78 custom paper type name assigning 52 creating 52 Custom Types menu 78 customer support contacting 233  D Default Source menu 71 Defective flash detected [51] 187 device and network settings  | Embedded Web Server accessing 17 adjusting brightness 124 checking the status of parts 133 checking the status of supplies 133 copying settings to other printers 158 modifying confidential print settings 68 problem accessing 232 Embedded Web Server—Security: Administrator's Guide where to find 128 emission notices 236, 240, 241, 242 Empty the hole punch box 188 emptying the hole punch box 132 encrypting the printer hard disk 128 envelopes tips on using 53 environmental settings | factory defaults restoring 159 FCC notices 236, 242 feet stabilizing 34 finding more information about the printer 8 finding printer IP address 17 finisher supported paper sizes 61 supported paper types 61 supported paper weights 61 Finishing menu 110 firmware card 21 flash drive printing from 65 flash drives supported file types 66 font sample list printing 68 Forms and Favorites |
|----------------------------------------------------------------------------------------------------|----------------------------------------------------------------------------------------------------|----------------------------------------------------------------------------------------------------|
| information erasing 127                                                                                                    | conserving supplies 122                                                                                                    | setting up 18                                                                                                    |
| directory list printing 69 Disk full [62] 188 Disk must be formatted for use in this device 188 display troubleshooting printer display is blank 201 display, control panel 13 display, printer control panel adjusting brightness 124 disposing of printer hard disk 126 documents, printing from Macintosh 64 from Windows 64 door C paper jams, clearing 163, 165 door D paper jams, clearing 167, 168 | Eco-Mode 123 Hibernate mode 123 printer display brightness, adjusting 124 Sleep Mode 124 Erase Temporary Data Files menu 96 erasing hard disk memory 127 erasing non-volatile memory 127 erasing volatile memory 127 Error reading USB drive. Remove USB. 188 Error reading USB hub. Remove hub. 188 Ethernet network preparing to set up for Ethernet printing 41 Ethernet port 39 Ethernet setup preparing for an 41                                                                             | G General Settings menu 98 green settings Eco-Mode 123 Hibernate mode 123  H hardware options, adding print driver 40 held jobs 67 printing from a Macintosh computer 67 printing from Windows 67 Help menu 120 Hibernate mode using 123 hiding icons on the home screen 18 hole punch box emptying 132                                                                                         |
| E                                                                                                    | preparing for an 41 exhaust filter                                                                                                    | emptying 132                                                                                                    |
| Eco-Mode setting 123 Eco-Settings about 19 Edit Security Setups menu 94 embedded solutions information erasing 127                                                                                                    | exhaust filter replacing 147 exporting a configuration using the Embedded Web Server 20 exterior of the printer cleaning 129                                                                                                    | Home button 13 home screen buttons, understanding 14 hiding icons 18 showing icons 18 home screen buttons understanding 14 HTML menu 119                                                                                                    |

| 1                                                                | J                                       | M                                   |
|------------------------------------------------------------------|-----------------------------------------|-------------------------------------|
| icons on the home screen                                         | jams                                    | maintenance counter,                |
| hiding 18                                                        | avoiding 160                            | resetting 156                       |
| showing 18                                                       | locating jam areas 161                  | memory                              |
| Image menu 120                                                   | locations 161                           | types installed on printer 126      |
| importing a configuration                                        | numbers 161                             | memory card 21                      |
| using the Embedded Web                                           | jams, clearing                          | installing 24                       |
| Server 20                                                        | in 3000-sheet tray 170                  | Memory full [38] 192                |
| Incorrect paper size, open [paper                                | in door C 170                           | menu settings                       |
| source] [34] 188                                                 | in door F 170                           | loading on multiple printers 158    |
| indicator light 13                                               | in multipurpose feeder 162              | menu settings page                  |
| individual settings information                                  | Job Accounting menu 113                 | printing 45                         |
| erasing 127                                                      |                                         | menus                               |
| Insert hole punch box 189                                        | K                                       | Active NIC 81                       |
| Insert Tray [x] 189                                              | keypad 13                               | AppleTalk 86                        |
| installing a memory card 24                                      |                                         | Bin Setup 79                        |
| installing an optional card 25                                   | L                                       | Confidential Print 95               |
| installing hardware options                                      | labels, paper                           | Configure MP 74                     |
| order of installation 33                                         | tips 54                                 | Custom Bin Names 78 Custom Names 78 |
| installing printer 40                                            | letterhead                              |                                     |
| installing printer hard disk 28 installing the optional trays 34 | loading, multipurpose feeder 54         | Custom Types 78 Default Source 71   |
| Insufficient memory for Flash                                    | loading, trays 54                       | Edit Security Setups 94             |
| Memory Defragment operation                                      | linking trays 51, 52                    | Erase Temporary Data Files 96       |
| [37] 189                                                         | Load [paper source] with [custom        | Finishing 110                       |
| Insufficient memory to collate job                               | string] [paper orientation] 190         | General Settings 98                 |
| [37] 189                                                         | Load [paper source] with [custom        | Help 120                            |
| Insufficient memory to support                                   | type name] [paper orientation] 190      | HTML 119                            |
| Resource Save feature [35] 189                                   | Load [paper source] with [paper         | Image 120                           |
| Insufficient memory, some Held                                   | size] [paper orientation] 190           | IPv6 85                             |
| Jobs were deleted [37] 189                                       | Load [paper source] with [paper         | Job Accounting 113                  |
| Insufficient memory, some held                                   | type] [paper size] [paper               | list of 70                          |
| jobs will not be restored [37] 189                               | orientation] 190                        | Miscellaneous 95                    |
| Insufficient space between paper                                 | Load Multipurpose Feeder with           | Network [x] 82                      |
| stacks in Tray 3 190                                             | [custom string] [paper orientation] 190 | Network Card 83                     |
| internal options 21                                              | Load Multipurpose Feeder with           | Network Reports 83                  |
| internal print server                                            | [custom type name] [paper               | Paper Loading 76                    |
| troubleshooting 202                                              | orientation] 191                        | Paper Size/Type 71                  |
| Internal Solutions Port                                          | Load Multipurpose Feeder with           | Paper Texture 75                    |
| changing port settings 44                                        | [paper size] [paper orientation] 191    | Parallel [x] 88                     |
| troubleshooting 202                                              | Load Multipurpose Feeder with           | PCL Emul 116                        |
| Internal Solutions Port (ISP)                                    | [paper type] [paper size] [paper        | PDF 116                             |
| installing 26                                                    | orientation] 191                        | PostScript 116 Print Settings 106   |
| IP address of computer finding 17                                | Load staples 191                        | Quality 112                         |
| IP address, printer                                              | Load staples [G11, G12] 192             | Reports 80                          |
| finding 17                                                       | loading letterhead                      | Security Audit Log 97               |
| IPv6 menu 85                                                     | paper orientation 54                    | Serial [x] 90                       |
|                                                                  | loading the multipurpose feeder 48      | Set Date and Time 97                |
|                                                                  | loading trays 46                        | Setup 109                           |
|                                                                  | lock, security 126                      | SMTP Setup 93                       |
|                                                                  |                                         | •                                   |

| Standard Network 82              | ordering                            | checking, from printer control     |
|----------------------------------|-------------------------------------|------------------------------------|
| Standard USB 87                  | 300K maintenance kit 135            | panel 133                          |
| Substitute Size 75               | photoconductor unit 134             | checking, using the Embedded       |
| TCP/IP 84                        | staple cartridges 135               | Web Server 133                     |
| Universal Setup 78               | ordering supplies                   | storing 135                        |
| Utilities 115                    | toner cartridge 134                 | using genuine Lexmark 134          |
| Wireless 85                      | waste toner bottle 134              | parts, ordering                    |
| XPS 115                          | ozone filter                        | 300K maintenance kit 135           |
| Miscellaneous menu 95            | replacing 147                       | PCL Emul menu 116                  |
| mobile device                    |                                     | PDF menu 116                       |
| printing from 66                 | P                                   | Personal Identification Number     |
| moving the printer 9, 157        | paper                               | method                             |
| multipurpose feeder              | characteristics 55                  | using 43                           |
| loading 48                       | letterhead 56                       | Photoconductor low [84.xy] 193     |
|                                  | preprinted forms 56                 | photoconductor unit                |
| N                                | recycled 56                         | ordering 134                       |
| Network [x] menu 82              | selecting 56                        | replacing 136                      |
| Network [x] software error       | storing 55, 58                      | Photoconductor very low            |
| [54] 192                         | unacceptable 56                     | [84.xy] 193                        |
| Network Card menu 83             | using recycled 122                  | port settings                      |
| Network Reports menu 83          | Paper changes needed 193            | configuring 44                     |
| network setup page               | paper characteristics 55            | PostScript menu 116                |
| printing 45                      | paper feed troubleshooting          | power cord socket 39               |
| noise emission levels 236        | message remains after jam is        | preparing to set up the printer on |
| non-volatile memory 126          | cleared 205                         | an Ethernet network 41             |
| erasing 127                      | paper jams                          | print driver                       |
| Not enough free space in flash   | avoiding 160                        | hardware options, adding 40        |
| memory for resources [52] 192    | paper jams, clearing                | print irregularities 218           |
| notices 235, 236, 237, 238, 239, | door C 163, 165                     | print job                          |
| 240, 241, 242, 243               | door D 167, 168                     | canceling, from computer 69        |
| number of remaining pages        | in 3000-sheet tray 170              | print quality                      |
| estimate 133                     | in door C 170                       | replacing a photoconductor         |
|                                  | in door F 170                       | unit 136                           |
| 0                                | in multipurpose feeder 162          | print quality troubleshooting      |
| Open door H and remove paper     | Paper Loading menu 76               | blank pages 222                    |
| from beneath area H10 192        | paper size                          | characters have jagged edges 213   |
| optional 2 x 500-sheet tray      | setting 46                          | clipped pages or images 213        |
| installing 34                    | Paper Size/Type menu 71             | gray background on prints 215      |
| optional 2500-sheet tray         | paper sizes                         | horizontal voids appear on         |
| installing 34                    | supported 58                        | prints 215                         |
| optional card                    | Paper Texture menu 75               | print irregularities 218           |
| installing 25                    | paper type                          | print is too dark 219              |
| optional trays                   | setting 46                          | print is too light 221             |
| installing 34                    | paper types                         | printer is printing solid black    |
| options                          | supported by printer 60             | pages 223                          |
| firmware cards 21                | paper weights                       | repeating defects appear on        |
| Internal Solutions Port (ISP) 26 | supported by printer 60             | prints 223 shadow images appear on |
| memory card 21, 24               | Parallel [x] menu 88                | prints 224                         |
| printer hard disk, installing 28 | Parallel port [x] disabled [56] 193 | skewed print 225                   |
| printer hard disk, removing 32   | parts                               | streaked horizontal lines appear   |
|                                  | checking status 133                 | on prints 226                      |

on prints 226

streaked vertical lines 227 installing 28 Change [paper source] to [paper toner fog or background shading size] load [orientation] 186 removing 32 appears on prints 228 Change [paper source] to [paper printer hard disk encryption 128 toner rubs off 229 type] [paper size] load printer hard disk memory toner specks appear on prints 229 erasing 127 [orientation] 187 transparency print quality is printer information Close door [x] 187 poor 230 where to find 8 Complex page, some data may not uneven print density 230 printer IP address have printed [39] 187 white streaks 230 finding 17 Configuration change, some held print quality, troubleshooting printer is printing blank pages 222 jobs were not restored [57] 187 cleaning the charger 129 printer messages Defective flash detected [51] 187 cleaning the printhead lens 129 [x] maintenance kit very low Disk full [62] 188 Disk must be formatted for use in Print Settings menu 106 [80.xy] 192 this device 188 print troubleshooting [x]-page jam, clear manual feeder. Disk near full. Securely clearing envelope seals when printing 207 [200.xx] 162 error reading flash drive 207 [x]-page jam, detach the disk space. 188 held jobs do not print 206 3000-sheet tray and open door Empty the hole punch box 188 incorrect characters print 208 F. [24y.xx] 170 Error reading USB drive. Remove incorrect margins on prints 216 [x]-page jam, open door C and USB. 188 jammed pages are not clear all jammed media. Error reading USB hub. Remove reprinted 204 [2yy.xx] 163 hub. 188 [x]-page jam, open door D and job prints from wrong tray 208 Incorrect paper size, open [paper job prints on wrong paper 208 clear all jammed media. source] [34] 188 jobs do not print 211 [24y.xx] 167 Insert hole punch box 189 Large jobs do not collate 209 [x]-page jam, open door H and Insert Tray [x] 189 multiple-language PDF files do not rotate knob H6 clockwise. Leave Insufficient memory for Flash print 209 paper in bin. [426.xx-Memory Defragment operation paper curl 217 428.xx] 180 [37] 189 paper frequently jams 205 [x]-page jam, open doors G, H, and Insufficient memory to collate job print job takes longer than J and clear jammed paper. Leave [37] 189 expected 210 paper in bin. [400-402] 172 Insufficient memory to support tray linking does not work 212 [x]-page jam, press latch to access Resource Save feature [35] 189 unexpected page breaks Insufficient memory, some Held area G and clear jammed occur 212 staples. Leave paper in bin. Jobs were deleted [37] 189 printer 40 [402.93] 178 Insufficient memory, some held basic model 10 [x]-page jam, press latch to access jobs will not be restored connecting to an outlet 9 [37] 189 area G. Leave paper in bin. fully configured 10 [40y.xx] 176 Insufficient space between paper minimum clearances 9 [x]-page jam, slide the 3000-sheet stacks in Tray 3 190 moving 9, 157 tray and open door C. Load [paper source] with [custom string] [paper orientation] 190 selecting a location 9 [2yy.xx] 165 shipping 157 [x]-page jam, slide the 3000-sheet Load [paper source] with [custom tray and open door D. printer configurations 10 type name [paper printer control panel [24y.xx] 168 orientation 190 adjusting brightness 124 Cartridge low [88.xy] 186 Load [paper source] with [paper indicator light 13 Cartridge nearly low [88.xy] 186 size] [paper orientation] 190 Sleep button light 13 Load [paper source] with [paper Cartridge very low [88.xy] 186 Printer had to restart. Last job may Change [paper source] to [custom type] [paper size] [paper be incomplete. 193 string] load [orientation] 186 orientation 190 printer hard disk Change [paper source] to [custom Load Multipurpose Feeder with disposing of 126 type name] load [custom string] [paper encrypting 128 [orientation] 186 orientation] 190

Load Multipurpose Feeder with Replace missing waste toner bottle [82.xy] 195 [custom type name] [paper orientation] 191 Replace paper pick rollers in Load Multipurpose Feeder with [paper source], use parts and [paper size] [paper instructions in tray 1 or tray 2 orientation 191 compartment [80] 196 Load Multipurpose Feeder with Replace photoconductor, 0 pages [paper type] [paper size] [paper remain [84.xy] 196 orientation] 191 Replace unsupported cartridge Load staples 191 [32.xy] 196 Load staples [G11, G12] 192 Replace unsupported Memory full [38] 192 photoconductor [32.xv] 196 Network [x] software error Replace waste toner bottle [54] 192 [82.xy] 196 Restore held jobs? 196 Not enough free space in flash memory for resources [52] 192 Serial port [x] disabled [56] 197 Open door H and remove paper SMTP server not set up. Contact from beneath area H10 192 system administrator. 197 Paper changes needed 193 Some held jobs were not Parallel port [x] disabled [56] 193 restored 197 Photoconductor low [84.xy] 193 Standard network software error Photoconductor very low [54] 197 [84.xy] 193 Standard USB port disabled Printer had to restart. Last job [56] 197 Supply needed to complete may be incomplete. 193 job 197 Reinstall missing or unresponsive cartridge [31.xy] 193 The device is operating in safe Reinstall missing or unresponsive mode. Some print options may photoconductor [31.xy] 194 be disabled or provide Remove defective disk [61] 194 unexpected results. 198 Remove packaging material, [area Too many flash options installed [58] 198 name] 194 Remove packaging material, open Too many trays attached [58] 198 door C, remove metal clips 194 Tray [x] paper size Remove paper from [linked set bin unsupported 198 name] 194 Unformatted flash detected Remove paper from all bins 194 [53] 198 Remove paper from bin [x] 194 Unsupported disk 198 Remove paper from standard Unsupported option in slot [x] output bin 194 [55] 199 Replace [x] maintenance kit, 0 Unsupported USB hub, please estimated pages remain remove 188 [80.xy] 195 Waste toner bottle nearly full Replace cartridge, 0 estimated [82.xv] 199 pages remain [88.xy] 194 Weblink server not set up. Contact Replace cartridge, printer region system administrator. 199 mismatch [42.xy] 195 printer options troubleshooting Replace missing cartridge internal option is not [31.xy] 195 detected 201 Replace missing photoconductor internal print server 202 [31.xy] 195 Internal Solutions Port 202

tray problems 203

USB/parallel interface card 204 printer problems, solving basic 199 printer security information on 128 printhead lens cleaning 129 printing canceling, from the printer control panel 69 directory list 69 font sample list 68 forms 64 from a mobile device 66 from flash drive 65 from Macintosh 64 from Windows 64 menu settings page 45 network setup page 45 printing a directory list 69 printing a document 64 printing a font sample list 68 printing a menu settings page 45 printing a network setup page 45 printing confidential and other held jobs from a Macintosh computer 67 from Windows 67 printing forms 64 printing from a flash drive 65 printing from a mobile device 66 publications where to find 8 Push Button Configuration method

#### Q

Quality menu 112

using 43

#### R

recycled paper
using 56, 122
recycling
Lexmark packaging 125
Lexmark products 124
toner cartridges 125
Reinstall missing or unresponsive
cartridge [31.xy] 193
Reinstall missing or unresponsive
photoconductor [31.xy] 194
Remote Operator Panel
setting up 20

Remove defective disk [61] 194 staple cartridge in staple, hole Set Date and Time menu 97 Remove packaging material, [area punch finisher 142 setting name] 194 toner cartridge 143 paper size 46 Remove packaging material, open waste toner bottle 145 paper type 46 TCP/IP address 84 door C, remove metal clips 194 replacing the exhaust filter 147 Remove paper from [linked set bin replacing the ozone filter 147 setting the Universal paper size 46 name] 194 replacing the pick, feed, and setting up serial printing 45 Remove paper from all bins 194 separator rollers 149 Setup menu 109 Remove paper from bin [x] 194 replacing the staple cartridge in the shipping the printer 157 showing icons on the home Remove paper from standard booklet finisher 140 replacing the staple cartridge in the screen 18 output bin 194 Sleep button 13 removing printer hard disk 32 staple finisher 138 replacing the staple cartridge in the Sleep Mode repeat print jobs 67 printing from a Macintosh staple, hole punch finisher 142 adjusting 124 SMTP server not set up. Contact computer 67 replacing the toner cartridge 143 printing from Windows 67 replacing the transfer module 152 system administrator. 197 repeating defects appear on replacing the transfer roller 155 SMTP Setup menu 93 prints 223 replacing the waste toner Some held jobs were not Replace [x] maintenance kit, 0 bottle 145 restored 197 estimated pages remain stabilizing feet 34 reports [80.xy] 195 viewing 158 Standard Network menu 82 Replace cartridge, 0 estimated Reports menu 80 Standard network software error pages remain [88.xy] 194 reserve print jobs 541 197 Replace cartridge, printer region printing from a Macintosh Standard USB menu 87 Standard USB port disabled mismatch [42.xy] 195 computer 67 Replace missing cartridge printing from Windows 67 [56] 197 staple cartridge in booklet finisher resetting the maintenance [31.xy] 195 Replace missing photoconductor counter 156 replacing 140 Restore held jobs? 196 staple cartridge in staple finisher [31.xy] 195 Replace missing waste toner bottle restoring factory default replacing 138 [82.xy] 195 settings 159 staple cartridge in staple, hole Replace paper pick rollers in [paper rollers punch finisher source], use parts and instructions replacing 149 replacing 142 in tray 1 or tray 2 compartment staple cartridges [80] 196 ordering 135 Replace photoconductor, 0 pages statement of volatility 126 safety information 6, 7 remain [84.xy] 196 status of parts security Replace unsupported cartridge checking 133 modifying confidential print [32.xy] 196 status of supplies settings 68 Replace unsupported checking 133 Security Audit Log menu 97 photoconductor [32.xy] 196 Stop or Cancel button 13 security lock 126 Replace waste toner bottle storing security settings information [82.xy] 196 paper 58 erasing 127 parts 135 replacing parts security Web page pick, feed, separator rollers 149 supplies 135 printer security information 128 transfer module 152 storing print jobs 67 selecting a location for the transfer roller 155 streaked horizontal lines appear on printer 9 replacing supplies prints 226 selecting paper 56 staple cartridge in booklet streaked vertical lines appear on Serial [x] menu 90 finisher 140 prints 227 Serial port [x] disabled [56] 197 staple cartridge in staple streaks appear 230 serial printing finisher 138 Substitute Size menu 75

setting up 45

| supplies                          | touch screen                       | characters have jagged edges 213  |
|-----------------------------------|------------------------------------|-----------------------------------|
| checking status 133               | buttons, using 15                  | clipped pages or images 213       |
| checking, from printer control    | transfer module                    | gray background on prints 215     |
| panel 133                         | replacing 152                      | horizontal voids appear on        |
| checking, using the Embedded      | transfer roller                    | prints 215                        |
| Web Server 133                    | replacing 155                      | print irregularities 218          |
| conserving 122                    | transparencies                     | print is too dark 219             |
| storing 135                       | tips 55                            | print is too light 221            |
| using genuine Lexmark 134         | Tray [x] paper size                | printer is printing solid black   |
| using recycled paper 122          | unsupported 198                    | pages 223                         |
| supplies, ordering                | trays                              | repeating defects appear on       |
| photoconductor unit 134           | linking 51, 52                     | prints 223                        |
| staple cartridges 135             | loading 46                         | shadow images appear on           |
| toner cartridge 134               | unlinking 51, 52                   | prints 224                        |
| waste toner bottle 134            | troubleshooting                    | skewed print 225                  |
| Supply needed to complete job 197 | an application error has           | streaked horizontal lines appear  |
| supply notifications              | occurred 232                       | on prints 226                     |
| configuring 159                   | cannot open Embedded Web           | streaked vertical lines 227       |
| supported flash drives 66         | Server 232                         | toner fog or background shading   |
| supported paper sizes 58          | checking an unresponsive           | appears on prints 228             |
| finisher 61                       | printer 199                        | toner rubs off 229                |
| supported paper types             | contacting customer support 233    | toner specks appear on prints 229 |
| finisher 61                       | solving basic printer              | transparency print quality is     |
| printer 60                        | problems 199                       | poor 230                          |
| supported paper weights           | troubleshooting, display           | uneven print density 230          |
| finisher 61                       | printer display is blank 201       | white streaks on a page 230       |
| printer 60                        | troubleshooting, paper feed        | troubleshooting, printer options  |
|                                   | message remains after jam is       | internal option is not            |
| Т                                 | cleared 205                        | detected 201                      |
| TCP/IP menu 84                    | troubleshooting, print             | internal print server 202         |
| The device is operating in safe   | envelope seals when printing 207   | Internal Solutions Port 202       |
| mode. Some print options may be   | error reading flash drive 207      | tray problems 203                 |
| disabled or provide unexpected    | held jobs do not print 206         | USB/parallel interface card 204   |
| results. 198                      | incorrect characters print 208     |                                   |
| tips                              | incorrect margins on prints 216    | U                                 |
| card stock 53                     | jammed pages are not               | understanding the home screen 14  |
| labels, paper 54                  | reprinted 204                      | uneven print density 230          |
| on using envelopes 53             | job prints from wrong tray 208     | Unformatted flash detected        |
| transparencies 55                 | job prints on wrong paper 208      | [53] 198                          |
| tips on using envelopes 53        | jobs do not print 211              | Universal paper size              |
| tips on using letterhead 54       | Large jobs do not collate 209      | setting 46                        |
| toner cartridge                   | multiple-language PDF files do not | Universal Setup menu 78           |
| ordering 134                      | print 209                          | unlinking trays 51, 52            |
| replacing 143                     | paper curl 217                     | Unsupported option in slot [x]    |
| toner cartridges                  | paper frequently jams 205          | [55] 199                          |
| recycling 125                     | print job takes longer than        | Unsupported USB hub, please       |
| toner darkness                    | expected 210                       | remove 188                        |
| adjusting 65                      | tray linking does not work 212     | USB port 39                       |
| Too many flash options installed  | unexpected page breaks             | USB/parallel interface card       |
| [58] 198                          | occur 212                          | troubleshooting 204               |
| Too many trays attached [58] 198  | troubleshooting, print quality     | using Forms and Favorites 64      |
|                                   | blank pages 222                    | using Hibarnata mada 122          |

blank pages 222

using Hibernate mode 123

using recycled paper 122 using the control panel 13 using the touch-screen buttons 15 Utilities menu 115

#### V

verify print jobs 67
printing from a Macintosh
computer 67
printing from Windows 67
vertical voids appear 230
viewing
reports 158
virtual display
checking, using Embedded Web
Server 158
voids appear 230
volatile memory 126
erasing 127
volatility
statement of 126

#### W

waste toner bottle
ordering 134
replacing 145
Waste toner bottle nearly full
[82.xy] 199
Weblink server not set up. Contact
system administrator. 199
Wireless menu 85
wireless network
configuration information 41
wireless network setup
using the Embedded Web
Server 44
wireless setup wizard
using 42

### X

XPS menu 115